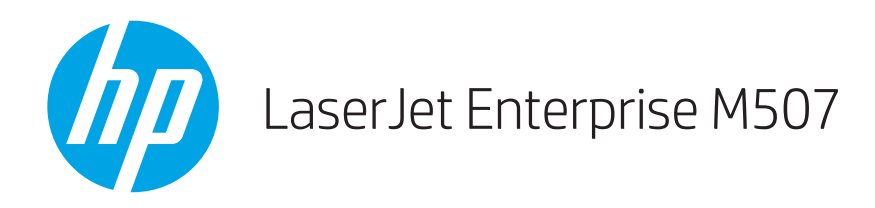

# Kasutusjuhend

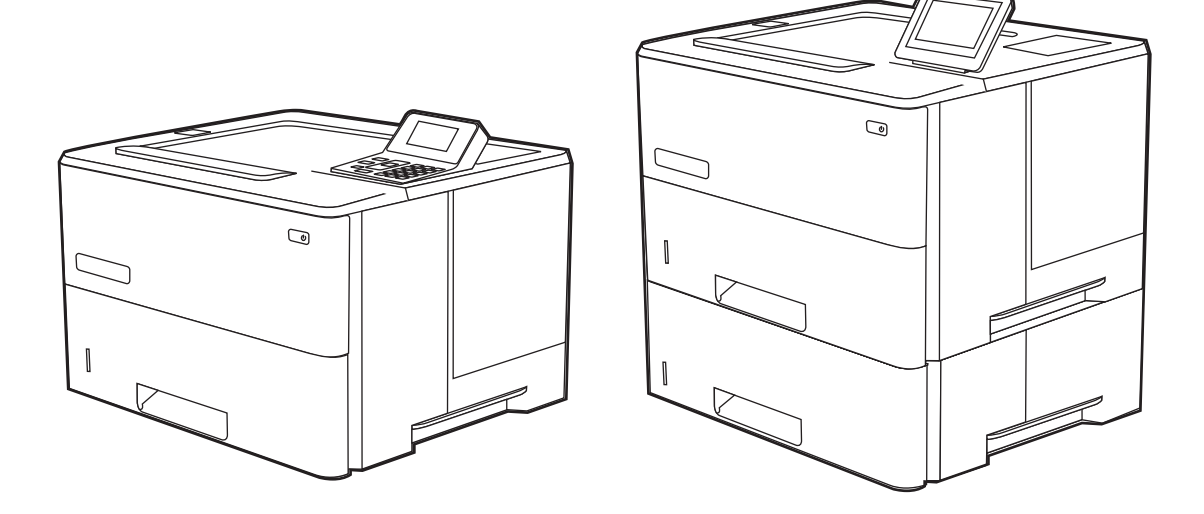

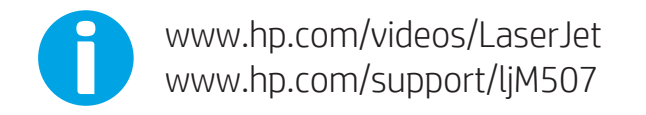

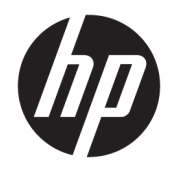

HP LaserJet Enterprise M507

Kasutusjuhend

#### Autoriõigus ja litsents

© Copyright 2019 HP Development Company, L.P.

Reprodutseerimine, adapteerimine või tõlkimine ilma eelneva kirjaliku loata on keelatud, välja arvatud autorikaitseseadustega lubatud määral.

Selle dokumendi teavet võidakse ette teatamata muuta.

HP toodete ja teenuste garantiitingimused on sätestatud nende toodete ja teenuste komplekti kuuluvates otsestes garantiiavaldustes. See dokument ei anna ühtegi täiendavat garantiid. HP ei vastuta käesoleva dokumendi tehniliste või toimetuslike vigade ega väljajätete eest.

Edition 1, 4/2019

#### Kaubamärkide nimetused

Adobe® , Adobe Photoshop® , Acrobat® ja PostScript® on ettevõttele Adobe Systems Incorporated kuuluvad kaubamärgid.

Apple ja Apple'i logo on ettevõtte Apple Inc. registreeritud kaubamärgid USA-s ja teistes riikides.

macOS on ettevõtte Apple Inc. registreeritud kaubamärk USA-s ja teistes riikides.

AirPrint on ettevõtte Apple Inc. registreeritud kaubamärk USA-s ja teistes riikides.

Google™ on ettevõtte Google Inc kaubamärk.

Microsoft®, Windows®, Windows® XP ja Windows Vista® on Microsoft Corporationi USA-s registreeritud kaubamärgid.

UNIX® on konsortsiumile Open Group kuuluv registreeritud kaubamärk.

# **Sisukord**

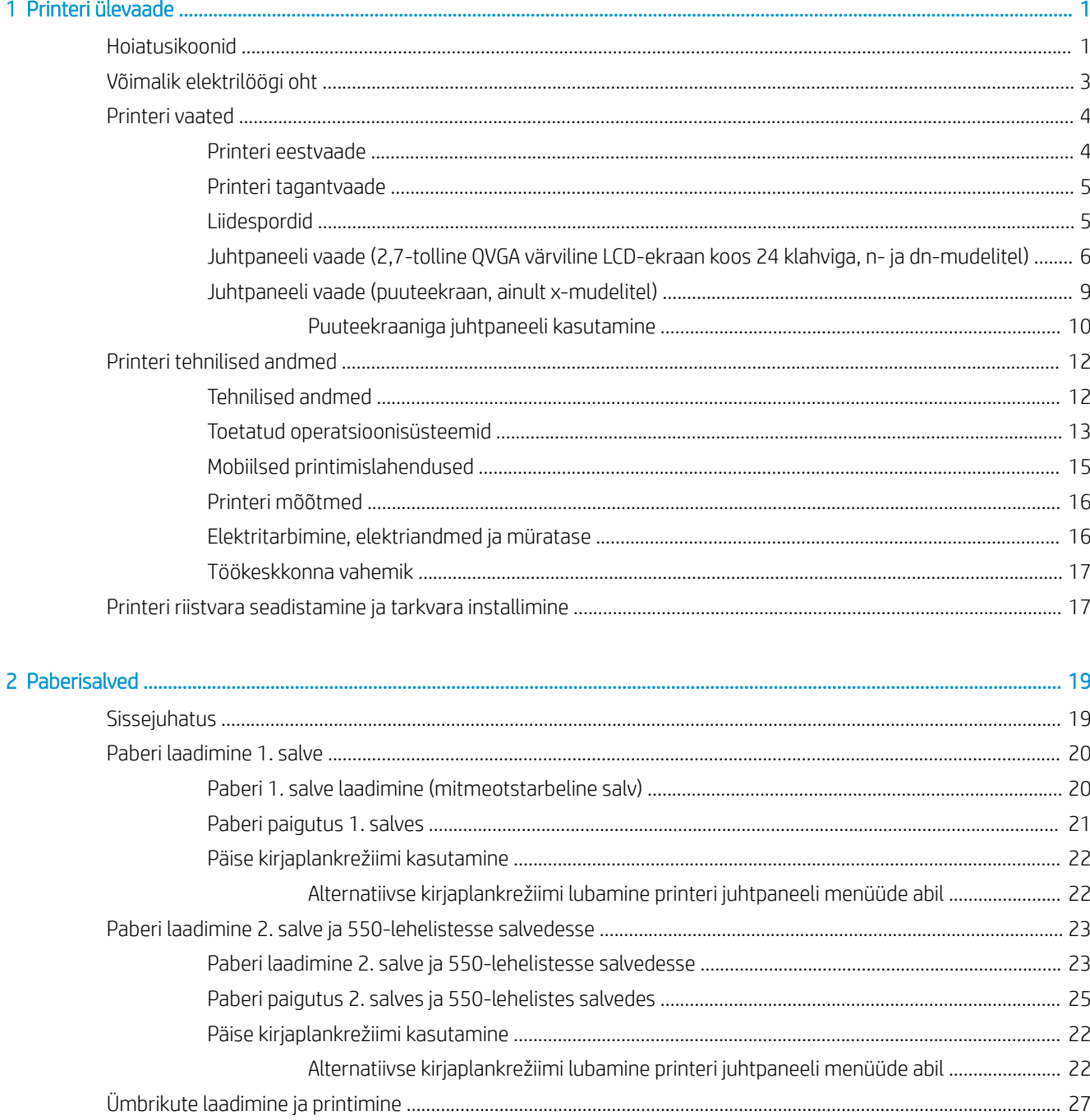

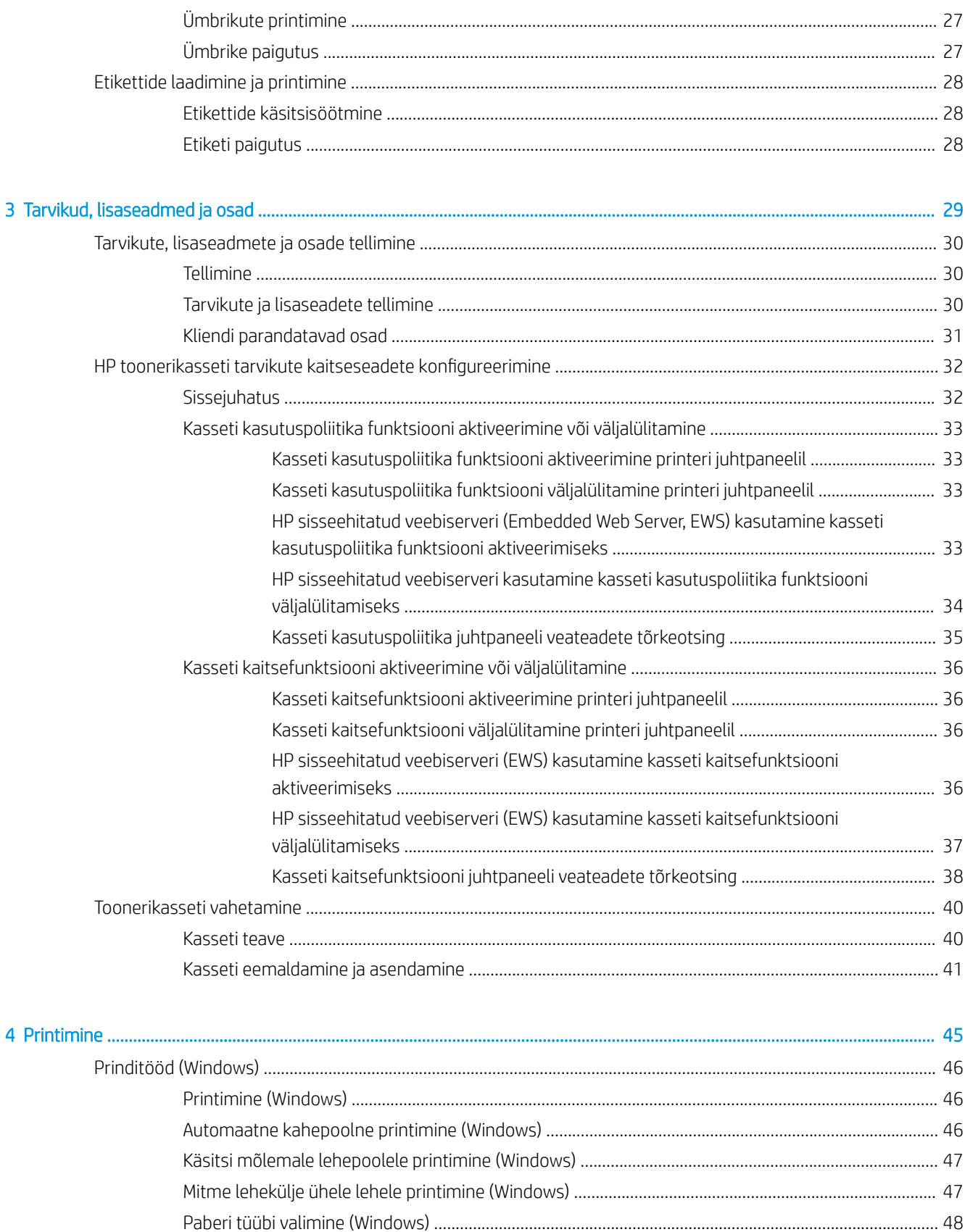

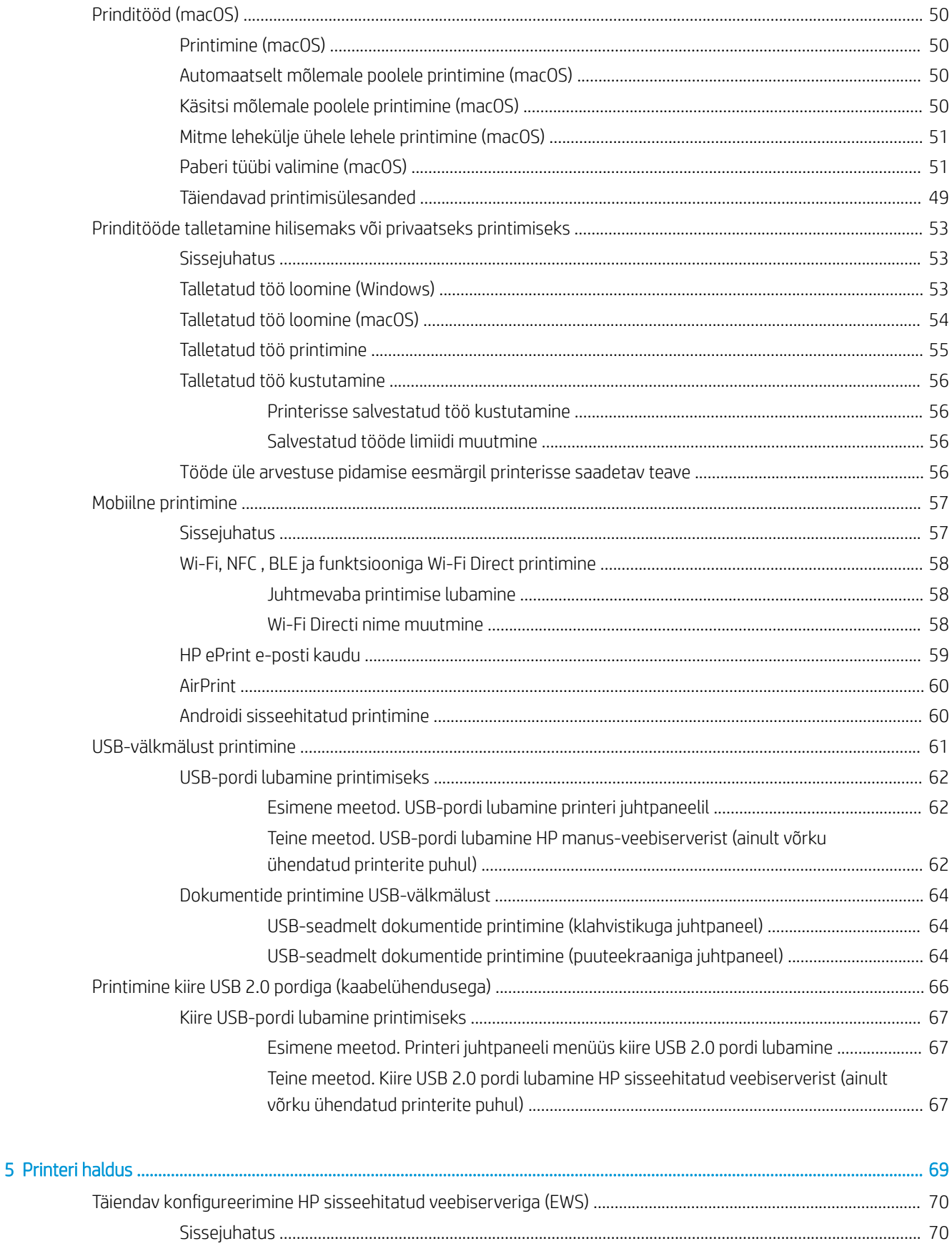

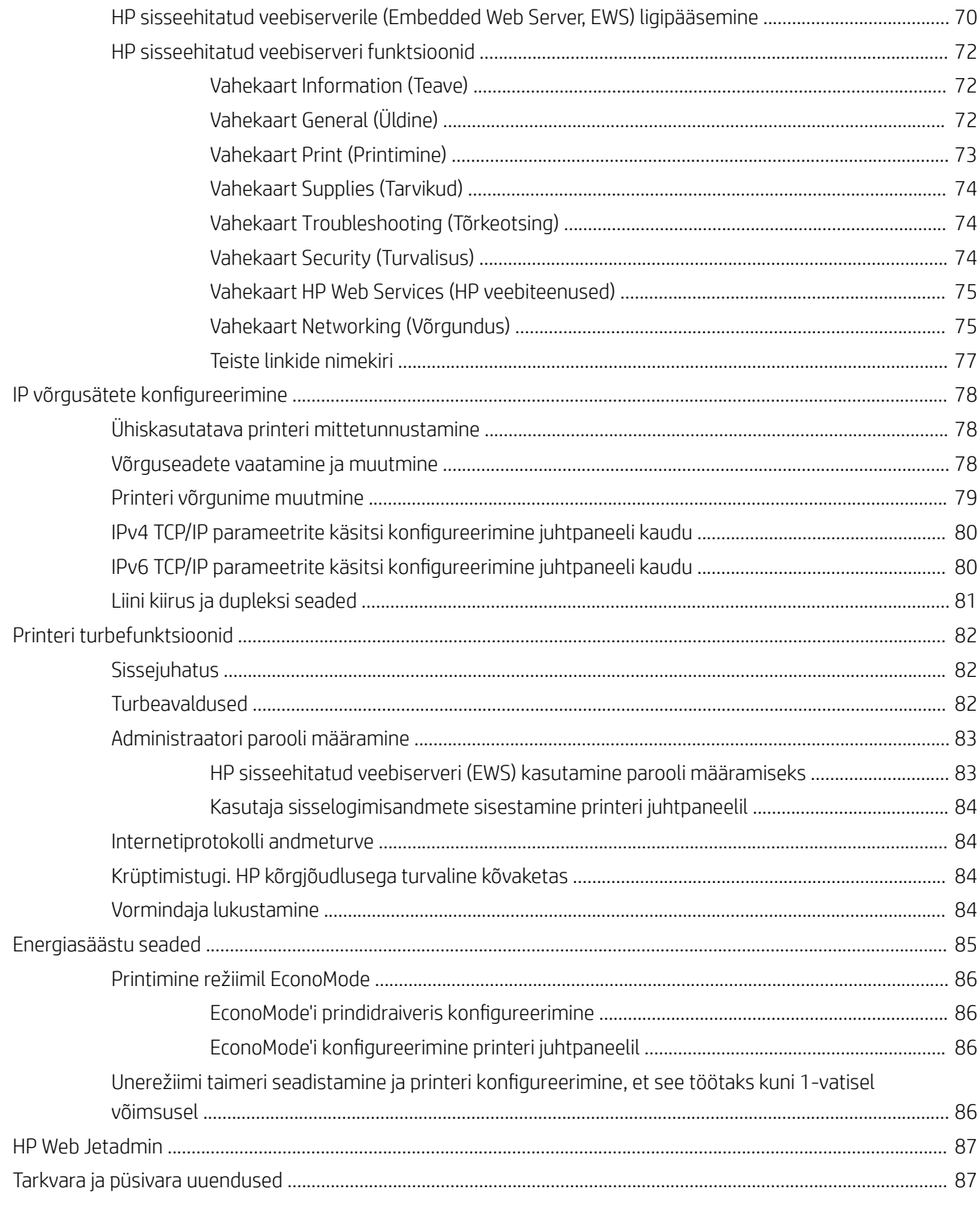

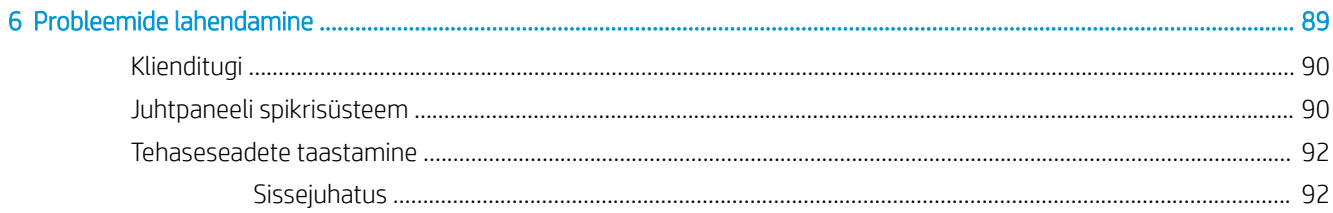

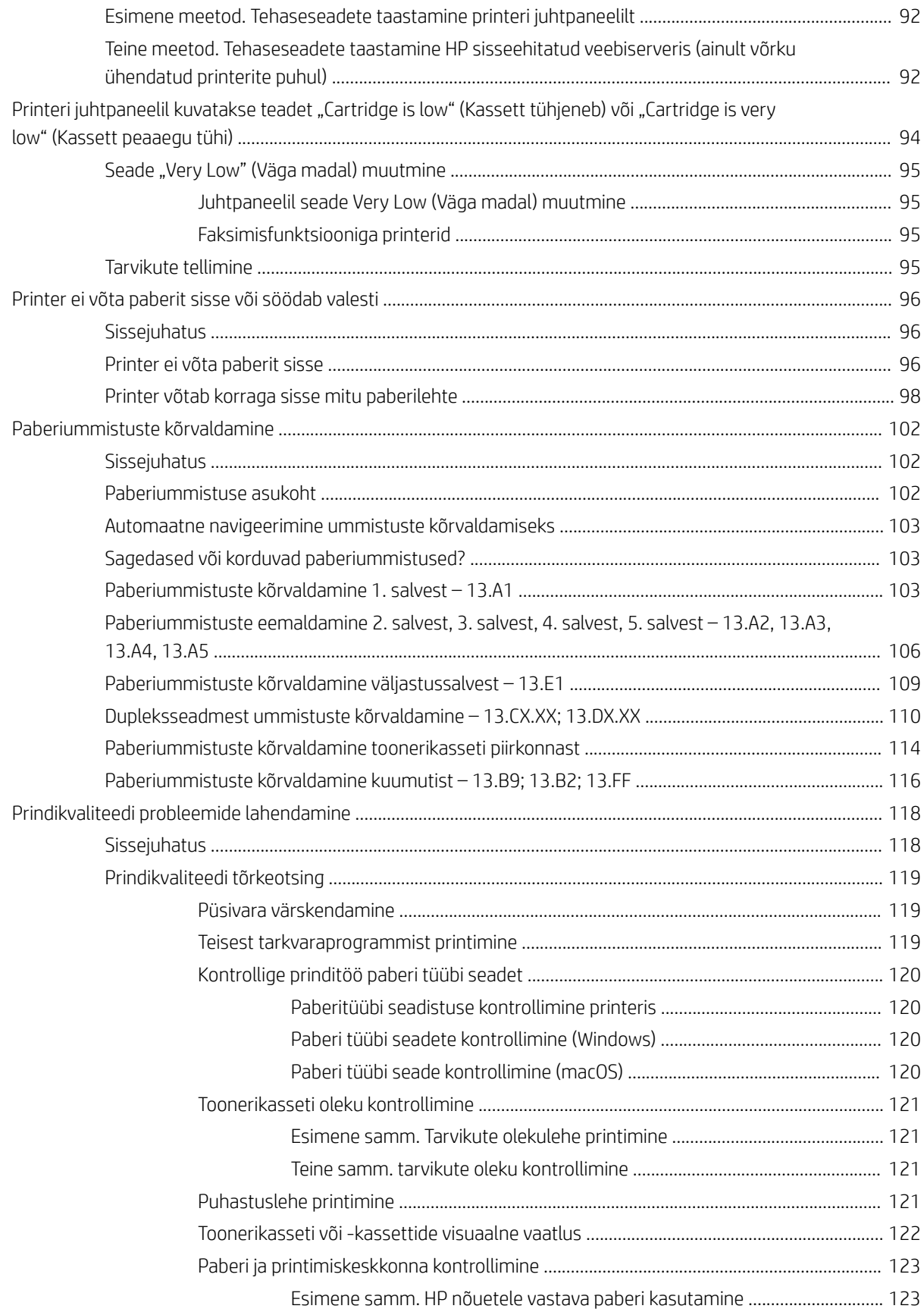

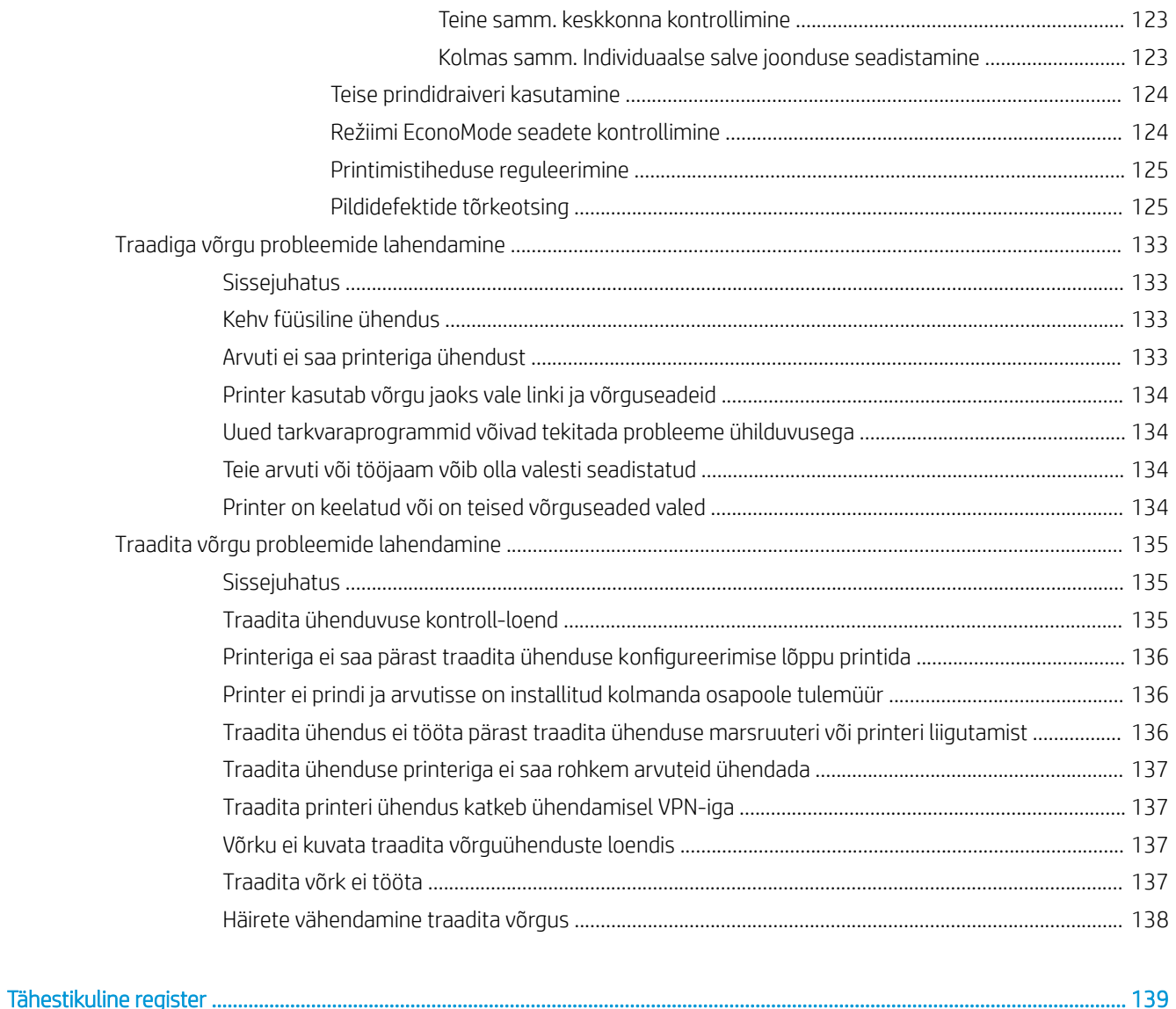

# <span id="page-10-0"></span>1 Printeri ülevaade

Tutvuge printeri funktsioonide asukohtadega, printeri füüsiliste ja tehniliste andmetega ning saage teada, kust leida teavet seadistamise kohta.

- Hoiatusikoonid
- [Võimalik elektrilöögi oht](#page-12-0)
- [Printeri vaated](#page-13-0)
- [Printeri tehnilised andmed](#page-21-0)
- [Printeri riistvara seadistamine ja tarkvara installimine](#page-26-0)

Videojuhiste nägemiseks vt aadressi [www.hp.com/videos/LaserJet.](http://www.hp.com/videos/LaserJet)

Allolev teave kehtib dokumendi avaldamise ajal. Kehtiva teabega tutvumiseks vt aadress[iwww.hp.com/support/](http://www.hp.com/support/ljM507) [ljM507](http://www.hp.com/support/ljM507).

#### Lisateave:

HP põhjalik tooteabi sisaldab teavet järgmiste teemade kohta.

- Installimine ja konfigureerimine
- Õppimine ja kasutamine
- Probleemide lahendamine
- Tarkvara ja püsivara uuenduste allalaadimine
- Tugifoorumites osalemine
- Garantii- ja normatiivteabe saamine

## Hoiatusikoonid

Kui näete HP printeril hoiatusikooni, siis kasutage ettevaatusabinõusid.

● Ettevaatust. Elektrilöök

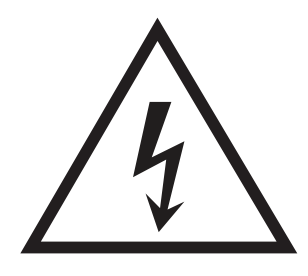

● Ettevaatust. Kuum pind

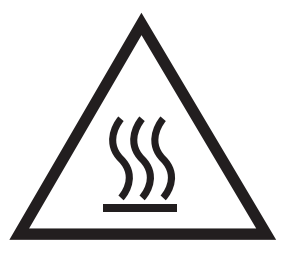

● Ettevaatust. Hoidke kehaosad liikuvatest osadest eemal

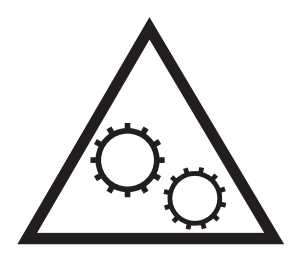

● Ettevaatust. Läheduses on terav serv

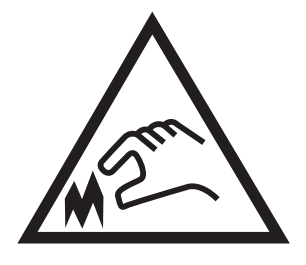

● Hoiatus

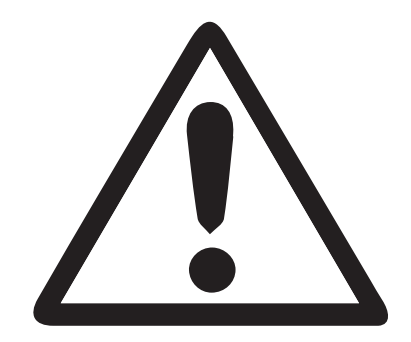

## <span id="page-12-0"></span>Võimalik elektrilöögi oht

Lugege seda olulist ohutusteavet.

- Lugege ja mõistke neid ohutusnõudeid, et vältida elektrilöögi saamist.
- Järgige toote kasutamisel alati põhilisi ettevaatusabinõusid, et vähendada tulekahju või elektrilöögi tõttu tekkivate vigastuste ohtu.
- Lugege ja mõistke kõiki kasutusjuhendis välja toodud juhiseid.

Vaadake üle kõik toote peal olevad hoiatused ja juhised.

- Toote ühendamisel toiteallikaga kasutage alati maandusega pistikupesa. Kui te ei tea, kas pistikupesa on maandusega, siis pidage nõu kvalifitseeritud elektrikuga.
- Ärge puudutage toote elektrikontakte ega pesasid. Katkised kaablid tuleb vahetada koheselt.
- Enne puhastamist eemaldage toitekaabel seinakontaktist.
- Ärge paigaldage ega kasutage toodet vee läheduses ega siis, kui olete ise märg.
- Paigaldage toode turvaliselt tasasele pinnale.
- Paigaldage toode ohutusse kohta, kus keegi ei saaks selle toitekaabli taha komistada ega sellele peale astuda.

## <span id="page-13-0"></span>Printeri vaated

Saate tuvastada printeri ja juhtpaneeli teatud osi.

- Printeri eestvaade
- [Printeri tagantvaade](#page-14-0)
- [Liidespordid](#page-14-0)
- [Juhtpaneeli vaade \(2,7-tolline QVGA värviline LCD-ekraan koos 24 klahviga, n- ja dn-mudelitel\)](#page-15-0)
- [Juhtpaneeli vaade \(puuteekraan, ainult x-mudelitel\)](#page-18-0)

### Printeri eestvaade

Kasutage skeemi, et leida printeri olulisi osasid.

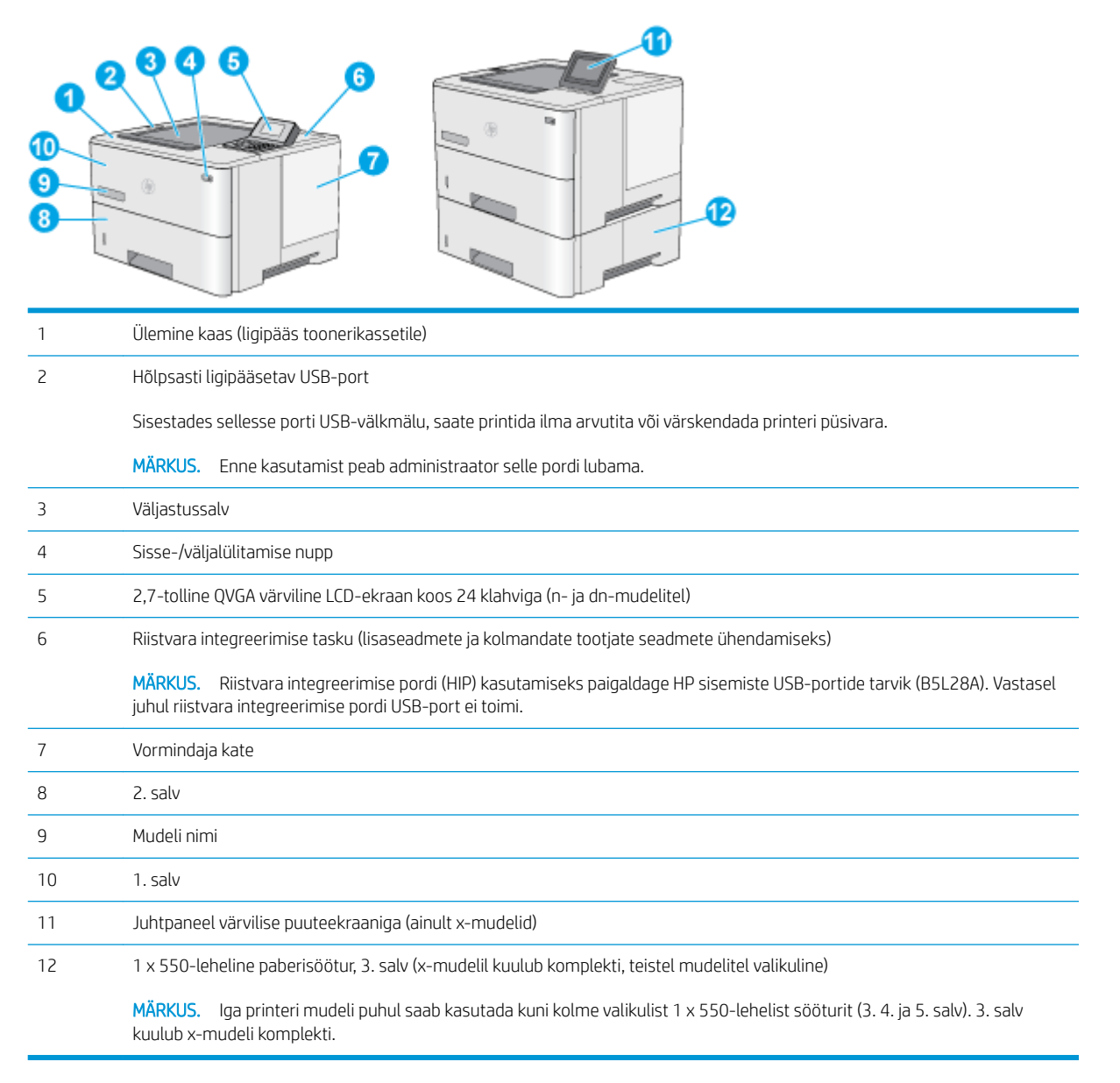

## <span id="page-14-0"></span>Printeri tagantvaade

Kasutage skeemi, et leida printeri olulisi osasid.

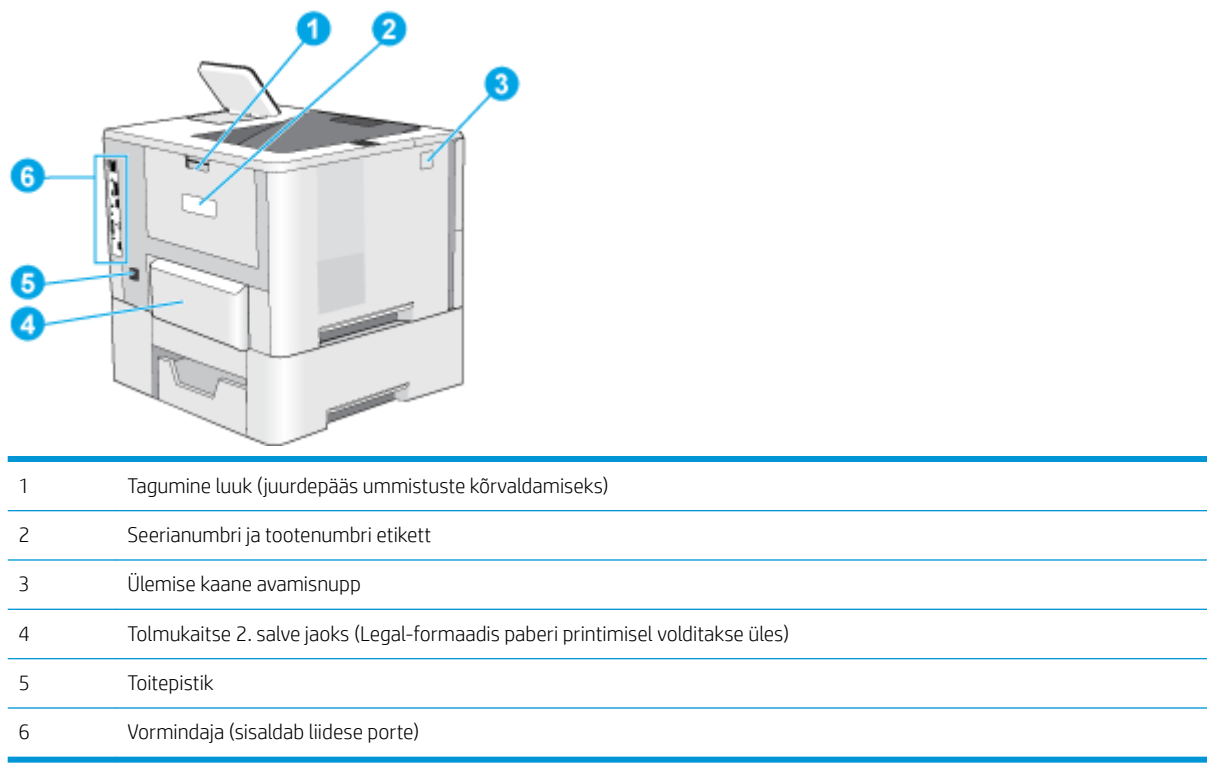

## Liidespordid

Kasutage skeemi liideseportide tuvastamiseks.

<span id="page-15-0"></span>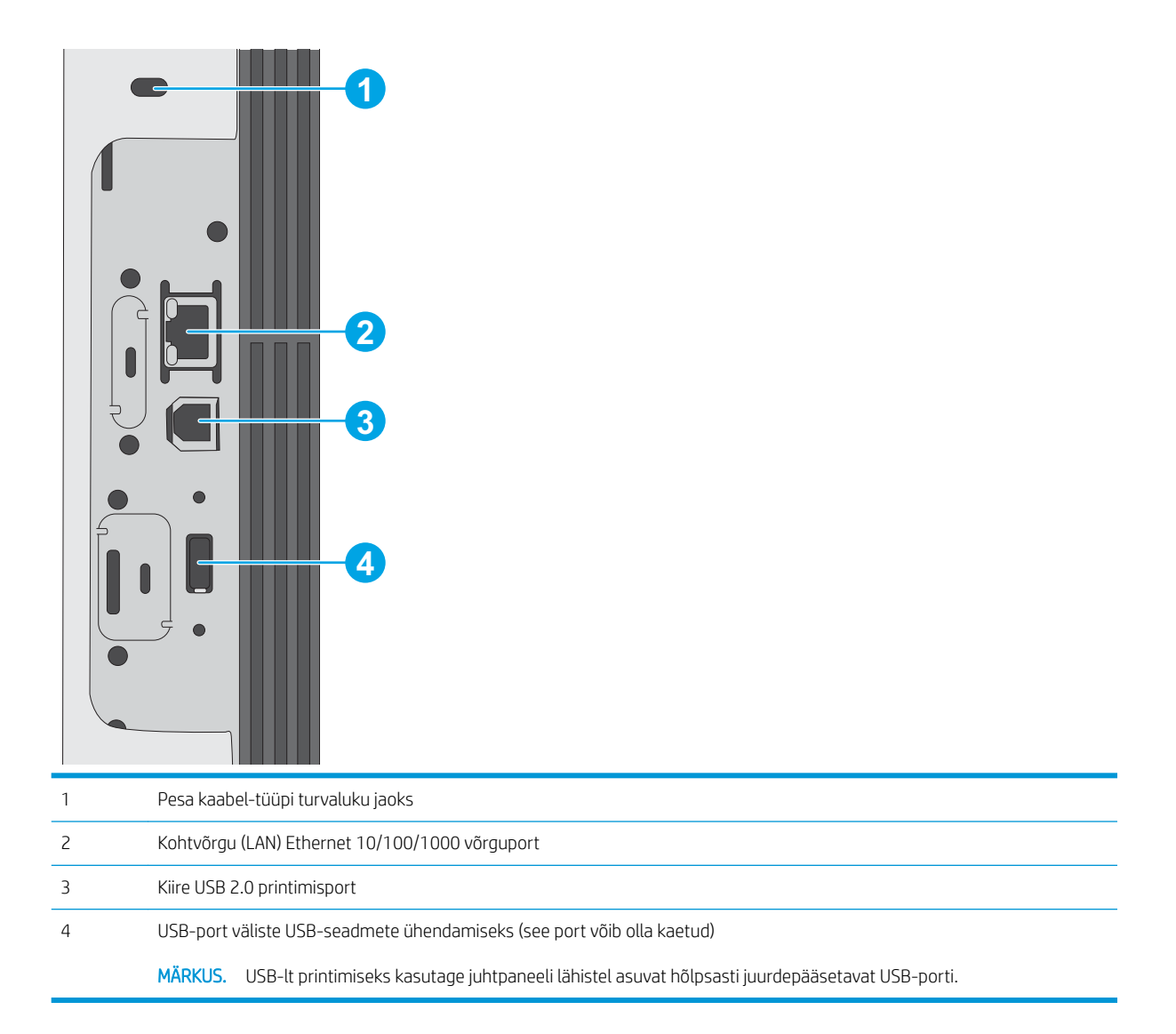

### Juhtpaneeli vaade (2,7-tolline QVGA värviline LCD-ekraan koos 24 klahviga, n- ja dnmudelitel)

Kaherealise juhtpaneeli abil saate vaadata printeri ja tööde olekuteavet ning printerit konfigureerida.

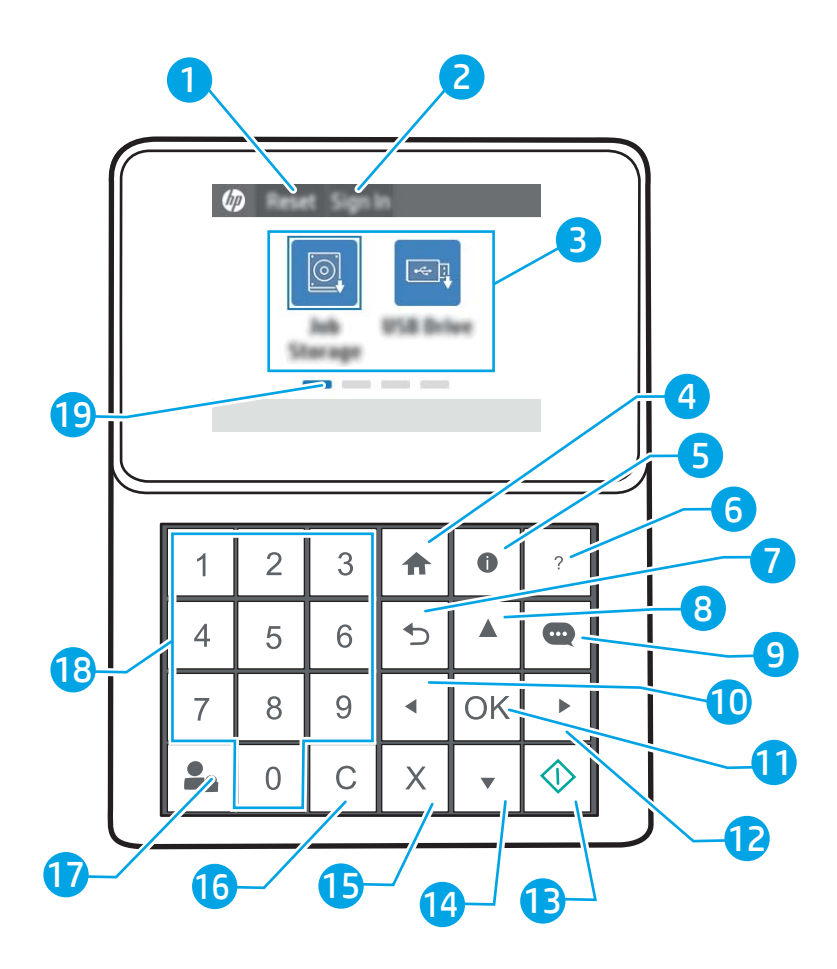

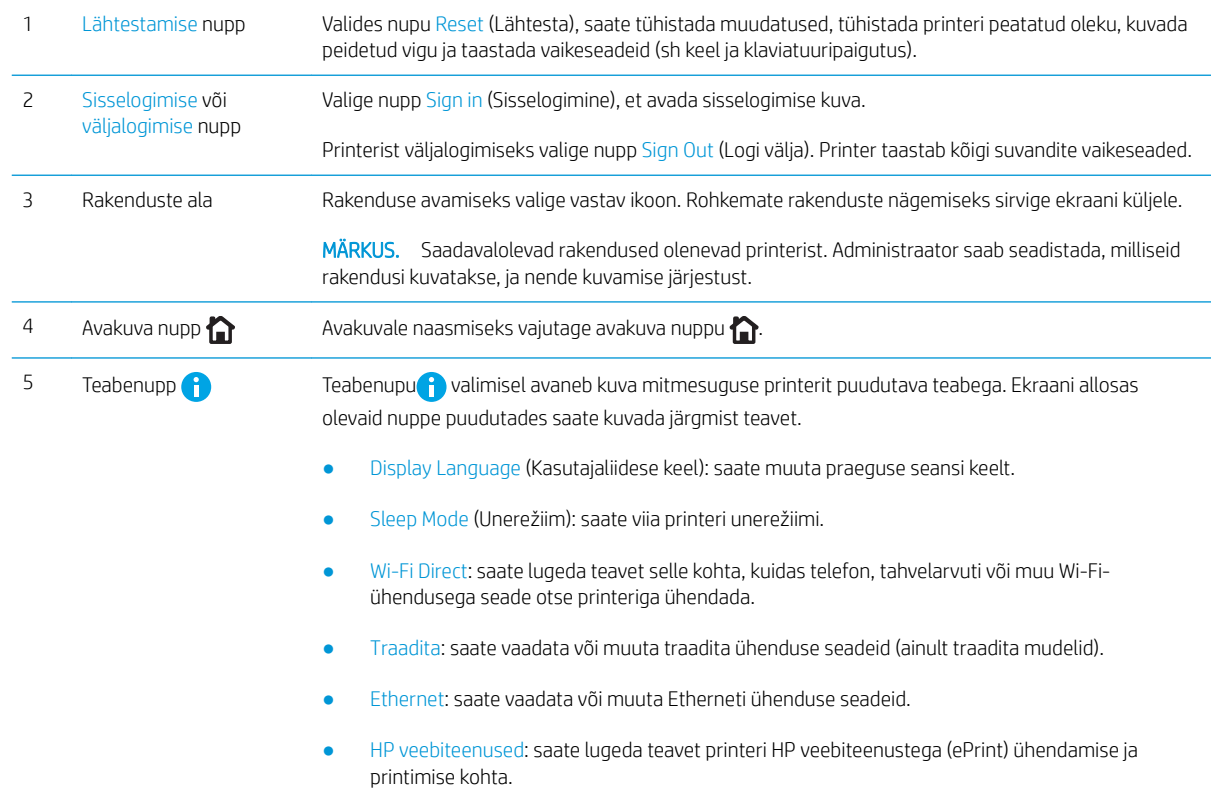

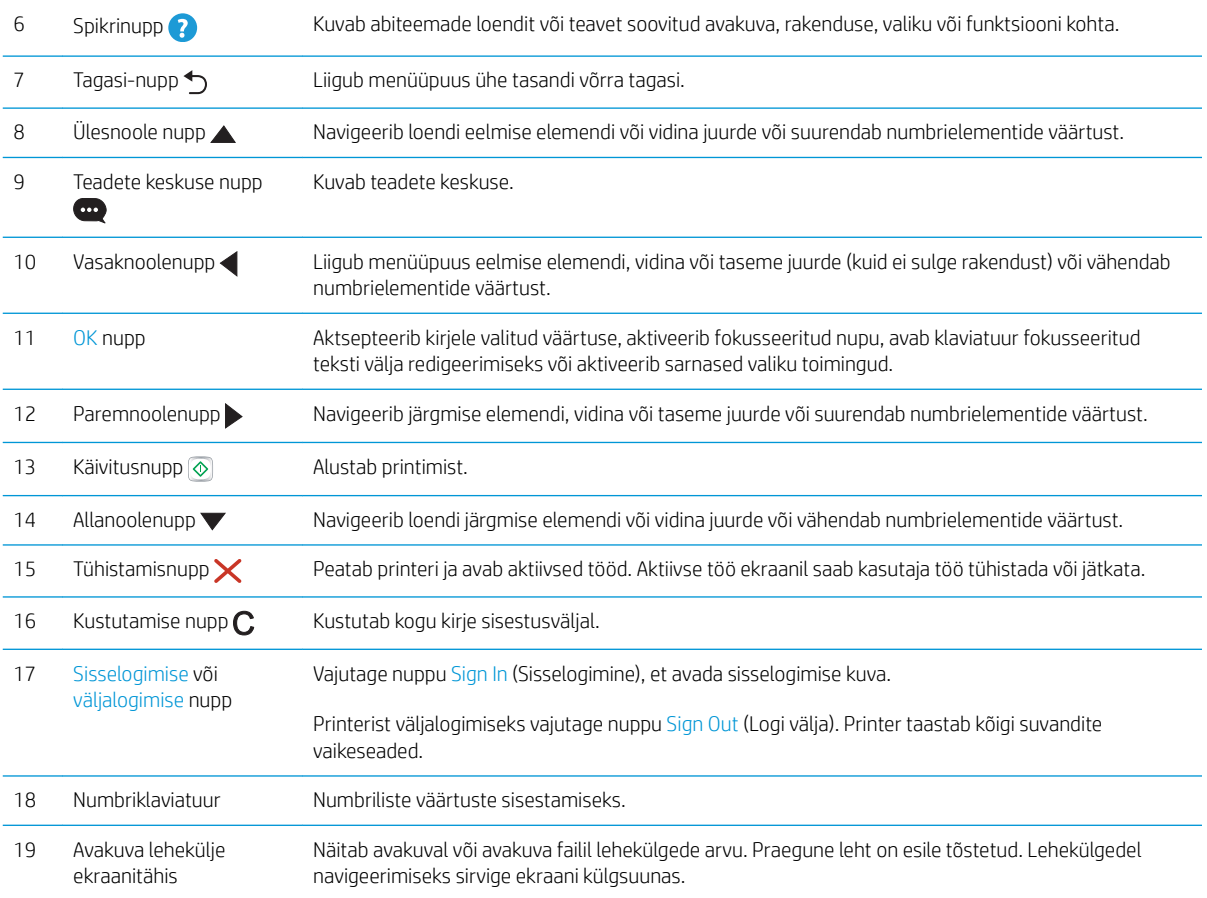

### <span id="page-18-0"></span>Juhtpaneeli vaade (puuteekraan, ainult x-mudelitel)

Puuteekraaniga juhtpaneeli abil saate vaadata printeri ja tööde olekuteavet ning printerit konfigureerida.

- [Puuteekraaniga juhtpaneeli kasutamine](#page-19-0)
- **WARKUS.** Juhtpaneeli kallutades on seda parem vaadata.

Avakuvale saate naasta igal ajal, puudutades printeri juhtpaneelil olevat avakuva nuppu.  $\bigcap$ .

MÄRKUS. Lisateavet printeri juhtpaneeli funktsioonide kohta leiate siit: [www.hp.com/support/ljM507.](http://www.hp.com/support/ljM507) Valige suvand Manuals (Juhendid) ja seejärel valige General reference (Üldine allikas).

**学 MÄRKUS.** Avakuval esitatavad funktsioonid võivad printeri konfiguratsioonist olenevalt erineda.

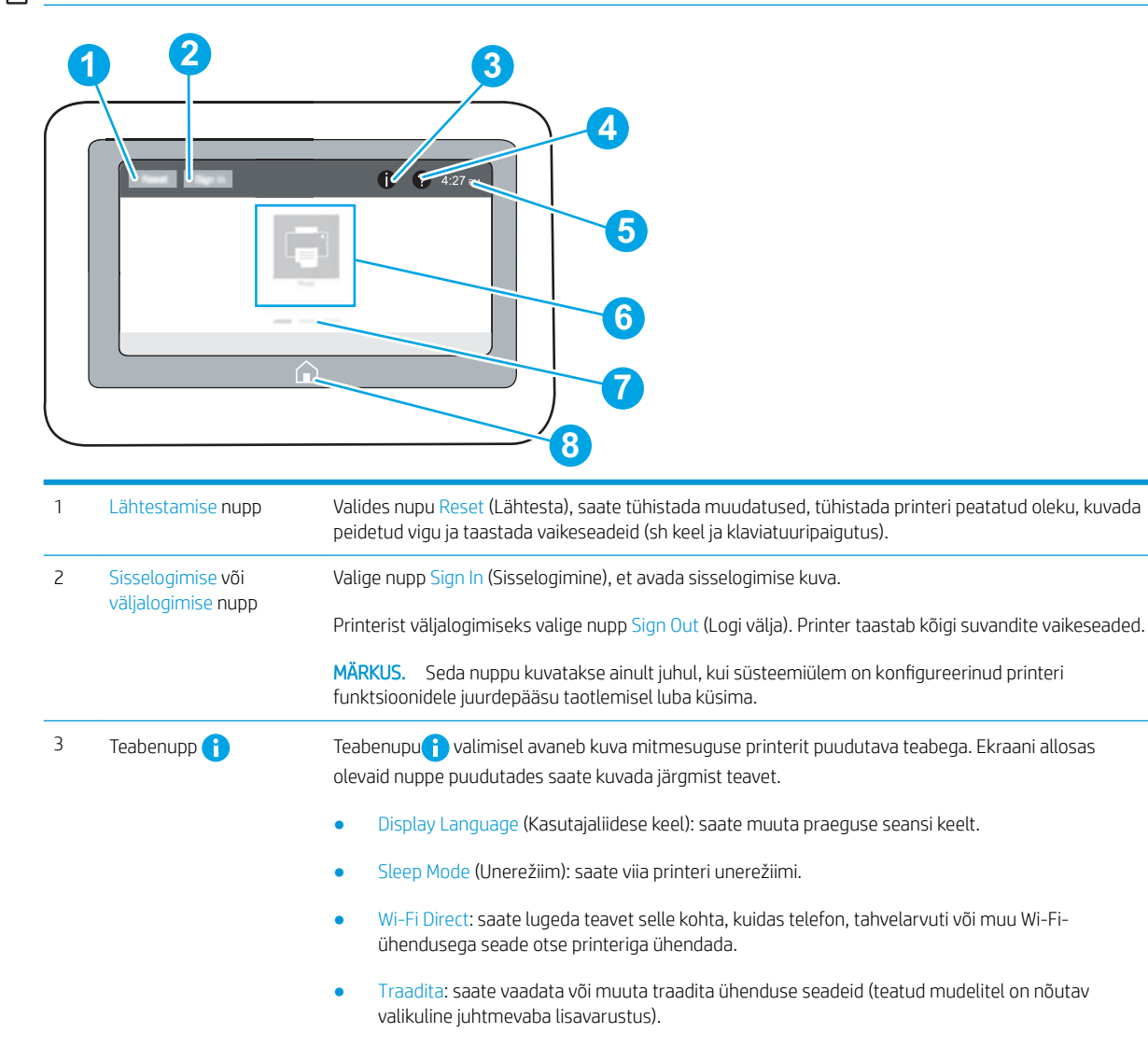

- Ethernet: saate vaadata või muuta Etherneti ühenduse seadeid.
- HP veebiteenused: saate lugeda teavet printeri HP veebiteenustega (ePrint) ühendamise ja printimise kohta.

<span id="page-19-0"></span>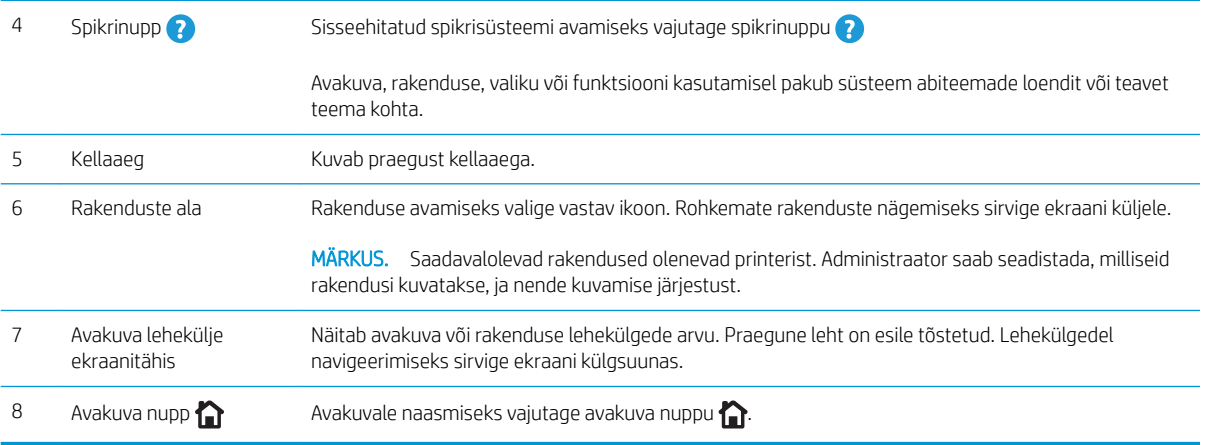

### Puuteekraaniga juhtpaneeli kasutamine

Printeri puuteekraani juhtpaneeli kasutamiseks toimige järgmiselt.

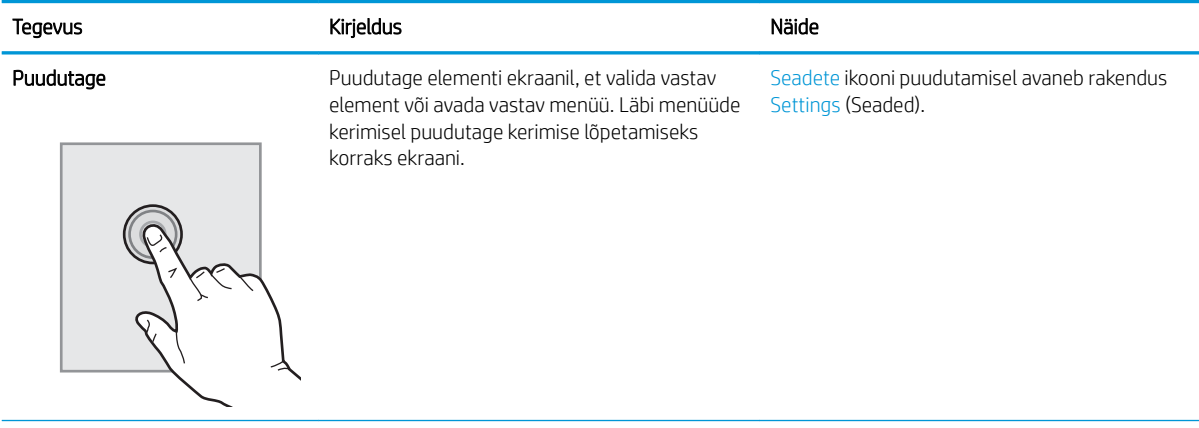

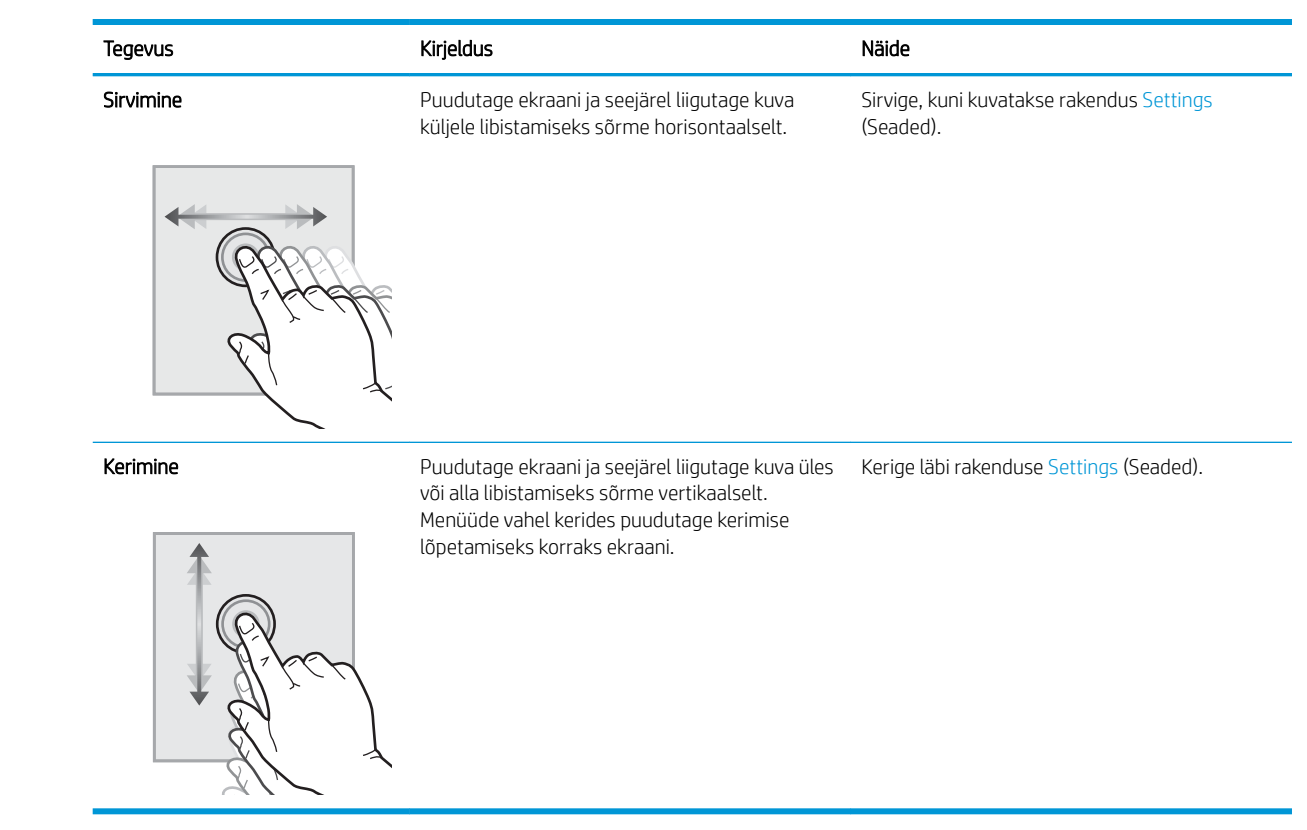

## <span id="page-21-0"></span>Printeri tehnilised andmed

Kasutage printeri tehnilisi andmeid printeri seadistamiseks ja kasutamiseks.

- Tehnilised andmed
- [Toetatud operatsioonisüsteemid](#page-22-0)
- [Mobiilsed printimislahendused](#page-24-0)
- [Printeri mõõtmed](#page-25-0)
- [Elektritarbimine, elektriandmed ja müratase](#page-25-0)
- [Töökeskkonna vahemik](#page-26-0)

**12 NB!** Avaldamise ajal on õiged järgmised andmed, mis võivad siiski muutuda. Kehtiva teabega tutvumiseks vt aadress[iwww.hp.com/support/ljM507.](http://www.hp.com/support/ljM507)

## Tehnilised andmed

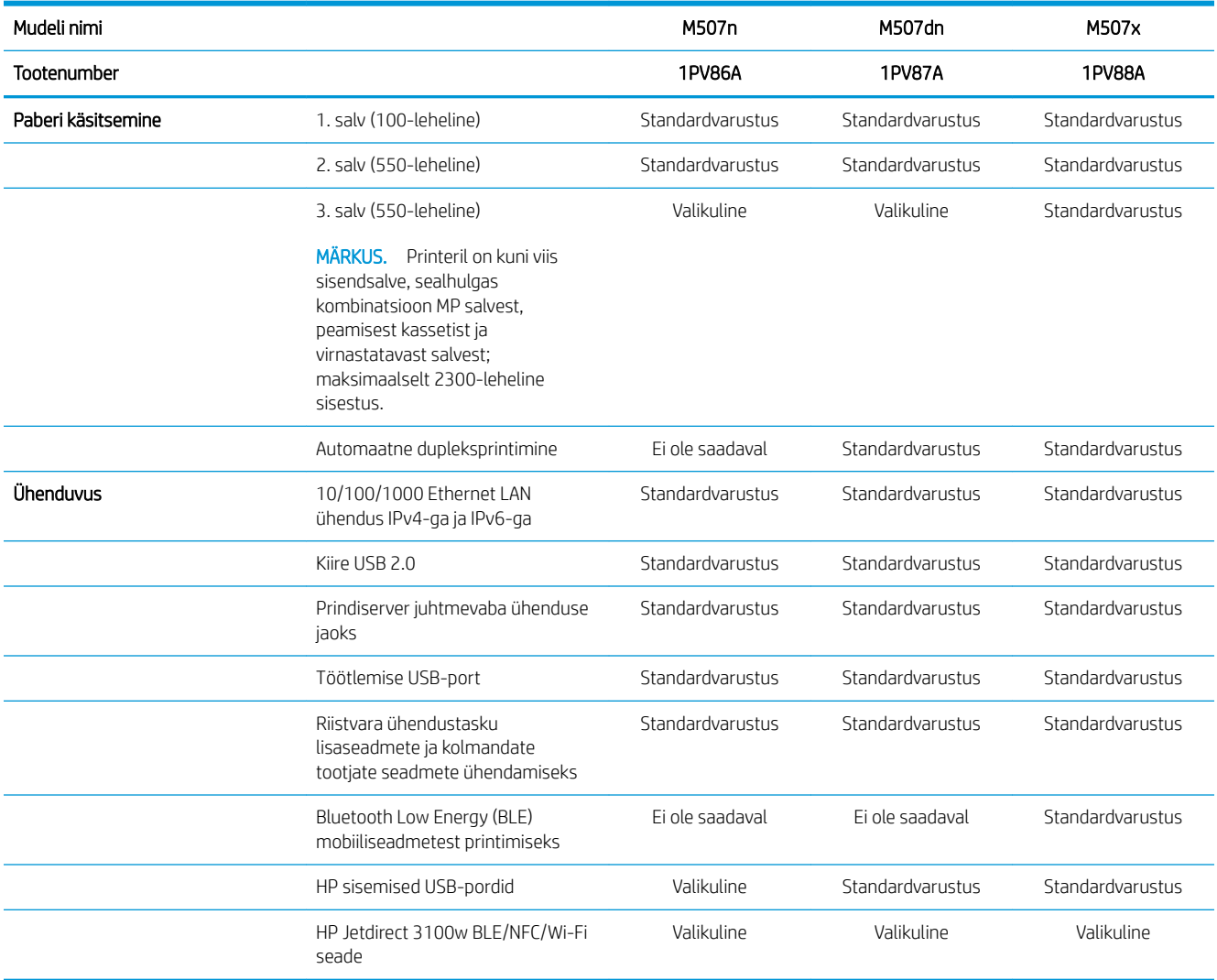

<span id="page-22-0"></span>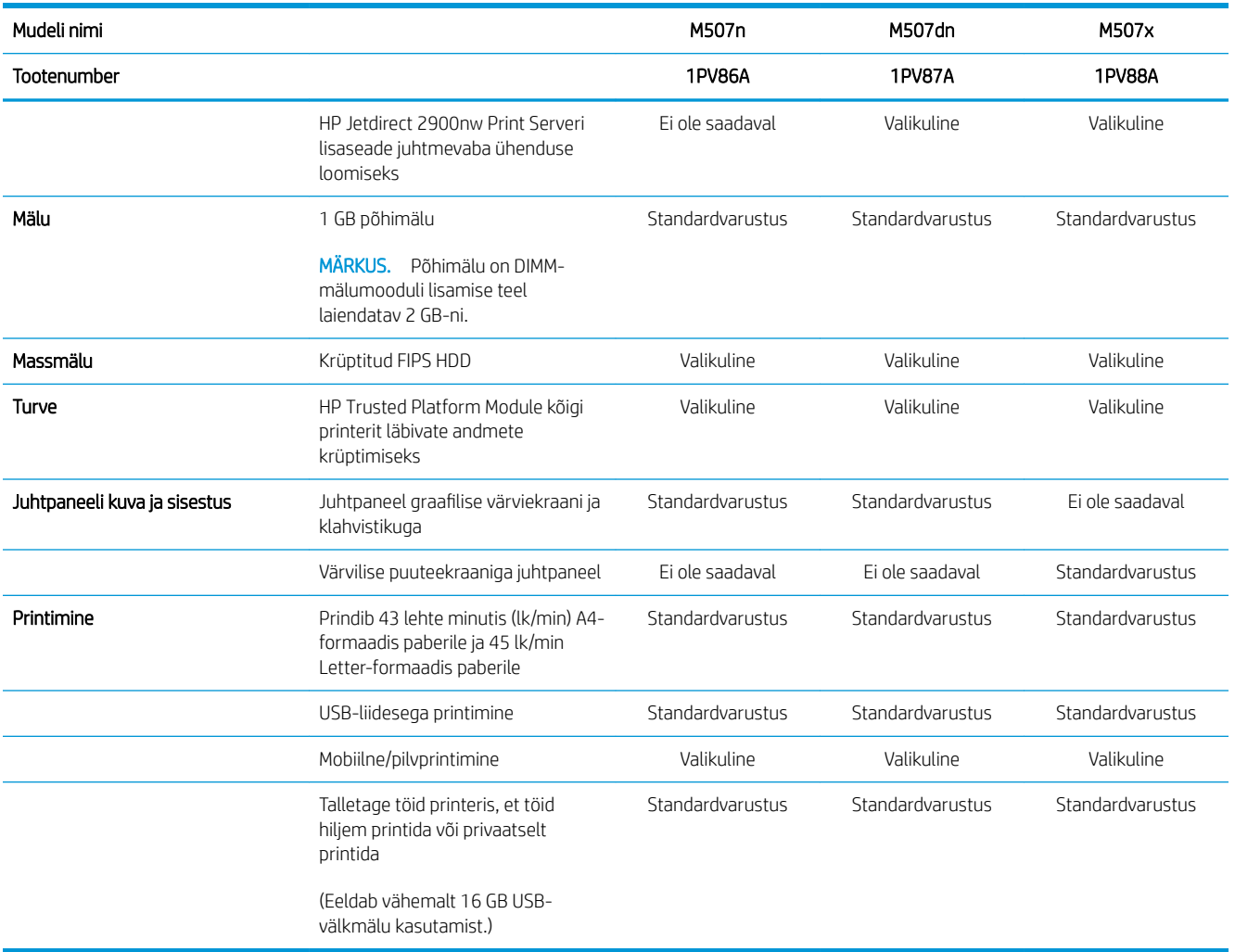

### Toetatud operatsioonisüsteemid

Kasutage järgmist teavet, et veenduda, et printer ühildub teie arvuti operatsioonisüsteemiga.

Linux: Linuxi printeridraiverid ja neid puudutava teabe leiate veebilehelt [www.hp.com/go/linuxprinting.](http://www.hp.com/go/linuxprinting)

UNIX: teavet UNIX®-i ja selle prindidraiverite kohta lugege veebisaidilt [www.hp.com/go/unixmodelscripts](http://www.hp.com/go/unixmodelscripts).

Järgnev teave kehtib printeripõhiste Windows HP PCL 6, HP macOS-i printeridraiverite ja tarkvara installija kohta.

Windows: HP prindidraiveri installimiseks laadige alla HP Easy Start aadressilt [123.hp.com/LaserJet](http://123.hp.com/LaserJet). Või minge prindidraiveri või HP prindidraiveri allalaadimiseks vajaliku tarkvarainstallija alla laadimiseks selle printeri tugisaidile [www.hp.com/support/ljM507](http://www.hp.com/support/ljM507).

macOS: printer toetab Maci arvuteid. Laadige rakendus HP Easy Start alla veebisaidilt [123.hp.com/LaserJet](http://123.hp.com/LaserJet) või printimise tugiteenuse (Printer Support) lehelt ja seejärel kasutage rakendust HP Easy Start HP printeridraiveri installimiseks.

- 1. Minge aadressile [123.hp.com/LaserJet.](http://123.hp.com/LaserJet)
- 2. Printeritarkvara allalaadimiseks järgige toodud juhiseid.

#### Tabel 1-1 Toetatud operatsioonisüsteemid ja prindidraiverid

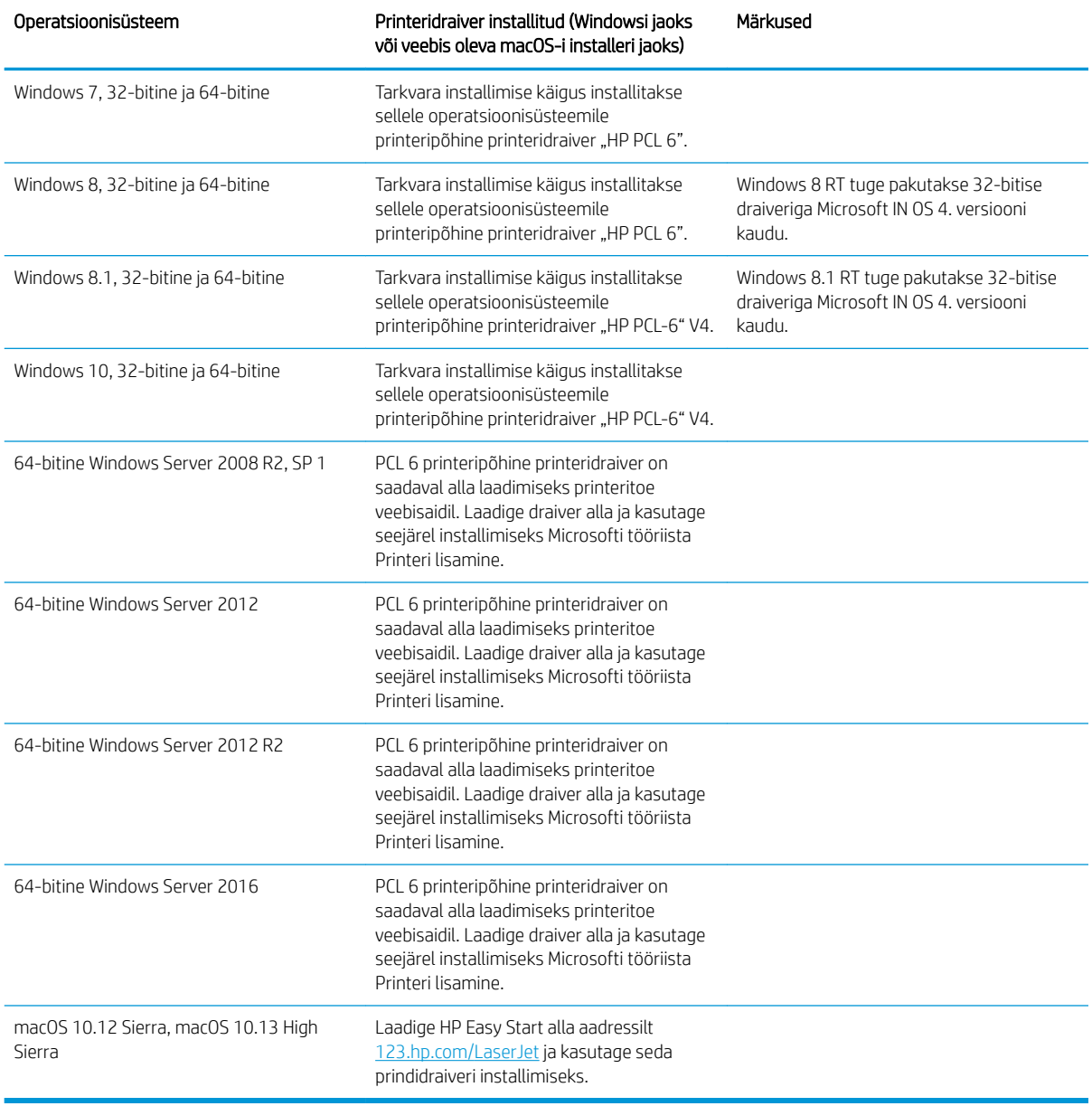

**MÄRKUS.** Toetatud operatsioonisüsteemid võivad muutuda. Toetatud operatsioonisüsteemide kehtiva nimekirja saamiseks külastage veebilehte [www.hp.com/support/ljM507](http://www.hp.com/support/ljM507), kust leiate printeri kohta kõikvõimalikke HP abimaterjale.

MÄRKUS. Lisateavet kliendi- ja serveripõhiste operatsioonisüsteemide ning selle printeri HP UPD draiverite tugiteenused leiate aadressilt [www.hp.com/go/upd.](http://www.hp.com/go/upd) Klõpsake osas Lisateave olevatel linkidel.

#### <span id="page-24-0"></span>Tabel 1-2 Süsteemi miinimumnõuded

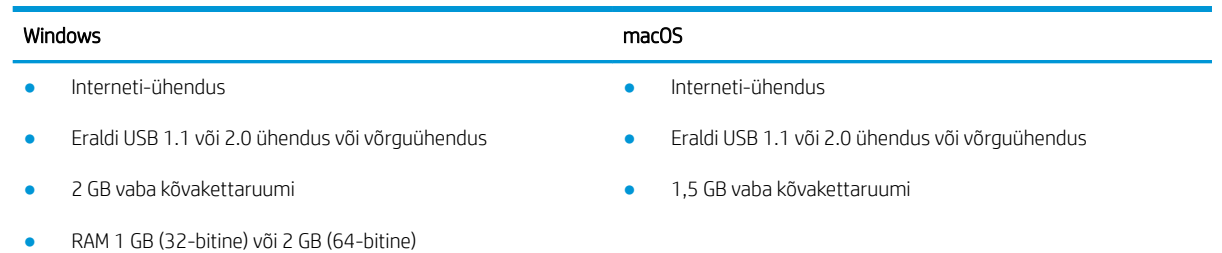

**MÄRKUS.** Windowsi tarkvara installija installib teenuse HP Smart Device Agent Base. Faili suurus on ligikaudu 100 kb. Selle ainus funktsioon on igatunniselt kontrollida USB kaudu ühendatud printereid. Andmeid ei koguta. Kui USB-printerit ei leita, üritab see seejärel leida võrgust JetAdvantage Management Connectorit (JAMc). Kui JAMc on leitud, värskendatakse HP Smart Device Agent Base turvaliselt JAMc-st täieliku Smart Device Agentini, mis võimaldab prinditud lehtedel Managed Print Services (MPS) kontol arvel olla. Lehelt [hp.com](http://www.hp.com) printeri jaoks allalaaditud ja funktsiooni Add Printer viisardi kaudu installitud ainult draiveri veebipaketid seda teenust ei installi.

Teenuse desinstallimiseks avage Windowsi juhtpaneel ja valige seejärel Programs (Programmid) või Programs and Features (Programmid ja funktsioonid), seejärel valige teenuse eemaldamiseks Add/Remove Programs (Lisa/eemalda programme) või Uninstall a Program (Desinstalli programm). Faili nimi on HPSmartDeviceAgentBase.

### Mobiilsed printimislahendused

HP pakub mitmeid mobiilse printimise lahendusi, et võimaldada hõlpsat printimist HP printeriga sülearvutist, tahvelarvutist, nutitelefonist või teistest mobiilsetest seadmetest. Lahenduste koguloendiga tutvumiseks ja parima valiku tegemiseks minge aadressile [www.hp.com/go/LaserJetMobilePrinting.](http://www.hp.com/go/LaserJetMobilePrinting)

**MÄRKUS.** Veendumaks, et kõik mobiilse printimise funktsioonid on toetatud, värskendage printeri püsivara.

- Wi-Fi Direct (ainult traadita mudelid, millesse on installitud HP Jetdirect 3100w NFC/BLE traadita side tarvik)
- Traadita side jaam (ainult traadita mudelid, millesse on installitud HP Jetdirect 3100w NFC/BLE traadita side tarvik või HP 2900nw traadita prindiserver)
- HP ePrint e-posti teel (selleks tuleb lubada HP veebiteenused ja registreerida printer süsteemis HP Connected)
- Rakendus HP Smart
- Google Cloud Print
- **AirPrint**
- Androidiga printimine
- HP Roam

## <span id="page-25-0"></span>Printeri mõõtmed

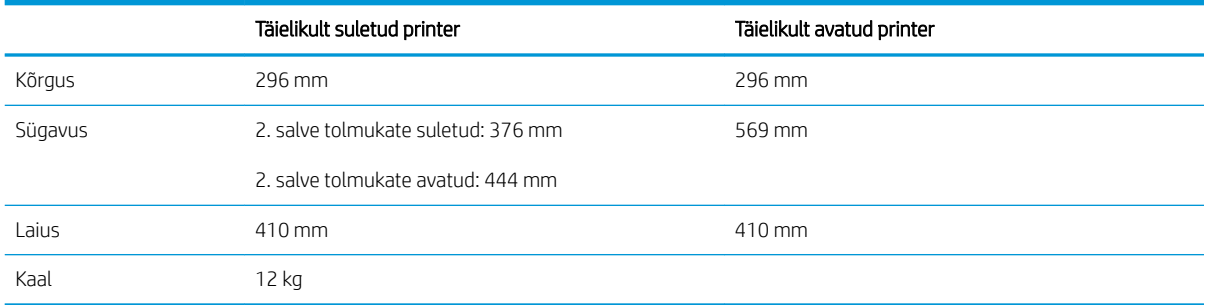

#### Tabel 1-3 Mudelite M507n ja M507dn mõõtmed

#### Tabel 1-4 Mudelite M507x mõõtmed

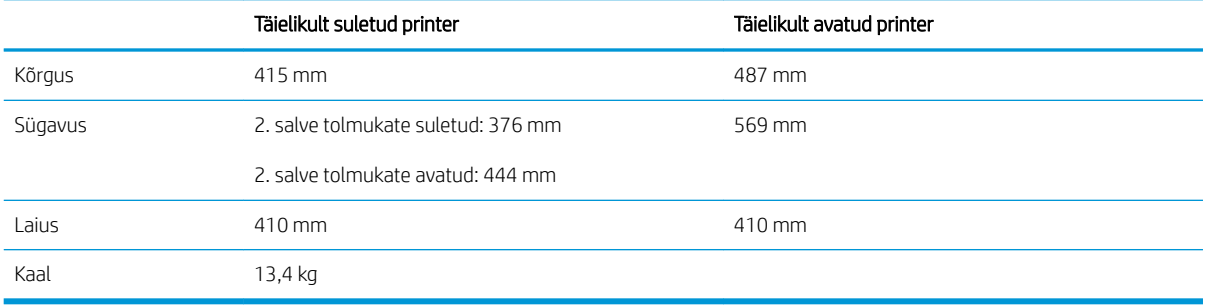

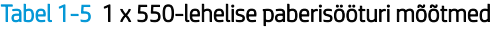

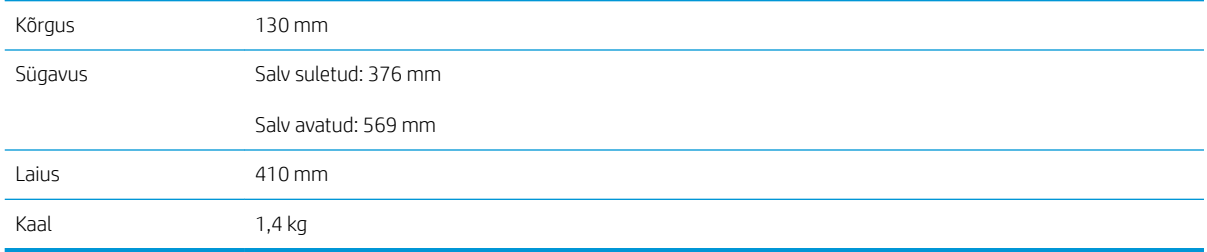

#### Tabel 1-6 Kapi/aluse mõõtmed

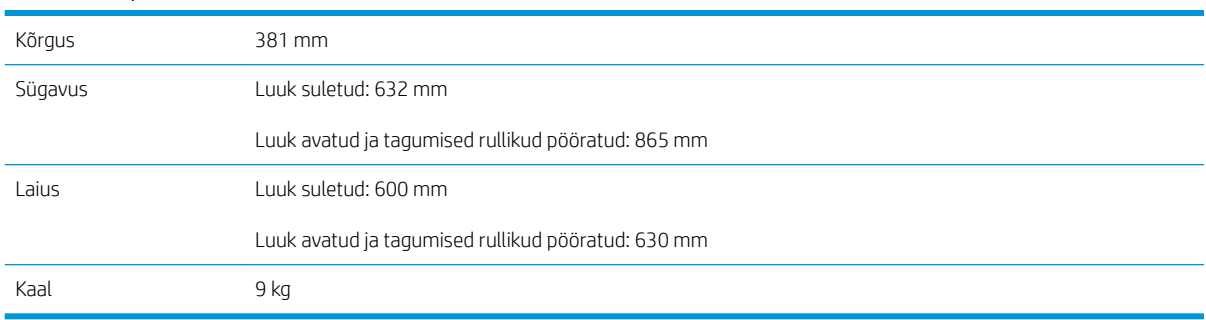

## Elektritarbimine, elektriandmed ja müratase

Ajakohase teabe leiate veebilehelt [www.hp.com/support/ljM507.](http://www.hp.com/support/ljM507)

<span id="page-26-0"></span>**A ETTEVAATUST.** Toitenõuded olenevad riigist/piirkonnast, kus toode osteti. Tööpinget ei tohi muuta. See kahjustab printerit ja tühistab printeri garantii.

### Töökeskkonna vahemik

#### Tabel 1-7 Nõuded töökeskkonnale

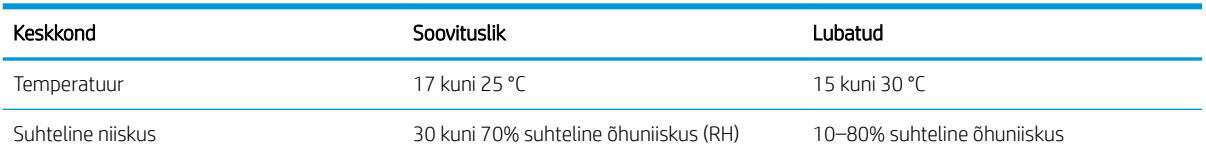

## Printeri riistvara seadistamine ja tarkvara installimine

Peamisi seadistamise juhiseid vaadake printeriga kaasasolevast riistvara installimise juhendist. Täiendavate juhiste saamiseks külastage HP tuge veebis.

Lehelt [www.hp.com/support/ljM507](http://www.hp.com/support/ljM507) leiate HP printeri kohta põhjalikku abi. Leiate abi järgmiste teemade kohta.

- Installimine ja konfigureerimine
- Õppimine ja kasutamine
- Probleemide lahendamine
- Tarkvara ja püsivara uuenduste allalaadimine
- Tugifoorumites osalemine
- Garantii- ja normatiivteabe saamine

# <span id="page-28-0"></span>2 Paberisalved

Saate teada, kuidas kasutada ja laadida paberisalvesid, sh erimaterjali (ümbrikud, etiketid) laadimine.

- Sissejuhatus
- [Paberi laadimine 1. salve](#page-29-0)
- [Paberi laadimine 2. salve ja 550-lehelistesse salvedesse](#page-32-0)
- [Ümbrikute laadimine ja printimine](#page-36-0)
- [Etikettide laadimine ja printimine](#page-37-0)

Videojuhiste nägemiseks vt aadressi [www.hp.com/videos/LaserJet.](http://www.hp.com/videos/LaserJet)

Allolev teave kehtib dokumendi avaldamise ajal. Kehtiva teabega tutvumiseks vt aadress[iwww.hp.com/support/](http://www.hp.com/support/ljM507) [ljM507](http://www.hp.com/support/ljM507).

#### Lisateave:

HP põhjalik tooteabi sisaldab teavet järgmiste teemade kohta.

- Installimine ja konfigureerimine
- Õppimine ja kasutamine
- Probleemide lahendamine
- Tarkvara ja püsivara uuenduste allalaadimine
- Tugifoorumites osalemine
- Garantii- ja normatiivteabe saamine

## **Sissejuhatus**

Olge paberisalvesid täites ettevaatlik.

**A ETTEVAATUST.** Ärge kasutage korraga rohkem kui ühte paberisalve.

Ärge astuge paberisalvele.

Ärge jätke sõrmi paberisalve sulgemisel salve vahele.

Printeri liigutamisel peavad kõik salved olema suletud.

## <span id="page-29-0"></span>Paberi laadimine 1. salve

Allpool kirjeldatakse paberi asetamist 1. salve.

- Paberi 1. salve laadimine (mitmeotstarbeline salv)
- [Paberi paigutus 1. salves](#page-30-0)
- [Päise kirjaplankrežiimi kasutamine](#page-31-0)

### Paberi 1. salve laadimine (mitmeotstarbeline salv)

See salv mahutab kuni 100 lehte 75 g/m<sup>2</sup> paberit või 10 ümbrikku.

**WARKUS.** Valige enne printimise alustamist printeridraiveris õige paberitüüp.

ETTEVAATUST. Paberiummistuste vältimiseks ärge lisage ega eemaldage paberit 1. salvest printimise ajal.

1. Haarake käepidemetest 1. salve mõlemal küljel ja tõmmake seda avamiseks ettepoole.

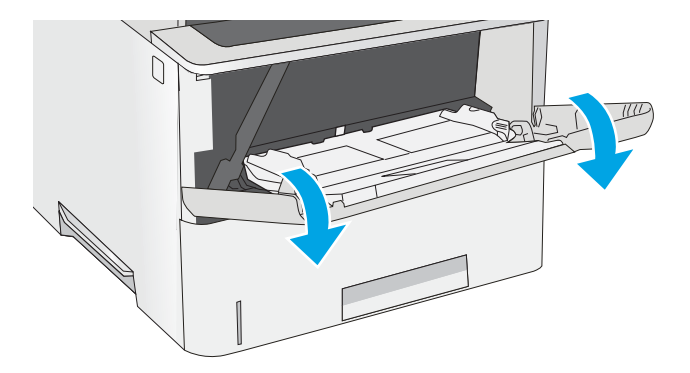

2. Tõmmake välja salve pikendus, mis toetab paberit.

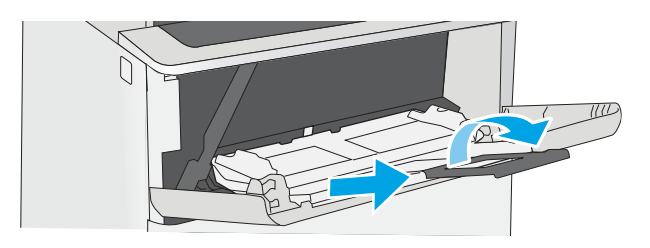

<span id="page-30-0"></span>3. Reguleerige paberijuhikuid vastavalt paberi formaadile ja seejärel asetage paber salve. Paberi õige paigutuse kohta vt jaotist <u>Paberi paigutus 1.</u> salves lk 21.

> Veenduge, et paber mahub paberijuhikute täitejoone alla.

MÄRKUS. Virna suurim lubatud kõrgus on 10 mm ehk umbes 100 lehte 75 g/m<sup>2</sup> paberit.

4. Kohandage külgjuhikuid, et need puudutaksid kergelt paberivirna, kuid ei painutaks seda.

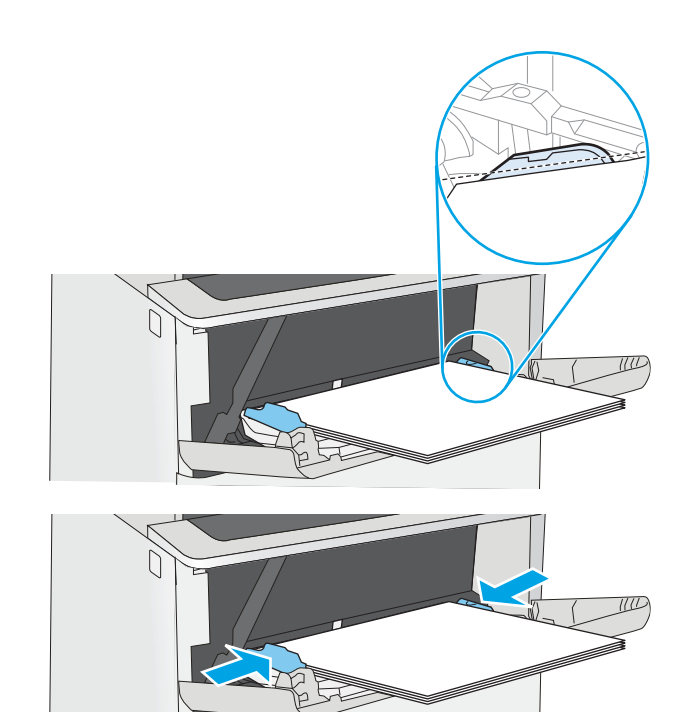

## Paberi paigutus 1. salves

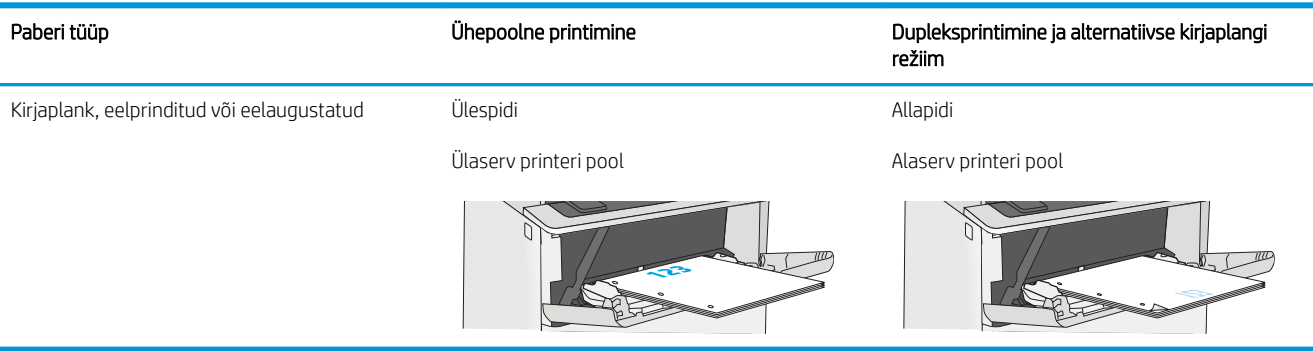

### <span id="page-31-0"></span>Päise kirjaplankrežiimi kasutamine

Päise kirjaplankrežiim (Alternative Letterhead Mode) võimaldab asetada kirjaplangi või eelprinditud paberi salve kõigi tööde puhul ühtemoodi, ükskõik kas prindite paberilehe ühele küljele või mõlemale. Selle režiimi kasutamisel asetage paber salve nii nagu automaatse dupleksprintimise puhul.

● Alternatiivse kirjaplankrežiimi lubamine printeri juhtpaneeli menüüde abil

#### Alternatiivse kirjaplankrežiimi lubamine printeri juhtpaneeli menüüde abil

Kasutage menüüd Settings (Seaded), et määrata Alternative Letterhead Mode (Päise kirjaplankrežiimi) seaded.

- 1. Avage printeri juhtpaneeli avakuval menüü Settings (Seaded).
- 2. Avage järgmised menüüd.
	- Copy/Print (Kopeerimine/printimine) või Print (Printimine)
	- Manage Trays (Salvede haldamine)
	- Alternative Letterhead Mode (Päise kirjaplankrežiim)
- 3. Valige Enabled (Lubatud), seejärel puudutage nuppu Save (Salvesta) või vajutage nuppu OK.

## <span id="page-32-0"></span>Paberi laadimine 2. salve ja 550-lehelistesse salvedesse

Allpool kirjeldatakse paberi laadimist 2. salve ja valikulistesse 550-lehelistesse salvedesse.

- Paberi laadimine 2. salve ja 550-lehelistesse salvedesse
- [Paberi paigutus 2. salves ja 550-lehelistes salvedes](#page-34-0)
- [Päise kirjaplankrežiimi kasutamine](#page-31-0)
- MÄRKUS. 550-lehelistesse salvedesse asetatakse paber samamoodi nagu 2. salve. Siin on näidatud ainult 2. salv.

A ETTEVAATUST. Ärge kasutage korraga rohkem kui ühte paberisalve.

### Paberi laadimine 2. salve ja 550-lehelistesse salvedesse

Allpool kirjeldatakse paberi laadimist 2. salve ja valikulistesse 550-lehelistesse salvedesse. See salv mahutab kuni 550 lehte 75 g/m<sup>2</sup> paberit.

MÄRKUS. 550-lehelistesse salvedesse asetatakse paber samamoodi nagu 2. salve. Siin on näidatud ainult 2. salv.

**MÄRKUS.** Ärge kasutage korraga rohkem kui ühte paberisalve.

1. Avage salv.

MÄRKUS. Ärge avage seda salve, kui see on kasutuses.

2. Enne paberi asetamist salve kohandage paberi laiuse juhikuid, pigistades kohandamisriive ning libistades juhikuid vastavalt kasutatava paberi suurusele.

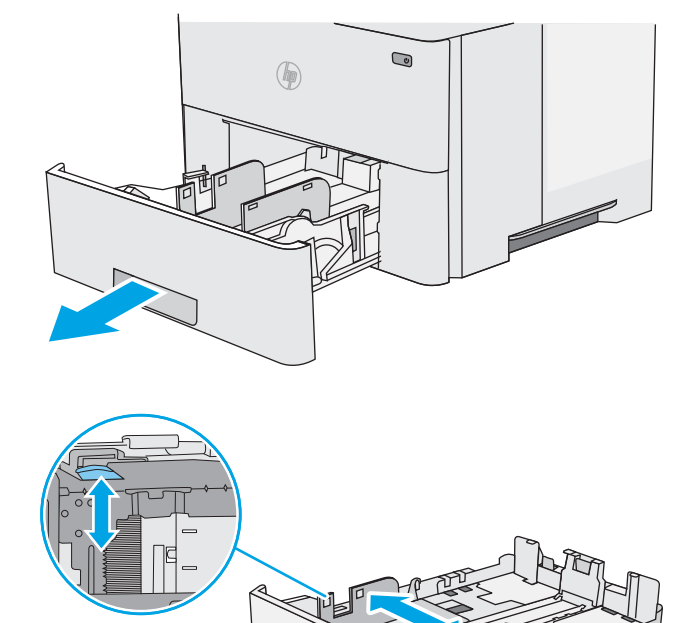

3. Kohandage paberi pikkuse juhikut, pigistades kohandamisriivi ning libistades juhikut vastavalt kasutatava paberi suurusele.

4. Legal-formaadis paberi salve laadimiseks vajutage salve taga keskosast vasakule jäävat hooba ja seejärel reguleerige salve vastavalt õigele paberi formaadile.

MÄRKUS. Seda sammu ei rakendata teiste paberi formaatide puhul.

5. Laadige paber salve. Paberi õige paigutuse kohta vt jaotist [Paberi paigutus 2. salves ja 550-lehelistes](#page-34-0)  [salvedes lk 25](#page-34-0).

MÄRKUS. Ärge reguleerige paberijuhikuid tihedalt vastu paberipakki. Seadke need salves olevate sakkide või tähiste järgi.

MÄRKUS. Ummistuste vältimiseks reguleerige paberijuhikuid paberi formaadi kohaselt ja ärge pange salve liiga täis. Veenduge, et virna ülaosa oleks täis salve tähisest allpool, nagu on näidatud joonise suurendatud osal.

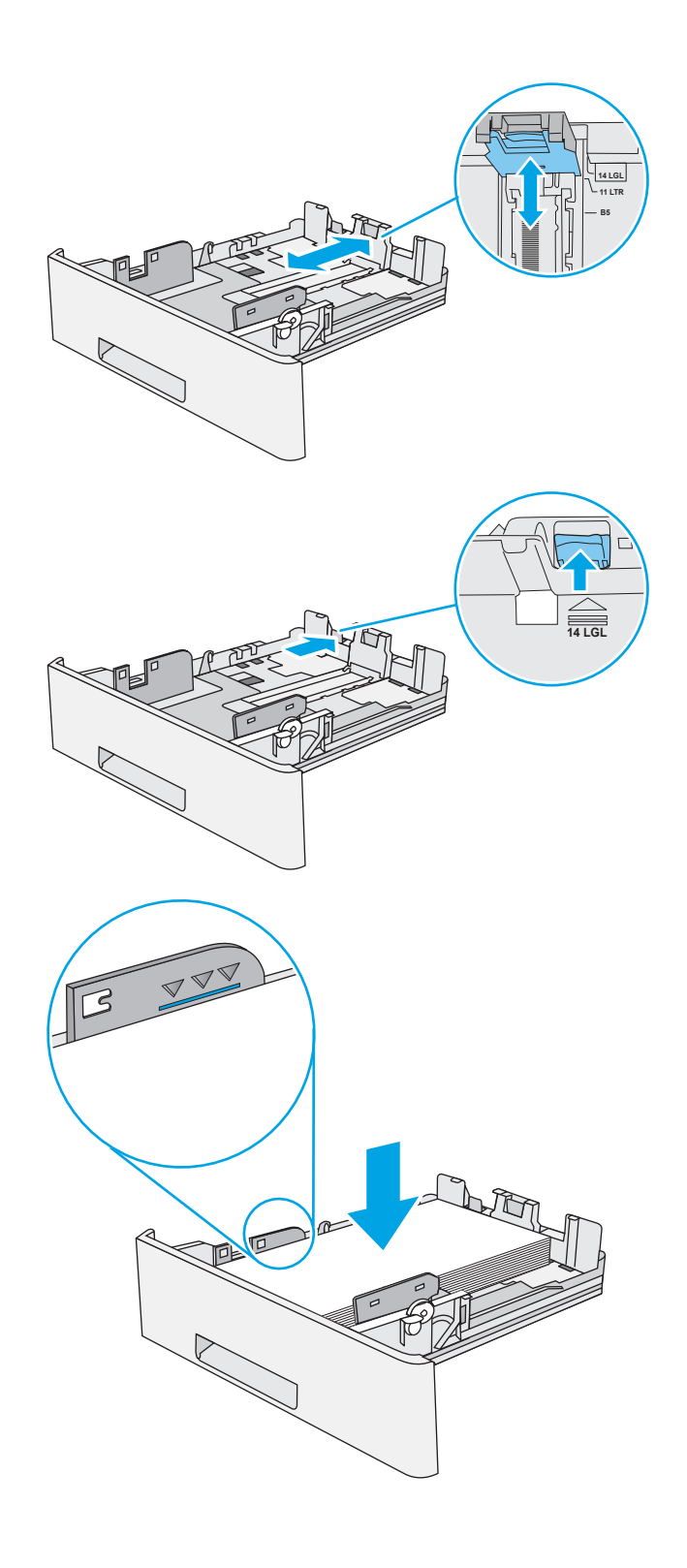

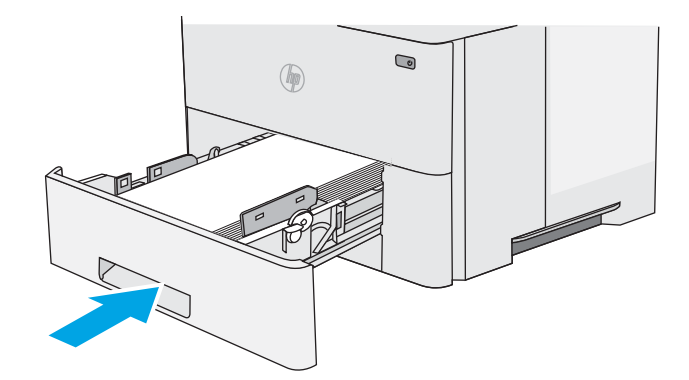

- <span id="page-34-0"></span>7. Printeri juhtpaneelil kuvatakse salve konfiguratsiooniteadet.
- 8. Kui kuvatud on vale paberisuurus ja -tüüp, valige Modify (Muuda), et määrata teistsugune paberi suurus või tüüp.

Kohandatud formaadiga paberi puhul määrake paberi X- ja Y-külje mõõtmed, kui printeri juhtpaneelile ilmub vastav korraldus.

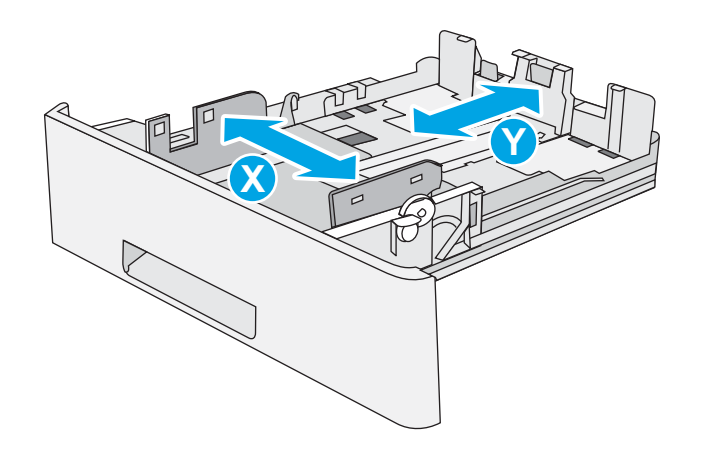

## Paberi paigutus 2. salves ja 550-lehelistes salvedes

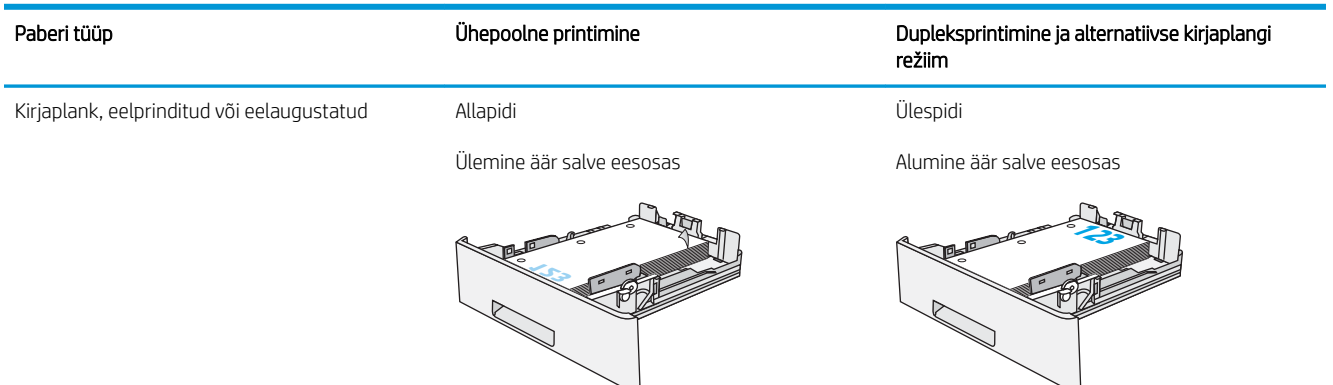

### Päise kirjaplankrežiimi kasutamine

Päise kirjaplankrežiim (Alternative Letterhead Mode) võimaldab asetada kirjaplangi või eelprinditud paberi salve kõigi tööde puhul ühtemoodi, ükskõik kas prindite paberilehe ühele küljele või mõlemale. Selle režiimi kasutamisel asetage paber salve nii nagu automaatse dupleksprintimise puhul.

● [Alternatiivse kirjaplankrežiimi lubamine printeri juhtpaneeli menüüde abil](#page-31-0)

#### Alternatiivse kirjaplankrežiimi lubamine printeri juhtpaneeli menüüde abil

Kasutage menüüd Settings (Seaded), et määrata Alternative Letterhead Mode (Päise kirjaplankrežiimi) seaded.

- 1. Avage printeri juhtpaneeli avakuval menüü Settings (Seaded).
- 2. Avage järgmised menüüd.
	- Copy/Print (Kopeerimine/printimine) või Print (Printimine)
	- Manage Trays (Salvede haldamine)
	- Alternative Letterhead Mode (Päise kirjaplankrežiim)
- 3. Valige Enabled (Lubatud), seejärel puudutage nuppu Save (Salvesta) või vajutage nuppu OK.
# Ümbrikute laadimine ja printimine

Kasutage ümbrike printimiseks ainult 1. salve. 1. salv mahutab kuni 10 ümbrikku.

- Ümbrikute printimine
- Ümbrike paigutus

# Ümbrikute printimine

Kasutage ümbrikute printimiseks käsitsisöötmise valikut, järgige siintoodud samme, et valida prindidraiveris õiged seaded ja laadige pärast prinditöö printerisse saatmist ümbrikud salve.

- 1. Tehke tarkvaraprogrammis valik Print (Printimine).
- 2. Valige printerite loendist printer ja klõpsake nuppu Atribuudid või Eelistused, et avada printeridraiver.

**MÄRKUS.** Nupu nimi on eri tarkvaraprogrammide puhul erinev.

- **EX MÄRKUS.** Pääsemaks nendele funktsioonidele ligi operatsioonisüsteemi Windows 8 või 8.1 avakuvalt, tehke valik Devices (Seadmed), seejärel valik Print (Prindi) ning valige printer.
- 3. Klõpsake vahekaarti Paper/Quality (Paber/kvaliteet).
- 4. Valige ripploendist Paper size (Paberi formaat) ümbrikutele õige formaat.
- 5. Valige ripploendis Paper type (Paberi tüüp) valik Envelope (Ümbrik).
- 6. Tehke ripploendis Paper source (Paberi allikas) valik Manual feed (Käsitsisöötmine).
- 7. Klõpsake nupul OK, et sulgeda dialoogikast Document Properties (Dokumendi atribuudid).
- 8. Klõpsake dialoogikastis Print (Printimine) töö printimiseks nuppu OK.

# Ümbrike paigutus

Laadige ümbrikud 1. salve nii, et pealmine pool oleks üleval ja lühike postmargiga külg printeri pool.

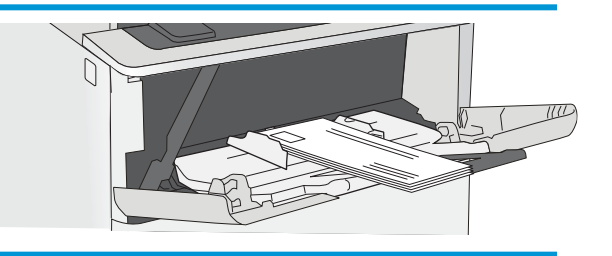

# Etikettide laadimine ja printimine

Kasutage etiketilehtedele printimiseks 1. salve. 2. salv ja valikuline 550-leheline salv ei toeta etikette.

- Etikettide käsitsisöötmine
- Etiketi paigutus

#### Etikettide käsitsisöötmine

Kasutage 1. salves käsitsisöötmisrežiimi, et printida etiketilehti.

- 1. Tehke tarkvaraprogrammis valik Print (Printimine).
- 2. Valige printerite loendist printer ja klõpsake nuppu Atribuudid või Eelistused, et avada printeridraiver.
	- **MÄRKUS.** Nupu nimi on eri tarkvaraprogrammide puhul erinev.
	- **EX MÄRKUS.** Pääsemaks nendele funktsioonidele ligi operatsioonisüsteemi Windows 8 või 8.1 avakuvalt, tehke valik Devices (Seadmed), seejärel valik Print (Prindi) ning valige printer.
- 3. Klõpsake vahekaarti Paper/Quality (Paber/kvaliteet).
- 4. Valige ripploendist Paper size (Paberi formaat) etiketilehtede õige formaat.
- 5. Tehke ripploendis Paper type (Paberi tüüp) valik Labels (Etiketid).
- 6. Tehke ripploendis Paper source (Paberi allikas) valik Manual feed (Käsitsisöötmine).
- 7. Klõpsake nupul OK, et sulgeda dialoogikast Document Properties (Dokumendi atribuudid).
- 8. Dialoogikastis Print (Printimine) klõpsake töö printimiseks nuppu Print (Printimine).

#### Etiketi paigutus

Korrektseks printimiseks peavad etiketid olema kindlal viisil laaditud.

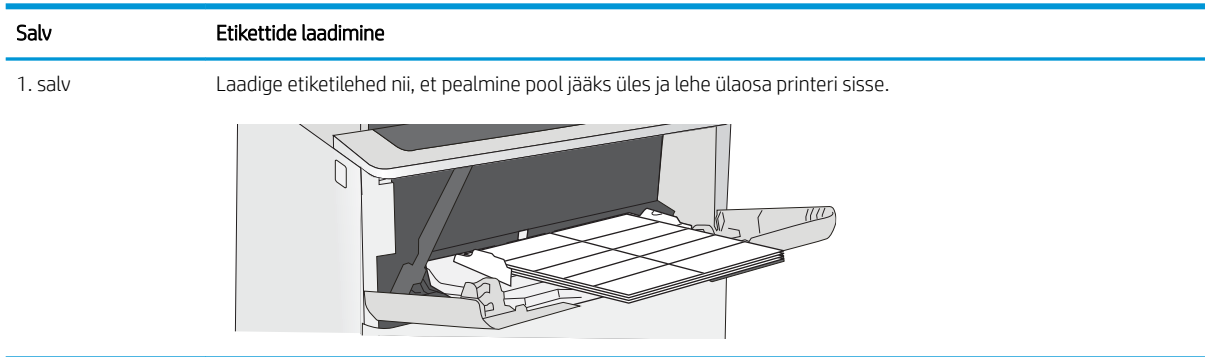

# 3 Tarvikud, lisaseadmed ja osad

Tellige tarvikuid või lisaseadmeid, vahetage toonerkassette, eemaldage ja vahetage teisi osasid.

- [Tarvikute, lisaseadmete ja osade tellimine](#page-39-0)
- [HP toonerikasseti tarvikute kaitseseadete konfigureerimine](#page-41-0)
- [Toonerikasseti vahetamine](#page-49-0)

Videojuhiste nägemiseks vt aadressi [www.hp.com/videos/LaserJet.](http://www.hp.com/videos/LaserJet)

Allolev teave kehtib dokumendi avaldamise ajal. Kehtiva teabega tutvumiseks vt aadress[iwww.hp.com/support/](http://www.hp.com/support/ljM507) [ljM507](http://www.hp.com/support/ljM507).

#### Lisateave:

HP põhjalik tooteabi sisaldab teavet järgmiste teemade kohta.

- Installimine ja konfigureerimine
- Õppimine ja kasutamine
- Probleemide lahendamine
- Tarkvara ja püsivara uuenduste allalaadimine
- Tugifoorumites osalemine
- Garantii- ja normatiivteabe saamine

# <span id="page-39-0"></span>Tarvikute, lisaseadmete ja osade tellimine

Vaadake printeri tarvikute, lisaseadmete ja osade tellimise üksikasju.

- Tellimine
- Tarvikute ja lisaseadete tellimine
- [Kliendi parandatavad osad](#page-40-0)

# **Tellimine**

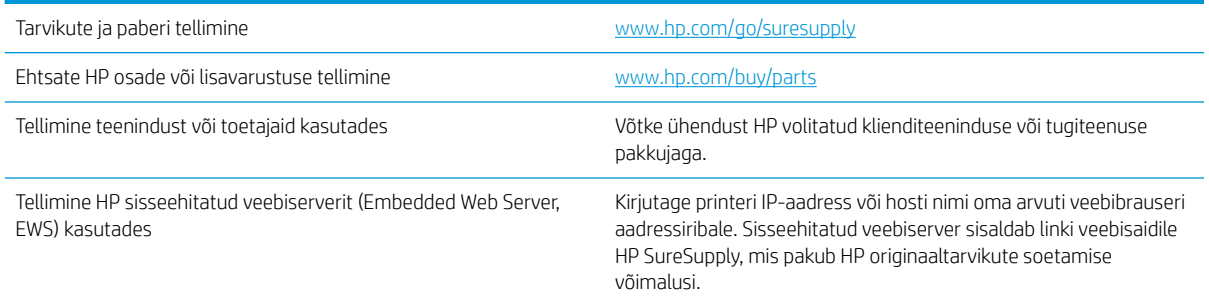

# Tarvikute ja lisaseadete tellimine

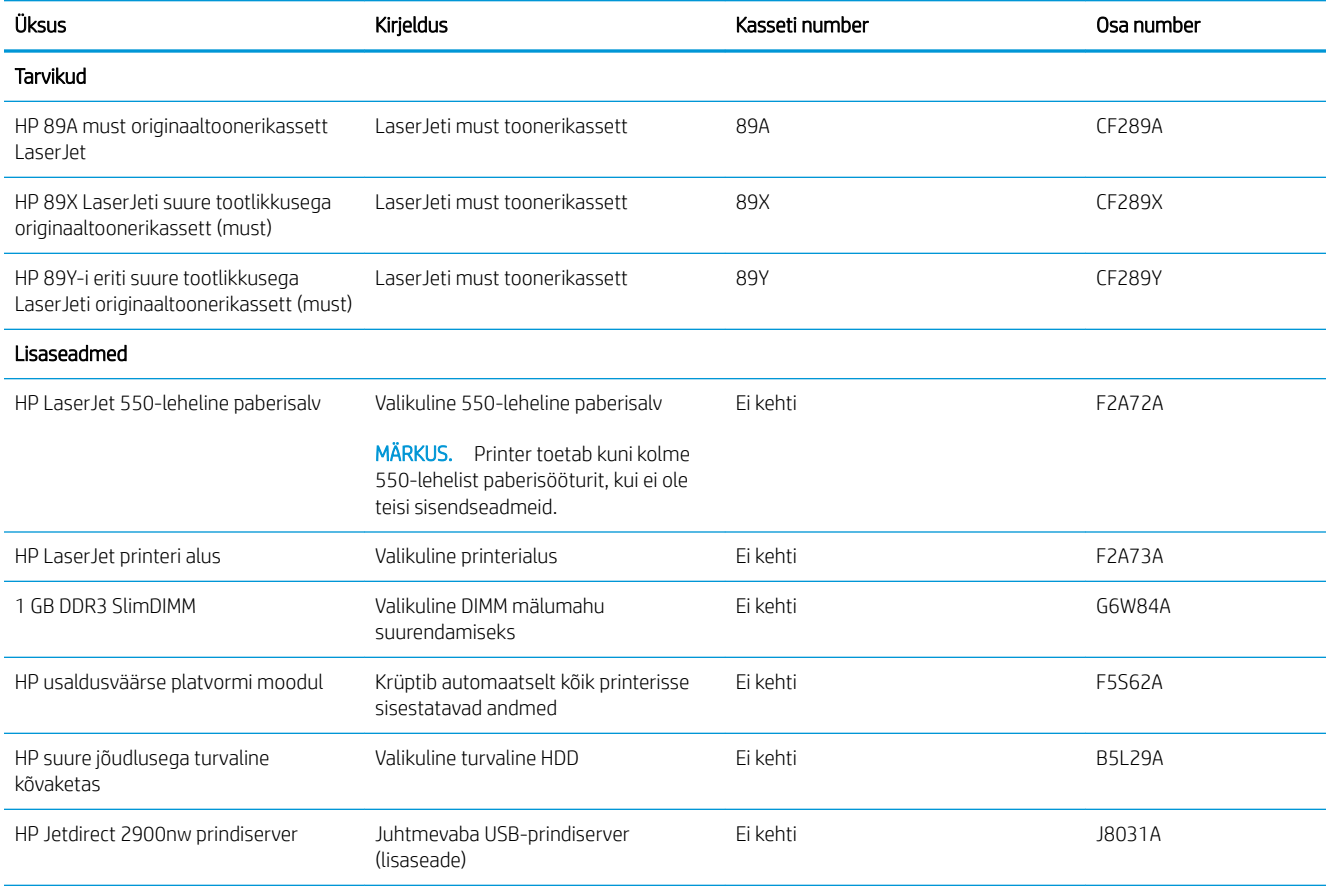

<span id="page-40-0"></span>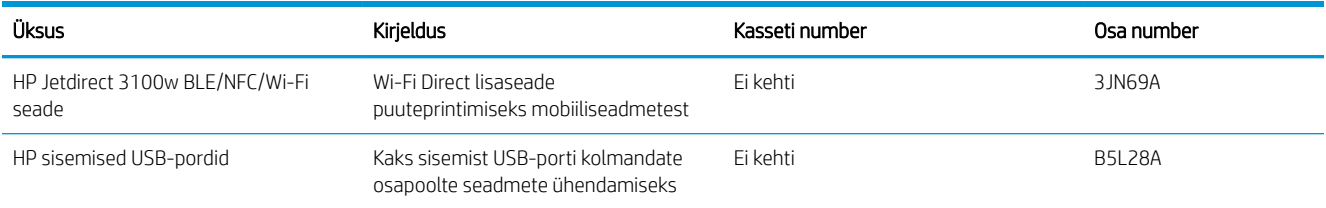

# Kliendi parandatavad osad

Remondile kuluva aja vähendamiseks pakutakse paljudele HP LaserJeti printeritele kliendi parandatavaid (Customer Self-Repair, CSR) osi. Lisateavet CSR-programmi ja selle eeliste kohta leiate aadressidelt [www.hp.com/go/csr-support](http://www.hp.com/go/csr-support) ning [www.hp.com/go/csr-faq.](http://www.hp.com/go/csr-faq)

Ehtsaid HP varuosi saab tellida aadressilt [www.hp.com/buy/parts,](http://www.hp.com/buy/parts) samuti HP volitatud teeninduse või tugiteenuse pakkuja kaudu. Tellimisel on vaja ühte järgmistest andmetest: osa number, seerianumber (asub printeri tagaküljel), tootenumber või printeri nimi.

- Osad, millele on määratud ise asendamiseks suvand Mandatory (Kohustuslik), on klientide paigaldada, juhul kui te ei soovi HP hooldustöötajatele paranduse eest maksta. Nendele osadele ei rakendu teie HP printeri garantii poe- või tehasetugi.
- · Osad, millele on määratud ise asendamiseks suvand Optional (Valikuline), paigaldavad printeri garantiiperioodi ajal HP hooldustöötajad teie soovi korral lisatasuta.

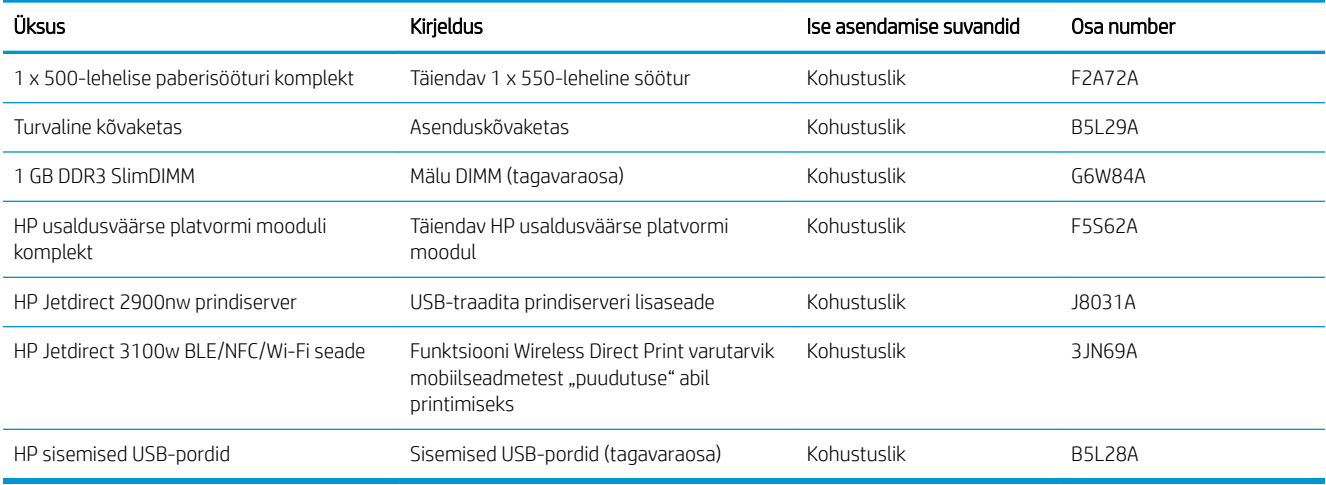

# <span id="page-41-0"></span>HP toonerikasseti tarvikute kaitseseadete konfigureerimine

Võrguadministraator saab printeri juhtpaneelilt või HP sisseehitatud veebiserverist konfigureerida toonerikassettide kaitseseadeid.

- **Sissejuhatus**
- [Kasseti kasutuspoliitika funktsiooni aktiveerimine või väljalülitamine](#page-42-0)
- [Kasseti kaitsefunktsiooni aktiveerimine või väljalülitamine](#page-45-0)

#### **Sissejuhatus**

Kasutage HP kasseti kasutuspoliitikat ja kasseti kaitsefunktsiooni veendumaks, millised kassetid on printerisse paigaldatud, ja kaitsmaks paigaldatud kassette varguse eest.

HP Web Jetadmin seaded asuvad järgneva menüüahela Device Management (Seadmehalduse) paanil. Config (Konfiguratsioon) > Supplied (Tarvikud) > Cartridge Policy (Kasseti kasutuspoliitika) või Cartridge Protection (Kasseti kaitse).

Need funktsioonid on saadaval HP FutureSmart versiooni 3 ja uuemate versioonide korral.

- Kasseti kasutuspoliitika. See funktsioon kaitseb printerit võltstoonerikassettide kasutamise eest, sest printeris on lubatud kasutada ainult HP originaalkassette. HP originaalkassettide kasutamine tagab parima printimiskvaliteedi. Kui keegi paigaldab kasseti, mis ei ole HP originaalkassett, kuvatakse printeri juhtpaneelil teade, et kassett ei ole heaks kiidetud, ning esitatakse juhised edasiseks toimimiseks.
- Kasseti kaitsefunktsioon. See funktsioon seostab toonerikassetid püsivalt konkreetse printeri või printeritega, nii et kassette ei saa teistes printerites kasutada. Kassettide kaitsmine tagab teie investeeringu kaitse. Kui see funktsioon on aktiveeritud ja keegi proovib kaitstud kassetti originaalprinterist heaks kiitmata printerisse sisestada, ei hakka vastav printer kaitstud kassetiga printima. Printeri juhtpaneelil kuvatakse teade, et kassett on kaitstud, ning esitatakse juhised edasiseks toimimiseks.
- ETTEVAATUST. Pärast kasseti kaitsefunktsiooni printeris aktiveerimist on kõik edaspidi printerisse sisestatavad toonerikassetid automaatselt ja *püsivalt* kaitstud. Uue kasseti kaitsmise välistamiseks lülitage funktsioon *enne* uue kasseti paigaldamist välja.

Funktsiooni väljalülitamise korral ei tühistata praegu paigaldatud kassettide kaitset.

Mõlemad funktsioonid on vaikimisi välja lülitatud. Nende aktiveerimiseks või väljalülitamiseks toimige järgmiselt.

## <span id="page-42-0"></span>Kasseti kasutuspoliitika funktsiooni aktiveerimine või väljalülitamine

Kasseti kasutuspoliitika funktsiooni saab aktiveerida või välja lülitada printeri juhtpaneelil või sisseehitatud veebiserveri kaudu.

- Kasseti kasutuspoliitika funktsiooni aktiveerimine printeri juhtpaneelil
- Kasseti kasutuspoliitika funktsiooni väljalülitamine printeri juhtpaneelil
- HP sisseehitatud veebiserveri (Embedded Web Server, EWS) kasutamine kasseti kasutuspoliitika funktsiooni aktiveerimiseks
- [HP sisseehitatud veebiserveri kasutamine kasseti kasutuspoliitika funktsiooni väljalülitamiseks](#page-43-0)
- [Kasseti kasutuspoliitika juhtpaneeli veateadete tõrkeotsing](#page-44-0)

**WARKUS.** Funktsiooni lubamiseks või keelamiseks tuleb võib-olla sisestada administraatori parool.

#### Kasseti kasutuspoliitika funktsiooni aktiveerimine printeri juhtpaneelil

Võrguadministraator saab printeri juhtpaneelil aktiveerida kasseti kasutuspoliitika. Nii saab printeris kasutada ainult HP originaalkassette.

- 1. Navigeerige printeri juhtpaneeli avakuval rakenduseni Settings (Seaded) ja valige ikoon Settings (Seaded).
- 2. Avage järgmised menüüd.
	- Manage Supplies (Tarvikute haldamine)
	- Cartridge Policy (Kasseti kasutuspoliitika)
- 3. Tehke valik Authorized HP (Heaks kiidetud HP).

#### Kasseti kasutuspoliitika funktsiooni väljalülitamine printeri juhtpaneelil

Võrguadministraator saab printeri juhtpaneelil kasseti kasutuspoliitika funktsiooni välja lülitada. Nii eemaldatakse piirang, mille alusel võib ainult HP originaalkassette kasutada.

- 1. Navigeerige printeri juhtpaneeli avakuval rakenduseni Settings (Seaded) ja valige ikoon Settings (Seaded).
- 2. Avage järgmised menüüd.
	- Manage Supplies (Tarvikute haldamine)
	- Cartridge Policy (Kasseti kasutuspoliitika)
- 3. Tehke valik Off (Väljas).

#### HP sisseehitatud veebiserveri (Embedded Web Server, EWS) kasutamine kasseti kasutuspoliitika funktsiooni aktiveerimiseks

Võrguadministraator saab sisseehitatud veebiserveris aktiveerida kasseti kasutuspoliitika funktsiooni. Nii saab printeris kasutada ainult HP originaalkassette.

1. Avage HP sisseehitatud veebiserver (Embedded Web Server, EWS) järgmiselt.

**MÄRKUS.** Toiming oleneb juhtpaneeli tüübist.

<span id="page-43-0"></span>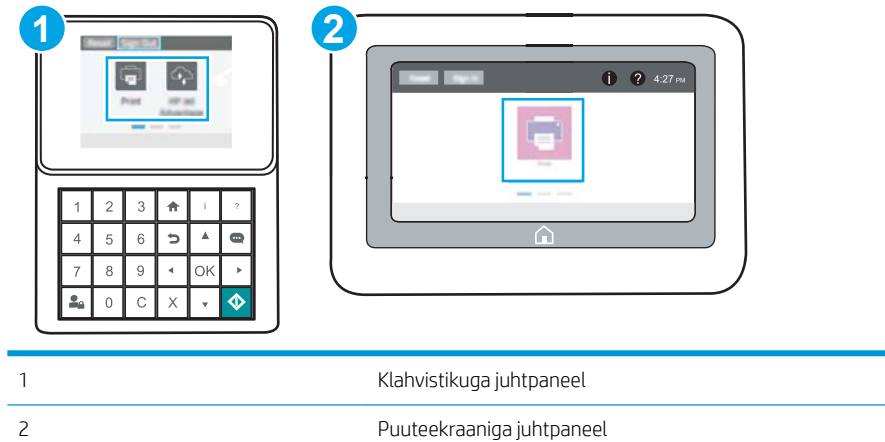

a. Klahvistikuga juhtpaneelid. Vajutage printeri juhtpaneelil teabe nuppu nuppu ja seejärel kasutage nooleklahve, et valida menüü Ethernet  $\frac{1}{44}$ . Vajutage nuppu OK, et avada menüü ja näha IP-aadressi või hosti nime.

Puuteekraaniga juhtpaneelid. IP-aadressi või hostnime kuvamiseks puudutage printeri juhtpaneelil teabe nuppu ← nuppu ja valige seejärel võrgu ikoon -器.

b. Avage veebibrauser ja sisestage aadressireale IP-aadress või hostinimi täpselt samamoodi, kui seda kuvatakse printeri juhtpaneelil. Vajutage arvuti klaviatuuril sisestusklahvi Enter. Avaneb EWS.

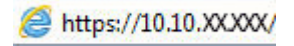

**WARKUS.** Kui veebibrauseris kuvatakse teade, et juurdepääs veebisaidile ei pruugi olla turvaline, valige veebisaidi kasutamise jätkamist lubav suvand. Sellele veebisaidile juurdepääsemine ei kahjusta teie arvutit.

- 2. Avage vahekaart Copy/Print (Kopeerimine/printimine).
- 3. Tehke vasakul navigeerimispaanil valik Manage Supplies (Tarvikute haldamine).
- 4. Valige alal Supply Settings (Tarvikute seaded) ripploendist Cartridge Policy (Kasseti eeskirjad) valik Authorized HP (Heaks kiidetud HP).
- 5. Muudatuste salvestamiseks klõpsake nuppu Apply (Rakenda).

#### HP sisseehitatud veebiserveri kasutamine kasseti kasutuspoliitika funktsiooni väljalülitamiseks

Võrguadministraator saab sisseehitatud veebiserveris kasseti kasutuspoliitika funktsiooni välja lülitada. Nii eemaldatakse piirang, mille alusel võib ainult HP originaalkassette kasutada.

1. Avage HP sisseehitatud veebiserver (Embedded Web Server, EWS) järgmiselt.

**MÄRKUS.** Toiming oleneb juhtpaneeli tüübist.

<span id="page-44-0"></span>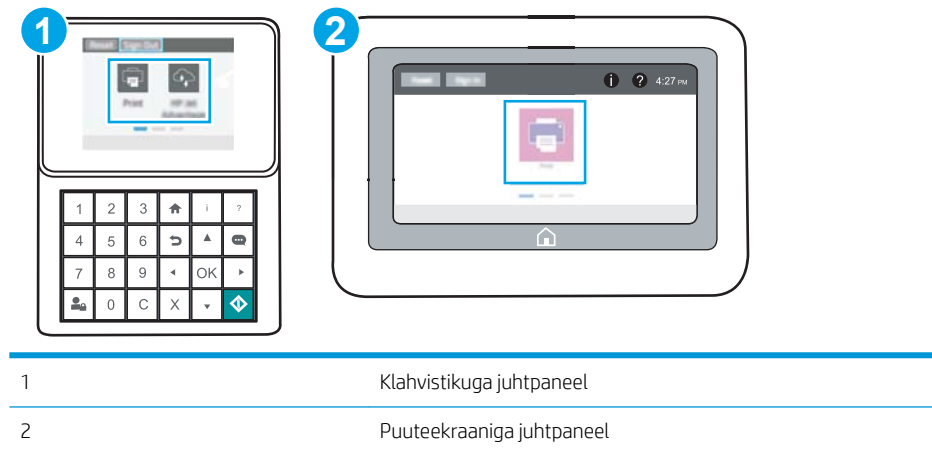

a. Klahvistikuga juhtpaneelid. Vajutage printeri juhtpaneelil teabe nuppu nuppu ja seejärel kasutage nooleklahve, et valida menüü Ethernet  $\frac{P}{100}$ . Vajutage nuppu OK, et avada menüü ja näha IP-aadressi või hosti nime.

Puuteekraaniga juhtpaneelid. IP-aadressi või hostnime kuvamiseks puudutage printeri juhtpaneelil teabe nuppu ← nuppu ja valige seejärel võrgu ikoon  $\frac{1}{24}$ .

b. Avage veebibrauser ja sisestage aadressireale IP-aadress või hostinimi täpselt samamoodi, kui seda kuvatakse printeri juhtpaneelil. Vajutage arvuti klaviatuuril sisestusklahvi Enter. Avaneb EWS.

https://10.10.XXXXX/

- **MÄRKUS.** Kui veebibrauseris kuvatakse teade, et juurdepääs veebisaidile ei pruugi olla turvaline, valige veebisaidi kasutamise jätkamist lubav suvand. Sellele veebisaidile juurdepääsemine ei kahjusta teie arvutit.
- 2. Avage vahekaart Copy/Print (Kopeerimine/printimine).
- 3. Tehke vasakul navigeerimispaanil valik Manage Supplies (Tarvikute haldamine).
- 4. Valige alal Supply Settings (Tarvikute seaded) ripploendist Cartridge Policy (Kasseti eeskirjad) valik Off (Väljas).
- 5. Muudatuste salvestamiseks klõpsake nuppu Apply (Rakenda).

#### Kasseti kasutuspoliitika juhtpaneeli veateadete tõrkeotsing

Lugege soovitatavaid tegevusi kasseti kasutuspoliitika veateadete korral.

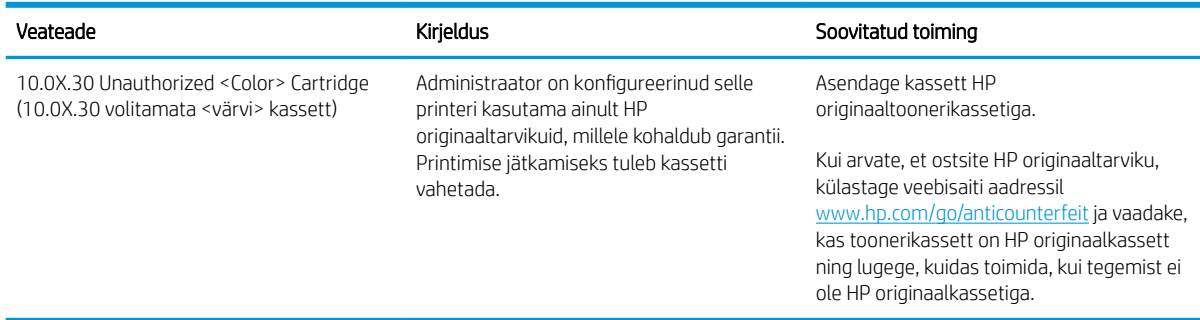

# <span id="page-45-0"></span>Kasseti kaitsefunktsiooni aktiveerimine või väljalülitamine

Kasseti kassetifunktsiooni saab aktiveerida ja välja lülitada printeri juhtpaneelil või sisseehitatud veebiserveri kaudu.

- Kasseti kaitsefunktsiooni aktiveerimine printeri juhtpaneelil
- Kasseti kaitsefunktsiooni väljalülitamine printeri juhtpaneelil
- HP sisseehitatud veebiserveri (EWS) kasutamine kasseti kaitsefunktsiooni aktiveerimiseks
- [HP sisseehitatud veebiserveri \(EWS\) kasutamine kasseti kaitsefunktsiooni väljalülitamiseks](#page-46-0)
- [Kasseti kaitsefunktsiooni juhtpaneeli veateadete tõrkeotsing](#page-47-0)

**WARKUS.** Funktsiooni lubamiseks või keelamiseks tuleb võib-olla sisestada administraatori parool.

#### Kasseti kaitsefunktsiooni aktiveerimine printeri juhtpaneelil

Võrguadministraator saab printeri juhtpaneelil aktiveerida kasseti kaitsefunktsiooni. See funktsioon kaitseb printeriga seotud olevaid kassette varguste ja teistes printerites kasutamise eest.

- 1. Navigeerige printeri juhtpaneeli avakuval rakenduseni Settings (Seaded) ja valige ikoon Settings (Seaded).
- 2. Avage järgmised menüüd.
	- Manage Supplies (Tarvikute haldamine)
	- Cartridge Protection (Kasseti kaitsefunktsioon)
- 3. Tehke valik Protect Cartridges (Kassettide kaitsmine)
- 4. Kui printer palub kinnitust, tehke funktsiooni aktiveerimiseks valik Continue (Jätka).

A ETTEVAATUST. Pärast kasseti kaitsefunktsiooni printeris aktiveerimist on kõik edaspidi printerisse sisestatavad toonerikassetid automaatselt ja *püsivalt* kaitstud. Uue kasseti kaitsmise välistamiseks lülitage funktsioon *enne* uue kasseti paigaldamist välja.

Funktsiooni väljalülitamise korral ei tühistata praegu paigaldatud kassettide kaitset.

#### Kasseti kaitsefunktsiooni väljalülitamine printeri juhtpaneelil

Võrguadministraator saab printeri juhtpaneelil kasseti kaitsefunktsiooni välja lülitada. Nii eemaldatakse iga installitava kasseti kaitse.

- 1. Navigeerige printeri juhtpaneeli avakuval rakenduseni Settings (Seaded) ja valige ikoon Settings (Seaded).
- 2. Avage järgmised menüüd.
	- Manage Supplies (Tarvikute haldamine)
	- Cartridge Protection (Kasseti kaitsefunktsioon)
- 3. Tehke valik Off (Väljas).

#### HP sisseehitatud veebiserveri (EWS) kasutamine kasseti kaitsefunktsiooni aktiveerimiseks

Võrguadministraator saab sisseehitatud veebiserveris aktiveerida kasseti kaitsefunktsiooni. See funktsioon kaitseb printeriga seotud olevaid kassette varguste ja teistes printerites kasutamise eest.

<span id="page-46-0"></span>1. Avage HP sisseehitatud veebiserver (Embedded Web Server, EWS) järgmiselt.

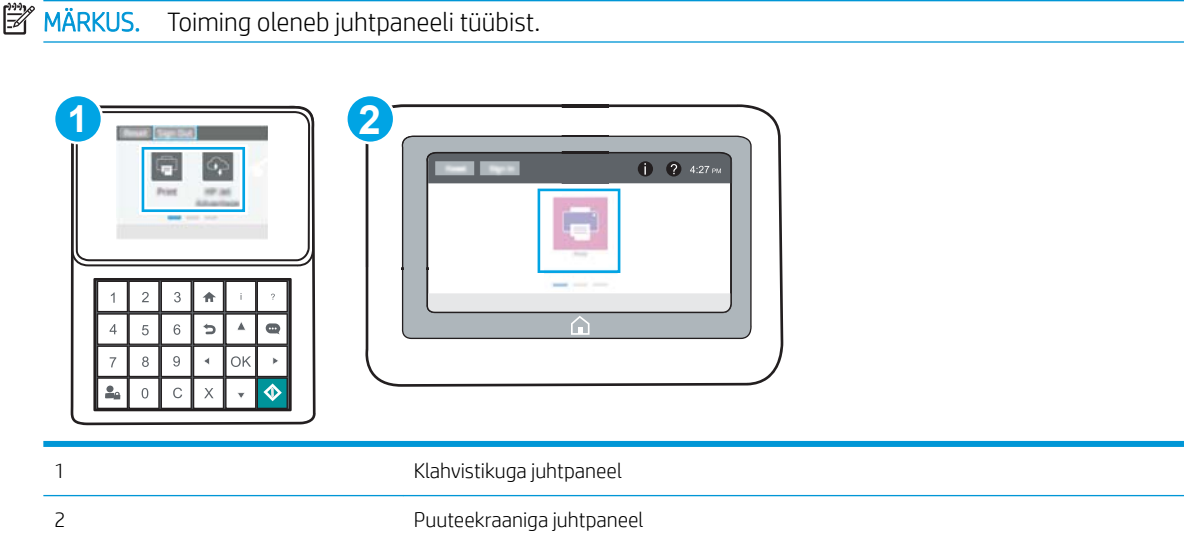

a. Klahvistikuga juhtpaneelid. Vajutage printeri juhtpaneelil teabe nuppu nuppu ja seejärel kasutage nooleklahve, et valida menüü Ethernet  $\frac{R}{100}$ . Vajutage nuppu OK, et avada menüü ja näha IP-aadressi või hosti nime.

Puuteekraaniga juhtpaneelid. IP-aadressi või hostnime kuvamiseks puudutage printeri juhtpaneelil teabe nuppu nuppu ja valige seejärel võrgu ikoon <sub>品</sub>.

b. Avage veebibrauser ja sisestage aadressireale IP-aadress või hostinimi täpselt samamoodi, kui seda kuvatakse printeri juhtpaneelil. Vajutage arvuti klaviatuuril sisestusklahvi Enter. Avaneb EWS.

https://10.10.XXXXX/

- **MÄRKUS.** Kui veebibrauseris kuvatakse teade, et juurdepääs veebisaidile ei pruugi olla turvaline, valige veebisaidi kasutamise jätkamist lubav suvand. Sellele veebisaidile juurdepääsemine ei kahjusta teie arvutit.
- 2. Avage vahekaart Copy/Print (Kopeerimine/printimine).
- 3. Tehke vasakul navigeerimispaanil valik Manage Supplies (Tarvikute haldamine).
- 4. Valige alal Supply Settings (Tarvikute seaded) ripploendist Cartridge Protection (Kasseti kaitsmine) valik Protect cartridges (Kaitse kassette).
- 5. Muudatuste salvestamiseks klõpsake nuppu Apply (Rakenda).
- $\triangle$  ETTEVAATUST. Pärast kasseti kaitsefunktsiooni printeris aktiveerimist on kõik edaspidi printerisse sisestatavad toonerikassetid automaatselt ja *püsivalt* kaitstud. Uue kasseti kaitsmise välistamiseks lülitage funktsioon *enne* uue kasseti paigaldamist välja.

Funktsiooni väljalülitamise korral ei tühistata praegu paigaldatud kassettide kaitset.

#### HP sisseehitatud veebiserveri (EWS) kasutamine kasseti kaitsefunktsiooni väljalülitamiseks

Võrguadministraator saab sisseehitatud veebiserveris kasseti kaitsefunktsiooni välja lülitada. Nii eemaldatakse iga installitava kasseti kaitse.

<span id="page-47-0"></span>1. Avage HP sisseehitatud veebiserver (Embedded Web Server, EWS) järgmiselt.

**MÄRKUS.** Toiming oleneb juhtpaneeli tüübist.

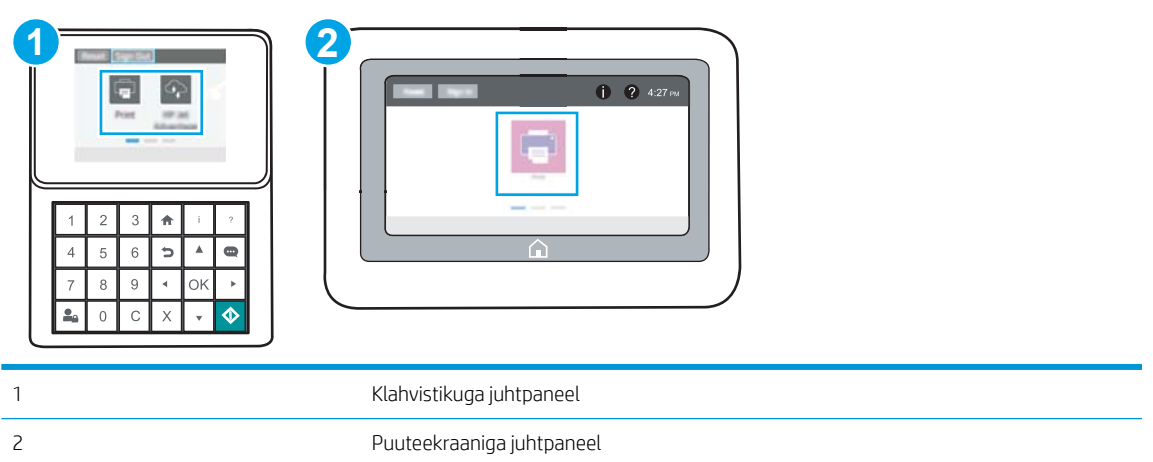

a. Klahvistikuga juhtpaneelid. Vajutage printeri juhtpaneelil teabe nuppu nuppu ja seejärel kasutage nooleklahve, et valida menüü Ethernet  $\frac{R}{100}$ . Vajutage nuppu OK, et avada menüü ja näha IP-aadressi või hosti nime.

Puuteekraaniga juhtpaneelid. IP-aadressi või hostnime kuvamiseks puudutage printeri juhtpaneelil teabe nuppu 1 nuppu ja valige seejärel võrgu ikoon <sub>品</sub>.

b. Avage veebibrauser ja sisestage aadressireale IP-aadress või hostinimi täpselt samamoodi, kui seda kuvatakse printeri juhtpaneelil. Vajutage arvuti klaviatuuril sisestusklahvi Enter. Avaneb EWS.

https://10.10.XXXXX/

- **MÄRKUS.** Kui veebibrauseris kuvatakse teade, et juurdepääs veebisaidile ei pruugi olla turvaline, valige veebisaidi kasutamise jätkamist lubav suvand. Sellele veebisaidile juurdepääsemine ei kahjusta teie arvutit.
- 2. Avage vahekaart Copy/Print (Kopeerimine/printimine).
- 3. Tehke vasakul navigeerimispaanil valik Manage Supplies (Tarvikute haldamine).
- 4. Valige alal Supply Settings (Tarvikute seaded) ripploendist Cartridge Protection (Kasseti kaitsmine) valik Off (Väljas).
- 5. Muudatuste salvestamiseks klõpsake nuppu Apply (Rakenda).

#### Kasseti kaitsefunktsiooni juhtpaneeli veateadete tõrkeotsing

Lugege soovitatavaid tegevusi kasseti kaitse veateadete korral.

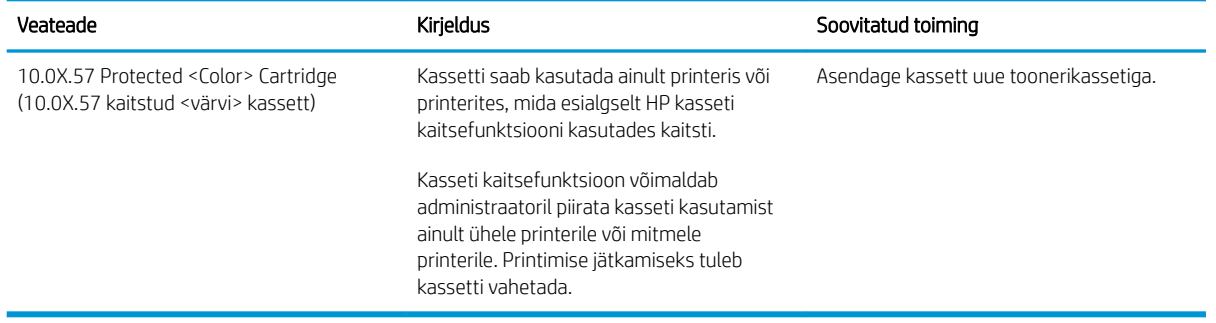

# <span id="page-49-0"></span>Toonerikasseti vahetamine

Kui printer saadab vastava teate või kui prindikvaliteediga esineb probleeme, vahetage toonerikassett välja.

- Kasseti teave
- [Kasseti eemaldamine ja asendamine](#page-50-0)

# Kasseti teave

Jätkake printimist sama kassetiga kuni tooneri jaotamine kassetis ei anna enam vastuvõetavat trükikvaliteeti. Tooneri jaotamiseks eemaldage toonerikassett printerist ja raputage kassetti õrnalt mööda horisontaaltelge edasi-tagasi. Graafiliste kujutiste puhul lugege kasseti vahetamise juhised. Sisestage toonerikassett uuesti printerisse ja sulgege kaas.

Kassettide ostmiseks või nende printeriga ühilduvuse kontrollimiseks minge HP SureSupply lehele aadressil [www.hp.com/go/SureSupply.](http://www.hp.com/go/SureSupply) Kerige lehe lõppu ja veenduge, et valitud oleks õige riik/piirkond.

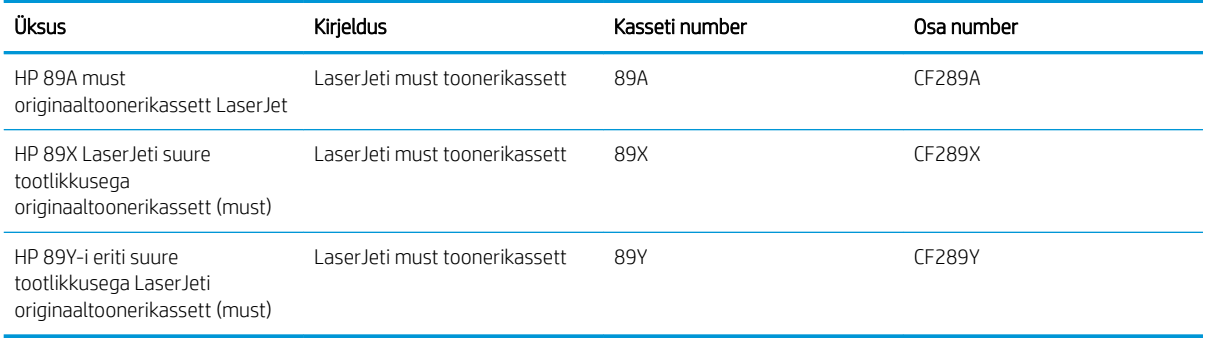

**MÄRKUS.** Suure tootlikkusega toonerikassetid sisaldavad standardkassettidest rohkem toonerit, mistõttu on nendega prinditavate lehekülgede arv suurem. Lisateavet leiate aadressilt [www.hp.com/go/learnaboutsupplies](http://www.hp.com/go/learnaboutsupplies).

Ärge eemaldage toonerikassetti pakendist enne vana kasseti asendamist.

A ETTEVAATUST. Vältimaks toonerikasseti vigastamist, ärge jätke seda valguse kätte kauemaks kui mõneks minutiks. Katke roheline kujutistrummel, kui toonerikassett tuleb printeri küljest pikemaks ajaks eemaldada.

Järgmisel joonisel on kujutatud toonerikasseti osad.

<span id="page-50-0"></span>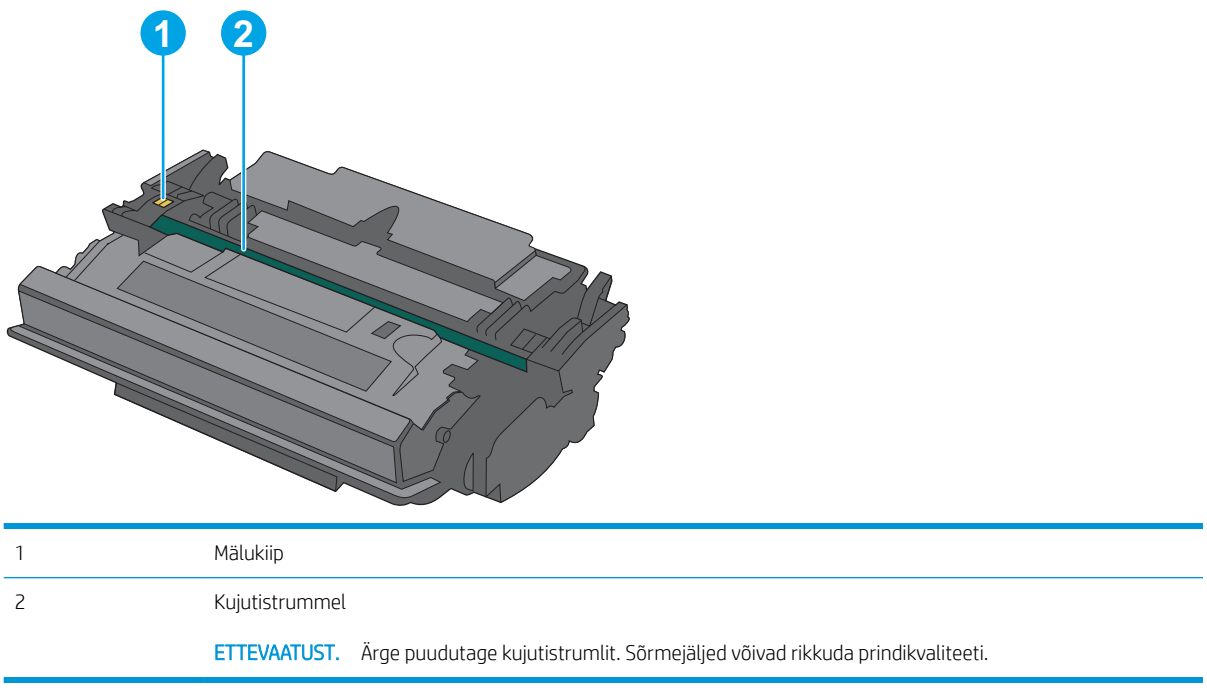

ETTEVAATUST. Kui toonerit satub riietele, pühkige see kuiva riidetükiga ära ja peske riideid külmas vees. Kuum vesi kinnistab tooneri kangasse.

MÄRKUS. Teave kasutatud toonerikassettide taaskasutamise kohta on kasseti karbil.

# Kasseti eemaldamine ja asendamine

1. Vajutage ülemise kaane avamisnuppu printeri vasakul küljel.

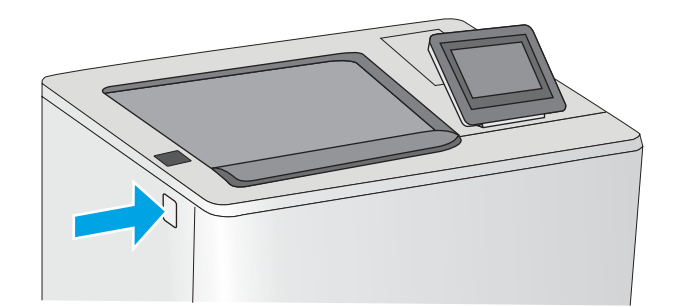

2. Avage esiluuk.

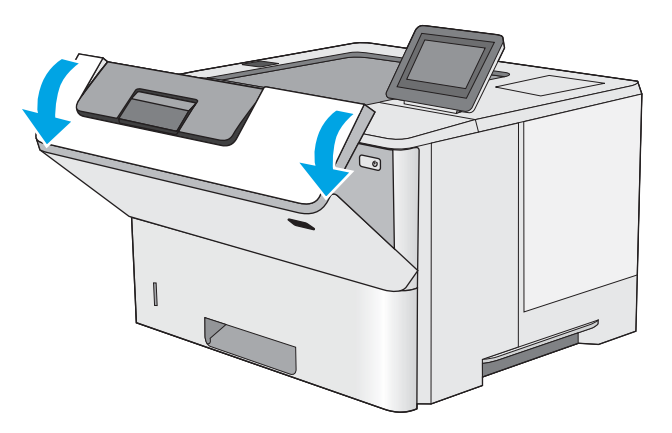

3. Haarake kasutatud toonerikasseti käepidemest ning tõmmake see välja.

4. Eemaldage uus toonerikassett kaitseümbrisest, rebides ära plastriba ja avades pakendi. Hoidke kõik pakkematerjalid toonerikasseti taaskasutamiseks alles.

5. Hoidke toonerikassetti mõlemast otsast ja raputage seda 5–6 korda.

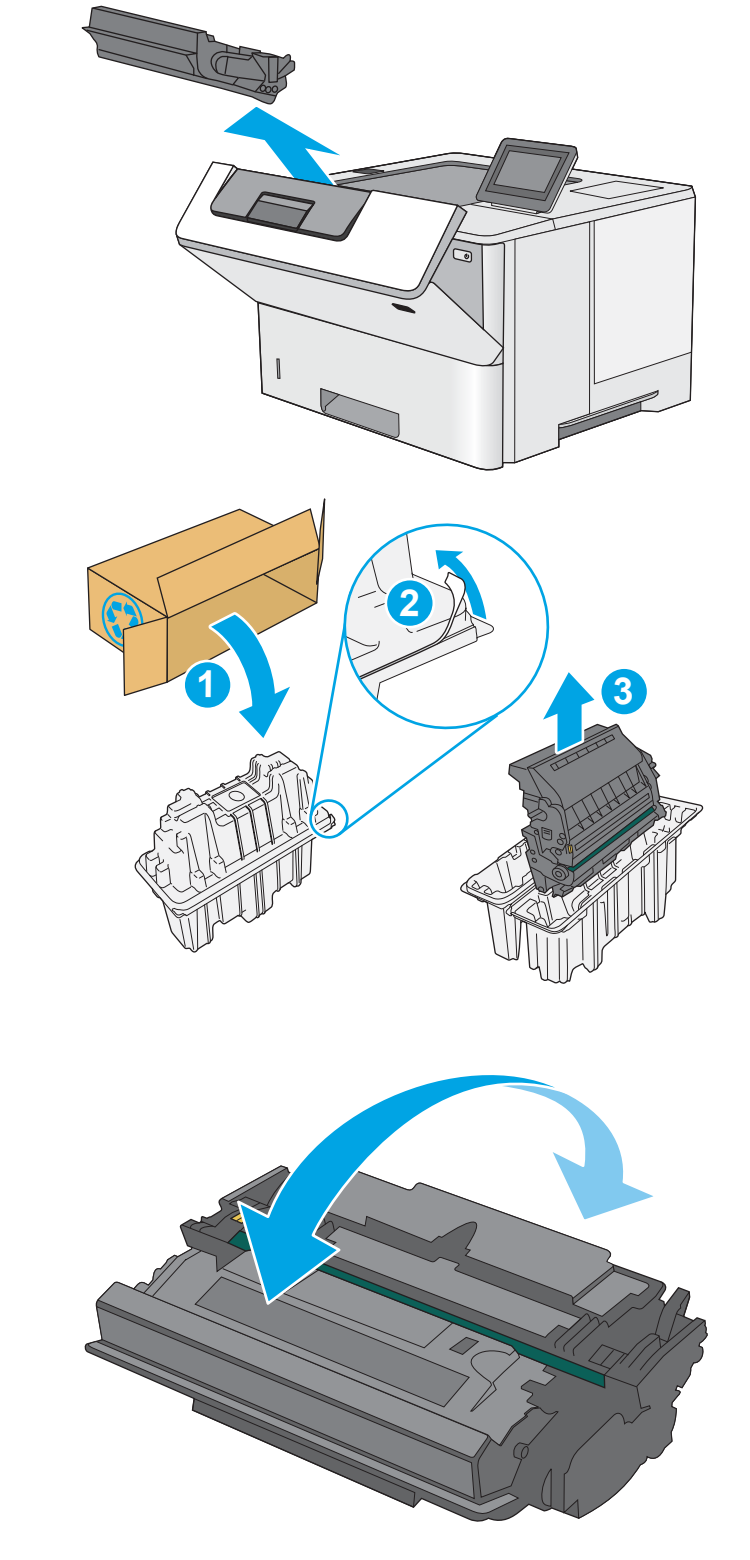

6. Asetage toonerikassett sellele mõeldud pesaga kohakuti ja sisestage printerisse.

7. Sulgege esiluuk.

8. Pakkige kasutatud toonerikassett uue kasseti karpi. Ringlussevõtu kohta lugege teavet lisatud ringlussevõtu juhistest.

USAs ja Kanadas on karbis ettemaksega postietikett. Teistes riikides/piirkondades saate ettemaksega postietiketi välja printida aadressilt [www.hp.com/recycle.](http://www.hp.com/recycle)

Kleepige ettemaksega postietikett karbile ja tagastage kasutatud kassett taaskasutamiseks HP-le.

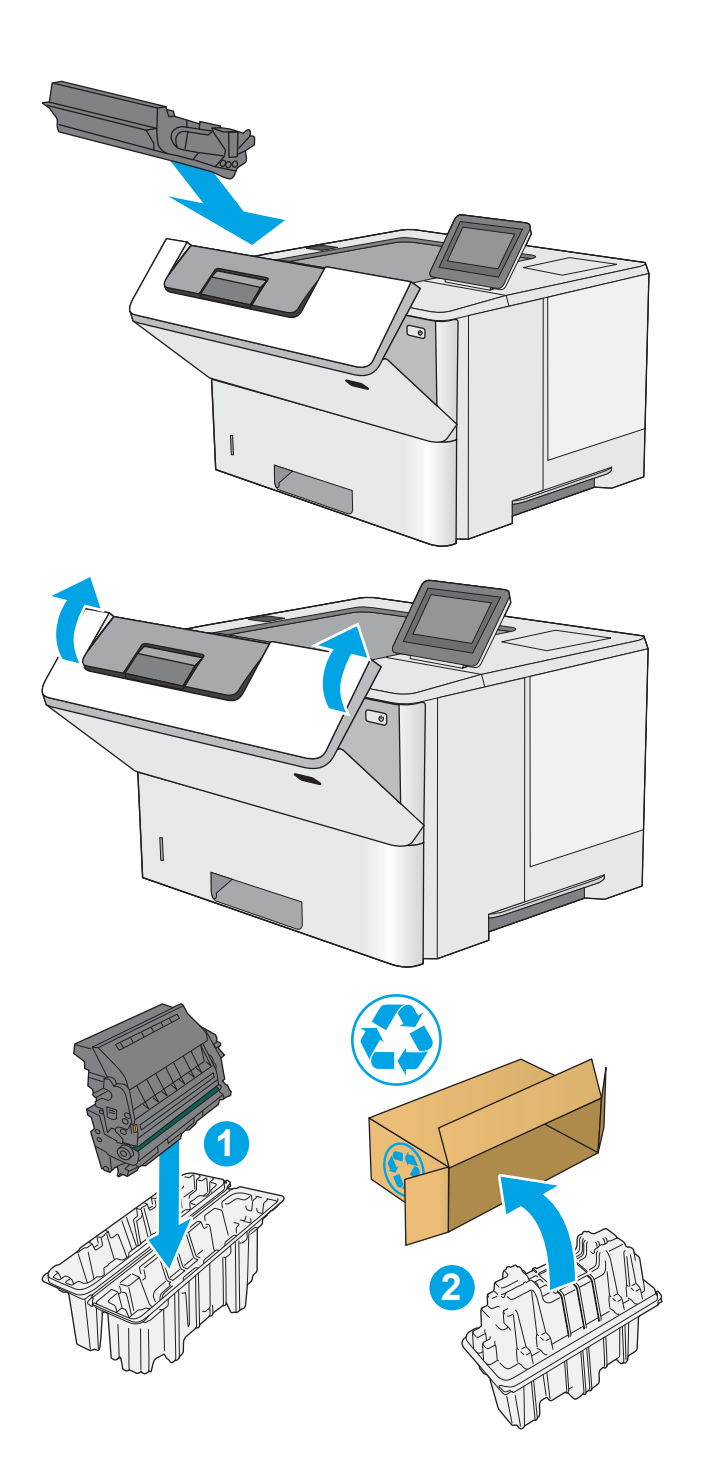

 $\Delta$ 

# 4 Printimine

Printimine tarkvara abil, mobiilseadmest või USB-välkmäluseadmelt printimine.

- [Prinditööd \(Windows\)](#page-55-0)
- [Prinditööd \(macOS\)](#page-59-0)
- [Prinditööde talletamine hilisemaks või privaatseks printimiseks](#page-62-0)
- [Mobiilne printimine](#page-66-0)
- [USB-välkmälust printimine](#page-70-0)
- [Printimine kiire USB 2.0 pordiga \(kaabelühendusega\)](#page-75-0)

Videojuhiste nägemiseks vt aadressi [www.hp.com/videos/LaserJet.](http://www.hp.com/videos/LaserJet)

Allolev teave kehtib dokumendi avaldamise ajal. Kehtiva teabega tutvumiseks vt aadress[iwww.hp.com/support/](http://www.hp.com/support/ljM507) [ljM507](http://www.hp.com/support/ljM507).

#### Lisateave:

HP põhjalik tooteabi sisaldab teavet järgmiste teemade kohta.

- Installimine ja konfigureerimine
- Õppimine ja kasutamine
- Probleemide lahendamine
- Tarkvara ja püsivara uuenduste allalaadimine
- Tugifoorumites osalemine
- Garantii- ja normatiivteabe saamine

# <span id="page-55-0"></span>Prinditööd (Windows)

Saage lisateavet tavapäraste prinditööde kohta Windowsis.

- Printimine (Windows)
- Automaatne kahepoolne printimine (Windows)
- [Käsitsi mõlemale lehepoolele printimine \(Windows\)](#page-56-0)
- [Mitme lehekülje ühele lehele printimine \(Windows\)](#page-56-0)
- [Paberi tüübi valimine \(Windows\)](#page-57-0)
- [Täiendavad printimisülesanded](#page-58-0)

## Printimine (Windows)

Kasutage tarkvararakenduse valikut **Print** (Printimine), et valida oma prinditöö jaoks printer ja põhiseaded.

Järgmine toiming kirjeldab põhilist printimistoimingut Windowsis.

- 1. Tehke tarkvaraprogrammis valik Print (Printimine).
- 2. Valige printerite nimekirjast printer. Seadete muutmiseks klõpsake nuppu Properties (Atribuudid) või Preferences (Eelistused), et avada printeridraiver.
- **WARKUS.** Nupu nimi on eri tarkvaraprogrammide puhul erinev.

Windows 10, 8.1 ja 8 puhul on nendel rakendustel teistsugune paigutus ning funktsioonid, mis erinevad allpool lauaarvutite rakenduste puhul kirjeldatust. Printimisfunktsioonidele juurdepääsuks avakuvarakendusest toimige järgmiselt.

- Windows 10. Valige suvand Print (Printimine) ja seejärel valige printer.
- Windows 8.1 või 8. Valige suvand Devices (Seadmed), Print (Printimine) ja seejärel valige printer.

HP PCL-6 V4 draiveri puhul laadib rakendus HP AiO Printer Remote alla täiendavad draiverifunktsioonid, kui valitakse suvand More settings (Rohkem seadeid).

**MÄRKUS.** Lisateabe saamiseks klõpsake prindidraiveris spikrinupul Help (?).

- 3. Klõpsake printeridraiveri vahekaarte, et saadaolevaid suvandeid konfigureerida. Näiteks määrake paberi suund vahekaardil Finishing (Viimistlemine) ning paberi allikas, paberi tüüp, paberi suurus ja kvaliteediseaded vahekaardil Paper/Quality (Paber/kvaliteet).
- 4. Klõpsake nuppu OK, et naasta dialoogikasti Print (Printimine). Valige sellelt ekraanilt prinditavate koopiate arv.
- 5. Töö printimiseks klõpsake nuppu Print (Printimine).

#### Automaatne kahepoolne printimine (Windows)

Kui teie printeris on automaatne dupleksseade installitud, siis saate automaatselt kahepoolselt printida. Kasutage paberitüüpi ja -formaati, mida dupleksseade toetab.

- 1. Tehke tarkvaraprogrammis valik Print (Printimine).
- 2. Valige printerite loendist printer ja klõpsake nuppu Atribuudid või Eelistused, et avada printeridraiver.

<span id="page-56-0"></span>**WARKUS.** Nupu nimi on eri tarkvaraprogrammide puhul erinev.

Windows 10, 8.1 ja 8 puhul on nendel rakendustel teistsugune paigutus ning funktsioonid, mis erinevad allpool lauaarvutite rakenduste puhul kirjeldatust. Printimisfunktsioonidele juurdepääsuks avakuvarakendusest toimige järgmiselt.

- Windows 10. Valige suvand Print (Printimine) ja seejärel valige printer.
- Windows 8.1 või 8. Valige suvand Devices (Seadmed), Print (Printimine) ja seejärel valige printer.

HP PCL-6 V4 draiveri puhul laadib rakendus HP AiO Printer Remote alla täiendavad draiverifunktsioonid, kui valitakse suvand More settings (Rohkem seadeid).

- 3. Klõpsake vahekaarti Finishing (Lõpetamine).
- 4. Tehke valik Print on both sides (Prindi kahepoolselt). Klõpsake nuppu OK, et sulgeda dialoog Document Properties (Dokumendi atribuudid).
- 5. Prinditöö printimiseks klõpsake dialoogikastis Print (Printimine) valikut Print (Printimine).

## Käsitsi mõlemale lehepoolele printimine (Windows)

Kasutage seda toimingut printerite puhul, millel ei ole automaatset dupleksseadet paigaldatud, või printides paberile, mida dupleksseade ei toeta.

- 1. Tehke tarkvaraprogrammis valik Print (Printimine).
- 2. Valige printerite loendist printer ja klõpsake nuppu Atribuudid või Eelistused, et avada printeridraiver.

**WARKUS.** Nupu nimi on eri tarkvaraprogrammide puhul erinev.

Windows 10, 8.1 ja 8 puhul on nendel rakendustel teistsugune paigutus ning funktsioonid, mis erinevad allpool lauaarvutite rakenduste puhul kirjeldatust. Printimisfunktsioonidele juurdepääsuks avakuvarakendusest toimige järgmiselt.

- Windows 10. Valige suvand Print (Printimine) ja seejärel valige printer.
- Windows 8.1 või 8. Valige suvand Devices (Seadmed), Print (Printimine) ja seejärel valige printer.

HP PCL-6 V4 draiveri puhul laadib rakendus HP AiO Printer Remote alla täiendavad draiverifunktsioonid, kui valitakse suvand More settings (Rohkem seadeid).

- 3. Klõpsake vahekaarti Finishing (Lõpetamine).
- 4. Tehke valik Print on both sides (manually) (Prindi mõlemale küljele (käsitsi)) ja klõpsake seejärel valikut OK, et sulgeda dialoog Document Properties (Dokumendi atribuudid).
- 5. Dialoogis Print (Printimine) klõpsake valikut Print (Printimine), et printida töö esimene külg.
- 6. Võtke väljastussalvest prinditud virn ja asetage see 1. salve.
- 7. Viiba kuvamisel valige jätkamiseks vastav juhtpaneeli nupp.

#### Mitme lehekülje ühele lehele printimine (Windows)

Kui prindite tarkvararakendusest, kasutades valikut Print (Printimine), siis saate printida mitu lehekülge ühele paberilehele. Võite seda teha siis, kui prindite väga mahukat dokumenti ja soovite paberit säästa.

- <span id="page-57-0"></span>1. Tehke tarkvaraprogrammis valik Print (Printimine).
- 2. Valige printerite loendist printer ja klõpsake nuppu Atribuudid või Eelistused, et avada printeridraiver.
	- **WARKUS.** Nupu nimi on eri tarkvaraprogrammide puhul erinev.

Windows 10, 8.1 ja 8 puhul on nendel rakendustel teistsugune paigutus ning funktsioonid, mis erinevad allpool lauaarvutite rakenduste puhul kirjeldatust. Printimisfunktsioonidele juurdepääsuks avakuvarakendusest toimige järgmiselt.

- Windows 10. Valige suvand Print (Printimine) ja seejärel valige printer.
- Windows 8.1 või 8. Valige suvand Devices (Seadmed), Print (Printimine) ja seejärel valige printer.

HP PCL-6 V4 draiveri puhul laadib rakendus HP AiO Printer Remote alla täiendavad draiverifunktsioonid, kui valitakse suvand More settings (Rohkem seadeid).

- 3. Klõpsake vahekaarti Finishing (Lõpetamine).
- 4. Valige rippmenüü loendist Pages per sheet (Lehekülgede arv lehe kohta) ühe lehe lehekülgede arv.
- 5. Valige õiged suvandid Prindi lehekülje äärise, Lehe järjestus ja Paigutus jaoks. Klõpsake nuppu OK, et sulgeda dialoog Document Properties (Dokumendi atribuudid).
- 6. Prinditöö printimiseks klõpsake dialoogikastis Print (Printimine) valikut Print (Printimine).

#### Paberi tüübi valimine (Windows)

Kui prindite tarkvararakendusest, kasutades valikut Print (Printimine), siis saate ise määrata, millist paberitüüpi prinditöö jaoks kasutate. Näiteks kui teie pabertüübi vaikeseadeks on Letter, kuid soovite prinditöö jaoks kasutada teist tüüpi paberit, siis saate valida just selle pabertüübi.

- 1. Tehke tarkvaraprogrammis valik Print (Printimine).
- 2. Valige printerite loendist printer ja klõpsake nuppu Atribuudid või Eelistused, et avada printeridraiver.

**WARKUS.** Nupu nimi on eri tarkvaraprogrammide puhul erinev.

Windows 10, 8.1 ja 8 puhul on nendel rakendustel teistsugune paigutus ning funktsioonid, mis erinevad allpool lauaarvutite rakenduste puhul kirjeldatust. Printimisfunktsioonidele juurdepääsuks avakuvarakendusest toimige järgmiselt.

- Windows 10. Valige suvand Print (Printimine) ja seejärel valige printer.
- Windows 8.1 või 8. Valige suvand Devices (Seadmed), Print (Printimine) ja seejärel valige printer.

HP PCL-6 V4 draiveri puhul laadib rakendus HP AiO Printer Remote alla täiendavad draiverifunktsioonid, kui valitakse suvand More settings (Rohkem seadeid).

- 3. Klõpsake vahekaarti Paper/Quality (Paber/kvaliteet).
- 4. Valige ripploendist paberitüüp Paper type (Paberitüüp).
- 5. Klõpsake nuppu OK, et sulgeda dialoog Document Properties (Dokumendi atribuudid). Prinditöö printimiseks klõpsake dialoogikastis Print (Printimine) valikut Print (Printimine).

Kui salve on vaja konfigureerida, kuvatakse printeri juhtpaneelil salve konfigureerimise teadet.

6. Asetage salve määratud formaadi ja tüübiga paber ning seejärel sulgege.

- <span id="page-58-0"></span>7. Puudutage nuppu OK, et tuvastatud tüüp ja suurus aktsepteerida, või puudutage nuppu Modify (Muutmine), et valida teistsugune paberi suurus või tüüp.
- 8. Valige õige tüüp ja suurus ja puudutage seejärel nuppu OK.

#### Täiendavad printimisülesanded

Leidke veebist teavet tavaliste printimisülesannete täitmise kohta.

Külastage veebilehte [www.hp.com/support/ljM507.](http://www.hp.com/support/ljM507)

Prinditööde tegemiseks on saadaval järgmised juhised:

- printimisotseteede ja eelseadistuste loomine ja kasutamine
- paberi formaadi valimine või tavalise paberi formaadi kasutamine
- lehekülje paigutuse valimine
- brošüüri loomine
- lehekülje mastaapimine selle sobitamiseks valitud paberiformaadiga
- esimese ja viimase lehekülje printimine teistsugusele paberile
- dokumendile vesimärkide printimine

# <span id="page-59-0"></span>Prinditööd (macOS)

Õppige, kuidas printida, kasutades macOSi jaoks mõeldud HP printimistarkvara. Sealhulgas saate teada, kuidas mõlemale poolele või mitu lehekülge ühele lehele printida.

- Printimine (macOS)
- Automaatselt mõlemale poolele printimine (macOS)
- Käsitsi mõlemale poolele printimine (macOS)
- [Mitme lehekülje ühele lehele printimine \(macOS\)](#page-60-0)
- [Paberi tüübi valimine \(macOS\)](#page-60-0)
- [Täiendavad printimisülesanded](#page-58-0)

## Printimine (macOS)

Järgmine toiming kirjeldab peamist printimistoimingut operatsioonisüsteemis macOS.

- 1. Klõpsake menüül File (Fail) ning seejärel klõpsake valikul Print (Printimine).
- 2. Valige printer.
- 3. Klõpsake nupul Show Details (Kuva üksikasjad) või Copies & Pages (Koopiad ja leheküljed) ja valige seejärel teisi menüüsid printimisseadete muutmiseks.
- **WARKUS.** Nupu nimi on erinevate tarkvaraprogrammide puhul erinev.
- 4. Klõpsake nupul Print (Prindi).

#### Automaatselt mõlemale poolele printimine (macOS)

**WARKUS.** Antud teave kehtib toodete puhul, millel on automaatne dupleksseade.

**WARKUS.** See funktsioon on saadaval, kui installite HP printeridraiveri. See ei pruugi saadaval olla AirPrinti kasutades.

- 1. Klõpsake menüül File (Fail) ning seejärel klõpsake valikul Print (Printimine).
- 2. Valige printer.
- 3. Klõpsake nupul Show Details (Kuva üksikasjad) või Copies & Pages (Koopiad ja leheküljed) ja seejärel klõpsake menüül Layout (Paigutus).

**WARKUS.** Nupu nimi on erinevate tarkvaraprogrammide puhul erinev.

- 4. Valige ripploendist sidumissuvand Kahepoolne.
- 5. Klõpsake nupul Print (Prindi).

#### Käsitsi mõlemale poolele printimine (macOS)

MÄRKUS. See funktsioon on saadaval, kui installite HP printeridraiveri. See ei pruugi saadaval olla AirPrinti kasutades.

- <span id="page-60-0"></span>1. Klõpsake menüül File (Fail) ning seejärel klõpsake valikul Print (Printimine).
- 2. Valige printer.
- 3. Klõpsake nupul Show Details (Kuva üksikasjad) või Copies & Pages (Koopiad ja leheküljed) ja seejärel klõpsake menüül Manual Duplex (Käsitsi kahepoolne printimine).
- **WARKUS.** Nupu nimi on erinevate tarkvaraprogrammide puhul erinev.
- 4. Klõpsake kastikest Käsidupleks ning valige sidumissuvand.
- 5. Klõpsake nupul Print (Prindi).
- 6. Minge printeri juurde ja eemaldage salvest 1 kõik tühjad lehed.
- 7. Võtke prinditud virn väljastussalvest ja asetage see söötesalve, prinditud pool allapoole.
- 8. Küsimisel puudutage jätkamiseks juhtpaneelil vastavat nuppu.

## Mitme lehekülje ühele lehele printimine (macOS)

- 1. Klõpsake menüül File (Fail) ning seejärel klõpsake valikul Print (Printimine).
- 2. Valige printer.
- 3. Klõpsake nupul Show Details (Kuva üksikasjad) või Copies & Pages (Koopiad ja leheküljed) ja seejärel klõpsake menüül Layout (Paigutus).
- **WARKUS.** Nupu nimi on erinevate tarkvaraprogrammide puhul erinev.
- 4. Valige ripploendis Lehekülgi lehe kohta lehekülgede arv, mida soovite igale lehele printida.
- 5. Valige alas Paigutuse suund lehekülgede järjestus ja asetus lehel.
- 6. Valige menüüst Äärised, milline äär iga lehel oleva lehekülje ümber printida.
- 7. Klõpsake nupul Print (Prindi).

#### Paberi tüübi valimine (macOS)

- 1. Klõpsake menüül File (Fail) ning seejärel klõpsake valikul Print (Printimine).
- 2. Valige printer.
- 3. Klõpsake nupul Show Details (Kuva üksikasjad) või Copies & Pages (Koopiad ja leheküljed) ja seejärel klõpsake menüül Media & Quality (Prindimaterjal ja kvaliteet) või menüül Paper/Quality (Paber/kvaliteet).
- **WARKUS.** Nupu nimi on erinevate tarkvaraprogrammide puhul erinev.
- 4. Valige suvandid Media & Quality (Prindimaterjal ja kvaliteet) või Paper/Quality (Paber/kvaliteet).
	- MÄRKUS. See loend sisaldab kõiki saadavalolevaid suvandeid. Mõned suvandid ei ole kõigi printerite puhul saadaval.
- Media Type (Prindimaterjali tüüp): siin saate valida printimistöö jaoks kasutatava paberi tüübi.
- Prindikvaliteet. siin saate valida printimistöö lahutuse.
- Edge-To-Edge Printing (Servast servani printimine): selle suvandi valimisel prinditakse paberi servadeni.
- 5. Klõpsake nupul Print (Prindi).

#### Täiendavad printimisülesanded

Leidke veebist teavet tavaliste printimisülesannete täitmise kohta.

Külastage veebilehte [www.hp.com/support/ljM507.](http://www.hp.com/support/ljM507)

Prinditööde tegemiseks on saadaval järgmised juhised:

- printimisotseteede ja eelseadistuste loomine ja kasutamine
- paberi formaadi valimine või tavalise paberi formaadi kasutamine
- lehekülje paigutuse valimine
- brošüüri loomine
- lehekülje mastaapimine selle sobitamiseks valitud paberiformaadiga
- esimese ja viimase lehekülje printimine teistsugusele paberile
- dokumendile vesimärkide printimine

# <span id="page-62-0"></span>Prinditööde talletamine hilisemaks või privaatseks printimiseks

- Sissejuhatus
- Talletatud töö loomine (Windows)
- [Talletatud töö loomine \(macOS\)](#page-63-0)
- [Talletatud töö printimine](#page-64-0)
- [Talletatud töö kustutamine](#page-65-0)
- [Tööde üle arvestuse pidamise eesmärgil printerisse saadetav teave](#page-65-0)

### Sissejuhatus

Selles jaotises selgitatakse, kuidas luua ja printida USB-välkmällu salvestatud dokumente. Need tööd saab printida hiljem või privaatselt.

# Talletatud töö loomine (Windows)

Võite töid USB-välkmällu salvestada eraviisiliseks või hilisemaks printimiseks.

- 1. Tehke tarkvaraprogrammis valik Print (Printimine).
- 2. Valige printerite loendist printer ja seejärel tehke valik Properties (Atribuudid) või Preferences (Eelistused).
- **MÄRKUS.** Nupu nimi on eri tarkvaraprogrammide puhul erinev.

Windows 10, 8.1 ja 8 puhul on nendel rakendustel teistsugune paigutus ning funktsioonid, mis erinevad allpool lauaarvutite rakenduste puhul kirjeldatust. Printimisfunktsioonidele juurdepääsuks avakuvarakendusest toimige järgmiselt.

- Windows 10. Valige suvand Print (Printimine) ja seejärel valige printer.
- Windows 8.1 või 8. Valige suvand Devices (Seadmed), Print (Printimine) ja seejärel valige printer.

HP PCL-6 V4 draiveri puhul laadib rakendus HP AiO Printer Remote alla täiendavad draiverifunktsioonid, kui valitakse suvand More settings (Rohkem seadeid).

- 3. Klõpsake vahekaarti Job Storage (Töö talletus).
- 4. Valige suvand Job Storage Mode (Töö talletuse režiim).
	- Proof and Hold (Proovieksemplar): Printige töö proovieksemplar ja seejärel printige rohkem koopiaid.
	- Personal Job (Isiklik töö): Töö prinditakse alles siis, kui annate selleks printeri juhtpaneelil käsu. Selle töö talletuse režiimi jaoks saate valida ühe suvanditest Make Job Private/Secure (Muuda töö privaatseks/turvaliseks). Kui määrate tööle isikliku tuvastusnumbri (PIN), peate nõutud PIN-koodi juhtpaneelil sisestama. Kui töö krüptite, peate sisestama nõutud parooli juhtpaneelil. Printimistöö kustutatakse mälust pärast selle printimist ja läheb kaotsi, kui printeri toide katkeb.
	- Quick Copy (Kiirkoopia): võimaldab printida töö soovitud arvu eksemplaridena ning seejärel salvestada töö printeri mälusse, et saaksite seda hiljem uuesti printida.
	- Stored Job (Talletatud töö): võimaldab salvestada töö printeris ja lubada teistel kasutajatel tööd igal ajal printida. Selle töö talletuse režiimi jaoks saate valida ühe suvanditest Make Job Private/Secure (Muuda töö privaatseks/turvaliseks). Kui määrate tööle isikliku tuvastusnumbri (PIN), peab tööd printiv

isik nõutud PIN-koodi juhtpaneelil sisestama. Kui töö krüptite, peab tööd printiv isik sisestama nõutud parooli juhtpaneelil.

<span id="page-63-0"></span>5. Kohandatud kasutajanime või töö nime kasutamiseks klõpsake nuppu Custom (Kohandatud) ja sisestage kasutajanimi või töö nimi.

Valige kasutatav suvand, kui mõnel muul talletatud tööl on juba sama nimi.

- Use Job Name  $+$  (1-99) (Kasuta töö nime  $+$  (1-99)). Lisage töö nime lõppu unikaalne number.
- Replace Existing File (Olemasoleva faili asendamine). Kirjutage olemasolev talletatud töö uuega üle.
- 6. Klõpsake nupul OK, et sulgeda dialoogikast Document Properties (Dokumendi atribuudid). Dialoogikastis Print (Printimine) klõpsake töö printimiseks nuppu Print (Printimine).

#### Talletatud töö loomine (macOS)

Võite töid USB-välkmällu salvestada eraviisiliseks või hilisemaks printimiseks.

- 1. Klõpsake menüül File (Fail) ning seejärel klõpsake valikul Print (Printimine).
- 2. Tehke printeri menüüs valik Printer.
- 3. Prindidraiver kuvab vaikimisi menüüd Copies & Pages (Koopiad ja leheküljed). Avage menüüde ripploend, seejärel valige menüü Job Storage (Töö talletus).

MÄRKUS. Kui menüü Job Storage (Töö talletus) ei ilmu, siis sulgege prindiaken ja avage see uuesti, et menüüd aktiveerida.

- 4. Valige ripploendist Mode (Režiim) talletatud töö tüüp.
	- Proof and Hold (Proovieksemplar): printige töö proovieksemplar ja seejärel printige rohkem koopiaid.
	- Personal Job (Isiklik töö): töö prinditakse alles siis, kui keegi annab selleks printeri juhtpaneelil käsu. Kui määrate tööle isikliku tuvastusnumbri (PIN), peate nõutud PINi juhtpaneelil sisestama. Printimistöö kustutatakse mälust pärast selle printimist ja läheb kaotsi, kui printeri toide katkeb.
	- Quick Copy (Kiirkoopia): võimaldab printida töö soovitud arvu eksemplaridena ning seejärel salvestada töö printeri mälusse, et seda hiljem uuesti printida.
	- Stored Job (Talletatud töö): võimaldab salvestada töö printeris ja lubada teistel kasutajatel tööd igal ajal printida. Kui tööl on isiklik tuvastusnumber (PIN), peab tööd printiv isik nõutud PINi juhtpaneelil sisestama.
- 5. Kohandatud kasutajanime või töö nime kasutamiseks klõpsake nuppu Custom (Kohandatud) ja sisestage kasutajanimi või töö nimi.

Valige kasutatav suvand, kui mõnel muul talletatud tööl on juba sama nimi.

- Use Job Name + (1-99) (Kasuta töö nime + (1-99)). Lisage töö nime lõppu unikaalne number.
- Replace Existing File (Olemasoleva faili asendamine). Kirjutage olemasolev talletatud töö uuega üle.
- 6. Valides suvandi Stored Job (Talletatud töö) või Personal Job (Isiklik töö) sammus 4, saate tööd PIN-koodiga kaitsta. Sisestage väljale Use PIN to Print (Kasuta printimiseks PIN-i) 4-kohaline arv. Kui teised isikud püüavad seda tööd printida, nõuab printer neilt selle PINi sisestamist.
- 7. Töö töötlemiseks vajutage nuppu Print (Prindi).

# <span id="page-64-0"></span>Talletatud töö printimine

Kasutage printeri mällu salvestatud töö printimiseks järgmist protseduuri.

- 1. Navigeerige printeri juhtpaneeli avakuval rakenduseni Print (Printimine) ja valige seejärel ikoon Print (Printimine).
- 2. Valige suvand Print from Job Storage (Prindi salvestatud töö).
- 3. Tehke valik Choose (Valimine) ja valige selle kausta nimi, kuhu töö on salvestatud.
- 4. Valige töö nimi. Kui töö on privaatne või krüptitud, sisestage PIN või parool.
- 5. Koopiate arvu muutmiseks valige ekraani vasakus alanurgas koopiate arv. Sisestage prinditavate koopiate arv klaviatuuri abil.
- 6. Töö printimiseks vajutage käivitusnuppu @ või valikut Print (Printimine).

## <span id="page-65-0"></span>Talletatud töö kustutamine

Saate kustutada printerisse salvestatud dokumente, mida te enam ei vaja. Saate reguleerida printerisse salvestatavate tööde maksimumarvu.

- Printerisse salvestatud töö kustutamine
- Salvestatud tööde limiidi muutmine

#### Printerisse salvestatud töö kustutamine

Kasutage juhtpaneeli printeri mällu salvestatud töö kustutamiseks.

- 1. Navigeerige printeri juhtpaneeli avakuval rakenduseni Print (Printimine) ja valige seejärel ikoon Print (Printimine).
- 2. Valige suvand Print from Job Storage (Prindi salvestatud töö).
- 3. Tehke valik Choose (Valimine) ja valige selle kausta nimi, kuhu töö on salvestatud.
- 4. Valige töö nimi. Kui töö on privaatne või krüptitud, sisestage PIN või parool.
- 5. Töö kustutamiseks valige nupp Prügikast **III** (Prügikasti ikoon).

#### Salvestatud tööde limiidi muutmine

Kui salvestate printeri mällu uue töö, kirjutab printer varasemad sama kasutajanimega ja töö nimega tööd üle. Kui sama kasutajanime ja töö nimega töid ei ole ning printer vajab lisaruumi, võib printer kustutada teisi salvestatud töid, alustades kõige vanemast.

Kui soovite muuta seda, mitu tööd printer saab salvestada, toimige järgmiselt.

- 1. Navigeerige printeri juhtpaneeli avakuval rakenduseni Settings (Seaded) ja valige ikoon Settings (Seaded).
- 2. Avage järgmised menüüd.
	- Copy/Print (Kopeerimine/printimine) või Print (Printimine)
	- Mange Stored Jobs (Talletatud tööde haldamine)
	- Temporary Job Storage Limit (Ajutine salvestatud tööde limiit)
- 3. Sisestage printeri salvestatavate tööde arv klaviatuuri abil.
- 4. Seadistuste salvestamiseks vajutage nuppu OK või Done (Valmis).

#### Tööde üle arvestuse pidamise eesmärgil printerisse saadetav teave

Kliendi draiveritest (nt personaalarvuti) saadetavate prinditöödega võidakse HP printimis- ja pildindusseadmetesse edastada isiku tuvastamist võimaldavaid andmeid. Need andmed võivad sisaldada (kuid mitte ainult) järgmisi andmeid: kasutajanimi ja töö saatnud kliendi nimi, mida võidakse kasutada tööde üle arvestuse pidamiseks vastavalt printimisseadme administraatori poolt määratletule. Koos tööga võidakse samad andmed ka printimisseadme massmäluseadmesse (nt kettaajam) salvestada, kasutades töö salvestusfunktsiooni.

# <span id="page-66-0"></span>Mobiilne printimine

- Sissejuhatus
- [Wi-Fi, NFC , BLE ja funktsiooniga Wi-Fi Direct printimine](#page-67-0)
- [HP ePrint e-posti kaudu](#page-68-0)
- [AirPrint](#page-69-0)
- [Androidi sisseehitatud printimine](#page-69-0)

# **Sissejuhatus**

HP pakub mitmeid mobiilse printimise lahendusi, et võimaldada hõlpsat printimist HP printeriga sülearvutist, tahvelarvutist, nutitelefonist või teistest mobiilsetest seadmetest. Lahenduste koguloendiga tutvumiseks ja parima valiku tegemiseks minge aadressile [www.hp.com/go/LaserJetMobilePrinting.](http://www.hp.com/go/LaserJetMobilePrinting)

# <span id="page-67-0"></span>Wi-Fi, NFC , BLE ja funktsiooniga Wi-Fi Direct printimine

- Juhtmevaba printimise lubamine
- Wi-Fi Directi nime muutmine

BLE pakub printeritele, mis toetavad tarvikut HP Jetdirect 3100w BLE/NFC/Wi-Fi, võimalust printida funktsiooniga Wi-Fi Direct Print ja lähiväljasidega (NFC, Near Field Communication). See tarvik on saadaval valikulisena HP printeritele, millel on riistvara integreerimise tasku (HIP).

Funktsiooniga Wireless Direct Print ja lähiväljasidega (Wi-Fi, Near Field Communication) printimine võimaldavad Wi-Fi toega mobiil(seadmetel) luua printeriga otseühenduse ilma traadita ruuterit kasutamata.

Selle mobiilse hõlpsa juurdepääsuga printimise kasutamiseks ei pea printer olema võrguga ühendatud.

Kasutage funktsiooni Wi-Fi Direct Print juhtmevabaks printimiseks järgmistest seadmetest.

- iPhone, iPad või iTouch, mis kasutab Apple AirPrinti
- Androidi mobiiliseadmed, mis ühilduvad Androidi sisseehitatud printimislahendusega

Lisateavet juhtmevaba printimise kohta vt [www.hp.com/go/wirelessprinting.](http://www.hp.com/go/LaserJetMobilePrinting)

Lähiväljaside (NFC, Near Field Communication) ja funktsiooni Wi-Fi Direct Print kasutusvõimalused saab sisse või välja lülitada printeri juhtpaneelilt.

#### Juhtmevaba printimise lubamine

- 1. Navigeerige printeri juhtpaneeli avakuval rakenduseni Settings (Seaded) ja valige ikoon Settings (Seaded).
- 2. Avage järgmised menüüd.
	- Networking (Võrgundus)
	- Wi-Fi Direct
	- Status (Olek)
- 3. Juhtmevaba printimise lubamiseks valige On (Sees) ja seejärel OK.

#### Wi-Fi Directi nime muutmine

**WARKUS.** Keskkondades, kus on installitud mitu sama printeri mudelit, võib olla kasulik anda igale printerile ainulaadne Wi-Fi Directi nimi, et printereid oleks hõlpsam funktsiooniga Wi-Fi Direct printimiseks eristada. Raadiovõrgu nimed, nt Traadita ühendus, Wi-Fi Direct jms, on saadaval teabekuval, kui valite teabeikooni na seejärel võrguikooni või . <sub>古</sub> traadita ühenduse (v) ikooni.

Printeri Wi-Fi Directi nime muutmiseks toimige järgmiselt.

- 1. Navigeerige printeri juhtpaneeli avakuval rakenduseni Settings (Seaded) ja valige ikoon Settings (Seaded).
- 2. Avage järgmised menüüd.
- <span id="page-68-0"></span>Networking (Võrgundus)
- Wi-Fi Direct
- Wi-Fi Direct Name (Wi-Fi Directi nimi)
- 3. Muutke klaviatuuri abil nimi väljal Wi-Fi Direct Name (Wi-Fi Directi nimi) ja seejärel valige OK.

### HP ePrint e-posti kaudu

Funktsiooni HP ePrint abil saate printida dokumente, saates neid e-kirja manustena mis tahes e-posti võimalusega seadmest printeri meiliaadressile.

Funktsiooni HP ePrint kasutamiseks peab printer olema kooskõlas järgmiste nõuetega.

- Printer peab olema võrgu või juhtmevaba võrguga ühendatud ja sellel peab olema juurdepääs internetile.
- Funktsioon HP Web Services (HP veebiteenused) peab olema printeris lubatud ning printer peab olema registreeritud HP Connectedi kontol.

Järgige neid samme, et lubada HP veebiteenused ja registreerida HP Connected.

1. Avage HP sisseehitatud veebiserver (Embedded Web Server, EWS) järgmiselt.

**MÄRKUS.** Toiming oleneb juhtpaneeli tüübist.

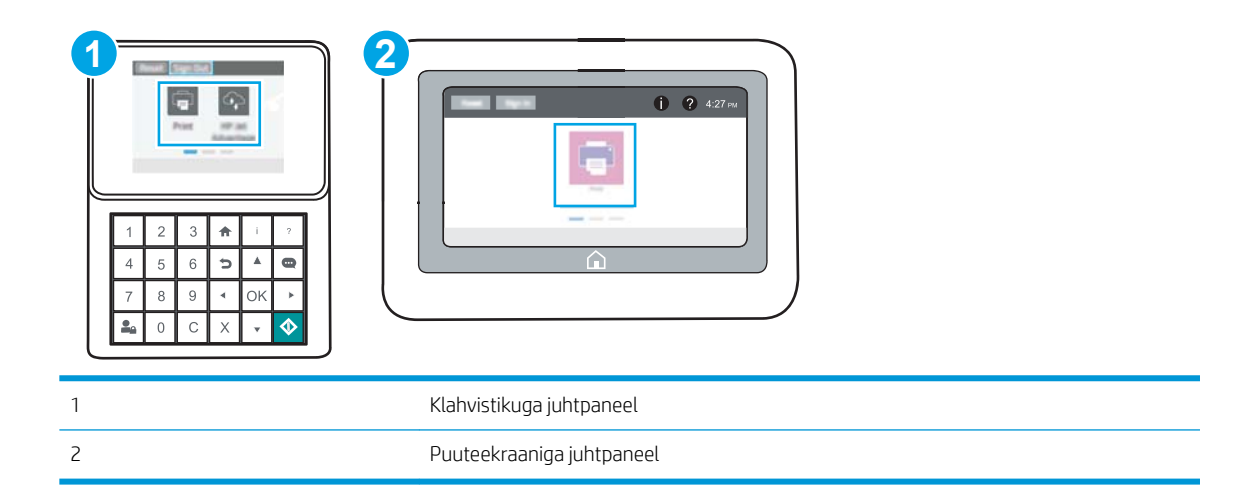

a. Klahvistikuga juhtpaneelid. Vajutage printeri juhtpaneelil teabe nuppu nuppu ja seejärel kasutage nooleklahve, et valida menüü Ethernet  $\frac{1}{24}$ . Vajutage nuppu OK, et avada menüü ja näha IP-aadressi või hosti nime.

Puuteekraaniga juhtpaneelid. IP-aadressi või hostnime kuvamiseks puudutage printeri juhtpaneelil teabe nuppu ● nuppu ja valige seejärel võrgu ikoon  $-$ 器.

<span id="page-69-0"></span>b. Avage veebibrauser ja sisestage aadressireale IP-aadress või hostinimi täpselt samamoodi, kui seda kuvatakse printeri juhtpaneelil. Vajutage arvuti klaviatuuril sisestusklahvi Enter. Avaneb EWS.

https://10.10.XXXXX/

- **MÄRKUS.** Kui veebibrauseris kuvatakse teade, et juurdepääs veebisaidile ei pruugi olla turvaline, valige veebisaidi kasutamise jätkamist lubav suvand. Sellele veebisaidile juurdepääsemine ei kahjusta teie arvutit.
- 2. Klõpsake vahekaarti HP Web Services (HP veebiteenused).
- 3. Tehke valik veebiteenuste lubamiseks.

**EZ MÄRKUS.** Veebiteenuste lubamine võib mõne minuti aega võtta.

4. Minge veebisaidile [www.hpconnected.com,](http://www.hpconnected.com) et luua HP ePrinti konto, ja seadistage.

#### AirPrint

Otseprintimist Apple'i rakendusega AirPrint toetavad iOS ning Maci arvutid, milles on macOS 10.7 Lion või uuem. Kasutage rakendust AirPrint, et printida iPadist, iPhone'ist (3GS või uuem) või iPodist (kolmas põlvkond või uuem) otse printerisse järgmistes mobiilirakendustes.

- Mail (E-post)
- **Fotod**
- Safari
- **iBooks**
- Valige kolmanda osapoole rakendused

AirPrinti kasutamiseks peab printer olema ühendatud sama võrguga (alamvõrguga), millega Apple'i seade. Lisateabe saamiseks AirPrinti kasutamise kohta ja selle kohta, millised HP printerid AirPrintiga ühilduvad, külastage veebilehte [www.hp.com/go/MobilePrinting](http://www.hp.com/go/MobilePrinting).

MÄRKUS. Enne AirPrinti kasutamist USB-ühendusega kontrollige versiooni numbrit. Airprinti versioon 1.3 ja vanemad versioonid ei toeta USB-ühendusi.

#### Androidi sisseehitatud printimine

HP sisseehitatud printimislahendus Androidile ja Kindle'ile võimaldab mobiiliseadmetel automaatselt otsida traadiga võrgus või traadita võrgu levialas olevaid HP printereid ja nendesse Wi-Fi Directi kaudu printida.

Printimislahendus on operatsioonisüsteemi mitmetesse versioonidesse sisse ehitatud.

MÄRKUS. Kui teie seadmes ei saa printimist kasutada, tehke valikud [Google Play > Android apps](https://play.google.com/store/apps/details?id=com.hp.android.printservice) (Androidi rakendused) ja installige teenuse HP Print Service pistikprogramm.

Lisateavet Androidi sisseehitatud printimise ning toetatavate Androidi seadmete kohta lugege veebilehelt [www.hp.com/go/MobilePrinting.](http://www.hp.com/go/MobilePrinting)

# <span id="page-70-0"></span>USB-välkmälust printimine

Sellel printeril on hõlpsa juurdepääsuga USB-printimise funktsioon, mille abil saab faile kiiresti printida neid arvutist saatmata.

- [USB-pordi lubamine printimiseks](#page-71-0)
- [Dokumentide printimine USB-välkmälust](#page-73-0)

Printeri juhtpaneeli lähedal asuvasse USB-porti saab sisestada standardse USB-mälupulga. Toetatakse järgmist tüüpi faile:

- .pdf
- .prn
- .pcl
- $\bullet$  .ps
- .cht

# <span id="page-71-0"></span>USB-pordi lubamine printimiseks

Vaikimisi on USB-port keelatud. Enne selle funktsiooni kasutamist tuleb USB-port lubada.

- Esimene meetod. USB-pordi lubamine printeri juhtpaneelil
- Teine meetod. USB-pordi lubamine HP manus-veebiserverist (ainult võrku ühendatud printerite puhul)

Kasutage pordi lubamiseks ühte järgmistest meetoditest.

#### Esimene meetod. USB-pordi lubamine printeri juhtpaneelil

- 1. Navigeerige printeri juhtpaneeli avakuval rakenduseni Settings (Seaded) ja valige ikoon Settings (Seaded).
- 2. Avage järgmised menüüd.
	- Copy/Print (Kopeerimine/printimine) või Print (Printimine)
	- Enable Device USB (USB-seadme lubamine)
- 3. USB-pordi lubamiseks valige suvand Enabled (Lubatud).

#### Teine meetod. USB-pordi lubamine HP manus-veebiserverist (ainult võrku ühendatud printerite puhul)

- 1. Avage HP sisseehitatud veebiserver (Embedded Web Server, EWS) järgmiselt.
	- **MÄRKUS.** Toiming oleneb juhtpaneeli tüübist.

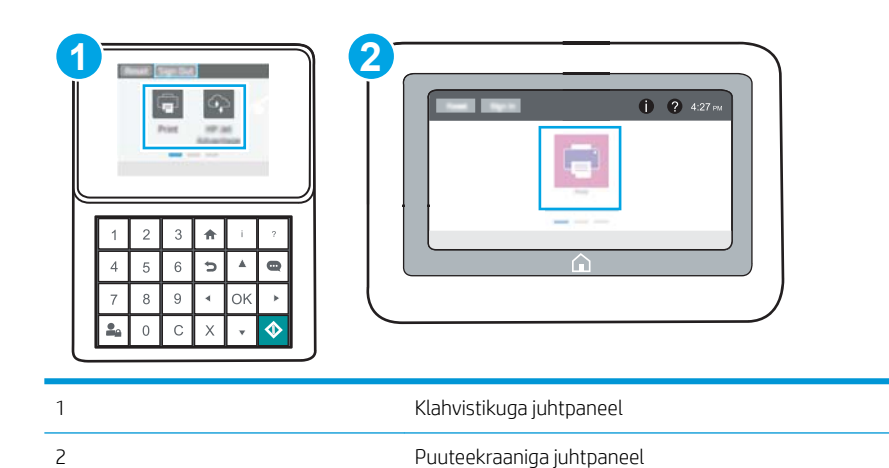

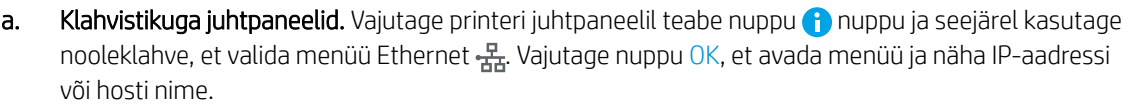

Puuteekraaniga juhtpaneelid. IP-aadressi või hostnime kuvamiseks puudutage printeri juhtpaneelil teabe nuppu ← nuppu ja valige seejärel võrgu ikoon -器.
b. Avage veebibrauser ja sisestage aadressireale IP-aadress või hostinimi täpselt samamoodi, kui seda kuvatakse printeri juhtpaneelil. Vajutage arvuti klaviatuuril sisestusklahvi Enter. Avaneb EWS.

https://10.10.XXXXX/

- **MÄRKUS.** Kui veebibrauseris kuvatakse teade, et juurdepääs veebisaidile ei pruugi olla turvaline, valige veebisaidi kasutamise jätkamist lubav suvand. Sellele veebisaidile juurdepääsemine ei kahjusta teie arvutit.
- 2. MFP-mudelite puhul valige vahekaart Copy/Print (Kopeerimine/printimine) või SFP-mudelite puhul vahekaart Print (Printimine).
- 3. Valige vasakus menüüs Print fron USB Drive Settings (USB-ajamilt printimise seaded).
- 4. Valige Enable Print from USB Drive (USB-ajamilt printimise lubamine).
- 5. Klõpsake nuppu Apply (Rakenda).

# Dokumentide printimine USB-välkmälust

Kasute juhtpaneeli USB-välkmäluseadmelt dokumentide printimiseks.

- USB-seadmelt dokumentide printimine (klahvistikuga juhtpaneel)
- USB-seadmelt dokumentide printimine (puuteekraaniga juhtpaneel)
- **MÄRKUS.** Toiming oleneb juhtpaneeli tüübist.

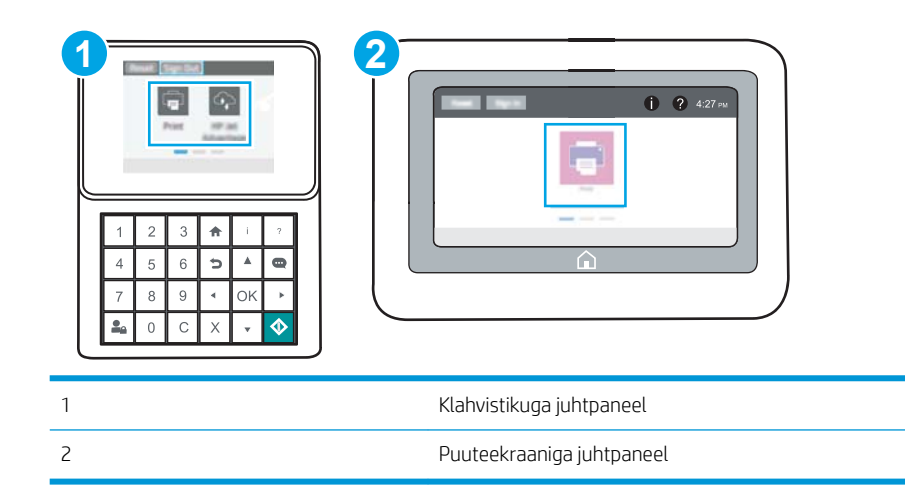

### USB-seadmelt dokumentide printimine (klahvistikuga juhtpaneel)

- 1. Sisestage USB-välkmälu hõlpsasti ligipääsetavasse USB-porti.
	- **MÄRKUS.** Port võib olla kaetud. Mõnel printeril on kate avatav. Teistel printeritel tuleb kate eemaldamiseks otse välja tõmmata.
- 2. Valige printeri juhtpaneeli avakuval suvand USB Drive (USB-draiv).
- 3. Vajutage Choose (Vali), valige prinditava dokumendi nimi ja seejärel puudutage valikut Select (Vali).

**WARKUS.** Dokument võib asuda kaustas. Avage vajalikud kaustad.

- 4. Koopiate arvu muutmiseks valige koopiate arvu väli. Sisestage prinditavate koopiate arv klaviatuuri abil.
- 5. Dokumendi printimiseks valige Start ...

### USB-seadmelt dokumentide printimine (puuteekraaniga juhtpaneel)

1. Sisestage USB-välkmälu hõlpsasti ligipääsetavasse USB-porti.

MÄRKUS. Port võib olla kaetud. Mõnel printeril on kate avatav. Teistel printeritel tuleb kate eemaldamiseks otse välja tõmmata.

- 2. Navigeerige printeri juhtpaneeli avakuval rakenduseni Print (Printimine) ja valige seejärel ikoon Print (Printimine).
- 3. Valige Print from USB Drive (USB-mäluseadmelt printimine).
- 4. Vajutage Choose (Vali), valige prinditava dokumendi nimi ja seejärel puudutage valikut Select (Vali).

## **MÄRKUS.** Dokument võib asuda kaustas. Avage vajalikud kaustad.

- 5. Koopiate arvu muutmiseks valige nupust Print (Printimine) vasakul pool asuv märkeruut ja seejärel valige koopiate arv avaneval klaviatuuril. Klaviatuuri sulgemiseks valige nupp Sulge [11] (Sulge).
- 6. Dokumendi printimiseks valige suvand Print (Prindi).

# Printimine kiire USB 2.0 pordiga (kaabelühendusega)

● [Kiire USB-pordi lubamine printimiseks](#page-76-0)

# <span id="page-76-0"></span>Kiire USB-pordi lubamine printimiseks

Sellel printeril on kiire USB 2.0 port kaabelühendusega USB-liidesega printimiseks. Port asub liideseportide alas ning on vaikimisi keelatud. Pordi lubamiseks kasutage ühte järgmistest meetoditest. Kui port on aktiveeritud, installige toote tarkvara selle pordiga printimiseks.

- Esimene meetod. Printeri juhtpaneeli menüüs kiire USB 2.0 pordi lubamine
- Teine meetod. Kiire USB 2.0 pordi lubamine HP sisseehitatud veebiserverist (ainult võrku ühendatud printerite puhul)

#### Esimene meetod. Printeri juhtpaneeli menüüs kiire USB 2.0 pordi lubamine

Kasutage pordi lubamiseks juhtpaneeli.

- 1. Navigeerige printeri juhtpaneeli avakuval rakenduseni Settings (Seaded) ja valige ikoon Settings (Seaded).
- 2. Avage järgmised menüüd.
	- General (Üldine)
	- Enable Device USB (Seadme USB lubamine)
- 3. Valige suvand Enabled (Lubatud).

#### Teine meetod. Kiire USB 2.0 pordi lubamine HP sisseehitatud veebiserverist (ainult võrku ühendatud printerite puhul)

Kasutage HP sisseehitatud veebiserverit pordi lubamiseks.

1. Avage HP sisseehitatud veebiserver (Embedded Web Server, EWS) järgmiselt.

**MÄRKUS.** Toiming oleneb juhtpaneeli tüübist.

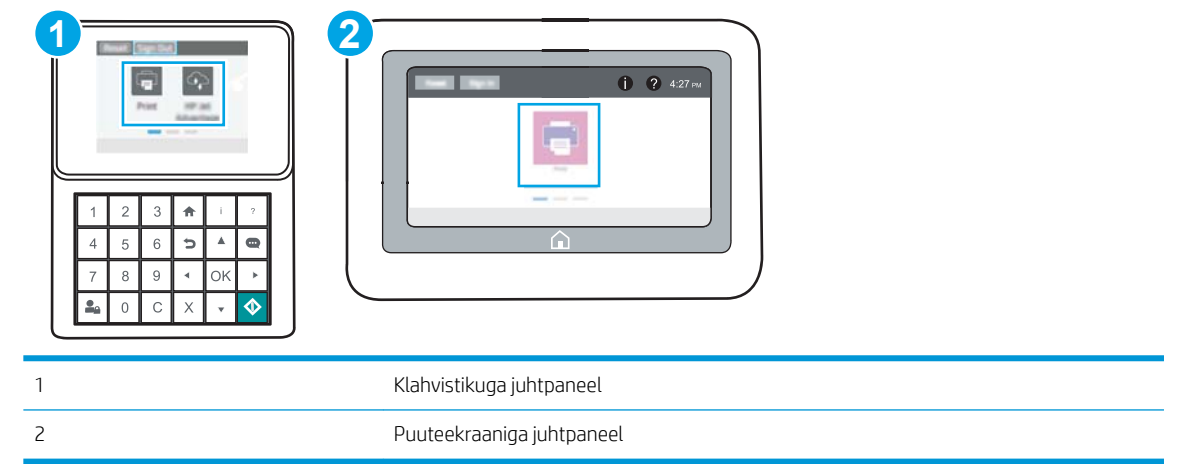

a. Klahvistikuga juhtpaneelid. Vajutage printeri juhtpaneelil teabe nuppu nuppu ja seejärel kasutage nooleklahve, et valida menüü Ethernet  $\frac{P}{124}$ . Vajutage nuppu OK, et avada menüü ja näha IP-aadressi või hosti nime.

Puuteekraaniga juhtpaneelid. IP-aadressi või hostnime kuvamiseks puudutage printeri juhtpaneelil teabe nuppu ● nuppu ja valige seejärel võrgu ikoon  $\frac{1}{24}$ .

b. Avage veebibrauser ja sisestage aadressireale IP-aadress või hostinimi täpselt samamoodi, kui seda kuvatakse printeri juhtpaneelil. Vajutage arvuti klaviatuuril sisestusklahvi Enter. Avaneb EWS.

https://10.10.XXXXV

- **MÄRKUS.** Kui veebibrauseris kuvatakse teade, et juurdepääs veebisaidile ei pruugi olla turvaline, valige veebisaidi kasutamise jätkamist lubav suvand. Sellele veebisaidile juurdepääsemine ei kahjusta teie arvutit.
- 2. Valige vahekaart Security (Turvalisus).
- 3. Valige ekraani vasakult küljelt General Security (Üldine turve).
- 4. Kerige alla kuni Hardware Ports (Riistvara portideni) ja märkige mõlema üksuse lubamiseks ruut:
	- Enable Device USB (Seadme USB lubamine)
	- Lubage hosti USB isehäälestuv seade
- 5. Klõpsake nuppu Apply (Rakenda).

# 5 Printeri haldus

Haldustööriistade kasutamine, turvalisuse ja energiasäästu seaded ning printeri püsivara värskendused.

- [Täiendav konfigureerimine HP sisseehitatud veebiserveriga \(EWS\)](#page-79-0)
- [IP võrgusätete konfigureerimine](#page-87-0)
- [Printeri turbefunktsioonid](#page-91-0)
- [Energiasäästu seaded](#page-94-0)
- **•** [HP Web Jetadmin](#page-96-0)
- [Tarkvara ja püsivara uuendused](#page-96-0)

Videojuhiste nägemiseks vt aadressi [www.hp.com/videos/LaserJet.](http://www.hp.com/videos/LaserJet)

Allolev teave kehtib dokumendi avaldamise ajal. Kehtiva teabega tutvumiseks vt aadress[iwww.hp.com/support/](http://www.hp.com/support/ljM507) [ljM507](http://www.hp.com/support/ljM507).

#### Lisateave:

HP põhjalik tooteabi sisaldab teavet järgmiste teemade kohta.

- Installimine ja konfigureerimine
- Õppimine ja kasutamine
- Probleemide lahendamine
- Tarkvara ja püsivara uuenduste allalaadimine
- Tugifoorumites osalemine
- Garantii- ja normatiivteabe saamine

# <span id="page-79-0"></span>Täiendav konfigureerimine HP sisseehitatud veebiserveriga (EWS)

- **Sissejuhatus**
- HP sisseehitatud veebiserverile (Embedded Web Server, EWS) ligipääsemine
- [HP sisseehitatud veebiserveri funktsioonid](#page-81-0)

### **Sissejuhatus**

HP manus-veebiserver võimaldab hallata printimisfunktsioone arvutist, mitte printeri juhtpaneelilt.

- Printeri olekuteabe vaatamine
- Määrake kõigi tarvikute järelejäänud kasutusaeg ning tellige uued
- Vaadake ja muutke salve seadistusi
- Printeri juhtpaneeli menüükonfiguratsiooni vaatamine ja muutmine
- Vaadake ja printige printeri seadistuste infolehti
- Teavituste tellimine printerit ja tarvikuid puudutavate sündmuste kohta
- Vaadake ja muutke võrgu konfiguratsiooni

HP sisseehitatud veebiserver töötab, kui printer on ühendatud IP-l põhineva võrguga. HP sisseehitatud veebiserver ei toeta IPX-il põhinevaid printeriühendusi. HP manus-veebiserveri avamiseks ja kasutamiseks pole Interneti-ühendust tarvis.

HP sisseehitatud veebiserver on pärast printeri võrku ühendamist automaatselt saadaval.

**WARKUS.** HP sisseehitatud veebiserverile ei pääse ligi, kui võrgu tulemüür on sisse lülitatud.

## HP sisseehitatud veebiserverile (Embedded Web Server, EWS) ligipääsemine

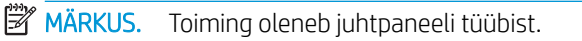

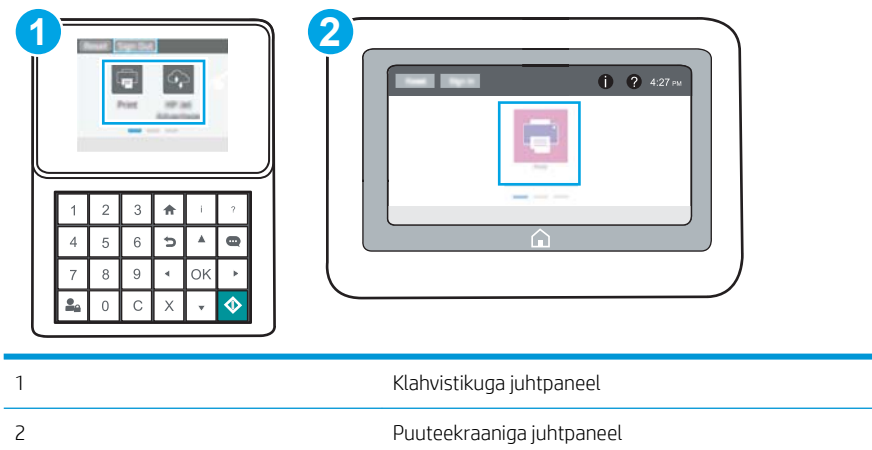

1. Klahvistikuga juhtpaneelid. Vajutage printeri juhtpaneelil teabe nuppu nuppu ja seejärel kasutage nooleklahve, et valida menüü Ethernet  $\frac{\pi}{44}$ . Vajutage nuppu OK, et avada menüü ja näha IP-aadressi või hosti nime.

Puuteekraaniga juhtpaneelid. IP-aadressi või hostnime kuvamiseks puudutage printeri juhtpaneelil teabe nuppu 1 nuppu ja valige seejärel võrgu ikoon  $\frac{1}{24}$ .

2. Avage veebibrauser ja sisestage aadressireale IP-aadress või hostinimi täpselt samamoodi, kui seda kuvatakse printeri juhtpaneelil. Vajutage arvuti klaviatuuril sisestusklahvi Enter. Avaneb EWS.

**MÄRKUS.** Kui veebibrauseris kuvatakse teade, et juurdepääs veebisaidile ei pruugi olla turvaline, valige veebisaidi kasutamise jätkamist lubav suvand. Sellele veebisaidile juurdepääsemine ei kahjusta teie arvutit.

HP sisseehitatud veebiserveri kasutamiseks peab veebilehitseja olema kooskõlas järgmiste nõuetega:

#### Windows® 7

- Internet Explorer (versioon 8.x või uuem)
- Google Chrome (versioon 34.x või uuem)
- Firefox (versioon 20.x või uuem)

#### Windows ® 8 või uuem

- Internet Explorer (versioon 9.x või uuem)
- Google Chrome (versioon 34.x või uuem)
- Firefox (versioon 20.x või uuem)

#### macOS

- Safari (versioon 5.x või uuem)
- Google Chrome (versioon 34.x või uuem)

#### Linux

- Google Chrome (versioon 34.x või uuem)
- Firefox (versioon 20.x või uuem)

## <span id="page-81-0"></span>HP sisseehitatud veebiserveri funktsioonid

- Vahekaart Information (Teave)
- Vahekaart General (Üldine)
- [Vahekaart Print \(Printimine\)](#page-82-0)
- [Vahekaart Supplies \(Tarvikud\)](#page-83-0)
- [Vahekaart Troubleshooting \(Tõrkeotsing\)](#page-83-0)
- [Vahekaart Security \(Turvalisus\)](#page-83-0)
- [Vahekaart HP Web Services \(HP veebiteenused\)](#page-84-0)
- [Vahekaart Networking \(Võrgundus\)](#page-84-0)
- [Teiste linkide nimekiri](#page-86-0)

### Vahekaart Information (Teave)

#### Tabel 5-1 HP sisseehitatud veebiserveri vahekaart Information (Teave)

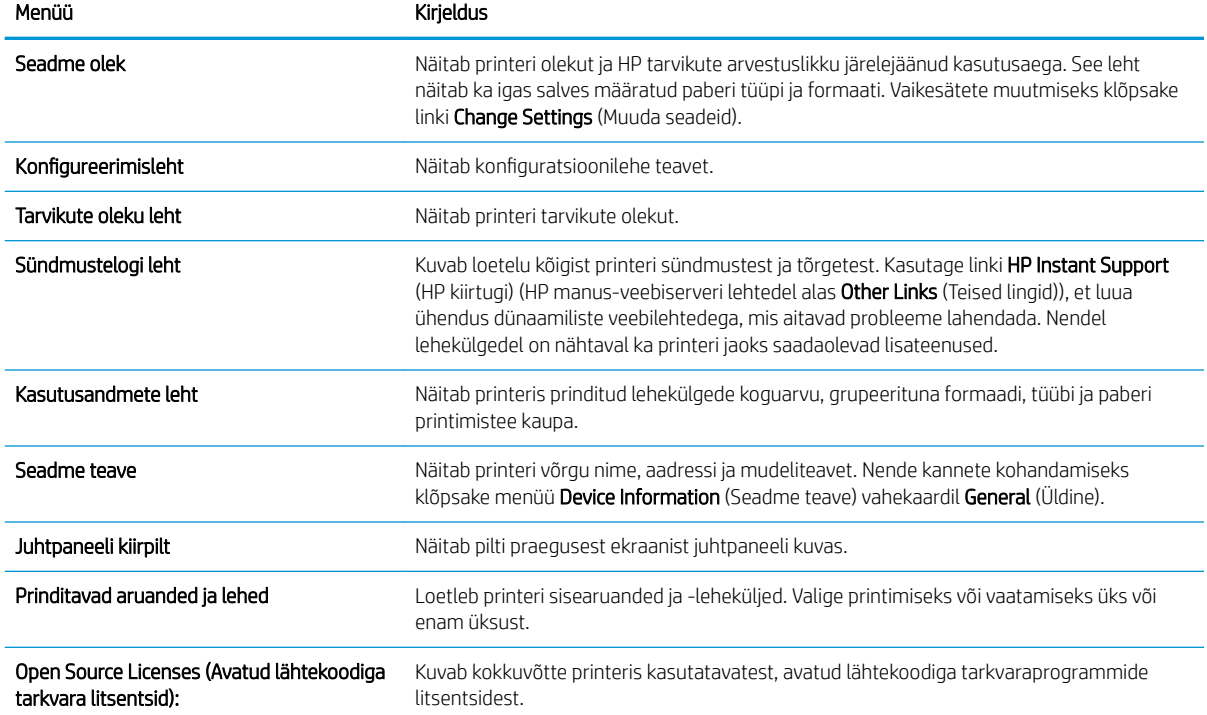

### Vahekaart General (Üldine)

#### <span id="page-82-0"></span>Tabel 5-2 HP sisseehitatud veebiserveri vahekaart General (Üldine)

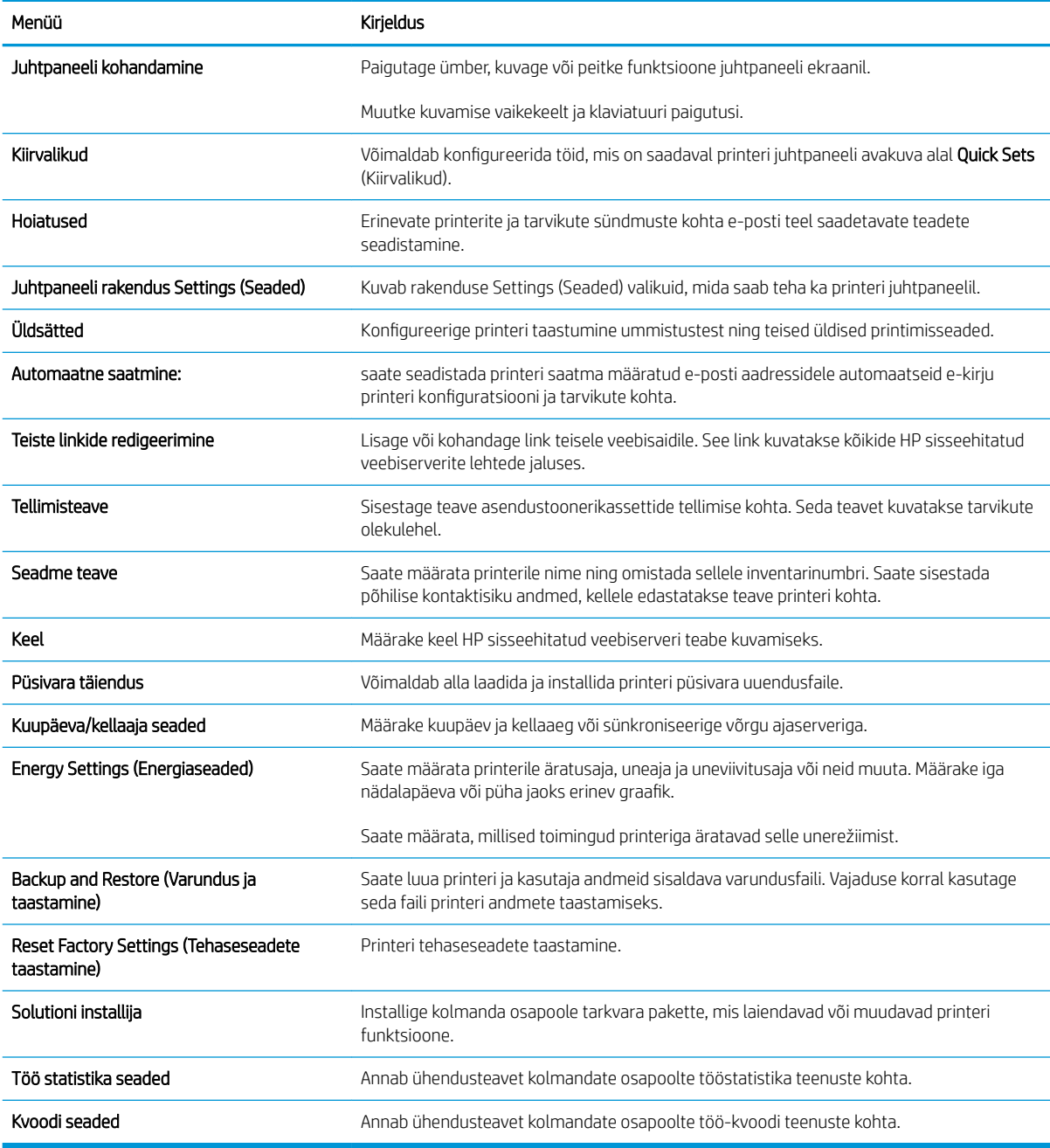

## Vahekaart Print (Printimine)

#### Tabel 5-3 HP sisseehitatud veebiserveri vahekaart Print (Printimine)

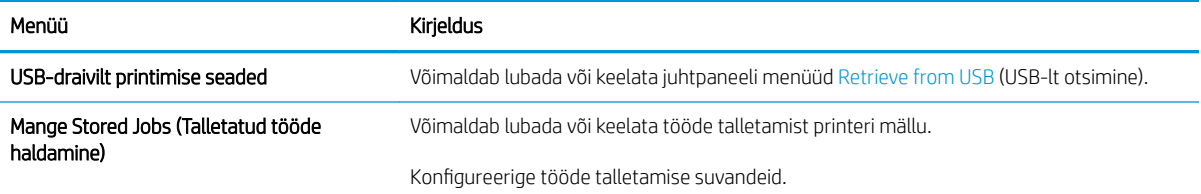

#### <span id="page-83-0"></span>Tabel 5-3 HP sisseehitatud veebiserveri vahekaart Print (Printimine) (järg)

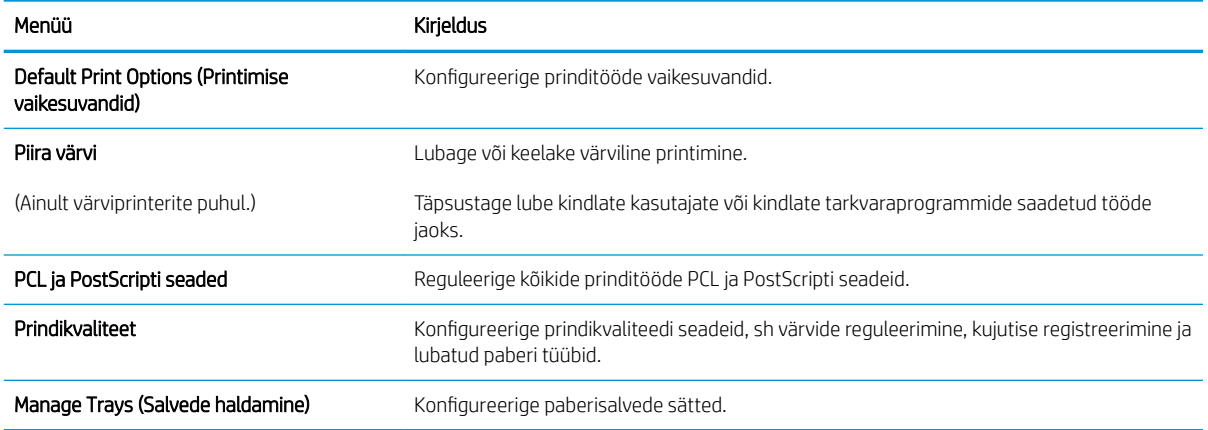

# Vahekaart Supplies (Tarvikud)

#### Tabel 5-4 HP sisseehitatud veebiserveri vahekaart Supplies (Tarvikud)

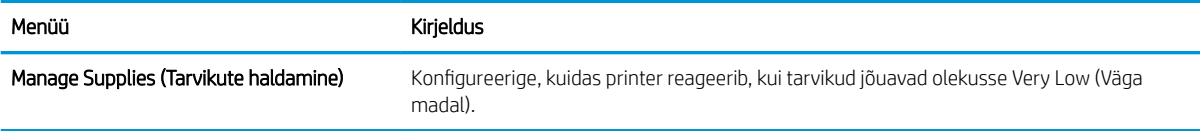

## Vahekaart Troubleshooting (Tõrkeotsing)

#### Tabel 5-5 HP sisseehitatud veebiserveri vahekaart Troubleshooting (Tõrkeotsing)

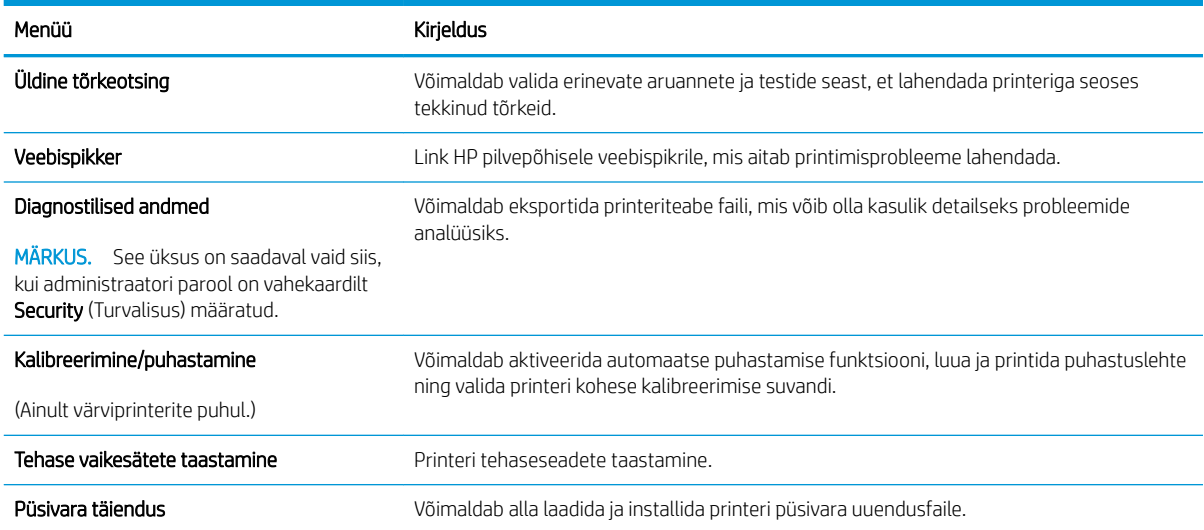

## Vahekaart Security (Turvalisus)

<span id="page-84-0"></span>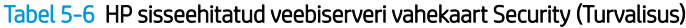

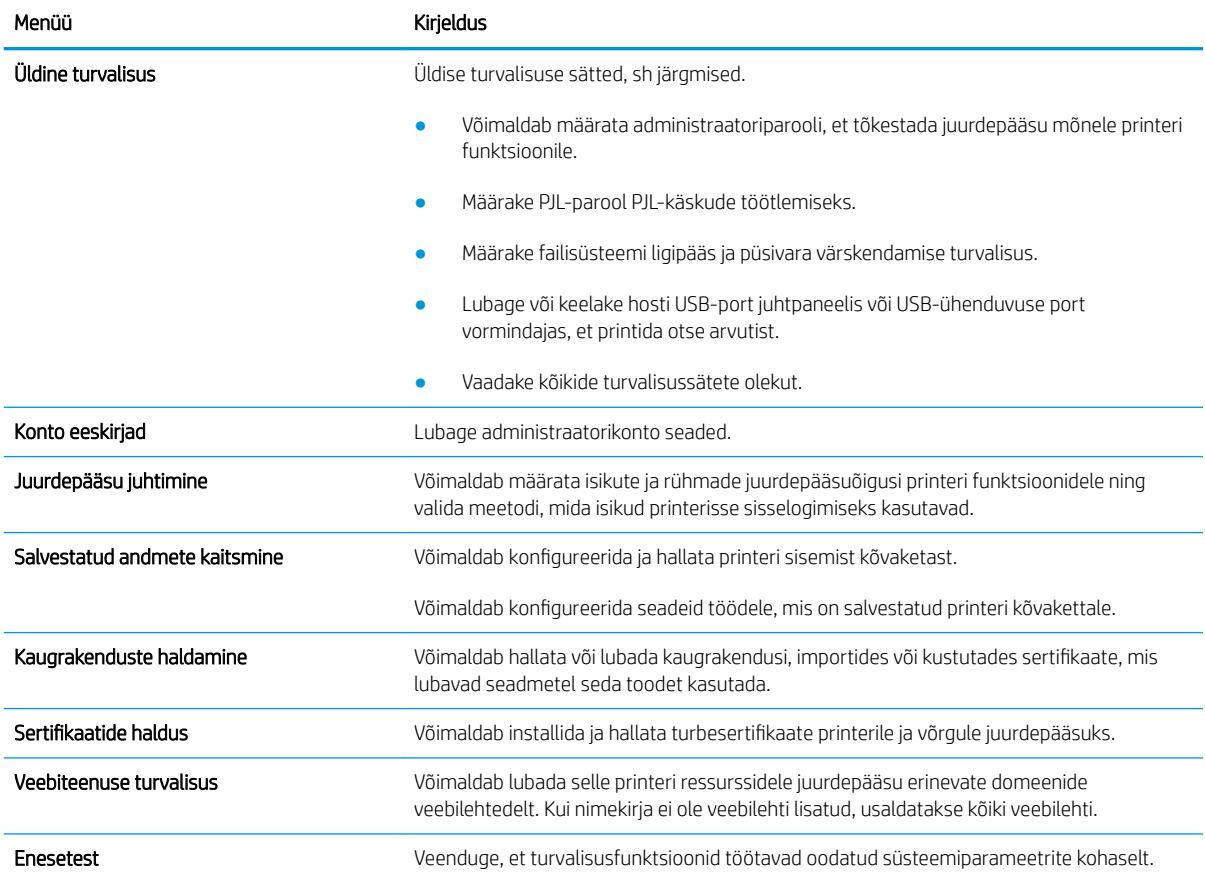

#### Vahekaart HP Web Services (HP veebiteenused)

Kasutage vahekaarti HP Web Services (HP veebiteenused) selle printeri jaoks HP veebiteenuste konfigureerimiseks ja sisse lülitamiseks. Funktsiooni HP ePrint kasutamiseks on vaja HP veebiteenused sisse lülitada.

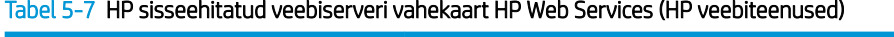

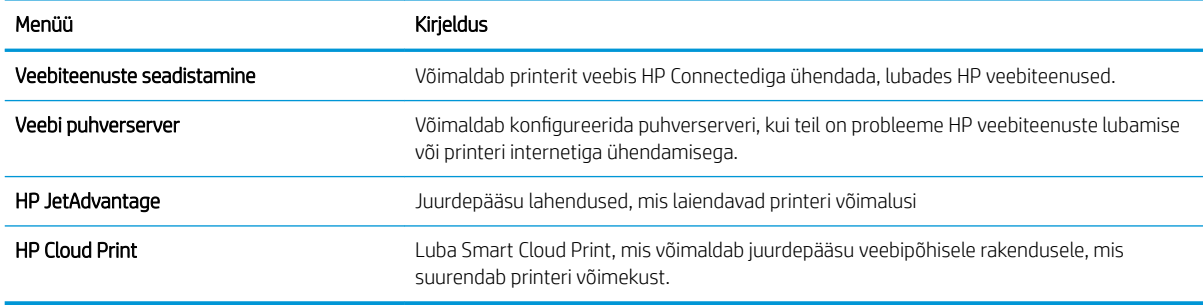

#### Vahekaart Networking (Võrgundus)

Kasutage vahekaarti Networking (Võrgundus), et konfigureerida ja turvata IP-võrku ühendatud printeri võrguseadeid. Seda vahekaarti ei kuvata, kui printer on ühendatud muud tüüpi võrku.

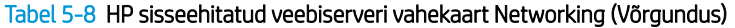

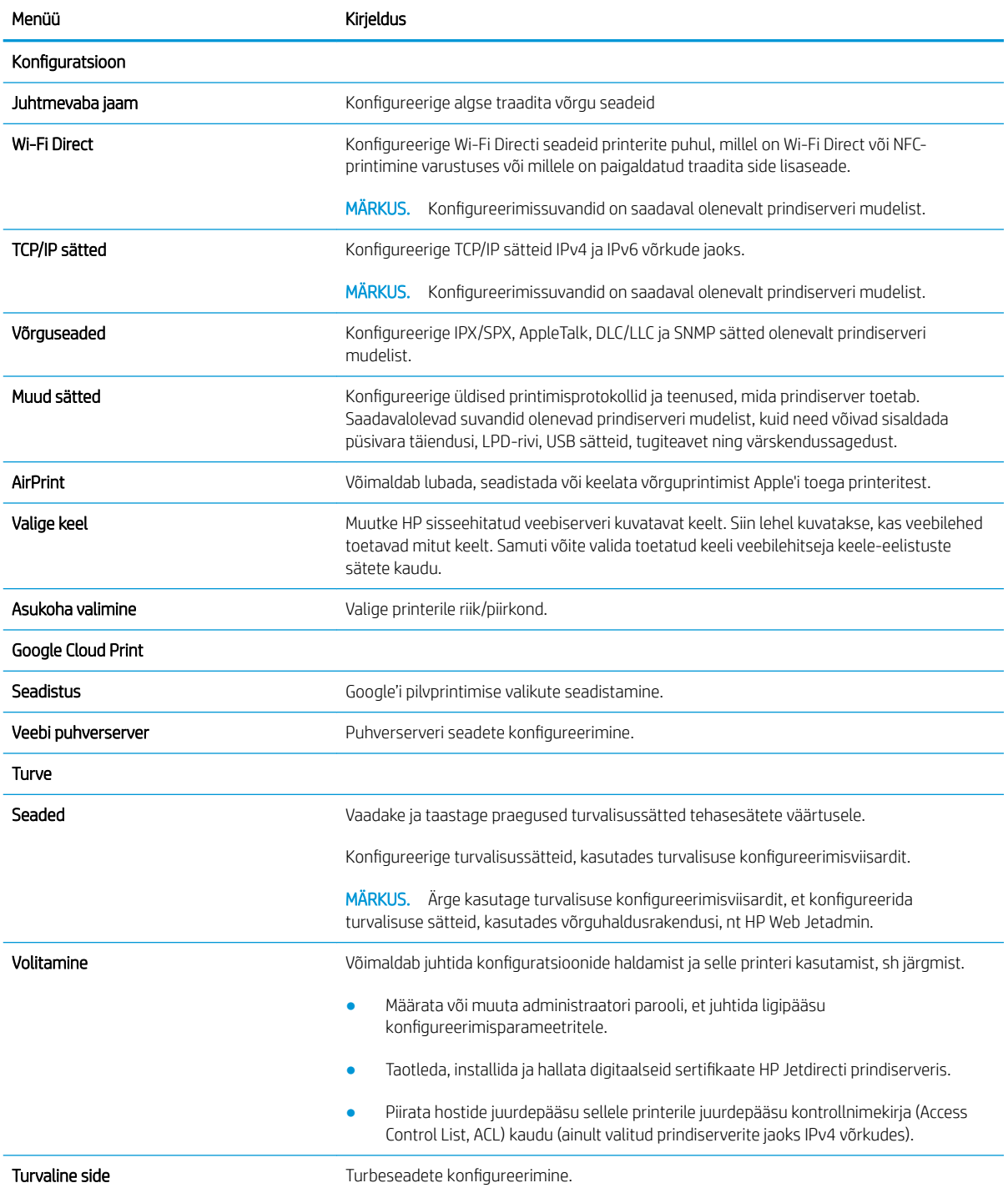

#### <span id="page-86-0"></span>Tabel 5-8 HP sisseehitatud veebiserveri vahekaart Networking (Võrgundus) (järg)

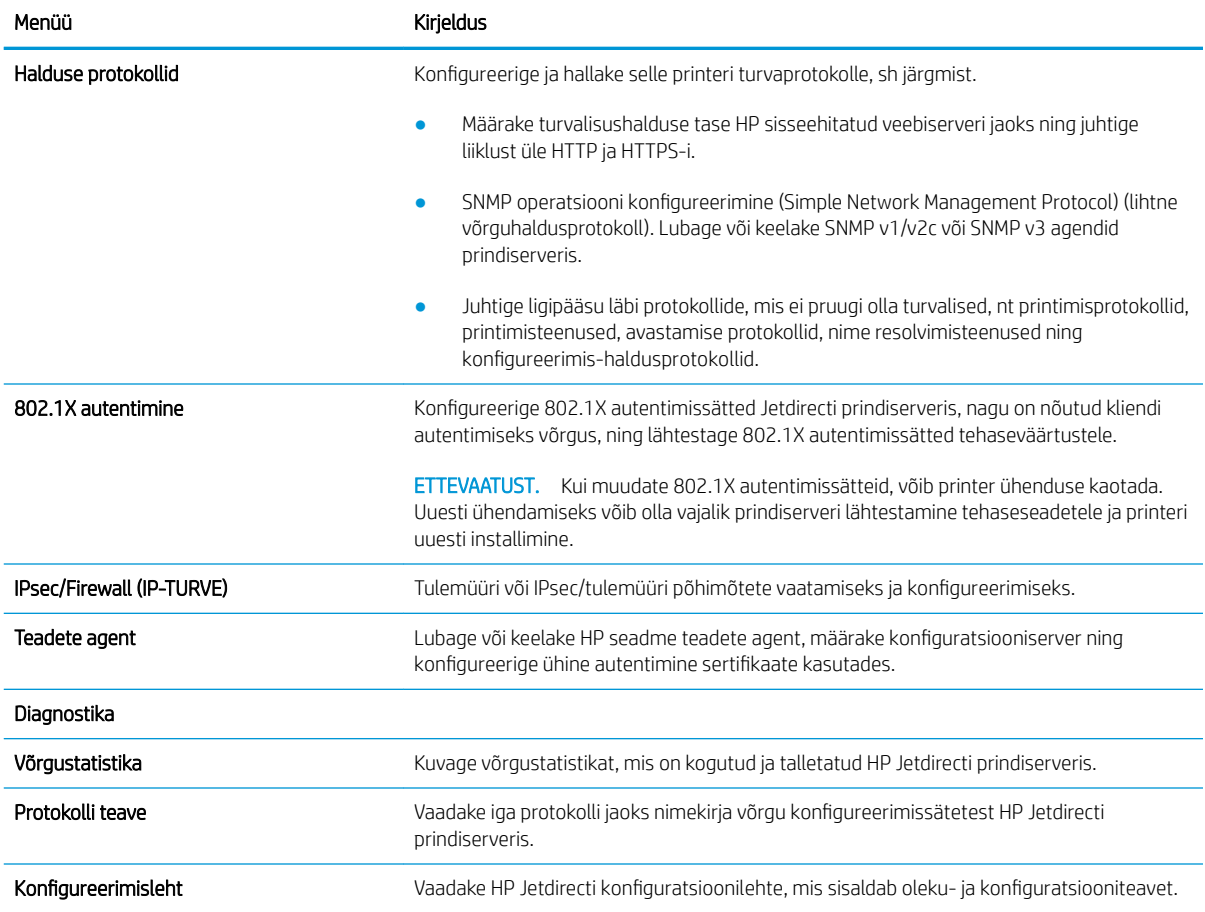

### Teiste linkide nimekiri

Konfigureerige, milliseid linke kuvatakse HP sisseehitatud veebiserveri jaluses, kasutades menüüd Edit Other Links (Muuda teisi linke) vahekaardil General (Üldine).

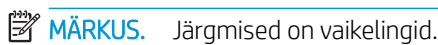

#### Tabel 5-9 HP sisseehitatud veebiserveri loend Other Links (Teised lingid)

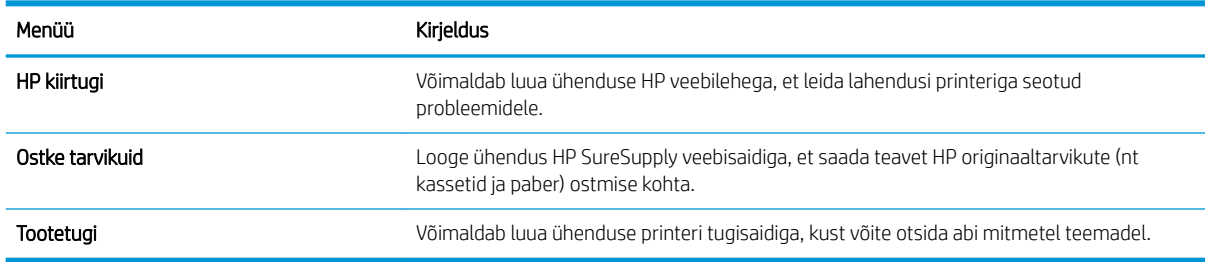

# <span id="page-87-0"></span>IP võrgusätete konfigureerimine

- Ühiskasutatava printeri mittetunnustamine
- Võrguseadete vaatamine ja muutmine
- [Printeri võrgunime muutmine](#page-88-0)
- [IPv4 TCP/IP parameetrite käsitsi konfigureerimine juhtpaneeli kaudu](#page-89-0)
- [IPv6 TCP/IP parameetrite käsitsi konfigureerimine juhtpaneeli kaudu](#page-89-0)
- [Liini kiirus ja dupleksi seaded](#page-90-0)

### Ühiskasutatava printeri mittetunnustamine

HP ei toeta partnervõrguühenduse kasutamist, kuna see funktsioon on Microsofti operatsioonisüsteemide, mitte HP printeridraiveri funktsioon. Minge Microsofti aadressile [www.microsoft.com.](http://www.microsoft.com)

## Võrguseadete vaatamine ja muutmine

,P-konfiguratsiooniseadete vaatamiseks või muutmiseks kasutage HP sisseehitatud veebiserverit.

1. Avage HP sisseehitatud veebiserver (Embedded Web Server, EWS) järgmiselt.

**MÄRKUS.** Toiming oleneb juhtpaneeli tüübist.

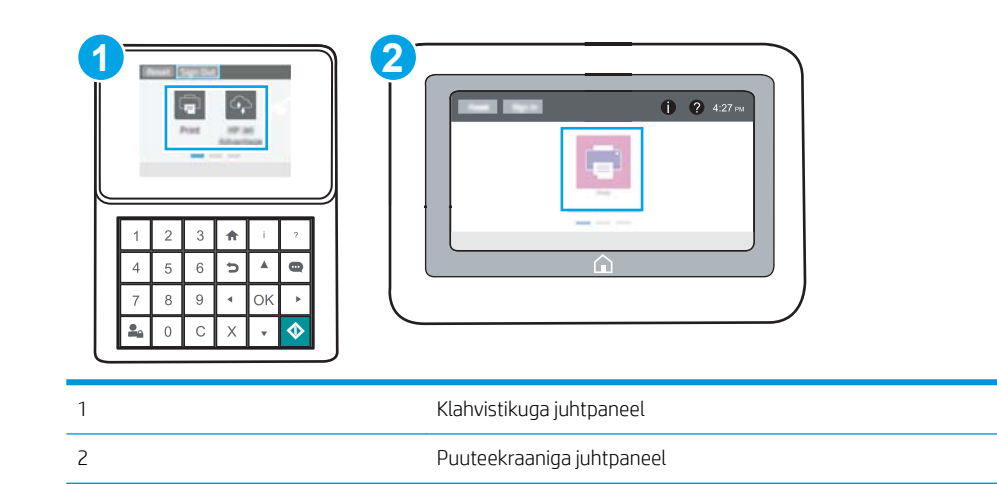

a. Klahvistikuga juhtpaneelid. Vajutage printeri juhtpaneelil teabe nuppu nuppu ja seejärel kasutage nooleklahve, et valida menüü Ethernet  $\frac{P}{2a}$ . Vajutage nuppu OK, et avada menüü ja näha IP-aadressi või hosti nime.

Puuteekraaniga juhtpaneelid. IP-aadressi või hostnime kuvamiseks puudutage printeri juhtpaneelil teabe nuppu ← nuppu ja valige seejärel võrgu ikoon -器.

<span id="page-88-0"></span>b. Avage veebibrauser ja sisestage aadressireale IP-aadress või hostinimi täpselt samamoodi, kui seda kuvatakse printeri juhtpaneelil. Vajutage arvuti klaviatuuril sisestusklahvi Enter. Avaneb EWS.

https://10.10.XXXXX/

- **MÄRKUS.** Kui veebibrauseris kuvatakse teade, et juurdepääs veebisaidile ei pruugi olla turvaline, valige veebisaidi kasutamise jätkamist lubav suvand. Sellele veebisaidile juurdepääsemine ei kahjusta teie arvutit.
- 2. Klõpsake vahekaardil Networking (Võrgundus), et näha võrguinformatsiooni. Muutke seadeid vajaduse korral.

### Printeri võrgunime muutmine

Printeri võrgunime muutmiseks, et seda üheselt tuvastada, kasutage HP sisseehitatud veebiserverit.

- 1. Avage HP sisseehitatud veebiserver (Embedded Web Server, EWS) järgmiselt.
	- **MÄRKUS.** Toiming oleneb juhtpaneeli tüübist.

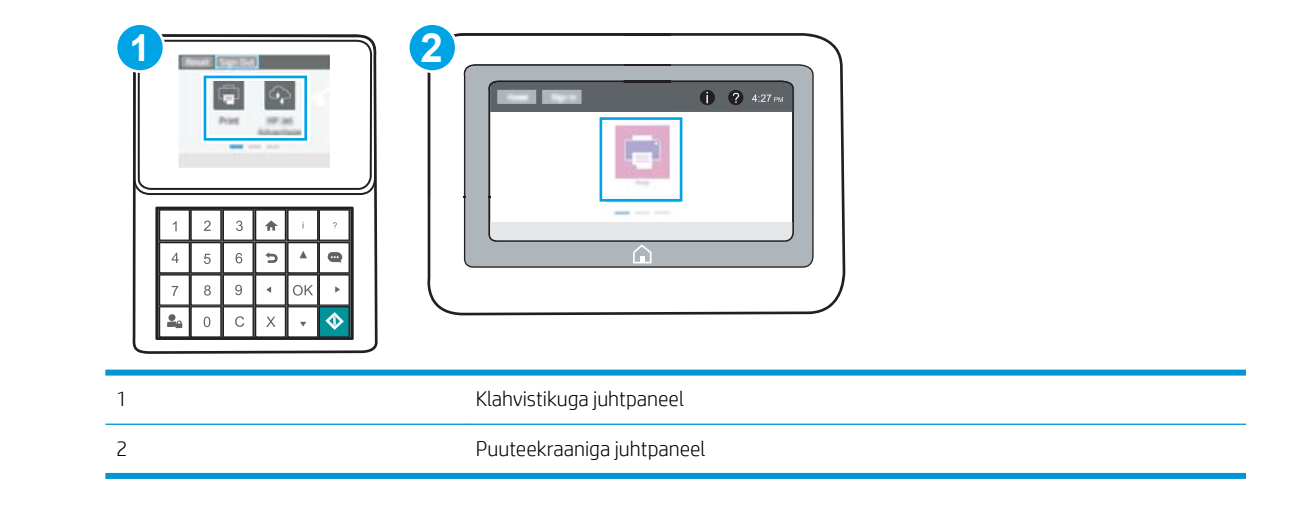

a. Klahvistikuga juhtpaneelid. Vajutage printeri juhtpaneelil teabe nuppu nuppu ja seejärel kasutage nooleklahve, et valida menüü Ethernet  $\frac{P}{100}$ . Vajutage nuppu OK, et avada menüü ja näha IP-aadressi või hosti nime.

Puuteekraaniga juhtpaneelid. IP-aadressi või hostnime kuvamiseks puudutage printeri juhtpaneelil teabe nuppu nuppu ja valige seejärel võrgu ikoon <sub>品</sub>.

b. Avage veebibrauser ja sisestage aadressireale IP-aadress või hostinimi täpselt samamoodi, kui seda kuvatakse printeri juhtpaneelil. Vajutage arvuti klaviatuuril sisestusklahvi Enter. Avaneb EWS.

#### https://10.10.XXXXX/

- $\mathbb{B}^{\prime}$  MÄRKUS. Kui veebibrauseris kuvatakse teade, et juurdepääs veebisaidile ei pruugi olla turvaline, valige veebisaidi kasutamise jätkamist lubav suvand. Sellele veebisaidile juurdepääsemine ei kahjusta teie arvutit.
- 2. Avage vahekaart General (Üldine).

<span id="page-89-0"></span>3. Lehekülje Device Information (Seadme teave) väljal Device Name (Seadme nimi) kuvatakse printeri vaikenime. Seda nime saate muuta, et printer oleks üheselt tuvastatav.

**WARKUS.** Teiste väljade täitmine sellel lehel pole kohustuslik.

4. Muudatuste salvestamiseks klõpsake nuppu Apply (Rakenda).

## IPv4 TCP/IP parameetrite käsitsi konfigureerimine juhtpaneeli kaudu

Kasutage juhtpaneeli menüüsid Settings (Seaded), et IPv4 aadress, alamvõrgu mask ja vaikevõrguvärav käsitsi seadistada.

- 1. Navigeerige printeri juhtpaneeli avakuval rakenduseni Settings (Seaded) ja valige ikoon Settings (Seaded).
- 2. Avage järgmised menüüd.
	- Networking (Võrgundus)
	- Ethernet
	- TCP/IP
	- IPV 4 Settings (IPV 4 sätted)
	- Config Method (Konfigureerimismeetod)
- 3. Valige valik Manual (Käsitsi), seejärel puudutage nuppu Save (Salvesta).
- 4. Avage menüü Manual Settings (Käsitsi sätted).
- 5. Puudutage suvandit IP Address (IP-aadress) Subnet Mask (Alamvõrgu mask) või Default Gateway (Vaikevõrguvärav).
- 6. Puudutage klahvistiku avamiseks esimest välja. Sisestage välja jaoks õiged numbrid ja puudutage seejärel nuppu OK.

Korrake toimingut iga välja jaoks ja puudutage seejärel nuppu Save (Salvesta).

## IPv6 TCP/IP parameetrite käsitsi konfigureerimine juhtpaneeli kaudu

Kasutage juhtpaneeli menüüsid Settings (Seaded) IPv6 aadressi käsitsi seadistamiseks.

- 1. Navigeerige printeri juhtpaneeli avakuval rakenduseni Settings (Seaded) ja valige ikoon Settings (Seaded).
- 2. Käsitsi konfigureerimiseks avage järgmised menüüd.
	- Networking (Võrgundus)
	- Ethernet
	- $\bullet$  TCP/IP
	- IPV6 Settings (IPV6 sätted)
- 3. Valige Enable (Luba) ja seejärel On (Sees).
- 4. Valige valik Enable Manual Settings (Luba käsitsiseaded), seejärel puudutage nuppu Done (Valmis).
- 5. Aadressi konfigureerimiseks avage menüü Address (Aadress) ja seejärel puudutage klahvistiku avamiseks vastavat välja.
- <span id="page-90-0"></span>6. Kasutage aadressi sisestamiseks klahvistikku ja puudutage seejärel nuppu OK.
- 7. Puudutage käsku Save (Salvesta).

## Liini kiirus ja dupleksi seaded

**MÄRKUS.** See teave kehtib vaid Etherneti-võrkude puhul. See ei kehti traadita ühendusega võrkude puhul.

Liini kiirus ja prindiserveri kommunikatsioonirežiim peavad vastama võrgujaoturile. Enamikul juhtudel on parim jätta printer automaatsesse režiimi. Valed muudatused liini kiiruses ja dupleksi seadetes võivad takistada printeri kommunikatsiooni teiste võrguseadmetega. Muudatuste tegemiseks kasutage printeri juhtpaneeli.

**MÄRKUS.** Printeri seaded peavad ühtima võrguseadme (võrgujaotur, lüliti, võrguvärav, ruuter või arvuti) seadistusega.

MÄRKUS. Nende seadete muutmine põhjustab printeri välja- ja sisselülitumise. Tehke muudatusi ainult siis, kui printerit parajasti ei kasutata.

- 1. Navigeerige printeri juhtpaneeli avakuval rakenduseni Settings (Seaded) ja valige ikoon Settings (Seaded).
- 2. Avage järgmised menüüd.
	- Networking (Võrgundus)
	- Ethernet
	- Link Speed (Linkimiskiirus)
- 3. Viige läbi üks järgmistest toimingutest.
	- Auto (Automaatne): prindiserver häälestab end automaatselt suurima lubatud liini kiiruse ja võrgu kommunikatsioonirežiimi järgi.
	- 10T Half (10T pool): 10 megabitti sekundis (Mbit/s), pooldupleks-talitlus
	- 10T Full (10T täielik): 10 Mbit/s, täisdupleks-talitlus
	- 10T automaatne (10T automaatne): 10 Mbit/s, automaatdupleks-talitlus
	- 100TX Half (100TX pool): 100 Mbit/s, pooldupleks-talitlus
	- 100TX Full (100TX täielik): 100 Mbit/s, täisdupleks-talitlus
	- 100TX Auto (100TX automaatne): 100 Mbit/s, automaatdupleks-talitlus
	- 1000T Full (1000T täielik): 1000 Mbit/s, täisdupleks-talitlus
- 4. Puudutage nuppu Salvesta. Printer lülitub välja ja seejärel uuesti sisse.

# <span id="page-91-0"></span>Printeri turbefunktsioonid

- Sissejuhatus
- Turbeavaldused
- [Administraatori parooli määramine](#page-92-0)
- [Internetiprotokolli andmeturve](#page-93-0)
- [Krüptimistugi. HP kõrgjõudlusega turvaline kõvaketas](#page-93-0)
- [Vormindaja lukustamine](#page-93-0)

## **Sissejuhatus**

Printeril on mitmeid turvafunktsioone, et piirata ligipääsu konfiguratsioonisätetele, kaitsta andmeid ning vältida ligipääsu väärtuslikele riistvarakomponentidele.

# **Turbeavaldused**

Printer toetab turbestandardeid ja soovituslikke protokolle, mis aitavad teil printerit turvata, kaitsta võrgust tulevat olulist teavet ning lihtsustada printeri seiret ja hooldamist.

# <span id="page-92-0"></span>Administraatori parooli määramine

Määrake HP sisseehitatud veebiserverisse ja printerisse juurdepääsuks administraatori parool, et autoriseerimata kasutajad ei saaks printeri seadeid muuta.

- HP sisseehitatud veebiserveri (EWS) kasutamine parooli määramiseks
- [Kasutaja sisselogimisandmete sisestamine printeri juhtpaneelil](#page-93-0)

#### HP sisseehitatud veebiserveri (EWS) kasutamine parooli määramiseks

1. Avage HP sisseehitatud veebiserver (Embedded Web Server, EWS) järgmiselt.

MÄRKUS. Toiming oleneb juhtpaneeli tüübist.

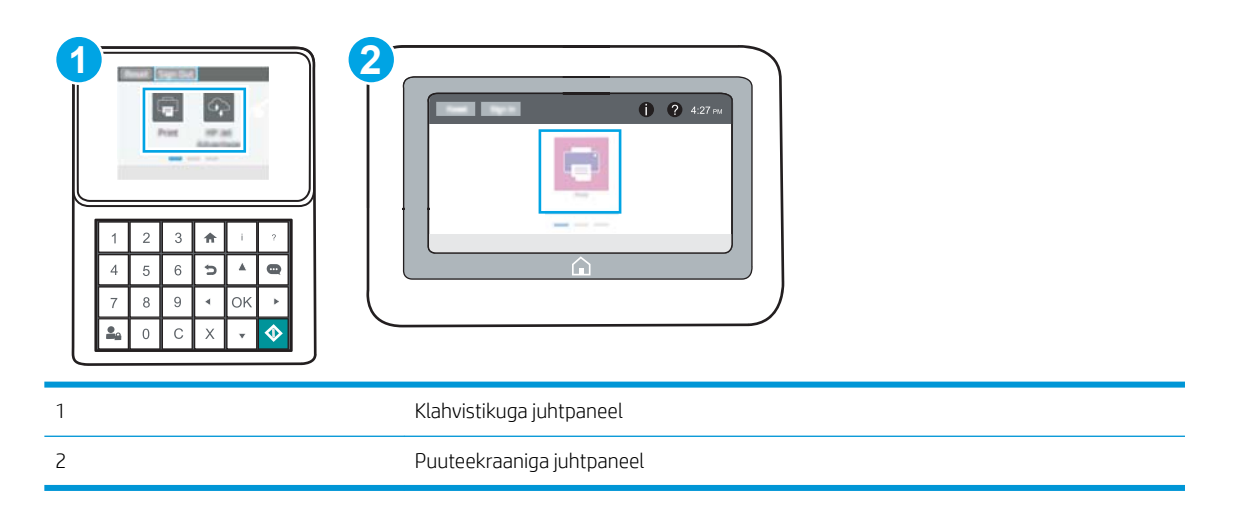

a. Klahvistikuga juhtpaneelid. Vajutage printeri juhtpaneelil teabe nuppu nuppu ja seejärel kasutage nooleklahve, et valida menüü Ethernet  $\frac{1}{2a}$ . Vajutage nuppu OK, et avada menüü ja näha IP-aadressi või hosti nime.

Puuteekraaniga juhtpaneelid. IP-aadressi või hostnime kuvamiseks puudutage printeri juhtpaneelil teabe nuppu 1 nuppu ja valige seejärel võrgu ikoon <sub>品</sub>.

b. Avage veebibrauser ja sisestage aadressireale IP-aadress või hostinimi täpselt samamoodi, kui seda kuvatakse printeri juhtpaneelil. Vajutage arvuti klaviatuuril sisestusklahvi Enter. Avaneb EWS.

https://10.10.XXXXX/

- **MÄRKUS.** Kui veebibrauseris kuvatakse teade, et juurdepääs veebisaidile ei pruugi olla turvaline, valige veebisaidi kasutamise jätkamist lubav suvand. Sellele veebisaidile juurdepääsemine ei kahjusta teie arvutit.
- 2. Klõpsake vahekaarti Security (Turvalisus).
- 3. Avage menüü General Security (Üldine turvalisus).
- 4. Sisestage alas Set the Local Administrator Password (Seadistage kohaliku administraatori parool) väljal Username (Kasutajanimi) nimi, mida parooliga seostada.
- <span id="page-93-0"></span>5. Sisestage väljale New Password (Uus parool) parool ja seejärel sisestage see uuesti väljale Verify Password (Kinnita parool).
- MÄRKUS. Kehtiva parooli muutmiseks peate esmalt sisestama kehtiva parooli väljale Old Password (Vana parool).
- 6. Klõpsake nuppu Apply (Rakenda).
- MÄRKUS. Märkige parool üles ja hoidke seda turvalises kohas. Administraatori parooli ei saa taastada. Kui kaotate või unustate administraatori parooli, võtke ühendust HP toega aadressil [support.hp.com,](http://support.hp.com) et saada abi printeri täielikuks lähtestamiseks.

#### Kasutaja sisselogimisandmete sisestamine printeri juhtpaneelil

Mõned printeri juhtpaneelil olevad funktsioonid võivad olla turvatud, et volitamata isikud neid kasutades ei saaks. Kui funktsioon on turvatud, palub printer teil enne selle kasutamist sisse logida. Sisse saab logida ka viipa ootamata, valides printeri juhtpaneelil Sign In (Logi sisse).

Üldjuhul on printeri sisselogimisandmed samad nagu võrku sisselogimisel. Kui te ei tea, millised sisselogimisandmeid kasutada, võtke ühendust selle printeri võrguadministraatoriga.

- 1. Valige printeri juhtpaneeli avakuvalt Sign In (Logi sisse).
- 2. Sisselogimisandmete sisestamiseks järgige ekraanil kuvatavaid juhiseid.

**MÄRKUS.** Et tagada printeri turvalisus, valige Sign Out (Logi välja), kui olete printeri kasutamise lõpetanud.

#### Internetiprotokolli andmeturve

Internetiprotokolli andmeturve (IP-turve) on printeri IP-põhist võrguliiklust juhtivate protokollide komplekt. IPturve pakub hostidevahelist autentimist, andmeterviklust ning sidevõrkude krüptimist.

Võrku ühendatud HP Jetdirecti prindiserveriga printerite puhul saate konfigureerida IP-turvet HP sisseehitatud veebiserveri vahekaardil Networking (Võrgundus).

## Krüptimistugi. HP kõrgjõudlusega turvaline kõvaketas

See kõvaketas võimaldab riistvarapõhist krüptimist, et saaksite turvaliselt talletada delikaatseid andmeid, mõjutamata printimiskiirust. See kõvaketas kasutab uusimat krüptimisstandardit (AES) ja omab paindlikke aegasäästvaid funktsioone ning viimistletud funktsionaalsust.

Kasutage ketta konfigureerimiseks HP sisseehitatud veebiserveri menüüd Security (Turve).

### Vormindaja lukustamine

Vormindajal on pesa, mida saab kasutada turvakaabli kinnitamiseks. Vormindaja lukustamisel ei saa sellelt eemaldada väärtuslikke komponente.

# <span id="page-94-0"></span>Energiasäästu seaded

- [Printimine režiimil EconoMode](#page-95-0)
- [Unerežiimi taimeri seadistamine ja printeri konfigureerimine, et see töötaks kuni 1-vatisel võimsusel](#page-95-0)

# <span id="page-95-0"></span>Printimine režiimil EconoMode

Printeril on suvand EconoMode dokumendimustandite printimiseks. Režiim EconoMode võib kasutada vähem toonerit. EconoMode'i (Säästurežiim) kasutamine võib vähendada ka prindikvaliteeti.

- EconoMode'i prindidraiveris konfigureerimine
- EconoMode'i konfigureerimine printeri juhtpaneelil

HP ei soovita režiimi EconoMode pidevalt kasutada. Režiimi EconoMode pideval kasutusel võib tooner vastu pidada kauem kui toonerikasseti mehaanilised osad. Kui prindikvaliteet hakkab halvenema ja pole enam vastuvõetav, kaaluge toonerikasseti väljavahetamist.

**MÄRKUS.** Kui see valik ei ole teie printeridraiveris saadaval, saate selle määrata printeri juhtpaneelil.

#### EconoMode'i prindidraiveris konfigureerimine

- 1. Tehke tarkvaraprogrammis valik Print (Printimine).
- 2. Valige printer ja klõpsake seejärel nuppu Properties (Atribuudid) või Preferences (Eelistused).
- 3. Klõpsake vahekaarti Paper/Quality (Paber/kvaliteet).
- 4. Funktsiooni aktiveerimiseks klõpsake märkeruudul EconoMode, seejärel klõpsake OK.

#### EconoMode'i konfigureerimine printeri juhtpaneelil

Režiimi EconoMode sätte muutmiseks kasutage printeri juhtpaneelil.

- 1. Navigeerige printeri juhtpaneeli avakuval rakenduseni Settings (Seaded) ja valige ikoon Settings (Seaded).
- 2. Avage järgmised menüüd.
	- Copy/Print (Kopeerimine/printimine) või Print (Printimine)
	- Default Print Options (Printimise vaikesuvandid)
	- EconoMode (Säästurežiim)
- 3. Funktsiooni lubamiseks või keelamiseks tehke valik On (Sees) või Off (Väljas).

### Unerežiimi taimeri seadistamine ja printeri konfigureerimine, et see töötaks kuni 1 vatisel võimsusel

Unerežiimi seaded mõjutavad seda, kui palju toidet printer kasutab, äratuse / unerežiimile lülitumise aega, kui kiiresti printer unerežiimi lülitub ja kui kiiresti printer unerežiimist üles ärkab.

Kui soovite konfigureerida printeri nii, et see kasutab unerežiimis maksimaalselt 1 vati väärtuses toidet, sisestage seaded Sleep after Inactivity (Unerežiimi lülitumine pärast tegevusetust) ja Auto Off after sleep (Automaatne väljalülitumine pärast unerežiimi rakendumist).

- 1. Navigeerige printeri juhtpaneeli avakuval rakenduseni Settings (Seaded) ja valige ikoon Settings (Seaded).
- 2. Avage järgmised menüüd.
- <span id="page-96-0"></span>General (Üldine)
- **Energy Settings (Energiaseaded)**
- Sleep Settings (Unerežiimi seaded)
- 3. Valige Sleep after Inactivity (Unerežiimi lülitumine pärast tegevusetust), et määrata mitu minutit võib printer olla tegevusetu enne, kui see lülitub unerežiimi. Sisestage sobiv periood.
- 4. Valige Auto Off after sleep (Automaatne väljalülitumine pärast unerežiimi rakendumist), kui soovite seadistada printeri nii, et kui unerežiim on teatud aja kestnud, siis lülitub see sügavamale toite säästmise režiimile. Sisestage sobiv periood.
- MÄRKUS. Vaikimisi äratatakse printer automaatse väljalülitumise (Auto Off) olekust mis tahes tegevuse korral peale USB või Wi-Fi kasutamise. Suurema energiasäästu tagamiseks saate selle seadistada ainult toitenupuga äratatavaks, valides suvandi Shut down (wake on power button only) (Lülita välja (ärata ainult toitenupuga)).
- 5. Seade salvestamiseks tehke valik Done (Valmis).

# HP Web Jetadmin

HP Web Jetadmin on auhinnatud, oma ala juhtiv tööriist, mis on mõeldud laia valiku HP võrguseadmete (sh printerid, multifunktsionaalsed printerid ja digisaatjad) tõhusaks haldamiseks. See terviklahendus aitab teil kaugjuhtida installimist, monitoorimist, hooldust, tõrkeotsingut ning oma printimis- ja pildinduskeskkonna turvataset — pikemas perspektiivis tõstab see teie äri tootlikkust, aidates teil säästa aega, kontrollida kulusid ja kaitsta oma investeeringut.

HP Web Jetadmini värskendusi avaldatakse periooditi, et toetada teatud tootefunktsioone. Lisateavet leiate veebisaidilt [www.hp.com/ go/webjetadmin](http://www.hp.com/go/webjetadmin).

# Tarkvara ja püsivara uuendused

HP värskendab regulaarselt printeri püsivara pakutavaid funktsioone. Uusimate funktsioonide kasutamiseks värskendage printeri püsivara. Laadige kõige värskem püsivara uuendusfail alla internetist:

Külastage veebilehte [www.hp.com/support/ljM507.](http://www.hp.com/support/ljM507) Klõpsake Drivers & Software (Draiverid ja tarkvara).

# 6 Probleemide lahendamine

Tuvastage tõrkeotsingu abil printeri probleeme. Saage ligipääs tugiressurssidele ja tehnilisele toele.

- [Klienditugi](#page-99-0)
- [Juhtpaneeli spikrisüsteem](#page-99-0)
- [Tehaseseadete taastamine](#page-101-0)
- · Printeri juhtpaneelil kuvatakse teadet "Cartridge is low" (Kassett tühjeneb) või "Cartridge is very [low" \(Kassett peaaegu tühi\)](#page-103-0)
- [Printer ei võta paberit sisse või söödab valesti](#page-105-0)
- [Paberiummistuste kõrvaldamine](#page-111-0)
- [Prindikvaliteedi probleemide lahendamine](#page-127-0)
- [Traadiga võrgu probleemide lahendamine](#page-142-0)
- [Traadita võrgu probleemide lahendamine](#page-144-0)

Videojuhiste nägemiseks vt aadressi [www.hp.com/videos/LaserJet.](http://www.hp.com/videos/LaserJet)

Allolev teave kehtib dokumendi avaldamise ajal. Kehtiva teabega tutvumiseks vt aadress[iwww.hp.com/support/](http://www.hp.com/support/ljM507) [ljM507](http://www.hp.com/support/ljM507).

#### Lisateave:

HP põhjalik tooteabi sisaldab teavet järgmiste teemade kohta.

- Installimine ja konfigureerimine
- Õppimine ja kasutamine
- Probleemide lahendamine
- Tarkvara ja püsivara uuenduste allalaadimine
- Tugifoorumites osalemine
- Garantii- ja normatiivteabe saamine

# <span id="page-99-0"></span>Klienditugi

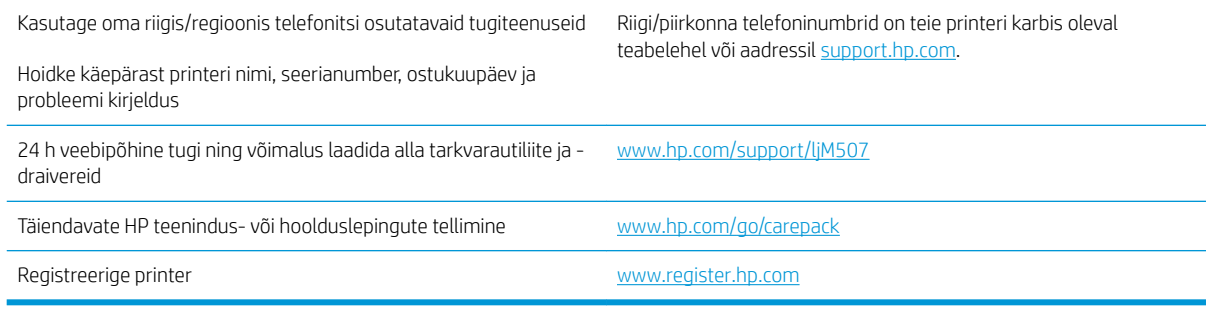

# Juhtpaneeli spikrisüsteem

Printeril on sisseehitatud spikker, mis selgitab iga kuva kasutamise põhimõtteid. Spikrisüsteemi avamiseks vajutage juhtpaneelil asuvat ? spikrinuppu.

Joonis 6-1 Klahvistikuga juhtpaneel

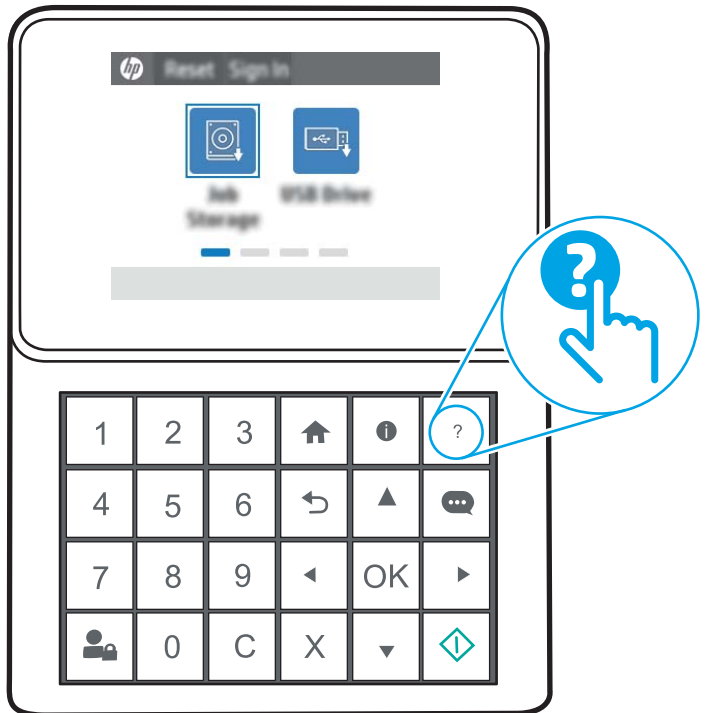

#### Joonis 6-2 Puuteekraaniga juhtpaneel

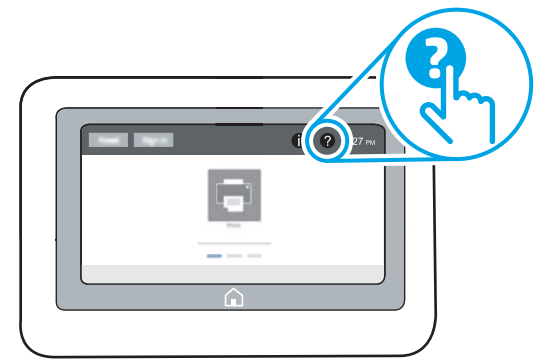

Mõnede kuvade puhul avab spikker globaalse menüü, kus saate otsida teid huvitavaid teemasid. Saate sirvida läbi menüüstruktuuri, puudutades menüüs olevaid nuppe.

Mõned spikrikuvad sisaldavad animatsioone, mis aitavad teil teha spetsiifilisi toiminguid (nt ummistusi kõrvaldada).

Kui printer saadab veateate või hoiatuse, vajutage spikrinuppu ?, et avada probleemikirjeldust sisaldavat teadet. Teade sisaldab ka juhiseid probleemi lahendamiseks.

# <span id="page-101-0"></span>Tehaseseadete taastamine

Printeri seadete taastamine tehase vaikeseadetele võib aidata probleeme lahendada.

- **Sissejuhatus**
- Esimene meetod. Tehaseseadete taastamine printeri juhtpaneelilt
- Teine meetod. Tehaseseadete taastamine HP sisseehitatud veebiserveris (ainult võrku ühendatud printerite puhul)

### **Sissejuhatus**

Printeri algsete tehaseseadete taastamiseks kasutage ühte järgmistest moodustest.

## Esimene meetod. Tehaseseadete taastamine printeri juhtpaneelilt

Kasutage printeri juhtpaneeli seadete taastamiseks nende originaalväärtustele.

- 1. Navigeerige printeri juhtpaneeli avakuval rakenduseni Settings (Seaded) ja valige ikoon Settings (Seaded).
- 2. Avage järgmised menüüd.
	- General (Üldine)
	- Reset Factory Settings (Tehaseseadete taastamine)
- 3. Tehke valik Reset (Lähtestamine).

Kinnitusteates märgitakse, et lähtestusfunktsiooni lõpuleviimisel võivad andmed kaotsi minna.

4. Valige protsessi lõpuleviimiseks Reset (Lähtesta).

**WARKUS.** Pärast taastamise lõppu taaskäivitub printer automaatselt.

## Teine meetod. Tehaseseadete taastamine HP sisseehitatud veebiserveris (ainult võrku ühendatud printerite puhul)

Kasutage HP sisseehitatud veebiserverit printeri seadete taastamiseks originaalseadetele.

**MÄRKUS.** Toiming oleneb juhtpaneeli tüübist.

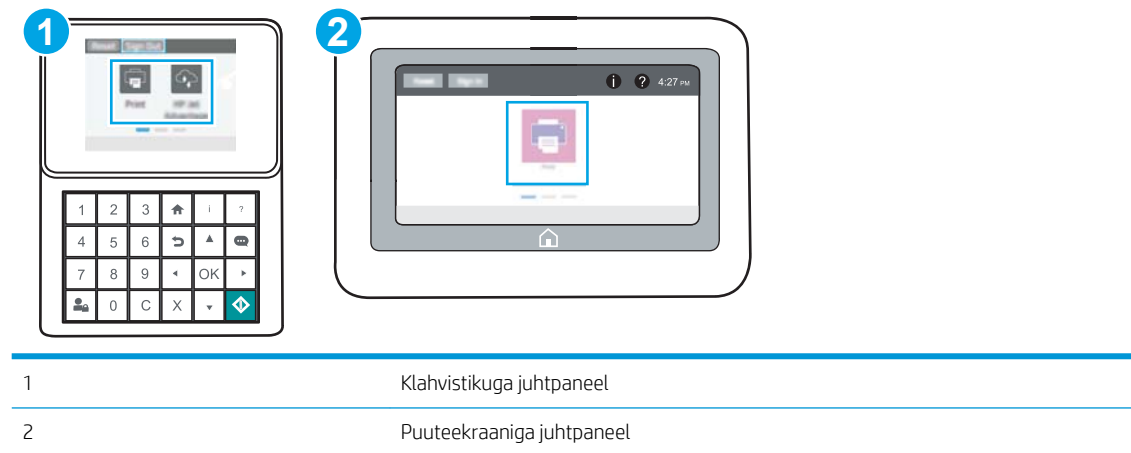

1. Klahvistikuga juhtpaneelid. Vajutage printeri juhtpaneelil teabe nuppu nuppu ja seejärel kasutage nooleklahve, et valida menüü Ethernet  $\frac{P}{24}$ . Vajutage nuppu OK, et avada menüü ja näha IP-aadressi või hosti nime.

Puuteekraaniga juhtpaneelid. IP-aadressi või hostnime kuvamiseks puudutage printeri juhtpaneelil teabe nuppu <mark>↑</mark> nuppu ja valige seejärel võrgu ikoon  $\frac{1}{24}$ .

- 2. Avage vahekaart General (Üldine).
- 3. Klõpsake ekraani vasakus osas Reset Factory Settings (Tehaseseadete taastamine).
- 4. Klõpsake nuppu Reset (Lähtesta).

**WARKUS.** Pärast taastamise lõppu taaskäivitub printer automaatselt.

# <span id="page-103-0"></span>Printeri juhtpaneelil kuvatakse teadet "Cartridge is low" (Kassett tühjeneb) või "Cartridge is very low" (Kassett peaaegu tühi)

- [Seade "Very Low" \(Väga madal\) muutmine](#page-104-0)
- [Tarvikute tellimine](#page-104-0)

Cartridge is low (Kassett tühjeneb): printer annab märku, kui toonerikassett tühjeneb. Toonerikasseti tegelik järelejäänud kasutusiga võib varieeruda. Mõelge teise installitava printerikasseti varumisele juhuks, kui prindikvaliteet muutub vastuvõetamatuks. Toonerikassetti ei pea kohe vahetama.

Jätkake printimist sama kassetiga kuni tooneri jaotamine kassetis ei anna enam vastuvõetavat trükikvaliteeti. Tooneri jaotamiseks eemaldage toonerikassett printerist ja raputage kassetti õrnalt mööda horisontaaltelge edasi-tagasi. Graafiliste kujutiste puhul lugege kasseti vahetamise juhised. Sisestage toonerikassett uuesti printerisse ja sulgege kaas.

Cartridge is very low (Kassett on peaaegu tühi): printer annab märku, kui toonerikassett on peaaegu tühi. Toonerikasseti tegelik järelejäänud kasutusiga võib varieeruda. Mõelge teise installitava printerikasseti varumisele juhuks, kui prindikvaliteet muutub vastuvõetamatuks. Toonerikassetti ei pea kohe välja vahetama, kui just prindikvaliteet ei ole vastuvõetamatu.

HP tasulise kaitsegarantii kehtivus lõppeb kasseti kasuliku tööea lõpu paiku. Kontrollige olekut tarvikute oleku leheküljelt või HP sisseehitatud veebiserverist (Embedded Web Server, EWS).

# <span id="page-104-0"></span>Seade "Very Low" (Väga madal) muutmine

Saate valida, kuidas printer reageerib, kui tarvikud jõuavad olekusse Very Low (Väga madal). Kui paigaldate uue kasseti, ei pea te neid seadeid uuesti määrama.

- Juhtpaneelil seade Very Low (Väga madal) muutmine
- Faksimisfunktsiooniga printerid

#### Juhtpaneelil seade Very Low (Väga madal) muutmine

Muutke seadet printeri juhtpaneelil.

- 1. Navigeerige printeri juhtpaneeli avakuval rakenduseni Settings (Seaded) ja valige ikoon Settings (Seaded).
- 2. Avage järgmised menüüd.
	- Manage Supplies (Tarvikute haldamine)
	- Very Low Behavior (Väga madal toimivus)
	- Black Cartridge (Must kassett) või Color Cartridges (Värvilised kassetid)
- 3. Viige läbi üks järgmistest toimingutest.
	- Kui valite suvandi Stop (Peata), et lõpetab printer printimise, kui kassett jõuab läveni Very Low (Väga madal).
	- Kui valite suvandi Prompt to continue (Küsi, kas jätkata), lõpetab printer printimise, kui kassett jõuab läveni Very Low (Väga madal). Võite küsimuse kinnitada või kasseti asendada ja printimist jätkata.
	- Kui valite suvandi Continue (Jätka), et printer hoiataks teid, kui kasseti tase on väga madal, ning jätkaks küsimata printimist pärast taseme Very Low (Väga madal) ületamist. Selle tulemuseks võib olla mitterahuldav printimiskvaliteet.

#### Faksimisfunktsiooniga printerid

Kui printer on seadistatud suvandile Stop (Peata) või Prompt to continue (Küsi, kas jätkata), esineb risk, et fakse ei prindita, kui printer printimist jätkab. See probleem võib ilmneda, kui printer on ooteajal vastu võtnud rohkem fakse, kui mälu mahutab.

Kui valite kasseti jaoks suvandi Continue (Jätka), võib printer küll ka pärast läveni Very Low (Väga madal) jõudmist fakse edasi printida, kuid prindikvaliteet võib halveneda.

### Tarvikute tellimine

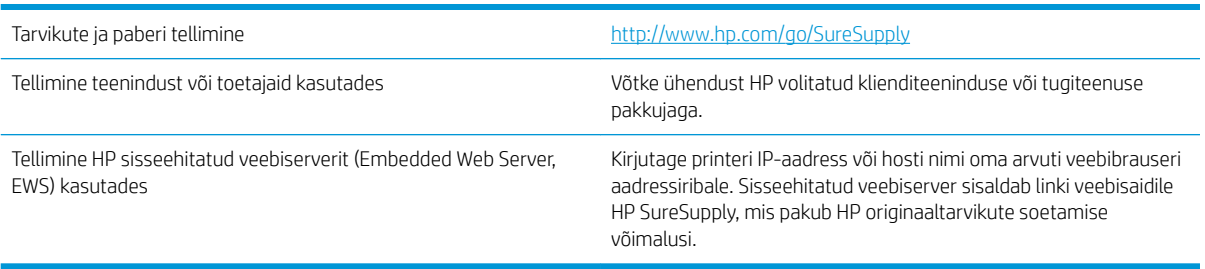

# <span id="page-105-0"></span>Printer ei võta paberit sisse või söödab valesti

- Sissejuhatus
- Printer ei võta paberit sisse
- [Printer võtab korraga sisse mitu paberilehte](#page-107-0)

## Sissejuhatus

Kui printer ei võta salvest paberit või võtab korraga mitu paberilehte, võib abi olla järgmistest lahendustest. Mõlemad olukorrad võivad tekitada paberiummistuse.

## Printer ei võta paberit sisse

Kui printer ei võta salvest paberit, proovige järgmisi lahendusi.

- 1. Avage printer ja eemaldage kinnijäänud paberilehed. Veenduge, et printerisse ei jää rebenenud paberijääke.
- 2. Laadige salve printimistöö jaoks õiges formaadis paber.
- 3. Veenduge, et paberi formaat ja tüüp oleks printeri juhtpaneelil õigesti seadistatud.
- 4. Veenduge, et salve paberijuhikud on reguleeritud vastavalt paberi suurusele. Reguleerige juhikuid vastavalt salve sälkudele. Salve paberijuhiku nool peab täpselt joonduma salvel oleva tähisega.
- **MÄRKUS.** Ärge reguleerige paberijuhikuid tihedalt vastu paberipakki. Seadke need salves olevate sakkide või tähiste järgi.

Järgmistel piltidel on kujutatud erinevate printerite salvedes olevaid paberisuuruste sälke. Enamikul HP printeritel on sarnased tähised.

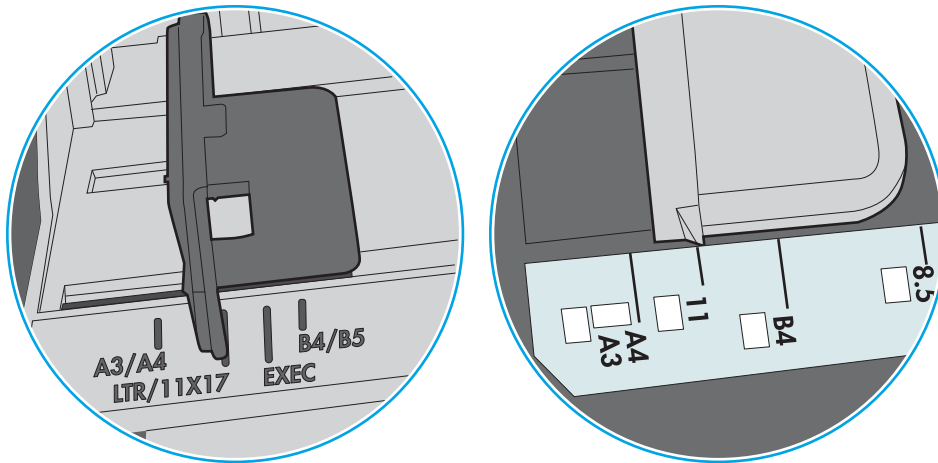

Joonis 6-3 Salve 1 või mitmeotstarbelise salve suurusetähised

Joonis 6-4 Kassettsalvede suurusetähised

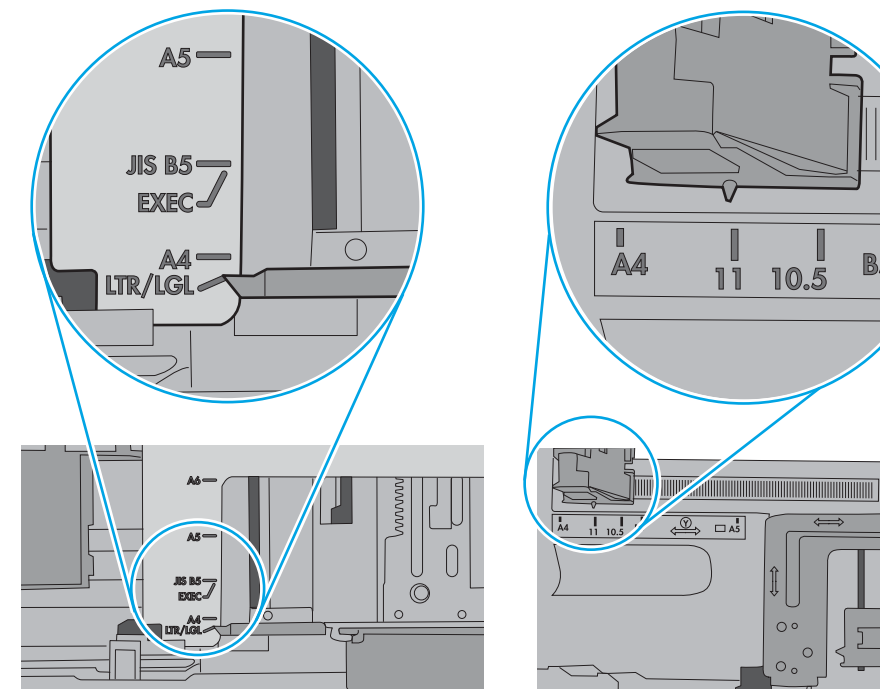

 $\blacksquare$ 

**B5** 

 $\circ$ 

<span id="page-107-0"></span>5. Veenduge, et ruumi õhuniiskus vastab printeri spetsifikatsioonile ning et paberit hoitakse avamata pakkides. Paberipakke müüakse enamasti niiskuskindlas ümbrises, et paberit kuivana hoida.

Kõrge õhuniiskusega keskkonnas võib salves oleva paberipaki pealmine paberileht niiskust imada ning laineliseks või ebaühtlaseks muutuda. Sel juhul eemaldage paberipakist viis kuni kümme pealmist paberilehte.

Väga kuivas õhus võib kogunev staatiline elekter põhjustada paberilehtede kokkukleepumist. Sellisel juhul eemaldage paber salvest ning painutage pakki, hoides seda mõlemast otsast ja tuues otsad lähestikku (Ukuju). Seejärel painutage otsad teistpidi kokku (tagurpidi U). Järgmiseks hoidke paberipaki teistest külgedest ning korrake eelkirjeldatud toimingut. Niiviisi vabastate paberilehed üksteise küljest ja juhite staatilise laengu ära. Enne paberipaki salve tagasi panemist seadke see vastu lauda sirgu.

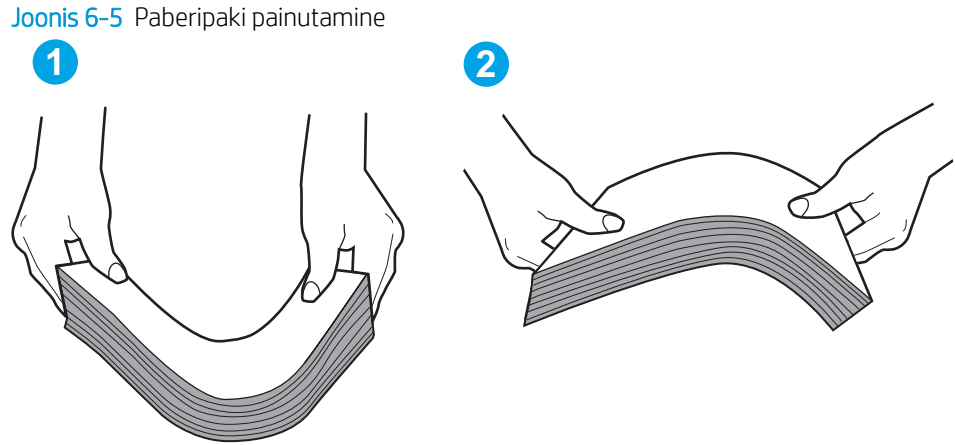

- 6. Kontrollige printeri juhtpaneelilt, kas toode ootab paberi käsitsi söötmist. Laadige paber ja jätkake.
- 7. Rullid salve kohal võivad olla saastunud. Puhastage rullid soojas vees niisutatud ebemevaba lapiga. Võimalusel kasutage destilleeritud vett.
	- $\triangle$  ETTEVAATUST. Ärge pihustage vett otse printerile. Selle asemel pritsige vett lapile või niisutage lapp vees ja väänake see enne rullide puhastamist välja.

Järgmisel pildil on kujutatud rullide paiknemist erinevates printerites.

Joonis 6-6 Salve 1 või mitmeotstarbelise salve rullide asukohad

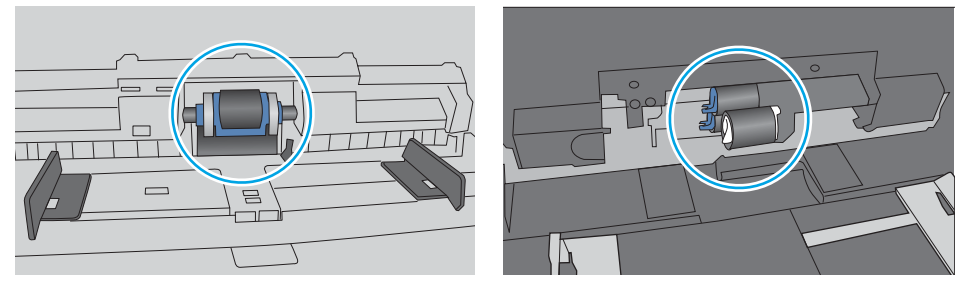

### Printer võtab korraga sisse mitu paberilehte

Kui printer võtab salvest korraga mitu paberilehte, proovige järgmisi lahendusi.

1. Eemaldage paberipakk salvest, painutage seda, keerake 180 kraadi ja pöörake ümber. *Ärge lehvitage paberit.* Asetage paberipakk salve tagasi.
**WARKUS.** Lehtede laialikiskumine põhjustab staatilise laengu kogunemist. Lehtede laialikiskumise asemel painutage pakki, hoides seda mõlemast otsast ja tuues otsad lähestikku (U-kuju). Seejärel painutage otsad teistpidi kokku (tagurpidi U). Järgmiseks hoidke paberipaki teistest külgedest ning korrake eelkirjeldatud toimingut. Niiviisi vabastate paberilehed üksteise küljest ja juhite staatilise laengu ära. Enne paberipaki salve tagasi panemist seadke see vastu lauda sirgu.

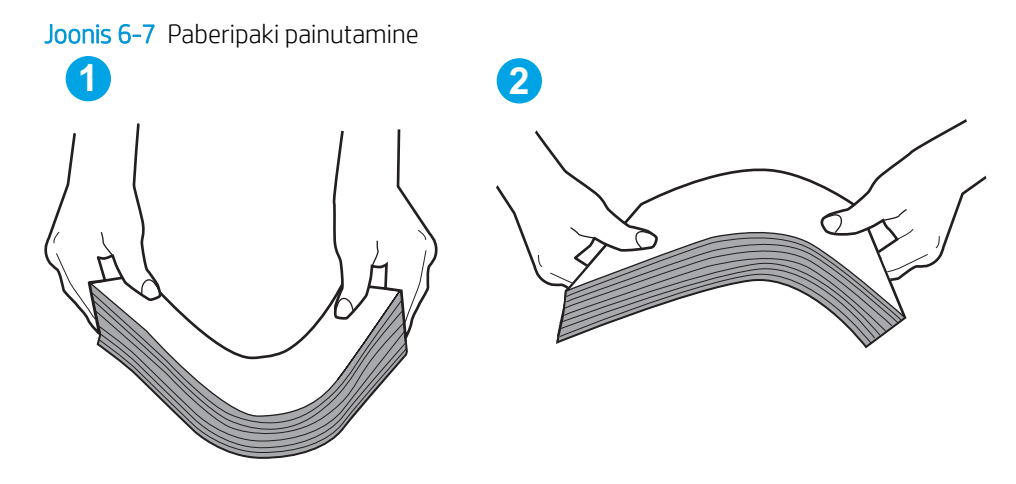

- 2. Kasutage tootes ainult paberit, mis vastab HP printeri nõuetele.
- 3. Veenduge, et ruumi õhuniiskus vastab printeri spetsifikatsioonile ning et paberit hoitakse avamata pakkides. Paberipakke müüakse enamasti niiskuskindlas ümbrises, et paberit kuivana hoida.

Kõrge õhuniiskusega keskkonnas võib salves oleva paberipaki pealmine paberileht niiskust imada ning laineliseks või ebaühtlaseks muutuda. Sel juhul eemaldage paberipakist viis kuni kümme pealmist paberilehte.

Väga kuivas õhus võib kogunev staatiline elekter põhjustada paberilehtede kokkukleepumist. Sellisel juhul eemaldage paber salvest ja painutage paberipakki, nagu eespool kirjeldatud.

4. Kasutage paberit, mis ei ole kortsus, voltidega ega kahjustatud. Vajadusel kasutage teisest pakist võetud paberit.

5. Kontrollige salves olevate pakikõrguse tähiste abil, et salves ei ole liiga palju paberit. Kui paberit on liiga palju, eemaldage salvest kogu paber, koputage paberipakk ühtlaseks ja asetage osa paberist salve tagasi.

Järgmistel piltidel on kujutatud erinevate printerite salvedes olevaid pakikõrguse tähiseid. Enamikul HP printeritel on sarnased tähised. Veenduge, et kõik paberilehed on pakikõrguse tähiste lähedal olevatest sakkidest madalamal. Need sakid hoiavad paberit printerisse sisenemisel õiges asendis.

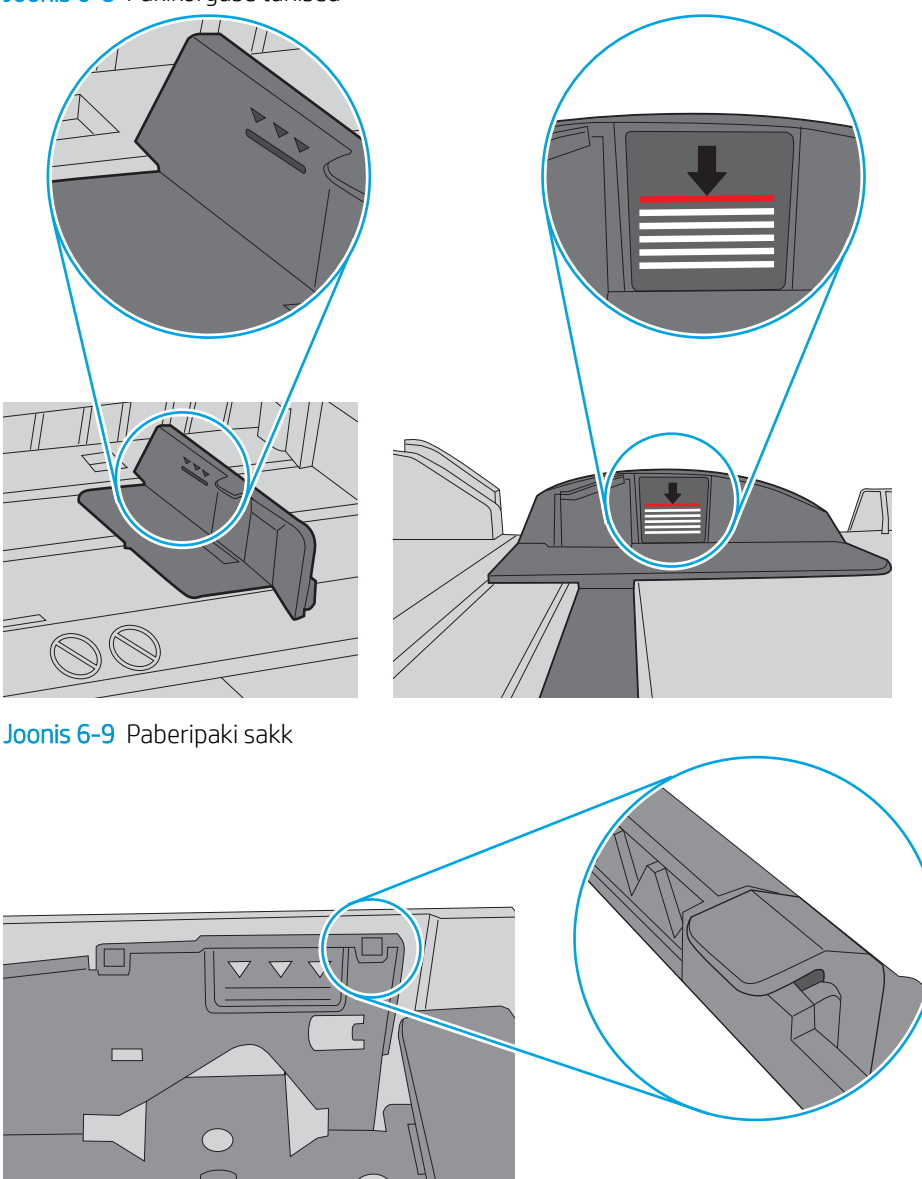

Joonis 6-8 Pakikõrguse tähised

 $\circ$ 

- 6. Veenduge, et salve paberijuhikud on reguleeritud vastavalt paberi suurusele. Reguleerige juhikuid vastavalt salve sälkudele. Salve paberijuhiku nool peab täpselt joonduma salvel oleva tähisega.
- **MÄRKUS.** Ärge reguleerige paberijuhikuid tihedalt vastu paberipakki. Seadke need salves olevate sakkide või tähiste järgi.

Järgmistel piltidel on kujutatud erinevate printerite salvedes olevaid paberisuuruste sälke. Enamikul HP printeritel on sarnased tähised.

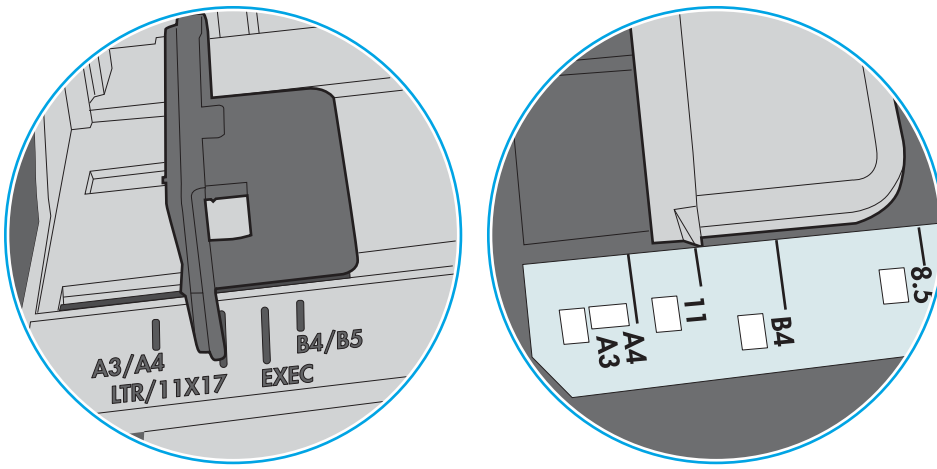

Joonis 6-10 Salve 1 või mitmeotstarbelise salve suurusetähised

Joonis 6-11 Kassettsalvede suurusetähised

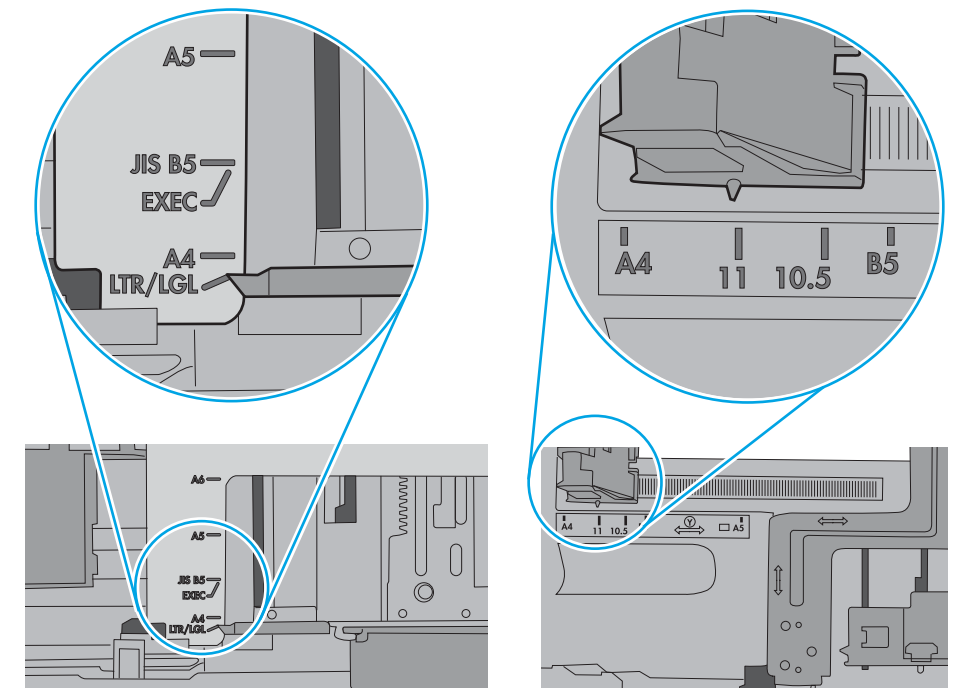

7. Veenduge, et töökeskkond vastaks soovitatud spetsifikatsioonidele.

# Paberiummistuste kõrvaldamine

- Sissejuhatus
- Paberiummistuse asukoht
- [Automaatne navigeerimine ummistuste kõrvaldamiseks](#page-112-0)
- [Sagedased või korduvad paberiummistused?](#page-112-0)
- [Paberiummistuste kõrvaldamine 1. salvest 13.A1](#page-112-0)
- [Paberiummistuste eemaldamine 2. salvest, 3. salvest, 4. salvest, 5. salvest 13.A2, 13.A3, 13.A4, 13.A5](#page-115-0)
- [Paberiummistuste kõrvaldamine väljastussalvest 13.E1](#page-118-0)
- [Dupleksseadmest ummistuste kõrvaldamine 13.CX.XX; 13.DX.XX](#page-119-0)
- [Paberiummistuste kõrvaldamine toonerikasseti piirkonnast](#page-123-0)
- [Paberiummistuste kõrvaldamine kuumutist 13.B9; 13.B2; 13.FF](#page-125-0)

### **Sissejuhatus**

Allpool leiate juhised printeri paberiummistuste kõrvaldamiseks.

### Paberiummistuse asukoht

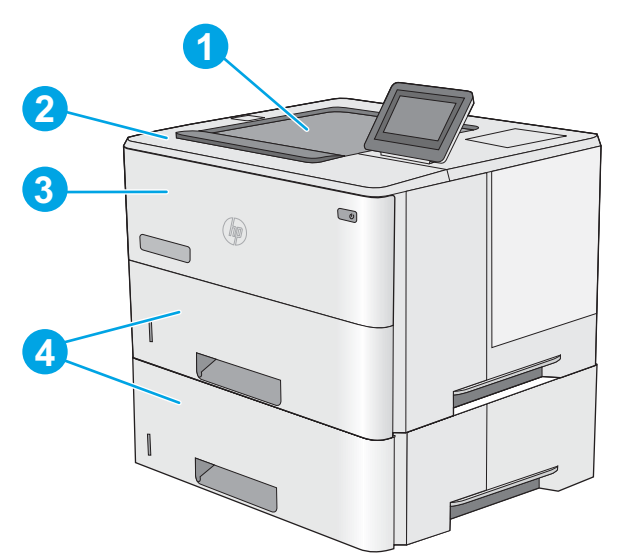

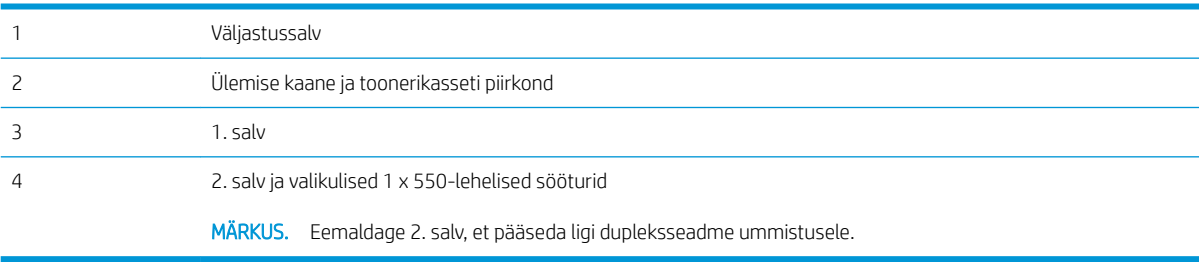

## <span id="page-112-0"></span>Automaatne navigeerimine ummistuste kõrvaldamiseks

Automaatse navigeerimise funktsioon juhendab teid ummistuste kõrvaldamisel, kuvades juhtpaneelil sammsammulised juhised. Kui lõpetate ühe sammu, kuvatakse printeri juhtpaneelil juhiseid järgmise sammu kohta, kuni olete kõik vajalikud sammud läbinud.

## Sagedased või korduvad paberiummistused?

Paberiummistuste vähendamiseks proovige teha järgmist.

- MÄRKUS. Kui soovite näha videot, kus näidatakse, kuidas laadida paberit nii, et see vähendab paberiummistuste esinemist, klõpsake [siin](http://link.brightcove.com/services/player/bcpid1190528646001?bctid=ref:REFIDWDN41f38993-8adc-4b9f-9479-3170ab7282ef).
	- 1. Kasutage tootes ainult paberit, mis vastab HP printeri nõuetele.
	- 2. Kasutage paberit, mis ei ole kortsus, voltidega ega kahjustatud. Vajadusel kasutage teisest pakist võetud paberit.
	- 3. Ärge kasutage paberit, millele on varem prinditud või kopeeritud.
	- 4. Veenduge, et salv ei ole üle täidetud. Sellisel juhul eemaldage salvest kogu paber, koputage paberipakk ühtlaseks ja asetage osa paberist salve tagasi.
	- 5. Veenduge, et salve paberijuhikud on reguleeritud vastavalt paberi suurusele. Reguleerige juhikuid nii, et need puudutaksid paberipakki seda painutamata.
	- 6. Veenduge, et salv on printerisse lõpuni sisse lükatud.
	- 7. Kui prindite raskele, reljeef- või perfopaberile, kasutage käsisöödu funktsiooni ja sisestage lehed ükshaaval.
	- 8. Avage printeri juhtpaneelil menüü Trays (Salved). Veenduge, et salv oleks seadistatud paberitüübi ja suuruse osas nõuetekohaselt.
	- 9. Veenduge, et töökeskkond vastaks soovitatud spetsifikatsioonidele.

### Paberiummistuste kõrvaldamine 1. salvest – 13.A1

1. salve paberiummistuste kõrvaldamiseks järgige järgmisi juhiseid. Ummistuse korral kuvatakse juhtpaneelil animatsiooni, mis aitab ummistuse kõrvaldada.

1. Kui suurem osa paberilehest on salves nähtav, tõmmake kinnikiilunud paber aeglaselt printerist välja. Veenduge, et kogu paber on eemaldatud. Paberi rebenemisel toimige paberijäänuste leidmiseks järgmiselt.

> Kui suurem osa paberilehest on printerisse tõmmatud, jätkake järgmiste sammudega.

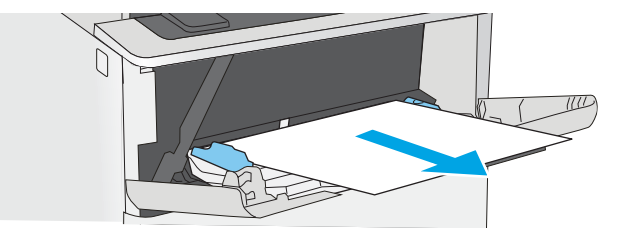

2. Vajutage ülemise kaane avamisnuppu printeri vasakul küljel.

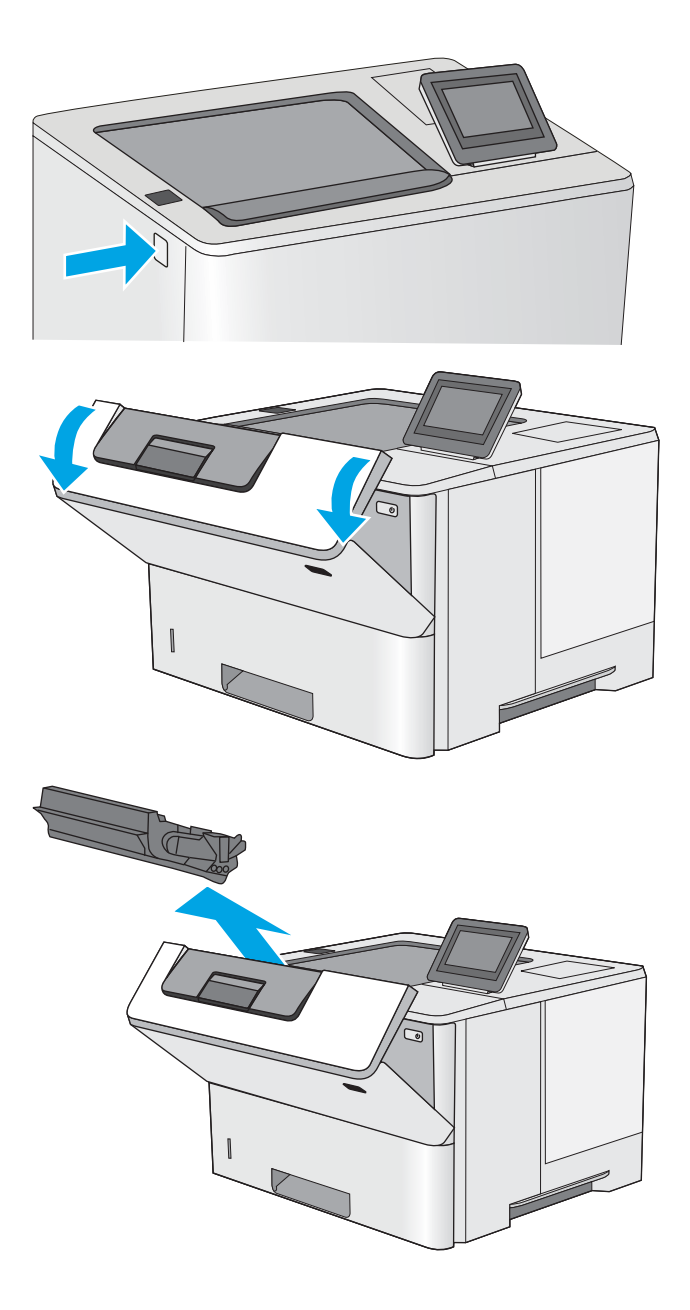

4. Eemaldage toonerikassett.

3. Avage esiluuk.

- 5. Tõstke ummistusele ligipääsemiseks katted üles ja kõrvaldage kinnikiilunud paber. Ärge rebige paberit.
- 

6. Paigaldage toonerikassett uuesti.

7. Sulgege esiluuk.

### <span id="page-115-0"></span>Paberiummistuste eemaldamine 2. salvest, 3. salvest, 4. salvest, 5. salvest – 13.A2, 13.A3, 13.A4, 13.A5

Paberi avastamiseks kõigist võimalikest valikuliste 2. salve ja 550-leheliste salvedega seotud ummistuskohtadest järgige järgmisi juhiseid. Ummistuse korral kuvatakse juhtpaneelil animatsiooni, mis aitab ummistuse kõrvaldada.

1. Eemaldage salv printerist.

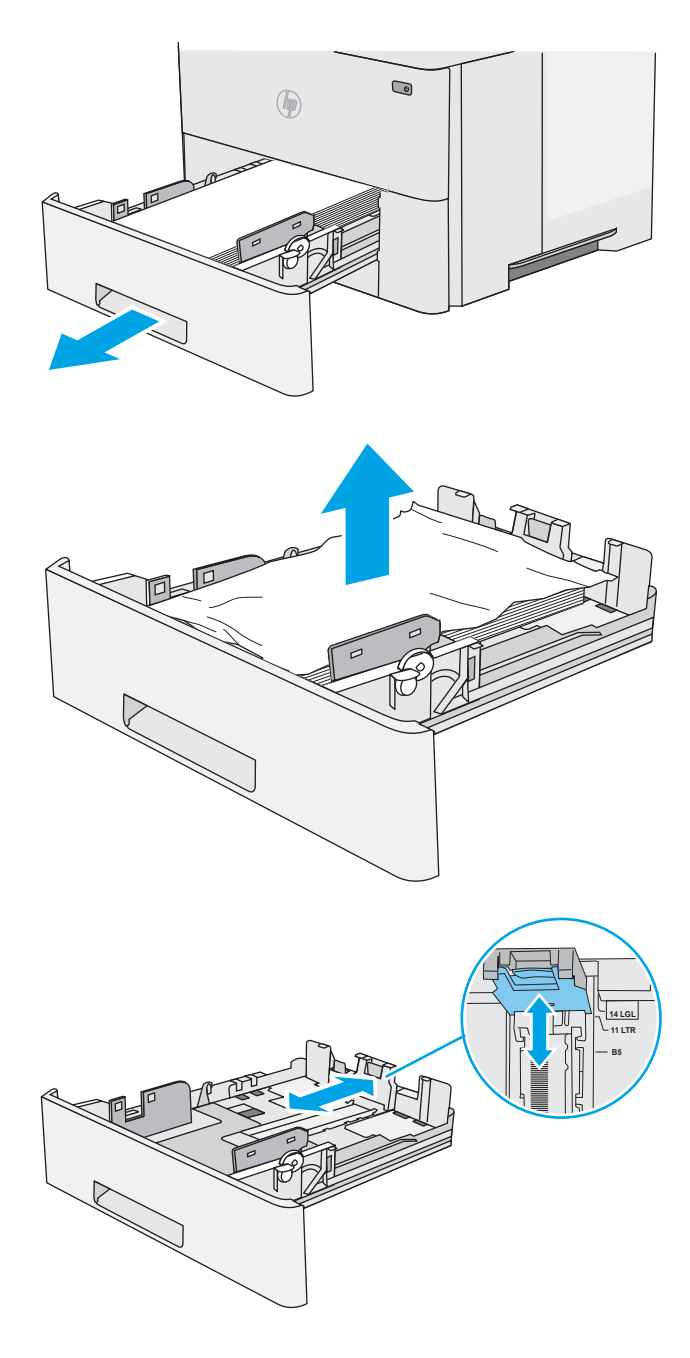

2. Kõrvaldage paber salvest ja visake kahjustatud paber ära.

3. Kontrollige, et tagumine paberijuhik on joondatud õigele paberi suurusele. Vajadusel vajutage ja viige tagumine paberijuhik õigesse asendisse. See peaks kohale klõpsatama.

4. Laadige paber salve. Veenduge, et virna nurgad on salves tasased ning virna ülemine osa on allpool maksimaalse kõrguse näidikuid.

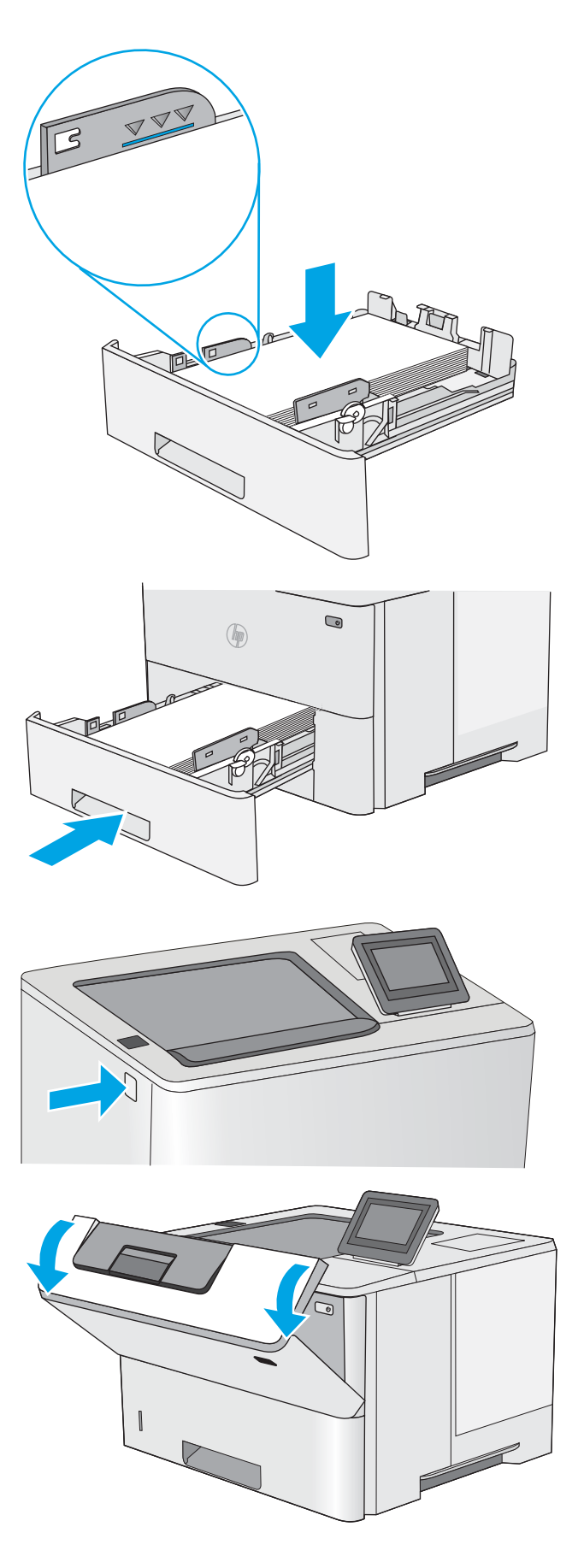

5. Sisestage ja sulgege salv.

6. Vajutage ülemise kaane avamisnuppu printeri vasakul küljel.

7. Avage esiluuk.

8. Eemaldage toonerikassett.

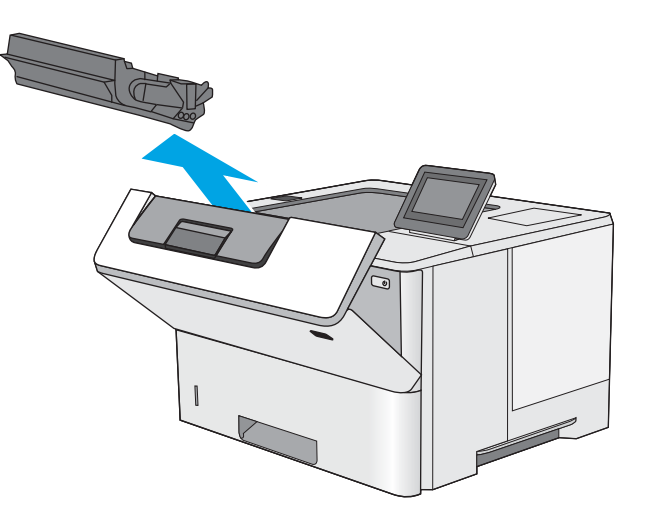

9. Tõstke ummistusele ligipääsemiseks katted üles ja kõrvaldage kinnikiilunud paber. Ärge rebige paberit.

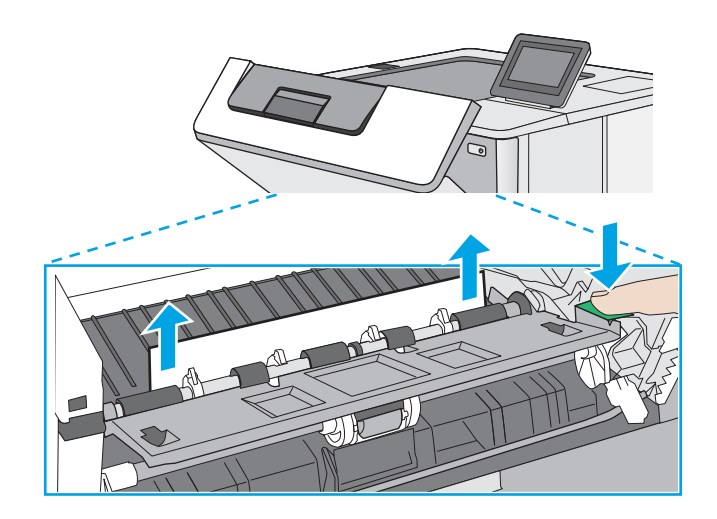

<span id="page-118-0"></span>10. Paigaldage toonerikassett uuesti.

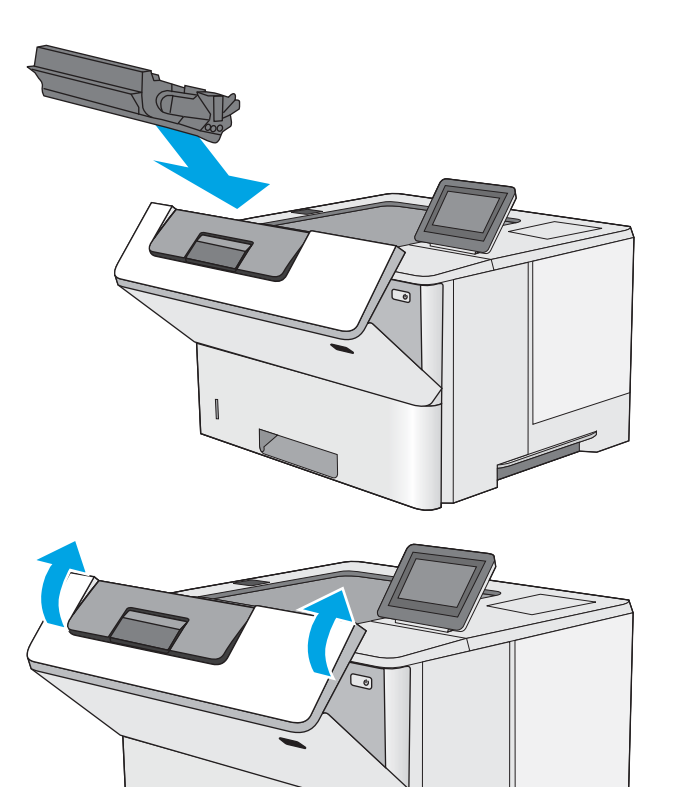

11. Sulgege esiluuk.

## Paberiummistuste kõrvaldamine väljastussalvest – 13.E1

Paberi avastamiseks kõigist võimalikest ummistuskohtadest väljastussalves järgige järgmisi juhiseid. Ummistuse korral kuvatakse juhtpaneelil animatsiooni, mis aitab ummistuse kõrvaldada.

1. Kui paber on väljastussalves nähtav, võtke paberi servast kinni ja eemaldage see.

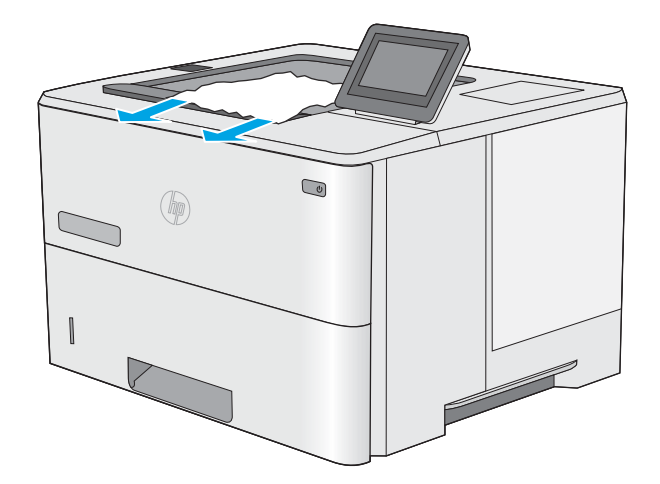

## <span id="page-119-0"></span>Dupleksseadmest ummistuste kõrvaldamine – 13.CX.XX; 13.DX.XX

Paberi avastamiseks kõigist võimalikest ummistuskohtadest automaatses dupleksseadmes järgige järgmisi juhiseid. Ummistuse korral kuvatakse juhtpaneelil animatsiooni, mis aitab ummistuse kõrvaldada.

1. Eemaldage 2. salv printerist.

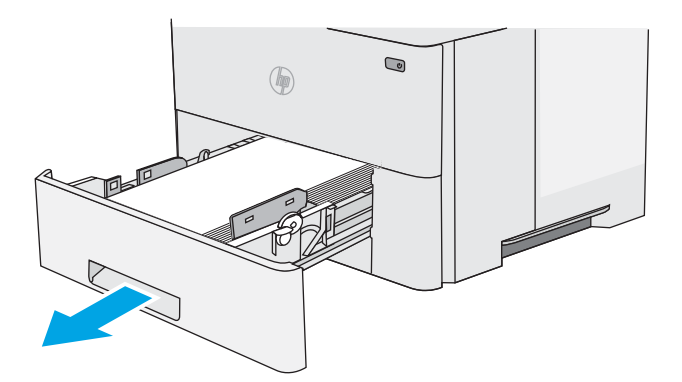

2. Dupleksseadme paneeli avamiseks tõmmake salve sees olevat rohelist sakki ettepoole.

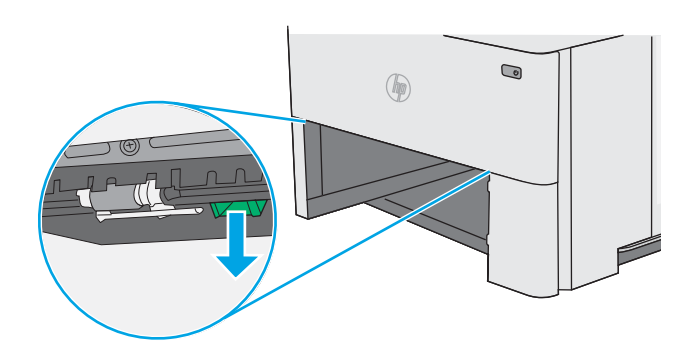

3. Eemaldage kogu ummistunud paber.

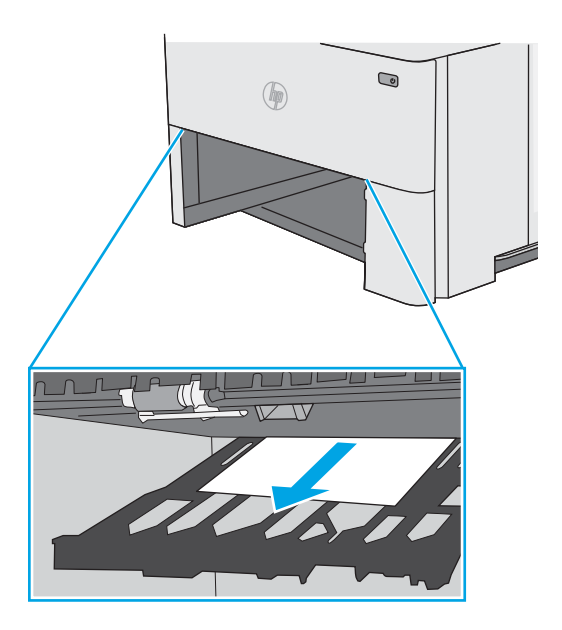

4. Sulgege dupleksseadme paneel.

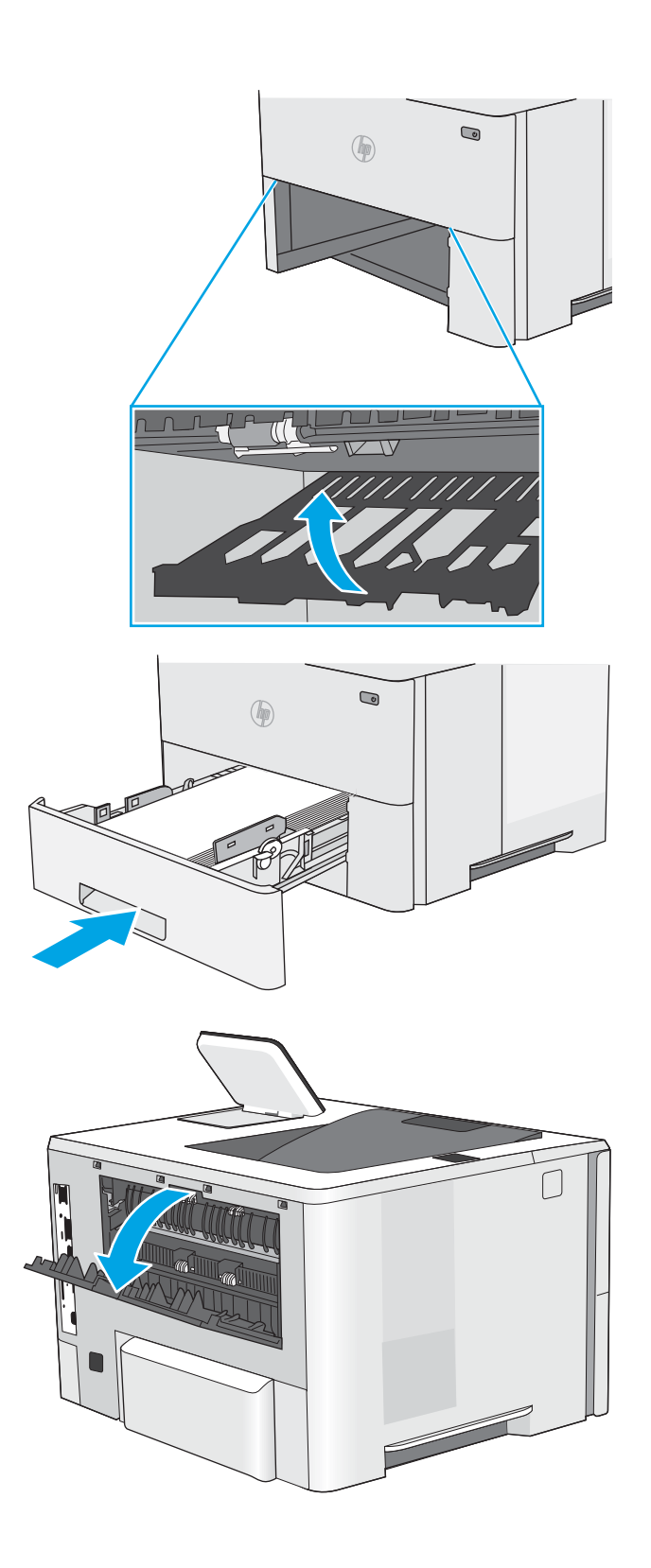

5. Sisestage ja sulgege salv.

6. Avage tagumine luuk.

7. Eemaldage kogu ummistunud paber.

8. Sulgege tagaluuk

10. Avage esiluuk.

- 9. Vajutage ülemise kaane avamisnuppu printeri vasakul küljel.
- -

11. Eemaldage toonerikassett.

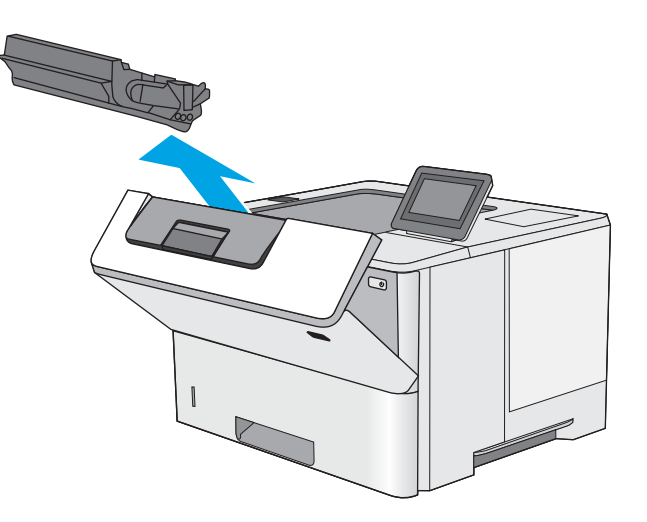

12. Tõstke ummistusele ligipääsemiseks katted üles ja kõrvaldage kinnikiilunud paber. Ärge rebige paberit.

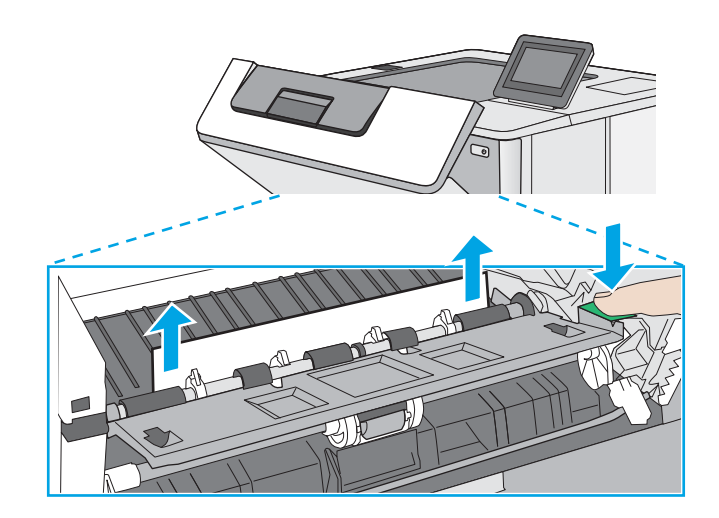

<span id="page-123-0"></span>13. Paigaldage toonerikassett uuesti.

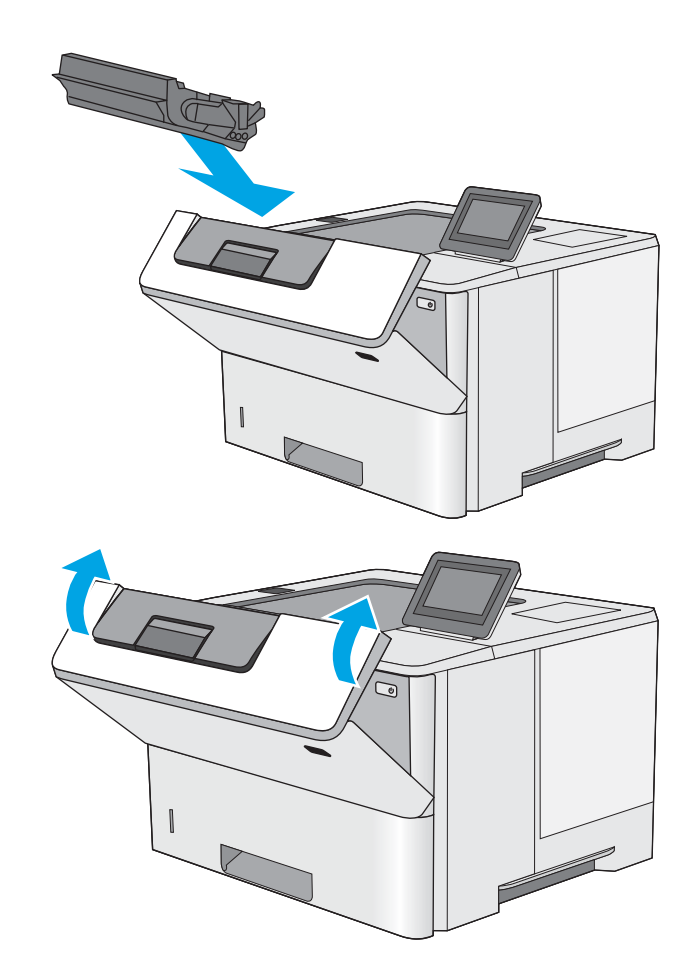

14. Sulgege esiluuk.

## Paberiummistuste kõrvaldamine toonerikasseti piirkonnast

Paberi avastamiseks kõigist võimalikest ummistuskohtadest toonerikasseti piirkonnas järgige järgmisi juhiseid. Ummistuse korral kuvatakse juhtpaneelil animatsiooni, mis aitab ummistuse kõrvaldada.

1. Vajutage ülemise kaane avamisnuppu printeri vasakul küljel.

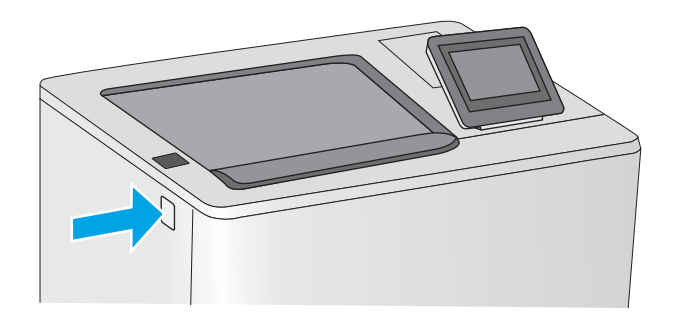

2. Avage esiluuk.

3. Eemaldage toonerikassett.

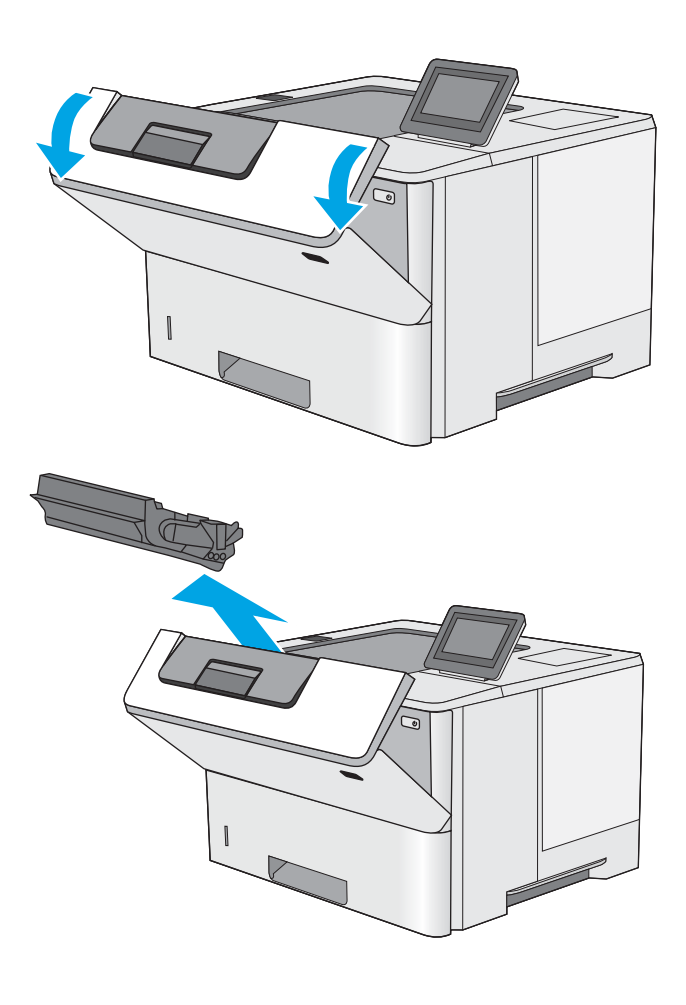

4. Tõstke ummistusele ligipääsemiseks katted üles ja kõrvaldage kinnikiilunud paber. Ärge rebige paberit.

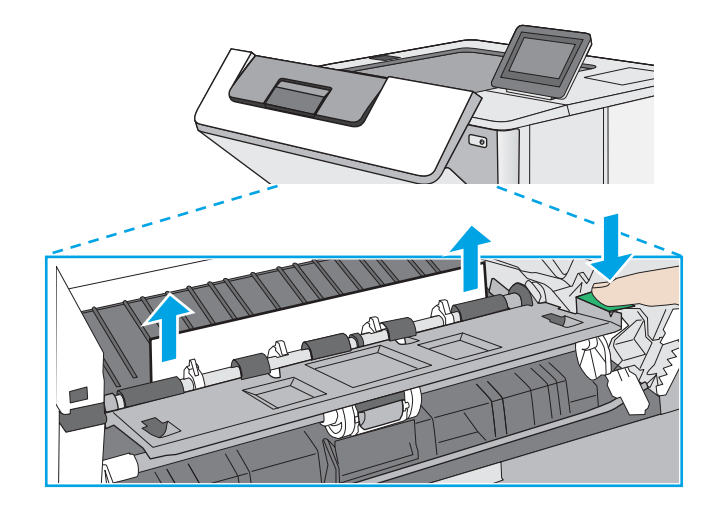

<span id="page-125-0"></span>5. Paigaldage toonerikassett uuesti.

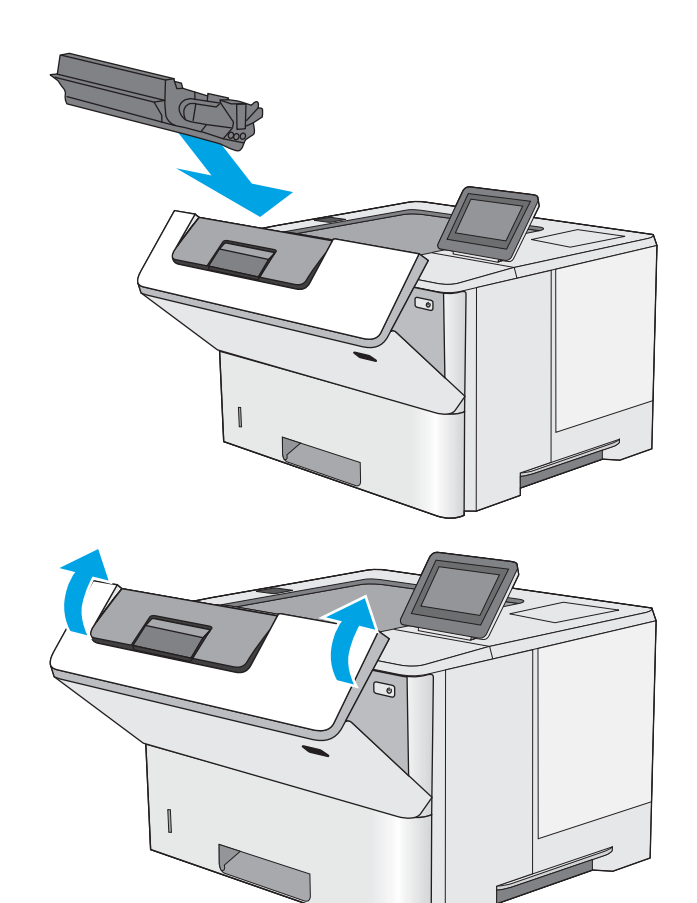

6. Sulgege esiluuk.

## Paberiummistuste kõrvaldamine kuumutist – 13.B9; 13.B2; 13.FF

Paberiummistuste kõrvaldamiseks tagaluugist ja kuumuti piirkonnast toimige järgmiselt. Ummistuse korral kuvatakse juhtpaneelil animatsiooni, mis aitab ummistuse kõrvaldada.

**MÄRKUS.** Kuumuti on printeri kasutamise ajal kuum. Lubage enne ummistuste likvideerimist kuumutil jahtuda.

1. Avage tagumine luuk.

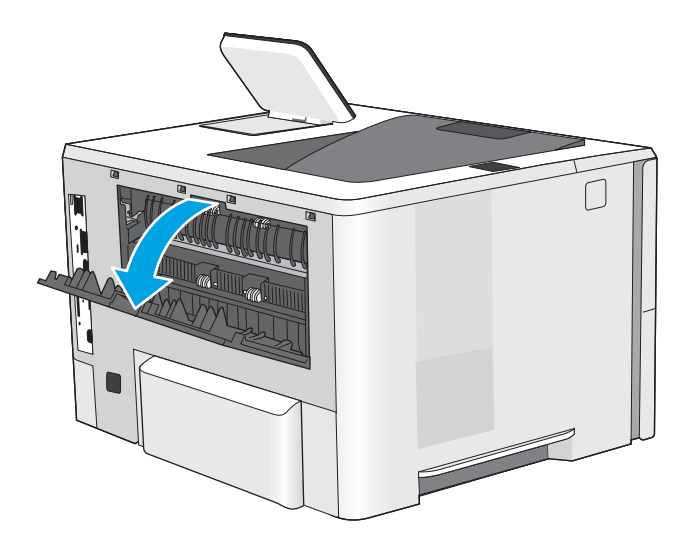

2. Eemaldage kogu ummistunud paber.

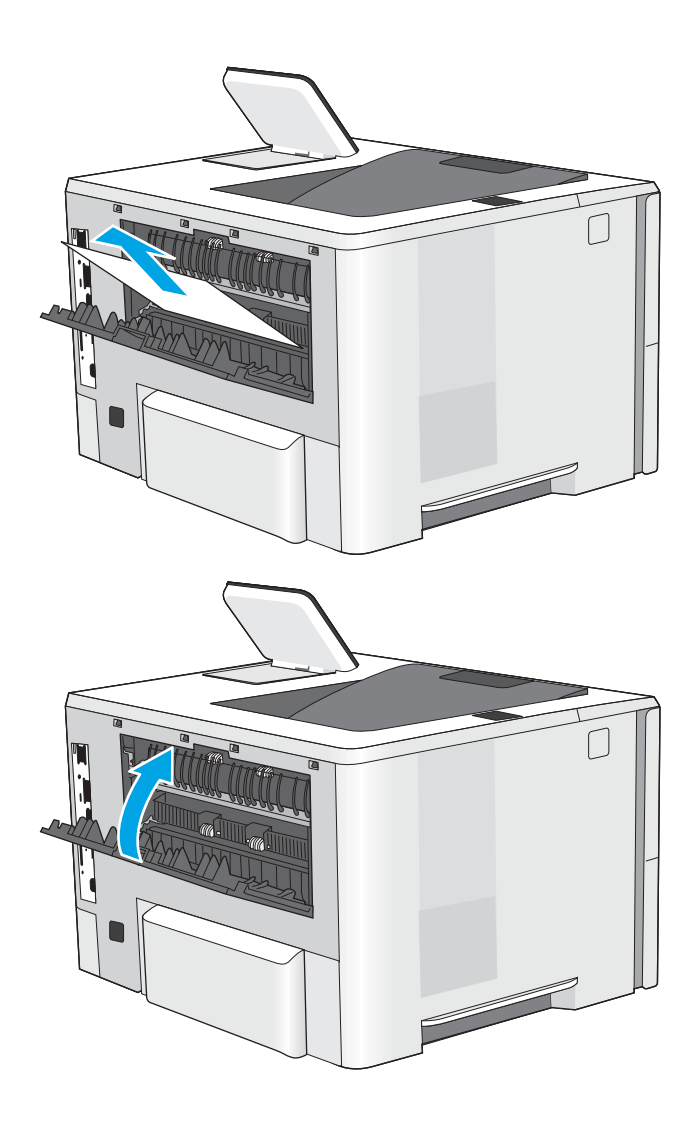

3. Sulgege tagaluuk

# Prindikvaliteedi probleemide lahendamine

- Sissejuhatus
- [Prindikvaliteedi tõrkeotsing](#page-128-0)

## Sissejuhatus

Kasutage allolevat teavet prindikvaliteedi probleemide tõrkeotsinguks, sh juhul kui teil on probleeme pildikvaliteediga.

Tõrkeotsing võib aidata teil lahendada järgmisi probleeme.

- Tühjad lehed
- Mustad lehed
- Krussis paber
- Tumedad või heledad vöödid
- Tumedad või heledad triibud
- Hajus prinditöö
- Hall taust või tume prinditulemus
- **•** Õrn prinditulemus
- Lahtine tooner
- Tooner puudu
- Hajutatud tooneriplekid
- Viltused kujutised
- Plekid
- Triibud

## <span id="page-128-0"></span>Prindikvaliteedi tõrkeotsing

Prindikvaliteediga seotud probleemide lahendamiseks proovige teha järgmised sammud etteantud järjekorras.

- Püsivara värskendamine
- Teisest tarkvaraprogrammist printimine
- [Kontrollige prinditöö paberi tüübi seadet](#page-129-0)
- [Toonerikasseti oleku kontrollimine](#page-130-0)
- [Puhastuslehe printimine](#page-130-0)
- [Toonerikasseti või -kassettide visuaalne vaatlus](#page-131-0)
- [Paberi ja printimiskeskkonna kontrollimine](#page-132-0)
- [Teise prindidraiveri kasutamine](#page-133-0)
- [Režiimi EconoMode seadete kontrollimine](#page-133-0)
- [Printimistiheduse reguleerimine](#page-134-0)
- [Pildidefektide tõrkeotsing](#page-134-0)

6petsiifiliste pildidefektide tõrkeotsinguks vaadake osa Pildidefektide tõrkeotsing.

### Püsivara värskendamine

Proovige printeri püsivara värskendada.

Lisateavet leiate aadressilt [www.hp.com/support](http://www.hp.com/support).

### Teisest tarkvaraprogrammist printimine

Proovige printida mõnest muust tarkvaraprogrammist. Kui lehekülg prinditakse korrektselt välja, on probleem printimisel kasutatud tarkvaraprogrammis.

### <span id="page-129-0"></span>Kontrollige prinditöö paberi tüübi seadet

Kontrollige tarkvaraprogrammist printimise ajal paberitüübi seadet ja vaadake, kas prinditud lehtedel on plekke või ähmaseid või tumedaid printimislaike, kas paber on keerdunud, kas tooner jätab hajutatud täppe või on ebamäärane või kas väikestel aladel puudub tooner.

- Paberitüübi seadistuse kontrollimine printeris
- Paberi tüübi seadete kontrollimine (Windows)
- Paberi tüübi seade kontrollimine (macOS)

#### Paberitüübi seadistuse kontrollimine printeris

Kontrollige paberitüübi seadeid printeri juhtpaneelil ja vajaduse korral muutke neid.

- 1. Avage salv.
- 2. Veenduge, et salve on laaditud õiget tüüpi paber.
- 3. Sulgege salv.
- 4. Järgige juhtpaneeli juhiseid salve paberitüübi seadete kinnitamiseks või muutmiseks.

#### Paberi tüübi seadete kontrollimine (Windows)

Kontrollige paberi tüübi seadeid Windowsi jaoks ja vajaduse korral muutke neid.

- 1. Tehke tarkvaraprogrammis valik Print (Printimine).
- 2. Valige printer ja klõpsake seejärel nuppu Properties (Atribuudid) või Preferences (Eelistused).
- 3. Klõpsake vahekaarti Paper/Quality (Paber/kvaliteet).
- 4. Klõpsake rippmenüüst Paper Type (Paberi tüüp) valikut More... (Veel....)
- 5. Laiendage nimekirja: Type is: (Tüüp on:) suvandeid.
- 6. Laiendage teie paberit kõige paremini kirjeldavate paberitüüpide kategooriat.
- 7. Valige kasutatava paberitüübi jaoks suvand ja klõpsake nuppu OK.
- 8. Klõpsake nupul OK, et sulgeda dialoogikast Document Properties (Dokumendi atribuudid). Klõpsake dialoogikastis Print (Printimine) töö printimiseks nuppu OK.

#### Paberi tüübi seade kontrollimine (macOS)

Kontrollige paberi tüübi seadeid macOSi jaoks ja vajaduse korral muutke neid.

- 1. Klõpsake menüül File (Fail) ning seejärel klõpsake valikul Print (Printimine).
- 2. Tehke printeri menüüs valik Printer.
- 3. Prindidraiver kuvab vaikimisi menüüd Copies & Pages (Koopiad ja leheküljed). Avage menüüde ripploend, seejärel klõpsake menüül Paper/Quality (Paber/kvaliteet).
- 4. Valige tüüp ripploendist Media Type (Kandja tüüp).
- 5. Klõpsake nupul Print (Prindi).

### <span id="page-130-0"></span>Toonerikasseti oleku kontrollimine

Järgige neid samme, et kontrollida toonerikassettide hinnangulist kasutusiga ja võimaluse korral ka vahetatavate hooldusosade olekut.

- Esimene samm. Tarvikute olekulehe printimine
- Teine samm. tarvikute oleku kontrollimine

#### Esimene samm. Tarvikute olekulehe printimine

Tarvikute olekuleht näitab toonerikassettide olekut.

- 1. Navigeerige printeri juhtpaneeli avakuval rakenduseni Reports (Aruanded) ja valige ikoon Reports (Aruanded).
- 2. Valige menüü Configuration/Status Pages (Konfiguratsioon / Oleku lehed).
- 3. Valige Supplies Status Page (Tarvikute oleku leht) ja valige seejärel lehe printimiseks Print (Printimine).

#### Teine samm. tarvikute oleku kontrollimine

1. Vaadake tarvikute olekulehte, et kontrollida toonerikassettide kasutusiga ja võimaluse korral ka vahetatavate hooldusosade olekut.

Kui kasutate toonerikassetti, mille hinnanguline kasutusiga on lõppenud, võivad tekkida prindikvaliteedi probleemid. Tarvikute oleku lehekülg annab märku, kui tarviku tase on väga madal. Pärast HP tarviku jõudmist väga madalale lävele on selle tarviku HP ülim kaitsegarantii lõppenud.

Toonerikassetti ei pea kohe välja vahetama, kui just prindikvaliteet ei ole vastuvõetamatu. Mõelge teise installitava printerikasseti varumisele juhuks, kui prindikvaliteet muutub vastuvõetamatuks.

Kui teil on vaja toonerikassett või muu vahetatav osa välja vahetada, loetleb tarvikute oleku lehekülg ehtsate HP osade numbrid.

2. Kontrollige, kas kasutate ehtsat HP kassetti.

HP originaaltoonerikassetil on peal sõna "HP" või HP logo. Lisateavet HP kassettide tuvastamise kohta leiate veebilehelt [www.hp.com/go/learnaboutsupplies.](http://www.hp.com/go/learnaboutsupplies)

### Puhastuslehe printimine

Printimise ajal võivad paber, tooner ja tolmuosakesed printerisse koguneda ning põhjustada probleeme printimiskvaliteediga, nt tooneritäpikesi või -pritsmeid, plekke, jooni või korduvaid laike.

Printeri paberitee puhastamiseks toimige järgmiselt.

- 1. Navigeerige printeri juhtpaneeli avakuval rakenduseni Support Tools (Tugitööriistad) ja valige ikoon Support Tools (Tugitööriistad).
- 2. Valige järgmised menüüd.
- <span id="page-131-0"></span>● Maintenance (Hooldus)
- Calibration/Cleaning (Kalibreerimine/puhastamine)
- Cleaning Page (Puhastusleht)
- 3. Valige lehekülje printimiseks suvand Print (Prindi).

Printeri juhtpaneelil kuvatakse teade Cleaning ... (Puhastamine). Puhastusprotsess kestab mõne minuti. Ärge lülitage printerit välja enne, kui puhastamine on lõpule viidud. Kui see on lõppenud, visake prinditud leht ära.

### Toonerikasseti või -kassettide visuaalne vaatlus

Järgige iga toonerikasseti ülevaatamiseks järgmisi samme.

- 1. Eemaldage printerist toonerikassetid.
- 2. Kontrollige mälukiipi kahjustuste osas.
- 3. Kontrollige rohelise kujutistrumli pinda.

**A ETTEVAATUST.** Ärge puudutage kujutistrumlit. Kujutistrumlile jäävad sõrmejäljed võivad rikkuda printimiskvaliteeti.

- 4. Kui näete kujutistrumlil kriimustusi, sõrmejälgi või muid kahjustusi, vahetage toonerikassett.
- 5. Paigaldage toonerikassett tagasi ja printige paar lehte, et näha, kas probleem lahenes.

### <span id="page-132-0"></span>Paberi ja printimiskeskkonna kontrollimine

- Esimene samm. HP nõuetele vastava paberi kasutamine
- Teine samm. keskkonna kontrollimine
- Kolmas samm. Individuaalse salve joonduse seadistamine

#### Esimene samm. HP nõuetele vastava paberi kasutamine

Mõned prindikvaliteediga seotud probleemid tekivad seetõttu, et kasutatav paber ei vasta HP nõuetele.

- Kasutage alati printeri toetatavat tüüpi ja kaaluga paberit.
- Kasutage kvaliteetset paberit, millel ei ole sisselõikeid, murdekohti, rebendeid, laike, lahtisi osi, tolmu, kortse ega auke ja mille servad on sirged.
- Kasutage paberit, millele ei ole prinditud.
- Kasutage paberit, mis ei sisalda metallmaterjali (nt sätendav paber).
- Kasutage laserprinteritele mõeldud paberit. Ärge kasutage paberit, mis on mõeldud ainult tindiprinteritega kasutamiseks.
- Ärge kasutage liiga karedat paberit. Siledama paberi kasutamisega kaasneb üldiselt ka parem prindikvaliteet.

#### Teine samm. keskkonna kontrollimine

Keskkond võib otseselt printimiskvaliteeti mõjutada ning see on tavaline printimiskvaliteedi või paberisööduga seotud probleemide tekitaja. Proovige järgmisi lahendusi.

- Paigutage printer eemale tõmbetuulega kohtadest (nt lahtised aknad või uksed või ventilatsiooniavad).
- Veenduge, et printeri kasutuskeskkond vastab printeri spetsifikatsioonis märgitud õhutemperatuuri ja õhuniiskuse vahemikele.
- Ärge paigutage printerit kitsasse kohta, nt kappi.
- Paigutage printer tugevale ja tasasele pinnale.
- Eemaldage esemed, mis võivad printeri ventilatsiooniavasid blokeerida. Õhk peab printerile hästi juurde pääsema, ka printeri pealt.
- Kaitske printerit lenduva puru, tolmu, auru, rasva või muude ainete eest, mis võivad printerisse jääke jätta.

#### Kolmas samm. Individuaalse salve joonduse seadistamine

Järgige neid samme erisalvest printides, kui tekst või pildid ei asu keskel või need ei ole prinditud lehel õigesti joondatud.

- 1. Navigeerige printeri juhtpaneeli avakuval rakenduseni Settings (Seaded) ja valige ikoon Settings (Seaded).
- 2. Valige järgmised menüüd.
	- Copy/Print (Kopeerimine/printimine) või Print (Printimine)
	- Print Quality (Prindikvaliteet)
	- Image Registration (Kujutise registreerimine)
- <span id="page-133-0"></span>3. Tehke valik Tray (Salv) ja valige salv, mida soovite reguleerida.
- 4. Valige Print Test Page (Testlehe printimine) ja seejärel järgige prinditud lehekülgedel olevaid juhiseid.
- 5. Tulemuste kontrollimiseks valige uuesti Print Test Page (Testlehe printimine) ning reguleerige vajaduse korral veel.
- 6. Uute seadete salvestamiseks tehke valik Done (Valmis).

### Teise prindidraiveri kasutamine

Proovige teist printeri draiverit, kui tarkvaraprogrammiga printides on prinditud lehtedel ootamatud jooned piltidel, kui tekst või pildid puuduvad, vorming on vale või fondid asendatud.

Laadige mis tahes draiver HP veebilehelt alla: [www.hp.com/support/ljM507](http://www.hp.com/support/ljM507).

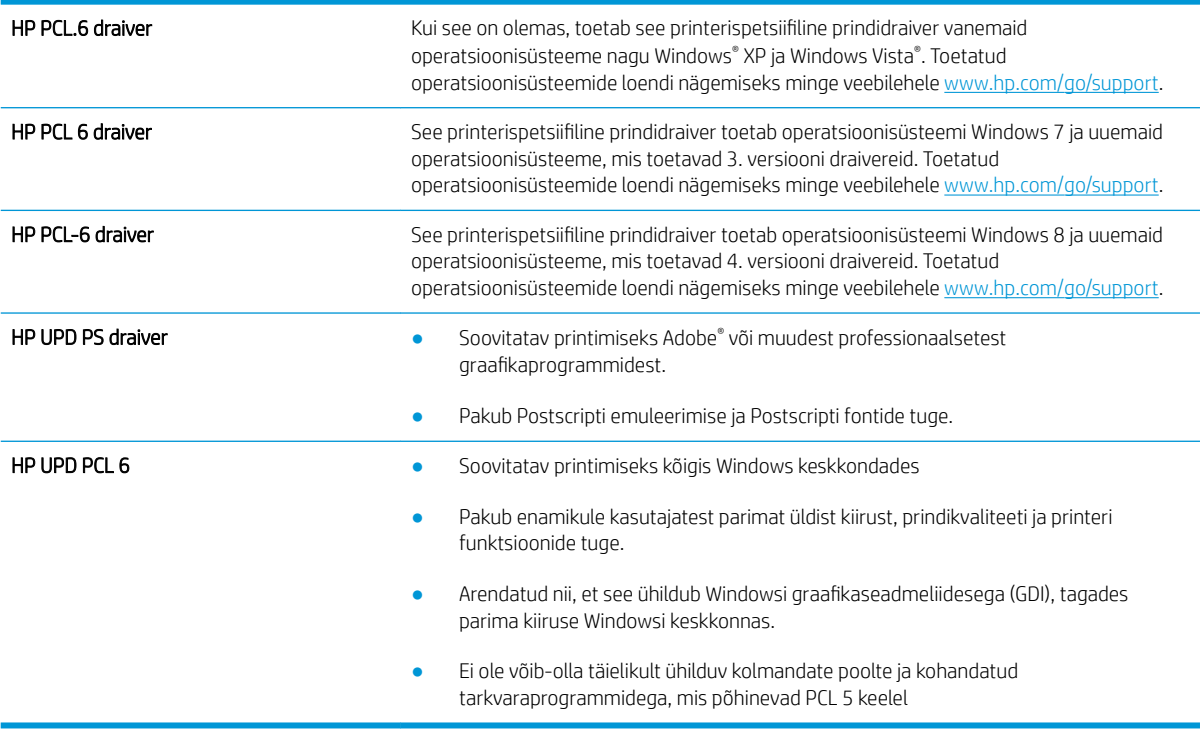

### Režiimi EconoMode seadete kontrollimine

HP ei soovita režiimi EconoMode pidevalt kasutada. Režiimi EconoMode pideval kasutusel võib tooner vastu pidada kauem kui toonerikasseti mehaanilised osad. Kui prindikvaliteet hakkab halvenema ja pole enam vastuvõetav, kaaluge toonerikasseti väljavahetamist.

MÄRKUS. See funktsioon on saadaval PCL 6 prindidraiverile Windowsis. Kui te ei kasuta seda draiverit, saate funktsiooni lubada, kasutades HP sisseehitatud veebiserverit.

Kui kogu lehekülg on kas liiga tume või hele, toimige järgmiselt.

- 1. Tehke tarkvaraprogrammis valik Print (Printimine).
- 2. Valige printer ja klõpsake seejärel nuppu Properties (Atribuudid) või Preferences (Eelistused).
- 3. Klõpsake vahekaarti Paper/Quality (Paber/kvaliteet) ja määrake asukoht Print Quality (Prindikvaliteet).
- <span id="page-134-0"></span>4. Kui kogu lehekülg on liiga tume, kasutage järgmiseid seadeid.
	- Valige suvand 600 dpi, kui see on saadaval.
	- Lubamiseks valige märkeruut EconoMode.

Kui kogu lehekülg on liiga hele, kasutage järgmiseid seadeid.

- Valige suvand FastRes 1200, kui see on saadaval.
- Keelamiseks tühjendage märkeruut EconoMode.
- 5. Klõpsake nupul OK, et sulgeda dialoogikast Document Properties (Dokumendi atribuudid). Klõpsake dialoogikastis Print (Printimine) töö printimiseks nuppu OK.

### Printimistiheduse reguleerimine

Kasutage printeri juhtpaneeli printimistiheduse reguleerimiseks.

- 1. Navigeerige printeri juhtpaneeli avakuval rakenduseni Settings (Seaded) ja valige ikoon Settings (Seaded).
- 2. Avage järgmised menüüd.
	- Copy/Print (Kopeerimine/printimine) või Print (Printimine)
	- Print Quality (Prindikvaliteet)
	- Toner Density (Tooneri tihedus)
- 3. Soovitud tihedusseade saavutamiseks liigutage liugurit valiku Less (Vähem) või More (Rohkem) suunas.

### Pildidefektide tõrkeotsing

Tutvuge kujutise defektide näidete ja sammudega, kuidas neid lahendada.

#### Tabel 6-1 Kujutise defektide tabeli lühiviited

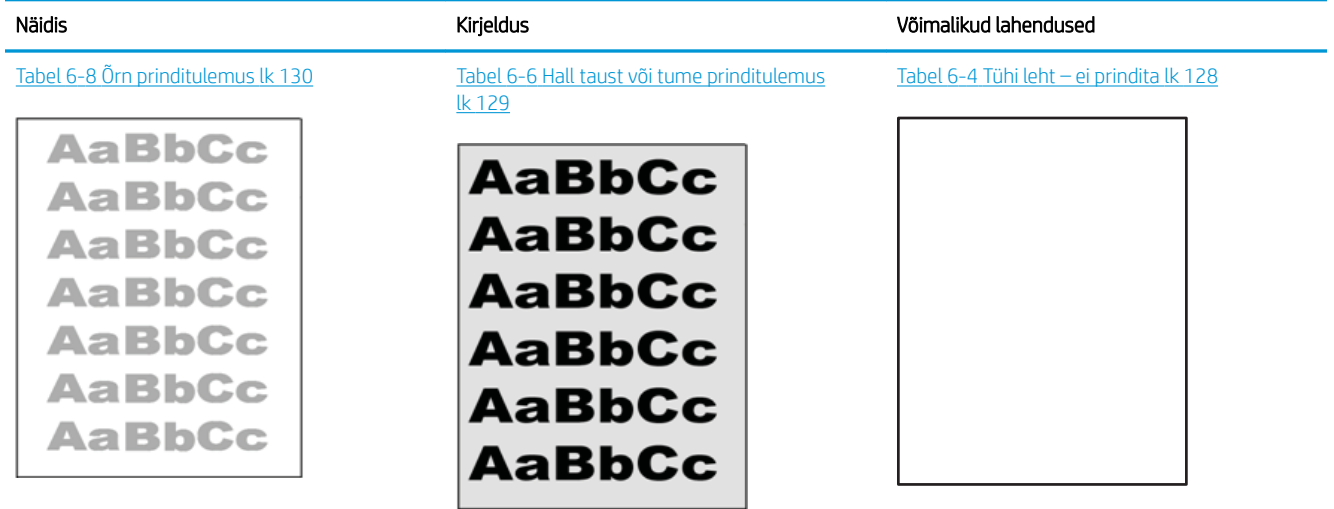

#### Tabel 6-1 Kujutise defektide tabeli lühiviited (järg)

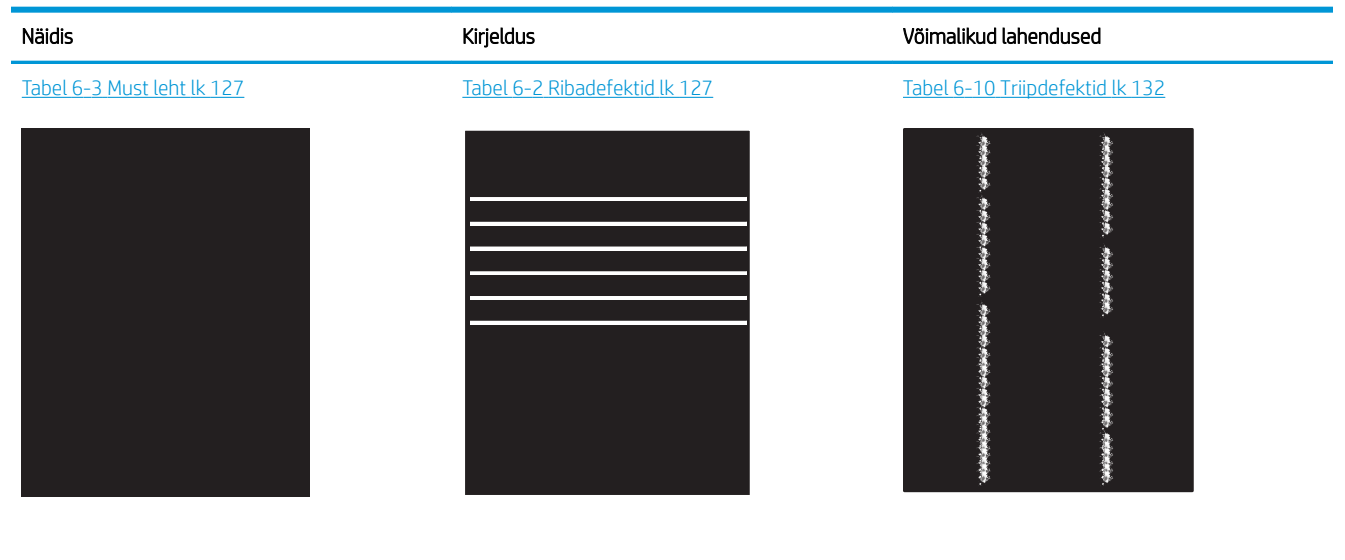

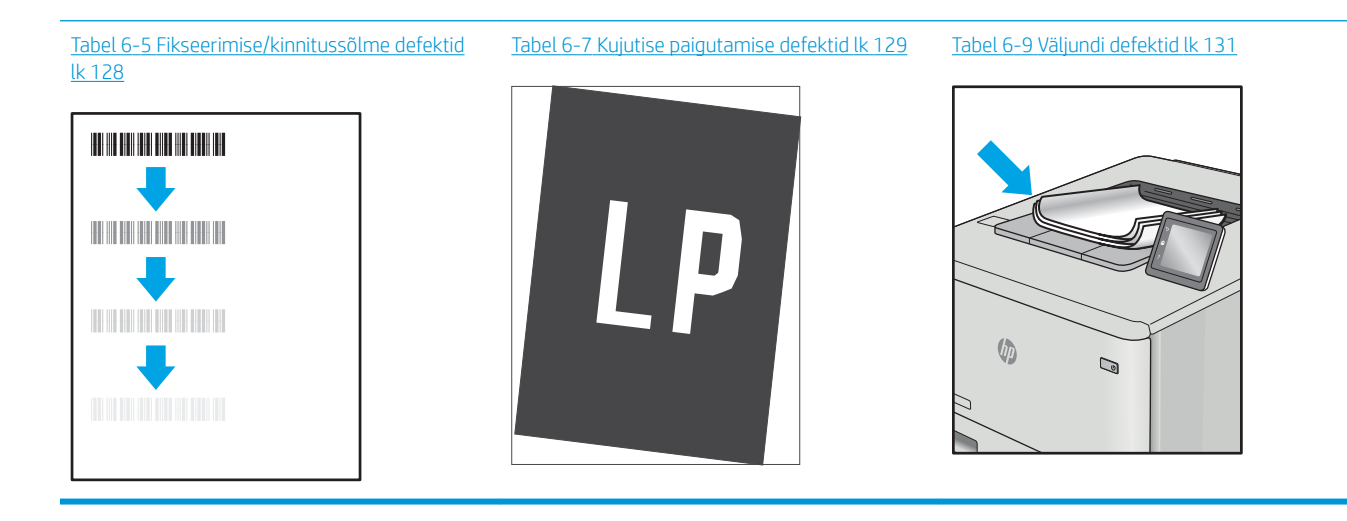

Põhjusest olenemata saab kujutise defektide eemaldamiseks kasutada sageli samu toiminguid. Kasutage järgmiseid toiminguid lähtepunktina kujutise defektide probleemide lahendamiseks.

- 1. Printige dokument uuesti. Printimiskvaliteedi defektid võivad olla ajutised ja kaduda täielikult, kui jätkate printimist.
- 2. Kontrollige kasseti või kassettide seisundit. Kui kasseti olek on Very Low (Väga madal) (hinnanguline tööaeg on möödunud), vahetage kassett välja.
- 3. Veenduge, et draiveri ja salve prindirežiimi seaded vastaksid salve paigutatud prindimaterjalile. Proovige kasutada teist prindimaterjali või salve. Proovige kasutada teist printimisrežiimi.
- 4. Veenduge, et printer oleks toetatud töötemperatuuri/õhuniiskuse vahemikus.
- 5. Veenduge, et printer toetaks valitud paberi tüüpi, suurust ja kaalu. Vaadake printeri toetatud paberi suuruste ja tüüpide kohta teavet aadressilt [support.hp.com](http://support.hp.com).
- **WARKUS.** Termin "sulatamine" viitab printimisprotsessi osale, kus tooner kinnitatakse paberile.

<span id="page-136-0"></span>Järgmised näited kirjeldavad kirjasuuruses paberit, mis liikus läbi printeri nii, et lühikene külg oli eespool.

#### Tabel 6-2 Ribadefektid

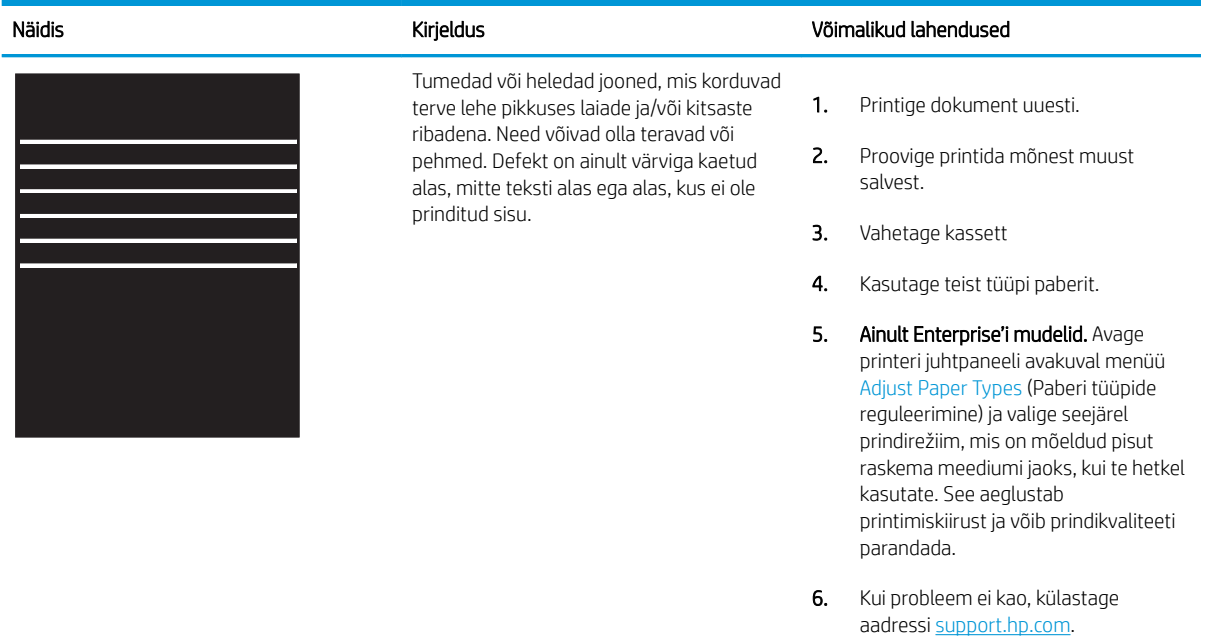

#### Tabel 6-3 Must leht

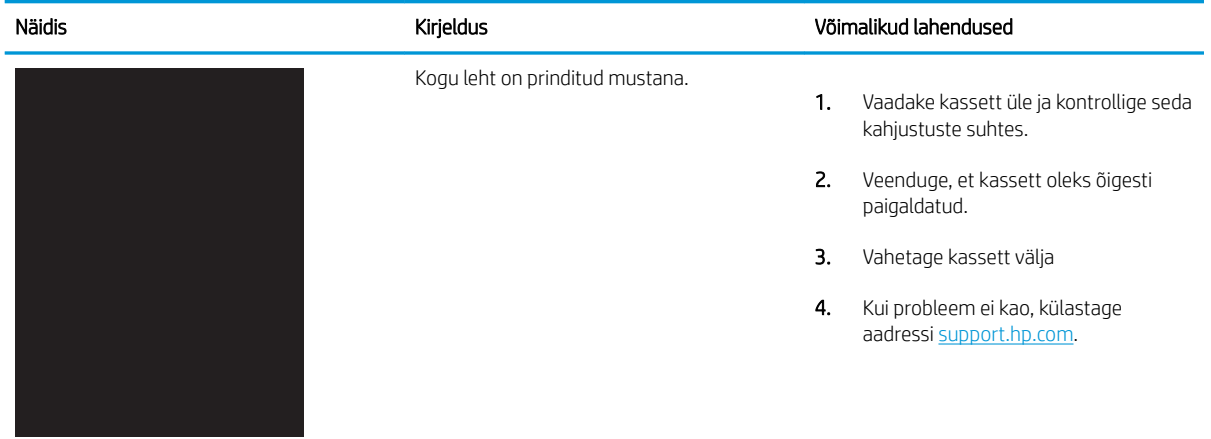

#### <span id="page-137-0"></span>Tabel 6-4 Tühi leht – ei prindita

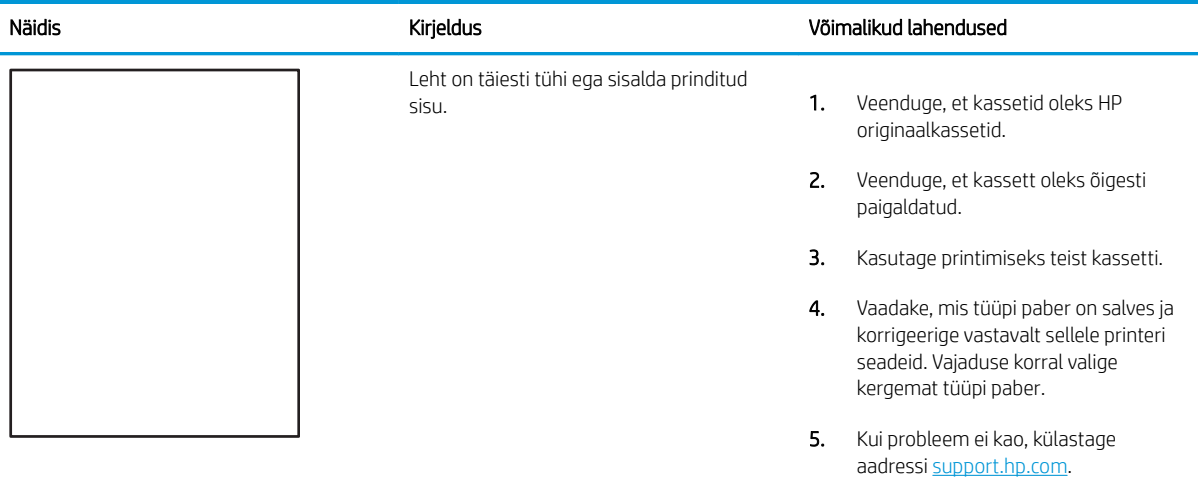

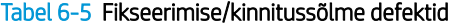

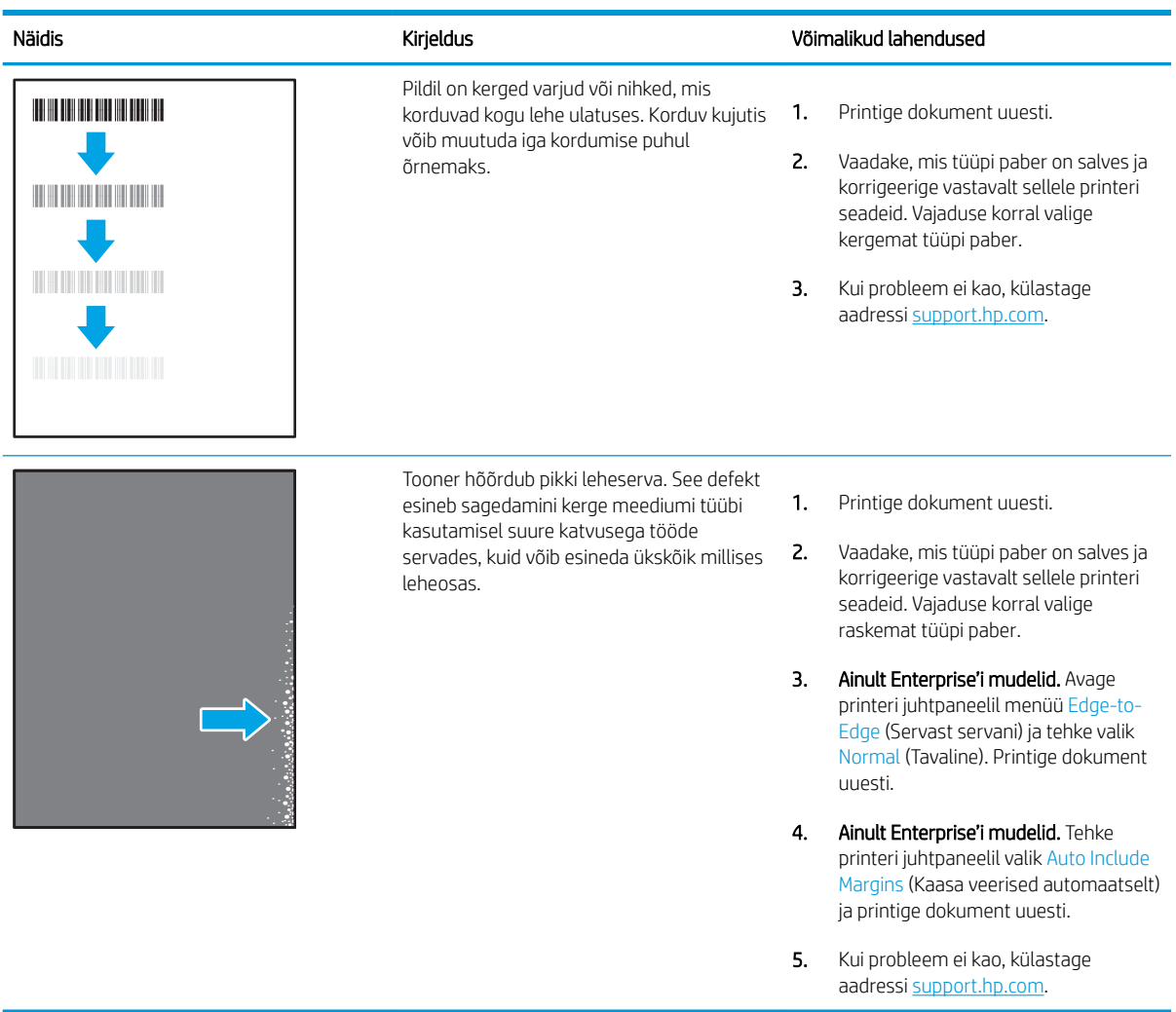

#### <span id="page-138-0"></span>Tabel 6-6 Hall taust või tume prinditulemus

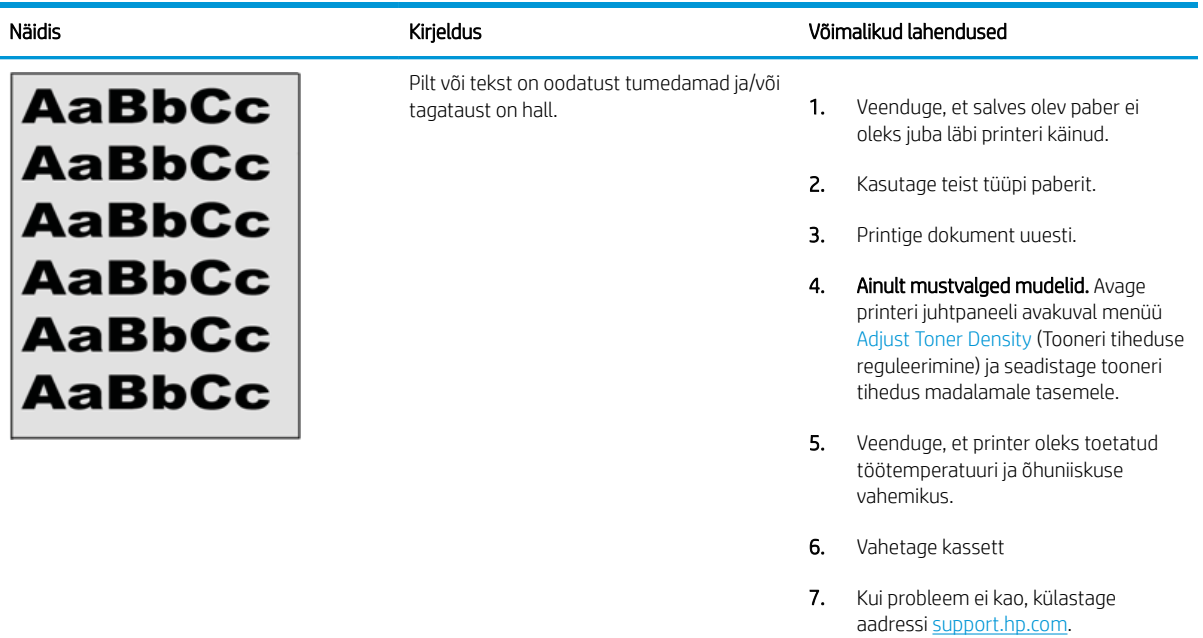

#### Tabel 6-7 Kujutise paigutamise defektid

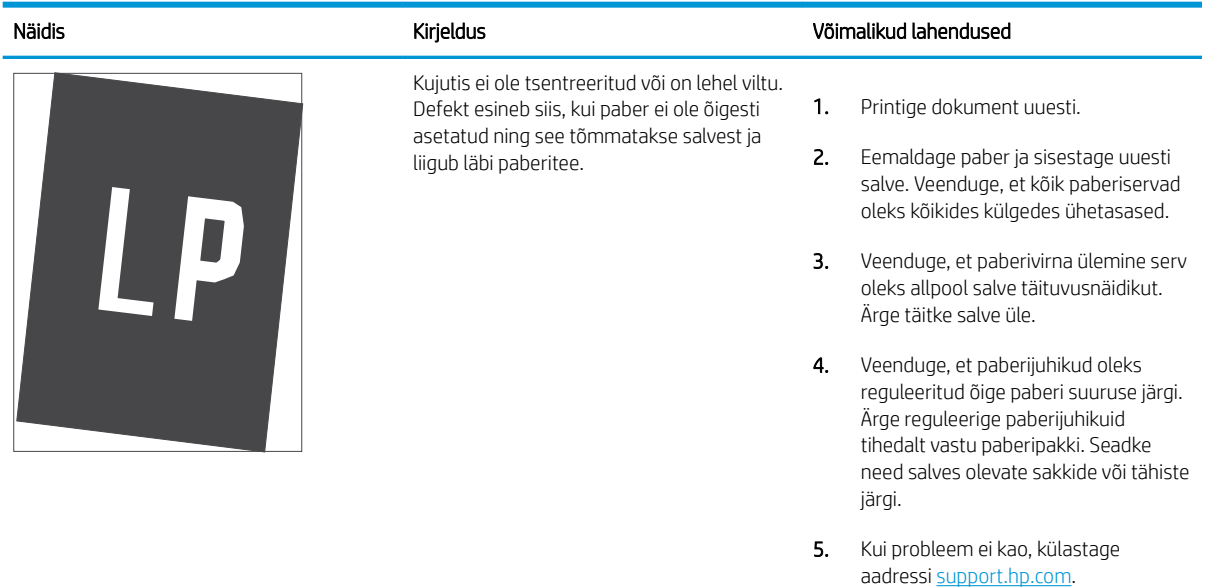

### <span id="page-139-0"></span>Tabel 6-8 Õrn prinditulemus

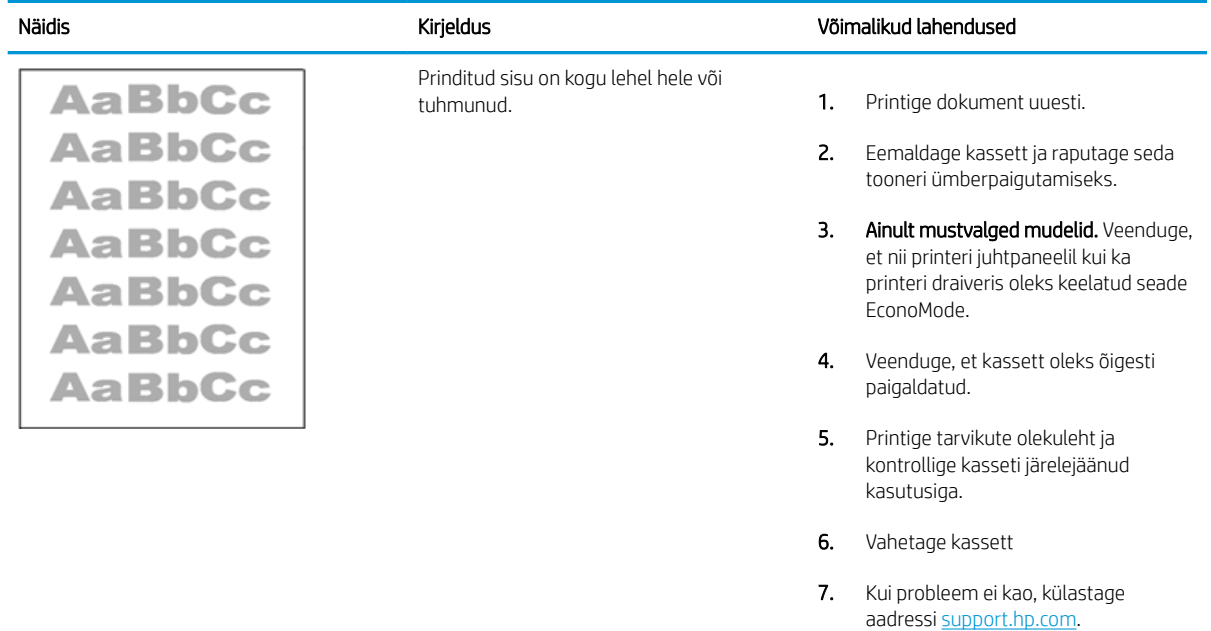

#### <span id="page-140-0"></span>Tabel 6-9 Väljundi defektid

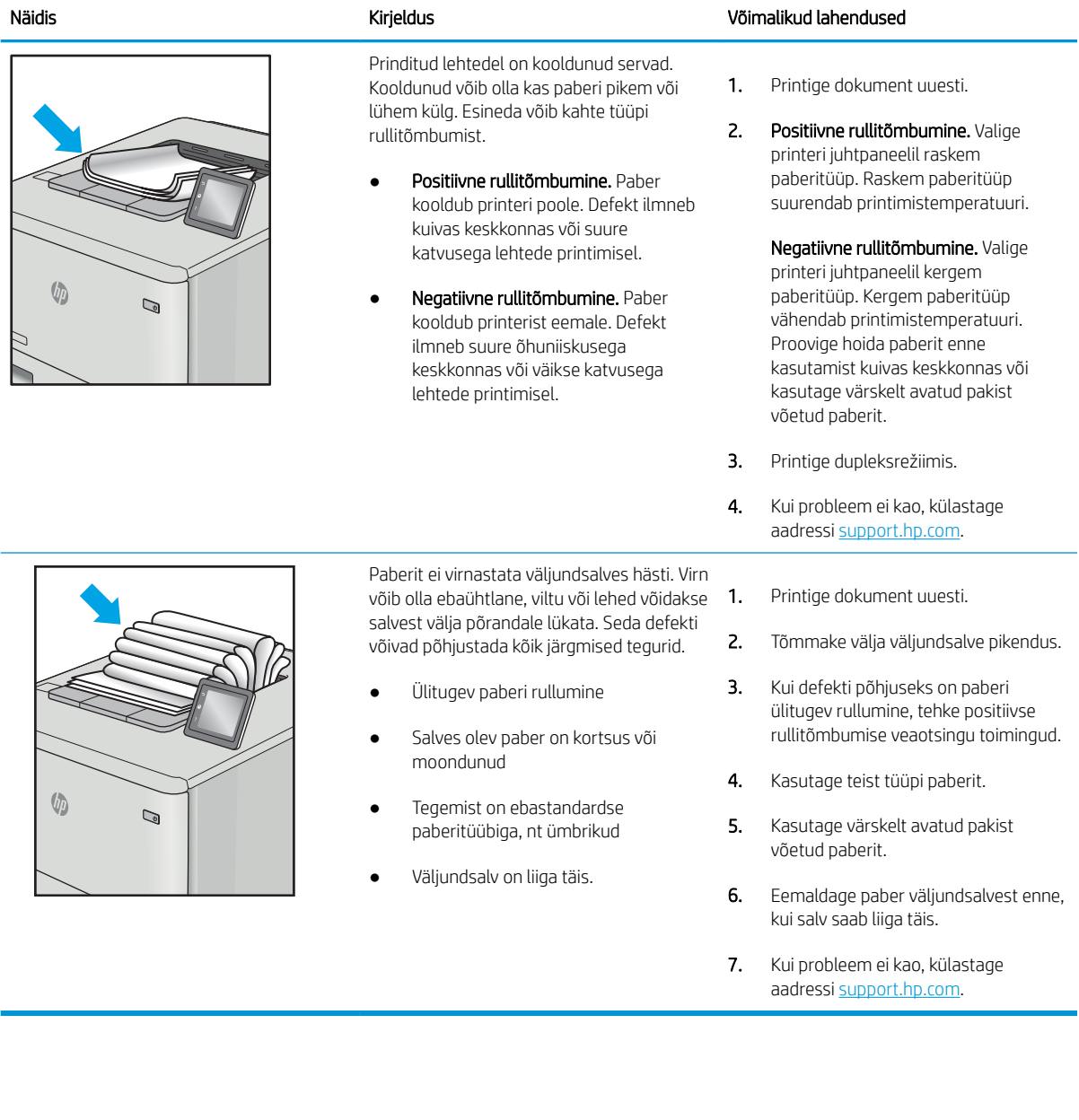

#### <span id="page-141-0"></span>Tabel 6-10 Triipdefektid

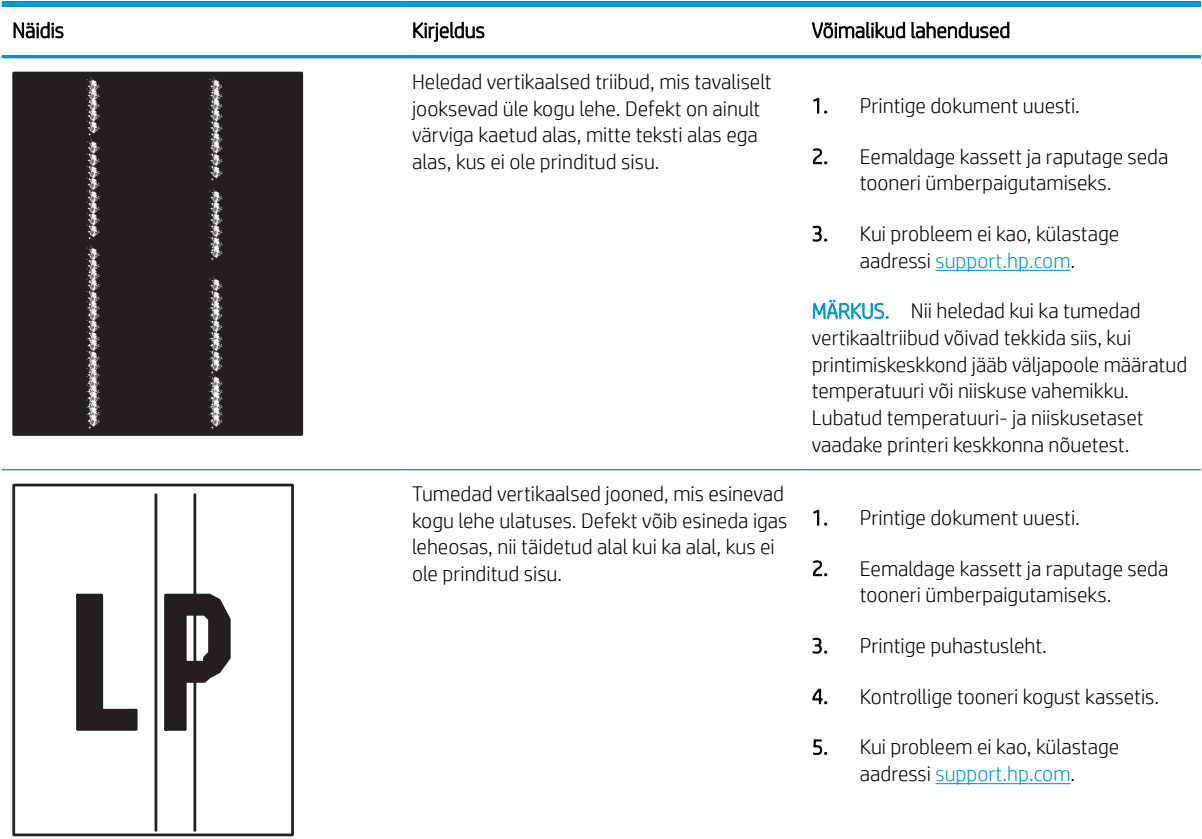

# Traadiga võrgu probleemide lahendamine

- Sissejuhatus
- Kehv füüsiline ühendus
- Arvuti ei saa printeriga ühendust
- [Printer kasutab võrgu jaoks vale linki ja võrguseadeid](#page-143-0)
- [Uued tarkvaraprogrammid võivad tekitada probleeme ühilduvusega](#page-143-0)
- [Teie arvuti või tööjaam võib olla valesti seadistatud](#page-143-0)
- [Printer on keelatud või on teised võrguseaded valed](#page-143-0)

### **Sissejuhatus**

Teatud tüüpi probleemid võivad viidata võrguside probleemidele. Need probleemid hõlmavad järgmiseid probleeme:

## Kehv füüsiline ühendus

- 1. Veenduge, et printer oleks ühendatud õigesse võrguporti õige pikkusega kaabli abil.
- 2. Veenduge, et kaabli ühendused on kindlad.
- 3. Vaadake printeri taga olevat võrguporti ja veenduge, et võrguliiklust tähistav kollane aktiivsustuli vilguks ja võrgulingi olemasolu tähistav roheline lingioleku tuli põleks püsivalt.
- 4. Kui probleem jätkub, katsetage erinevaid jaoturi kaableid või porte.

### Arvuti ei saa printeriga ühendust

- 1. Testige pingides võrguühendust.
	- a. Avage arvuti käsurida.
		- Windowsis klõpsake Start-menüüs, seejärel Run (Käivita) sisestage cmd ja vajutage nuppu Enter.
		- macOS-i puhul minge menüüsse Applications (Rakendused), seejärel Utiliities (Utiliidid) ja avage Terminal.
	- b. Sisestage sõna ping ja selle järel oma printeri IP-aadress.
	- c. Kui aknas kuvatakse tagastusajad, siis võrk töötab.
- 2. Kui pingikäsklus nurjus, kontrollige, et võrgujaoturid oleksid sisse lülitatud, ning seejärel kontrollige, et võrguseaded, printer ja arvuti on kõik samasse võrku konfigureeritud (alamvõrk).
- 3. Avage printeriatribuutide aken ja klõpsake vahekaardil Pordid. Veenduge, et valitud on printeri kehtiv IPaadress. Printeri IP-aadressi leiate printeri konfiguratsioonilehel olevast loendist.
- 4. Kui olete ühendanud printeri HP standardse TCP-/IP-pordi kaudu, valige märkeruut nimega Always print to this printer, even if its IP address change (Prindi alati sellesse printerisse, isegi kui selle IP-aadress muutub).
- <span id="page-143-0"></span>5. Kui olete printeri ühendanud Microsofti standardse TCP-/IP-pordi kaudu, kasutage IP-aadressi asemel printeri hosti nime.
- 6. Kui IP-aadress on õige, kustutage printer ja lisage see uuesti.

## Printer kasutab võrgu jaoks vale linki ja võrguseadeid

HP soovitab jätta need seaded automaatrežiimi (vaikeseade). Nende seadete muutmisel peate muutma ka oma võrgu seadeid.

## Uued tarkvaraprogrammid võivad tekitada probleeme ühilduvusega

Veenduge, et kõik uued tarkvaraprogrammid on õigesti installitud ja et need kasutavad õiget printeridraiverit.

### Teie arvuti või tööjaam võib olla valesti seadistatud

- 1. Kontrollige võrgudraiverite, printeridraiverite ja võrgu ümbersuunamise seadeid.
- 2. Veenduge, et operatsioonisüsteem on õigesti konfigureeritud.

## Printer on keelatud või on teised võrguseaded valed

- 1. Vaadake printeri konfigureerimise/vÐrgunduse leheküljed oleku võrguseadete ja -protokollide oleku kontrollimiseks üle.
- 2. Konfigureerige vajadusel võrguseaded uuesti.
## <span id="page-144-0"></span>Traadita võrgu probleemide lahendamine

- Sissejuhatus
- Traadita ühenduvuse kontroll-loend
- [Printeriga ei saa pärast traadita ühenduse konfigureerimise lõppu printida](#page-145-0)
- [Printer ei prindi ja arvutisse on installitud kolmanda osapoole tulemüür](#page-145-0)
- [Traadita ühendus ei tööta pärast traadita ühenduse marsruuteri või printeri liigutamist](#page-145-0)
- [Traadita ühenduse printeriga ei saa rohkem arvuteid ühendada](#page-146-0)
- [Traadita printeri ühendus katkeb ühendamisel VPN-iga](#page-146-0)
- [Võrku ei kuvata traadita võrguühenduste loendis](#page-146-0)
- [Traadita võrk ei tööta](#page-146-0)
- [Häirete vähendamine traadita võrgus](#page-147-0)

## **Sissejuhatus**

Kasutage probleemide lahendamiseks tõrkeotsingu teavet.

- MÄRKUS. Et teha kindlaks, kas funktsioonidega HP NFC, Wi-Fi, BLE ja teised juhtmevabad printimisvõimalused on teie printeris lubatud, printige printeri juhtpaneelilt välja konfiguratsioonileht.
- **EX** MÄRKUS. Kui teil on esinenud ajuti võrgutootlikkuse kadu, värskendage esmalt printeri püsivara. Printeri püsivara värskendamise juhised leiate aadressilt <http://support.hp.com>; otsige oma printerit ja seejärel tehke otsing märksõnadega "püsivara värskendamine".

## Traadita ühenduvuse kontroll-loend

- Printerite puhul, mis ei toeta samal ajal traadiga ja traadita ühendust, veenduge, et võrgukaabel ei oleks ühendatud.
- Veenduge, et printer ja traadita ühenduse marsruuter on sisse lülitatud ja toitega varustatud. Veenduge ka, et raadioühenduse seade on printeris sisse lülitatud. (Traadita võrgu märgutuli põleb pidevalt siis, kui printer on ühendatud traadita võrku, ja vilgub, kui see otsib traadita võrku.)
- Veenduge, et mestiident (SSID) oleks õige.
	- Võrguga traadita ühenduse loomiseks kontrollige, kas teie mobiilseade loob ühenduse õige ruuteri/ pääsupunktiga.
	- Wi-Fi Directi ühenduse loomiseks printige konfiguratsioonileht, et määrata kindlaks printeri mestiident.

Kui te ei ole kindel, kas mestiident on õige, seadistage traadita ühendus uuesti.

- Turvaliste võrkude puhul veenduge, et turvateave on õige. Kui turvateave on vale, käitage traadita ühenduse häälestus uuesti.
- Kui traadita võrk töötab, proovige juurde pääseda traadita võrgus olevatele teistele arvutitele. Kui võrgul on juurdepääs Internetile, proovige traadita ühenduse abil luua ühendus Internetiga.
- <span id="page-145-0"></span>Veenduge, et printeri krüptimismeetod (AES või TKIP) on sama, mis traadita pääsupunktil (WPA-turvet kasutavates võrkudes).
- Veenduge, et printer oleks traadita võrgu toimimisulatuses. Enamiku võrkude puhul peab printer asuma traadita pääsupunktist (traadita ühenduse marsruuterist) 30 m kaugusel.
- Veenduge, et traadita ühenduse signaaliraadiuses ei oleks takistusi. Eemaldage pääsupunkti ja printeri vahel olevad suured metallesemed. Veenduge, et printerit ei lahuta traadita ühenduse pääsupunktist metalli või betooni sisaldavad talad, seinad või tugisambad.
- Veenduge, et printer asub eemal elektroonilistest seadmetest, mis võivad traadita ühenduse signaali levikut takistada. Traadita ühenduse signaali võivad segada paljud seadmed, nagu mootorid, juhtmeta telefonid, turvasüsteemide kaamerad, muud juhtmeta võrgud ja mõned Bluetooth-seadmed.
- Veenduge, et printeridraiver oleks arvutisse installitud.
- Veenduge, et olete valinud õige printeri pordi.
- Veenduge, et arvuti ja seade oleks ühendatud samasse traadita võrku.
- Kui teie keskkonnas esinevad mitmed traadita side signaalid ning printer peab toetama kahesüsteemset võrku nii 2,4 GHz kui ka 5 GHz puhul, installige HP Jetdirect 2900nw prindiserveri tarvik.
- macOS-i puhul veenduge, et traadita ühenduse ruuter toetaks Bonjouri.

## Printeriga ei saa pärast traadita ühenduse konfigureerimise lõppu printida

- 1. Veenduge, et printer on sisse lülitatud ja valmisolekus.
- 2. Lülitage kõik arvutis olevad kolmanda osapoole tulemüürid välja.
- 3. Veenduge, et traadita võrk töötab korralikult.
- 4. Veenduge, et teie arvuti töötab korralikult. Vajadusel taaskäivitage arvuti.
- 5. Veenduge, et saate avada võrku ühendatud arvutist printeri HP sisseehitatud veebiserveri.

## Printer ei prindi ja arvutisse on installitud kolmanda osapoole tulemüür

- 1. Värskendage tulemüür tootja pakutava uusima värskendusega.
- 2. Kui programmid küsivad printeri installimisel või printimiskatsel juurdepääsu tulemüürile, lubage kindlasti programmide käitamine.
- 3. Lülitage tulemüür ajutiselt välja ja installige traadita ühenduse printer arvutisse. Kui olete traadita ühenduse installimise lõpetanud, lülitage tulemüür uuesti sisse.

## Traadita ühendus ei tööta pärast traadita ühenduse marsruuteri või printeri liigutamist

- 1. Veenduge, et marsruuter või printer on ühendatud arvutiga samasse võrku.
- 2. Printige konfiguratsioonileht.
- 3. Võrrelge konfiguratsioonilehel olevat võrguidentifikaatorit (SSID) arvutis oleva printerikonfiguratsiooni SSID-ga.
- 4. Kui numbrid ei ole samad, ei ole seadmed ühendatud samasse võrku. Häälestage printeri traadita ühendus uuesti.

## <span id="page-146-0"></span>Traadita ühenduse printeriga ei saa rohkem arvuteid ühendada

- 1. Veenduge, et teised arvutid on traadita ühenduse ulatuses ja esemed ei blokeeri signaali. Enamiku võrkude puhul on traadita ühenduse ulatusraadius 30 m traadita ühenduse pääsupunktist.
- 2. Veenduge, et printer on sisse lülitatud ja valmisolekus.
- 3. Veenduge, et funktsiooni Wireless Print Direct ei kasuta korraga rohkem kui 5 kasutajat.
- 4. Lülitage kõik arvutis olevad kolmanda osapoole tulemüürid välja.
- 5. Veenduge, et traadita võrk töötab korralikult.
- 6. Veenduge, et teie arvuti töötab korralikult. Vajadusel taaskäivitage arvuti.

## Traadita printeri ühendus katkeb ühendamisel VPN-iga

Üldiselt ei saa luua ühendust VPN-i ja teiste võrkudega samaaegselt.

## Võrku ei kuvata traadita võrguühenduste loendis

- Veenduge selles, et traadita ühenduse ruuter on sisse lülitatud ja vooluvõrku ühendatud.
- Võrk võib olla varjatud. Varjatud võrguga saab siiski ühenduse luua. Veenduge, et ruuteril/pääsupunktil oleks mestiident märgitud, kontrollides mestiidenti mobiilseadmes ligipääsetavates võrkudes.

## Traadita võrk ei tööta

- 1. Printerite puhul, mis ei toeta samal ajal traadiga ja traadita ühendust, veenduge, et võrgukaabel oleks lahti ühendatud.
- 2. Võrguühenduse kadumises veendumiseks üritage võrguga ühendada teised seadmed.
- 3. Testige pingides võrguühendust.
	- a. Avage arvuti käsurida.
		- Windowsis klõpsake Start-menüüs, seejärel Run (Käivita) sisestage cmd ja vajutage nuppu Enter.
		- macOS-i puhul minge menüüsse Applications (Rakendused), seejärel Utilities (Utiliidid) ja avage Terminal.
	- b. Sisestage ping ja selle järel IP-aadress.
	- c. Kui aknas kuvatakse tagastusajad, siis võrk töötab.
- 4. Veenduge, et marsruuter või printer on ühendatud arvutiga samasse võrku.
	- a. Printige konfiguratsioonileht.
	- b. Võrrelge konfiguratsiooniaruandes olevat võrguidentifikaatorit (SSID) arvutis oleva printerikonfiguratsiooni SSID-ga.
	- c. Kui numbrid ei ole samad, ei ole seadmed ühendatud samasse võrku. Häälestage printeri traadita ühendus uuesti.

## <span id="page-147-0"></span>Häirete vähendamine traadita võrgus

Järgmised näpunäited aitavad vähendada häireid traadita võrgus.

- Hoidke traadita seadmed eemal suurtest metallesemetest, nagu dokumendikapid, ja muudest elektromagnetilistest seadmetest, nagu mikrolaineahjud ja juhtmeta telefonid. Sellised esemed võivad häirida raadiosignaale.
- Hoidke traadita seadmed eemal suurtest kivikonstruktsioonidest ja muudest ehituskonstruktsioonidest. Sellised objektid võivad neelata raadiolaineid ja vähendada signaalitugevust.
- Paigutage traadita marsruuter kesksesse asukohta, kus on otsenähtavus kõigi võrgu traadita ühendust kasutavate printeritega.

# Tähestikuline register

#### Sümbolid/Numbrid

1. salv paberi paigutus [20,](#page-29-0) [21](#page-30-0) ummistused [102](#page-111-0) ümbrikute laadimine [27](#page-36-0) 2. salv ummistused [102](#page-111-0) 2. salv ja 550-lehelised salved laadimine [23](#page-32-0) paberi paigutus [23,](#page-32-0) [25](#page-34-0) 550-lehelised paberisalved osade numbrid [30](#page-39-0) 550-lehelised salved ummistused [102](#page-111-0)

#### A

AirPrint [57](#page-66-0), [60](#page-69-0) akustika tehnilised andmed [12](#page-21-0), [16](#page-25-0) alamvõrgu mask [78](#page-87-0) alus osa number [30](#page-39-0) andmed elektrilised ja akustilised [12,](#page-21-0) [16](#page-25-0) Android seadmed printimine sellelt [57](#page-66-0), [60](#page-69-0) avakuva nupp asukoht [4,](#page-13-0) [6](#page-15-0), [9](#page-18-0)

#### B

Bonjour tuvastamine [70](#page-79-0) brauseri nõuded HP sisseehitatud veebiserver [70](#page-79-0)

#### D

digitaalse saatmise seaded HP sisseehitatud veebiserver [70](#page-79-0), [72](#page-81-0)

dokumendisöötur paberisööduga seotud probleemid [96](#page-105-0) draiverid, toetatud [12](#page-21-0) dupleksprintimine käsitsi (Mac) [50](#page-59-0) käsitsi (Windows) [46](#page-55-0) Mac [50](#page-59-0) dupleksprintimine (kahepoolne) seaded (Windows) [46](#page-55-0) Windows [46](#page-55-0)

#### E

EconoMode'i (Säästurežiim) seadistamine [119](#page-128-0) elektrilised andmed [12,](#page-21-0) [16](#page-25-0) energia tarbimine [12](#page-21-0), [16](#page-25-0) energia kasutamine, optimeerimine [85](#page-94-0) energia tarbimine 1 vatti või vähem [85](#page-94-0) eripaber printimine (Windows) [46](#page-55-0) Ethernet (RJ-45) asukoht 4.[5](#page-14-0) etiketid printimine [28](#page-37-0) printimine (Windows) [46](#page-55-0) etiketid, laadimine [28](#page-37-0) etikett paigutus [28](#page-37-0) Explorer, toetatud versioonid HP sisseehitatud veebiserver [70](#page-79-0)

### F

faksiseaded HP sisseehitatud veebiserver [70](#page-79-0), [72](#page-81-0)

#### H

HP ePrint [57](#page-66-0) HP ePrint tarkvara [57](#page-66-0) HP klienditeenindus [90](#page-99-0) HP originaalkassetid [32](#page-41-0), [33](#page-42-0) HP sisseehitatud veebiserver avamine [78](#page-87-0) digitaalse saatmise seaded [70](#page-79-0), [72](#page-81-0) faksiseaded [70,](#page-79-0) [72](#page-81-0) funktsioonid [70](#page-79-0) HP Web Services (HP Veebiteenused) [70,](#page-79-0) [72](#page-81-0), [75](#page-84-0) kopeerimise seaded [70,](#page-79-0) [72](#page-81-0) printeri nime muutmine [78](#page-87-0) printimisseaded [70,](#page-79-0) [72,](#page-81-0) [73](#page-82-0) skannimisseaded [70](#page-79-0), [72](#page-81-0) tarvikud [74](#page-83-0) teabeleheküljed [70](#page-79-0), [72](#page-81-0) teiste linkide nimekiri [70](#page-79-0), [72](#page-81-0), [77](#page-86-0) turvasätted [70](#page-79-0), [72](#page-81-0), [74](#page-83-0) tõrkeotsingu tööriistad [70,](#page-79-0) [72,](#page-81-0) [74](#page-83-0) võrguseaded [70,](#page-79-0) [72,](#page-81-0) [75](#page-84-0) võrguseadete muutmine [78](#page-87-0) võrguühendus [70](#page-79-0) üldine konfigureerimine [70,](#page-79-0) [72](#page-81-0) HP Web Jetadmin [87](#page-96-0) HP Web Services (HP Veebiteenused) lubamine [70](#page-79-0), [72](#page-81-0), [75](#page-84-0) hõlpsa juurdepääsuga USBprintimine [61](#page-70-0) häired traadita võrgus [135,](#page-144-0) [138](#page-147-0)

#### I

Internet Explorer, toetatud versioonid HP sisseehitatud veebiserver [70](#page-79-0) Internetiprotokolli andmeturve [82](#page-91-0), [84](#page-93-0)

IP-turve [82,](#page-91-0) [84](#page-93-0) IPv4 aadress [78](#page-87-0) IPv6 aadress [78](#page-87-0)

#### J

Jetadmin, HP Web [87](#page-96-0) juhtpaneel 2,7–tollise juhtpaneeli nuppude asukohad [6](#page-15-0) asukoht [4](#page-13-0) nuppude asukoht [4](#page-13-0) puuteekraaniga juhtpaneeli nuppude asukohad [9](#page-18-0) spikker [90](#page-99-0)

#### K

kaal, printer [12,](#page-21-0) [16](#page-25-0) kahepoolne printimine Mac [50](#page-59-0) seaded (Windows) [46](#page-55-0) Windows [46](#page-55-0) kalibreerimine värvid [118](#page-127-0) kasseti kaitse [32,](#page-41-0) [36](#page-45-0) kasseti kasutuspoliitika [32,](#page-41-0) [33](#page-42-0) kassett osade numbrid [40](#page-49-0) tellimuse numbrid [40](#page-49-0) vahetamine [40](#page-49-0) kassettide kaitsmine [32](#page-41-0), [36](#page-45-0) kaustanupp asukoht [6](#page-15-0) kiire USB 2.0 printimisport asukoht [4](#page-13-0) Kiire USB 2.0 printimisport asukoht [5](#page-14-0) kiirus, optimeerimine [85](#page-94-0) klahvistik asukoht [4](#page-13-0) klienditugi veebipõhine [90](#page-99-0) kohtvõrk (LAN) asukoht [4](#page-13-0).[5](#page-14-0) kontroll-loend traadita ühendus [135](#page-144-0) kopeerimise seaded HP sisseehitatud veebiserver [70](#page-79-0), [72](#page-81-0) kustutamine talletatud tööd [53](#page-62-0), [56](#page-65-0)

kuumuti ummistused [102](#page-111-0) kõvaketas osa number [30](#page-39-0) kõvakettad krüptitud [82](#page-91-0), [84](#page-93-0) käsidupleksrežiim Mac [50](#page-59-0) Windows [46](#page-55-0)

#### L

laadimine paber 1. salves [20](#page-29-0) paber 2. salves ja 550-lehelistes salvedes [23](#page-32-0) LAN-port asukoht [4,](#page-13-0)[5](#page-14-0) lehekülgi minutis [12](#page-21-0) lehekülgi ühe lehe kohta valimine (Mac) [50](#page-59-0) valimine (Windows) [46](#page-55-0) liidespordid asukoht 4.[5](#page-14-0) lisaseadmed osade numbrid [30](#page-39-0) tellimine [30](#page-39-0) ülevaade [29](#page-38-0) lukk, kaablipesa vormindajal asukoht [5](#page-14-0) lukustamine vormindaja [82,](#page-91-0) [84](#page-93-0) lüümikud printimine (Windows) [46](#page-55-0)

#### M

Maci draiveri seaded töö talletamine [53](#page-62-0) mitu lehekülge lehe kohta printimine (Mac) [50](#page-59-0) printimine (Windows) [46](#page-55-0) mobiilne printimine Android seadmed [57,](#page-66-0) [60](#page-69-0) mobiilne printimine, toetatud tarkvara [12](#page-21-0), [15](#page-24-0) mõlemale poolele printimine käsitsi, Windows [46](#page-55-0) Mac [50](#page-59-0) seaded (Windows) [46](#page-55-0) Windows [46](#page-55-0) mõõtmed, printer [12,](#page-21-0) [16](#page-25-0)

mälu standardvarustus [12](#page-21-0) mälukiip (tooner) asukoht [40](#page-49-0)

#### N

Netscape Navigator, toetatud versioonid HP sisseehitatud veebiserver [70](#page-79-0) NFC (lisaseade) osa number [30](#page-39-0) NFC Connect ja printimine [57,](#page-66-0) [58](#page-67-0) numbriline klahvistik asukoht [6](#page-15-0)

#### O

OK nupp asukoht [6](#page-15-0) online-tugi [90](#page-99-0) operatsioonisüsteemid, toetatud [12,](#page-21-0) [13](#page-22-0) osad ülevaade [29](#page-38-0) osade numbrid lisaseadmed [30](#page-39-0) tarvikud [30](#page-39-0), [31](#page-40-0) toonerikassetid [30,](#page-39-0) [31](#page-40-0) varuosad [30,](#page-39-0) [31](#page-40-0)

#### P

paber 1. salve laadimine [20](#page-29-0) 1. salve suund [20,](#page-29-0) [21](#page-30-0) paberi laadimine 2. salve ja 550 lehelistesse salvedesse [23](#page-32-0) paberi paigutus 2. salves ja 550 lehelistes salvedes [23,](#page-32-0) [25](#page-34-0) ummistused [102](#page-111-0), [103](#page-112-0) valimine [118,](#page-127-0) [119](#page-128-0), [123](#page-132-0) paber, tellimine [30](#page-39-0) paberisalved osade numbrid [30](#page-39-0) ülevaade [19](#page-28-0) paberi sissevõtuprobleemid lahendamine [96,](#page-105-0) [98](#page-107-0) paberitüübid valimine (Mac) [50](#page-59-0) paberitüüp valimine (Windows) [46](#page-55-0) paberiummistused 1. salv [102](#page-111-0)

2. salv [102](#page-111-0) 550-lehelised salved [102](#page-111-0) asukohad [102](#page-111-0) kuumuti [102](#page-111-0) tagaluuk [102](#page-111-0) väljastussalv [102](#page-111-0) pildikvaliteet toonerikasseti oleku kontrollimine [118,](#page-127-0) [119](#page-128-0), [121](#page-130-0) pordid asukoht [4,](#page-13-0)[5](#page-14-0) prindidraiverid, toetatud [12](#page-21-0) prindimaterjal 1. salve laadimine [20](#page-29-0) prinditööde salvestamine [53](#page-62-0) printer ülevaade [1](#page-10-0) printeri haldus ülevaade [69](#page-78-0) printimine dokument USBvälkmäluseadmel [64](#page-73-0) talletatud tööd [53](#page-62-0) USB-talletustarvikutest [61](#page-70-0) ülevaade [45](#page-54-0) Printimine lähiväljasidega (Near Field Communication, NCF) [57](#page-66-0), [58](#page-67-0) printimisseaded HP sisseehitatud veebiserver [70](#page-79-0), [72,](#page-81-0) [73](#page-82-0) privaatprintimine [53](#page-62-0) probleemide lahendamine ülevaade [89](#page-98-0) puhastamine paberitee [118](#page-127-0), [119](#page-128-0) puuteekraan nuppude asukoht [4](#page-13-0), [9](#page-18-0) päise kirjaplankrežiim [20](#page-29-0), [22](#page-31-0), [23](#page-32-0), [26](#page-35-0)

#### R

RJ-45 port asukoht [4,](#page-13-0)[5](#page-14-0)

#### S

salv, väljastus asukoht [4](#page-13-0) salved asukoht [4](#page-13-0) maht [12](#page-21-0)

päise kirjaplankrežiimi kasutamine [22,](#page-31-0) [26](#page-35-0) standardvarustus [12](#page-21-0) seaded tehase vaikeseadete taastamine [92](#page-101-0) seerianumber asukoht 4.[5](#page-14-0) sisse-/väljalülitamise nupp asukoht [4](#page-13-0) sisseehitatud veebiserver funktsioonid [70](#page-79-0) paroolide määramine [82](#page-91-0), [83](#page-92-0) võrguühendus [70](#page-79-0) Sisseehitatud veebiserver avamine [78](#page-87-0) printeri nime muutmine [78](#page-87-0) võrguseadete muutmine [78](#page-87-0) sisselogimise nupp asukoht [4,](#page-13-0)[9](#page-18-0) skannimisseaded HP sisseehitatud veebiserver [70](#page-79-0), [72](#page-81-0) spikker, juhtpaneel [90](#page-99-0) spikrinupp asukoht  $4, 6, 9$  $4, 6, 9$  $4, 6, 9$  $4, 6, 9$  $4, 6, 9$ stopp-nupp asukoht [6](#page-15-0) säästurežiimi seadistamine [118](#page-127-0) süsteemi nõuded HP sisseehitatud veebiserver [70](#page-79-0) miinimum [12](#page-21-0)

## T

tagaluuk asukoht [5](#page-14-0) ummistused [102](#page-111-0) tagasinupp asukoht [6](#page-15-0) talletamine, töö Maci seaded [53](#page-62-0) talletatud tööd kustutamine [53](#page-62-0), [56](#page-65-0) loomine (Mac) [53](#page-62-0) loomine (Windows) [53](#page-62-0) printimine [53](#page-62-0) tarvikud HP sisseehitatud veebiserver [74](#page-83-0) madala lävega kasutamine [94](#page-103-0) madala läve sätted [94](#page-103-0)

osade numbrid [30](#page-39-0), [31](#page-40-0) tellimine [30](#page-39-0) toonerikassettide vahetamine [40](#page-49-0) ülevaade [29](#page-38-0) TCP/IP IPv4 parameetrite käsitsi konfigureerimine [78](#page-87-0) IPv6 parameetrite käsitsi konfigureerimine [78](#page-87-0) teabeleheküljed HP sisseehitatud veebiserver [70](#page-79-0), [72](#page-81-0) teabenupp asukoht [9](#page-18-0) tehaseseadete taastamine [92](#page-101-0) tehniline tugi veebipõhine [90](#page-99-0) tehnilised andmed [12](#page-21-0) teiste linkide nimekiri HP sisseehitatud veebiserver [70](#page-79-0), [72,](#page-81-0) [77](#page-86-0) tellimine tarvikud ja lisaseadmed [30](#page-39-0) toetatud operatsioonisüsteemid [13](#page-22-0) toitelüliti asukoht [4](#page-13-0) toitepistik asukoht 4.[5](#page-14-0) toonerikassetid osade numbrid [30](#page-39-0), [31](#page-40-0) toonerikassett madala lävega kasutamine [94](#page-103-0) madala läve sätted [94](#page-103-0) osad [40](#page-49-0) osade numbrid [40](#page-49-0) tellimuse numbrid [40](#page-49-0) vahetamine [40](#page-49-0) tootenumber asukoht [4,](#page-13-0)[5](#page-14-0) traadita prindiserver osa number [30](#page-39-0) traadita võrk tõrkeotsing [135](#page-144-0) tugi veebipõhine [90](#page-99-0) turvasätted HP sisseehitatud veebiserver [70](#page-79-0), [72,](#page-81-0) [74](#page-83-0)

turve krüptitud kõvaketas [82,](#page-91-0) [84](#page-93-0) standardvarustus [12](#page-21-0) tõrkeotsing juhtmega võrk [133](#page-142-0) paberisööduga seotud probleemid [96](#page-105-0) toonerikasseti oleku kontrollimine [118,](#page-127-0) [119](#page-128-0), [121](#page-130-0) traadita võrk [135](#page-144-0) ummistused [102](#page-111-0), [103](#page-112-0) võrgu probleemid [133](#page-142-0) tõrkeotsingu tööriistad HP sisseehitatud veebiserver [70](#page-79-0), [72,](#page-81-0) [74](#page-83-0) tööd, talletatud kustutamine [53](#page-62-0), [56](#page-65-0) loomine (Windows) [53](#page-62-0) Maci seaded [53](#page-62-0) printimine [53](#page-62-0) tööde talletamine koos Windowsiga [53](#page-62-0) tühjendusnupp asukoht [6](#page-15-0)

#### U

uinaku viivitus säte [85](#page-94-0) ummistused 1. salv [102](#page-111-0) 2. salv [102](#page-111-0) 2 000-leheline mahukas sisendsalv [102](#page-111-0) 550-lehelised salved [102](#page-111-0) asukohad [102](#page-111-0) autonavigatsioon [102,](#page-111-0) [103](#page-112-0) kuumuti [102](#page-111-0) põhjused [102,](#page-111-0) [103](#page-112-0) tagaluuk [102](#page-111-0) väljastussalv [102](#page-111-0) USB-pordid, valikuline osa number [30](#page-39-0) USB-port asukoht [4](#page-13-0),[5](#page-14-0) lubamine [61,](#page-70-0) [62](#page-71-0), [66](#page-75-0), [67](#page-76-0) USB-talletustarvikud printimine sellelt [61](#page-70-0) USB-välkmäluseade printimime sellelt [64](#page-73-0)

#### V

vahetamine toonerikassett [40](#page-49-0) vaikevõrguvärav, seade [78](#page-87-0) varuosad osade numbrid [30,](#page-39-0) [31](#page-40-0) veebibrauseri nõuded HP sisseehitatud veebiserver [70](#page-79-0) veebisaidid HP Web Jetadmin, allalaadimine [87](#page-96-0) klienditugi [90](#page-99-0) vormindaja asukoht [4,](#page-13-0)[5](#page-14-0) võimaliku elektrilöögi oht [3](#page-12-0) võrgu dupleksi seaded, muutmine [78](#page-87-0) võrgu haldamine [78](#page-87-0) võrgu liini kiiruse seaded, muutmine [78](#page-87-0) võrguseaded HP sisseehitatud veebiserver [70](#page-79-0), [72,](#page-81-0) [75](#page-84-0) võrguspikker, juhtpaneel [90](#page-99-0) võrguvärav, vaikeseade [78](#page-87-0) võrguühendused alamvõrgu mask [78](#page-87-0) HP Web Jetadmin [87](#page-96-0) IPv4 aadress [78](#page-87-0) IPv6 aadress [78](#page-87-0) toetatud [12](#page-21-0) vaikevõrguvärav [78](#page-87-0) võrk printeri nimi, muutmine [78](#page-87-0) seaded, muutmine [78](#page-87-0) seaded, vaatamine [78](#page-87-0) väljalogimise nupp asukoht [4,](#page-13-0)[9](#page-18-0) väljastussalv asukoht [4](#page-13-0) ummistuste kõrvaldamine [102](#page-111-0) värvid kalibreerimine [118](#page-127-0) värvikujundus muutmine, Windows [118](#page-127-0) värvisuvandid muutmine, Windows [118](#page-127-0)

#### W

Wi-Fi Direct Print [12,](#page-21-0) [15,](#page-24-0) [57,](#page-66-0) [58](#page-67-0)

#### Ü

üldine konfigureerimine HP sisseehitatud veebiserver [70](#page-79-0), [72](#page-81-0) ümbrikud paigutus [20,](#page-29-0) [21](#page-30-0) ümbrikud, laadimine [27](#page-36-0)